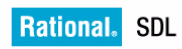

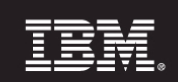

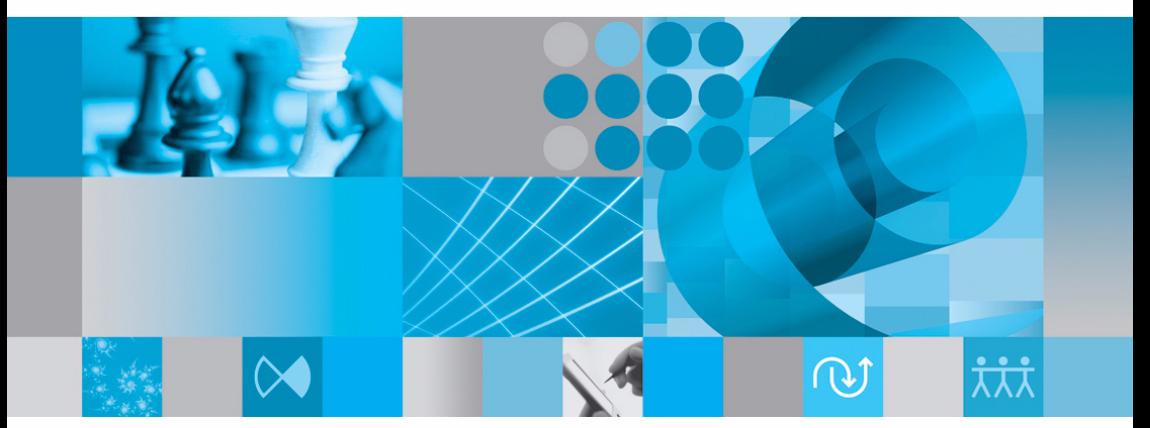

SDL Suite クィックスタート

# **Getting Started**

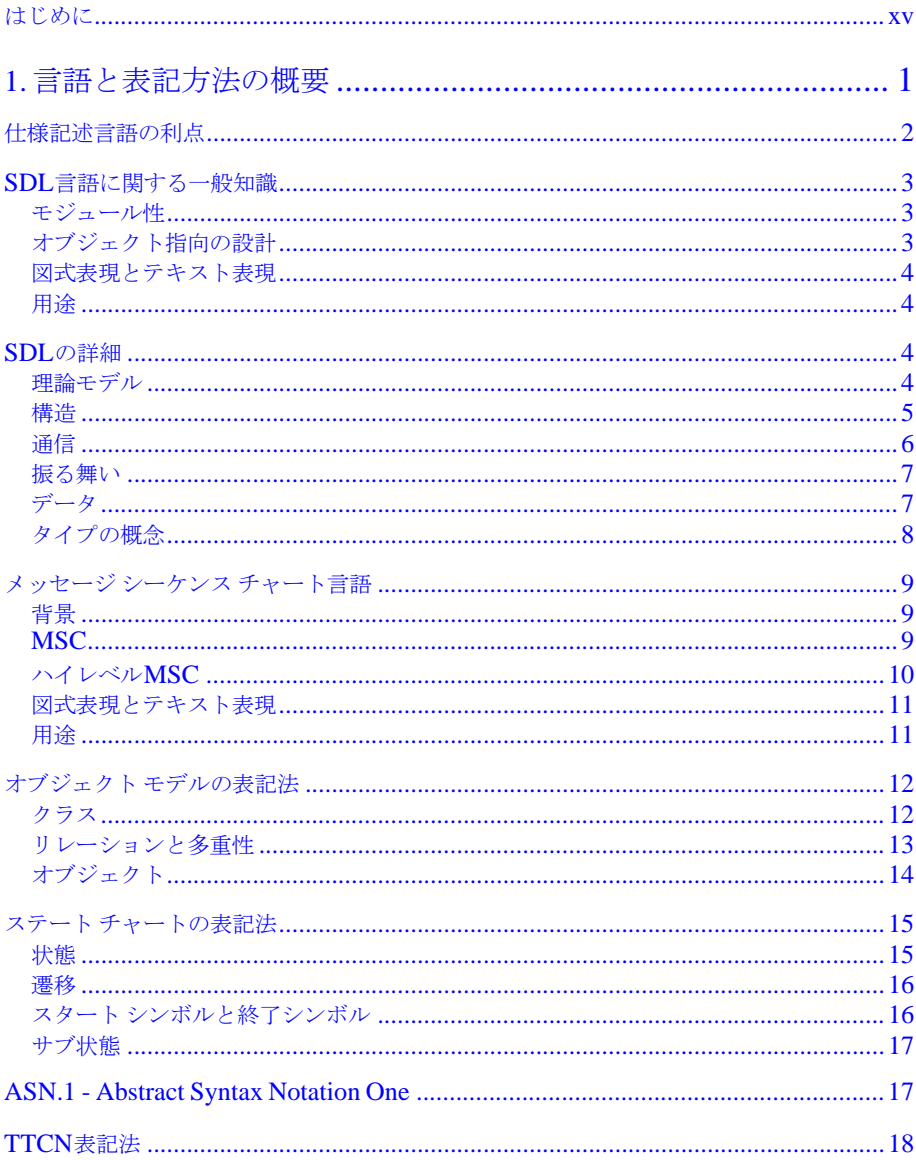

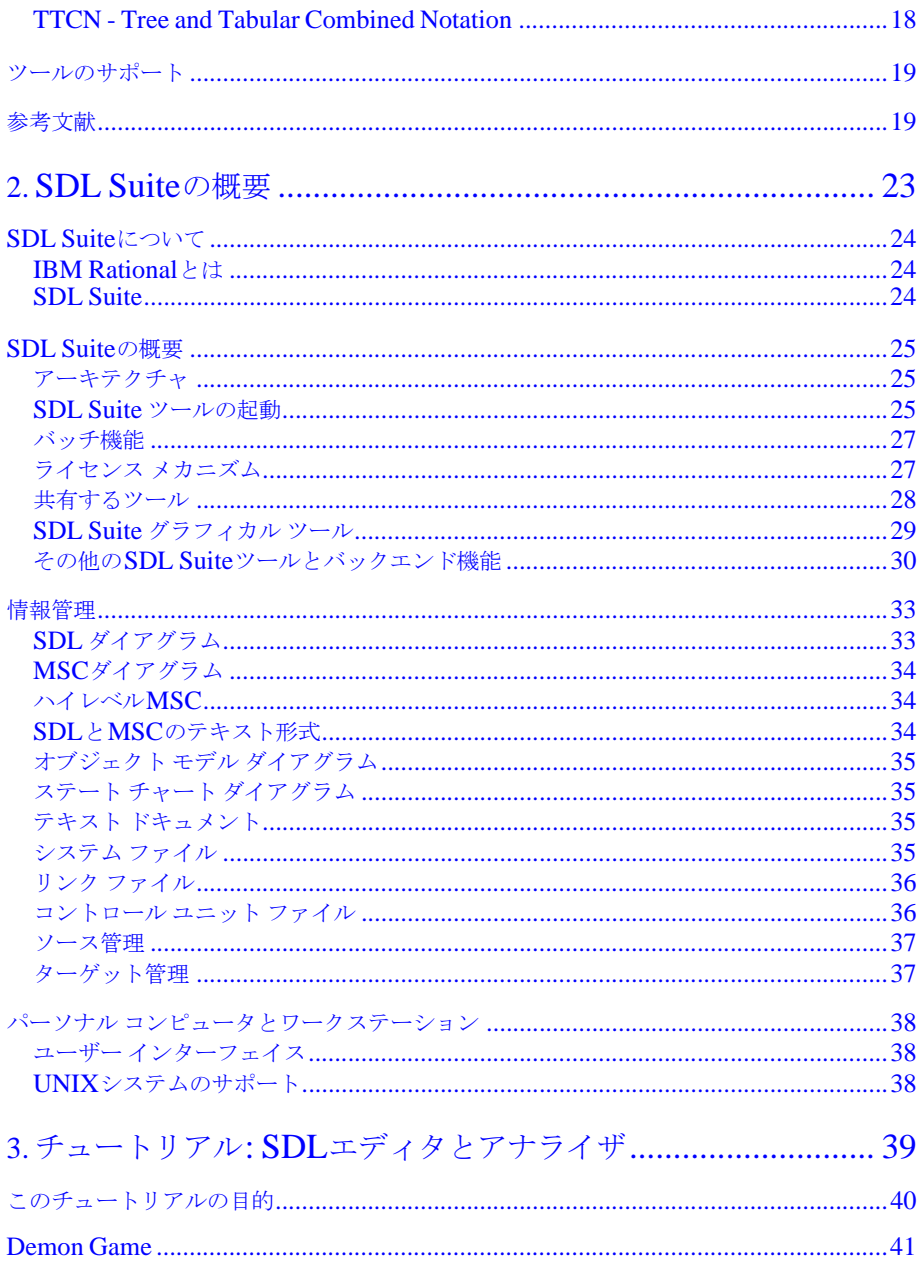

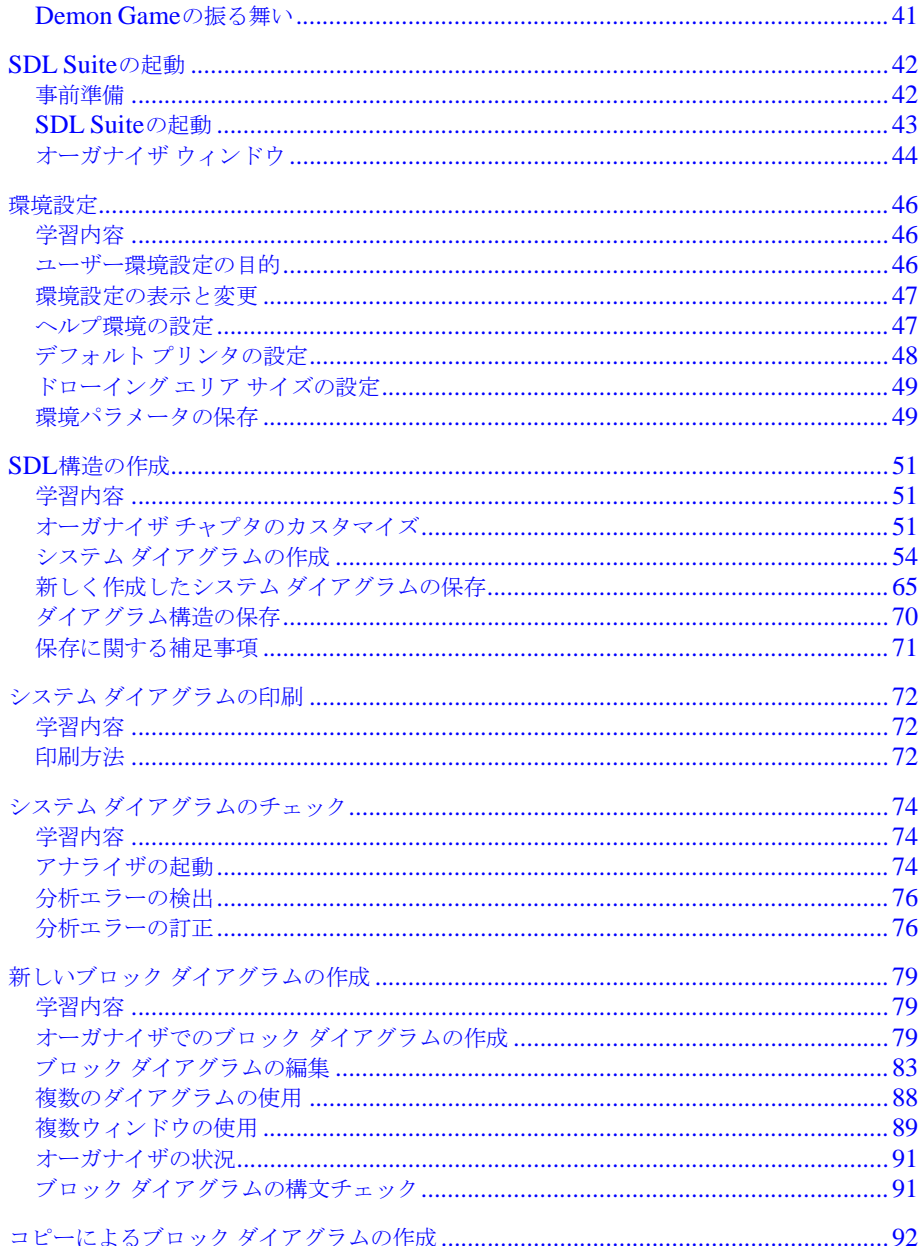

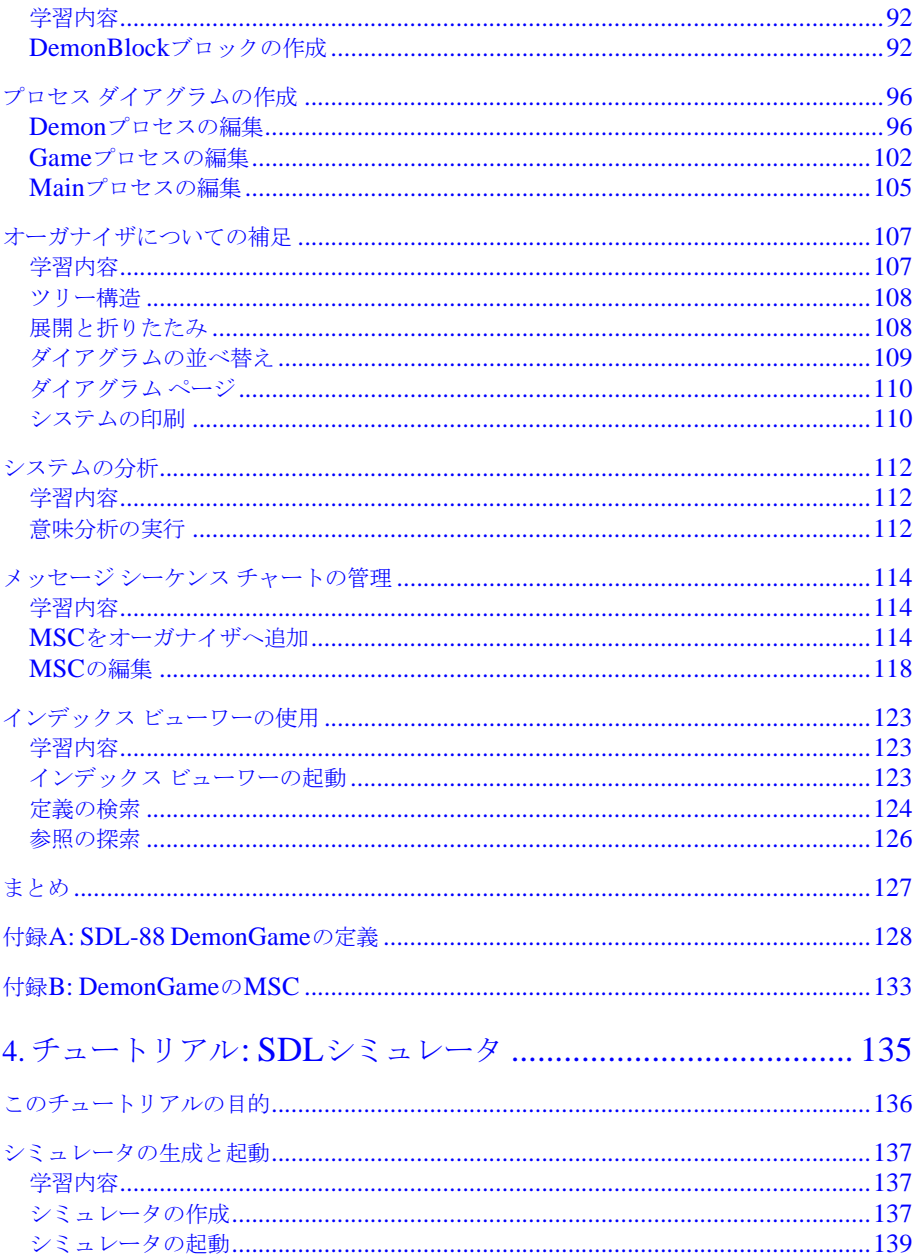

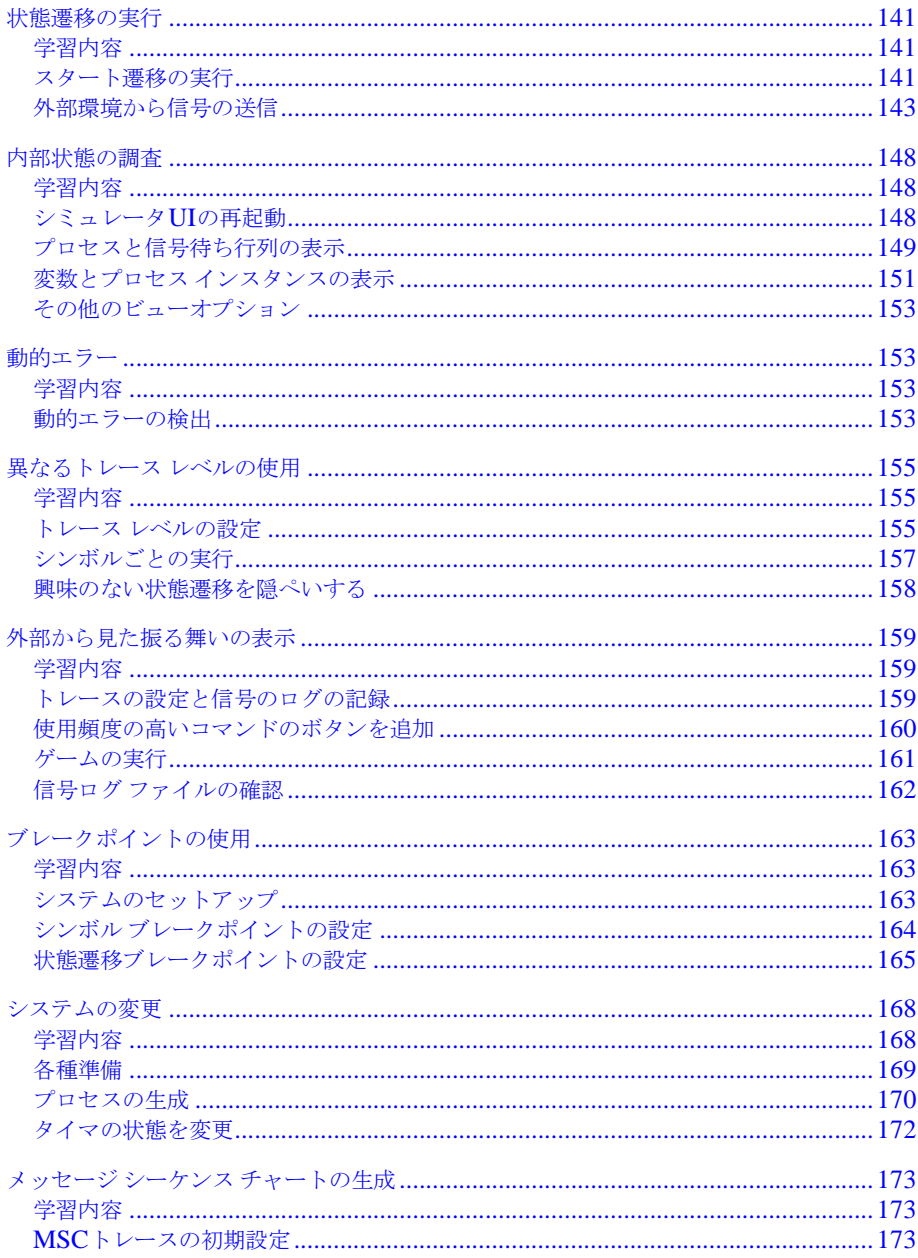

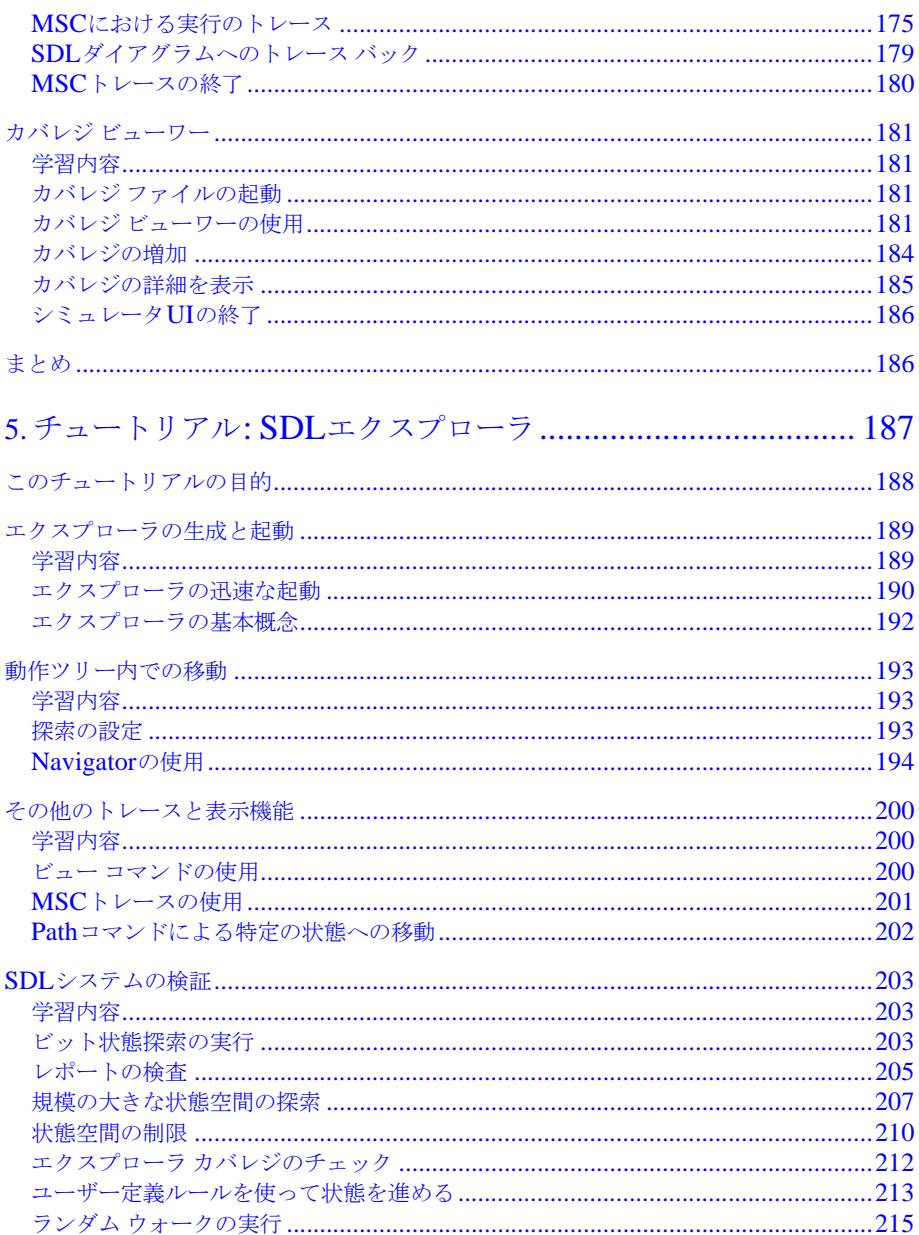

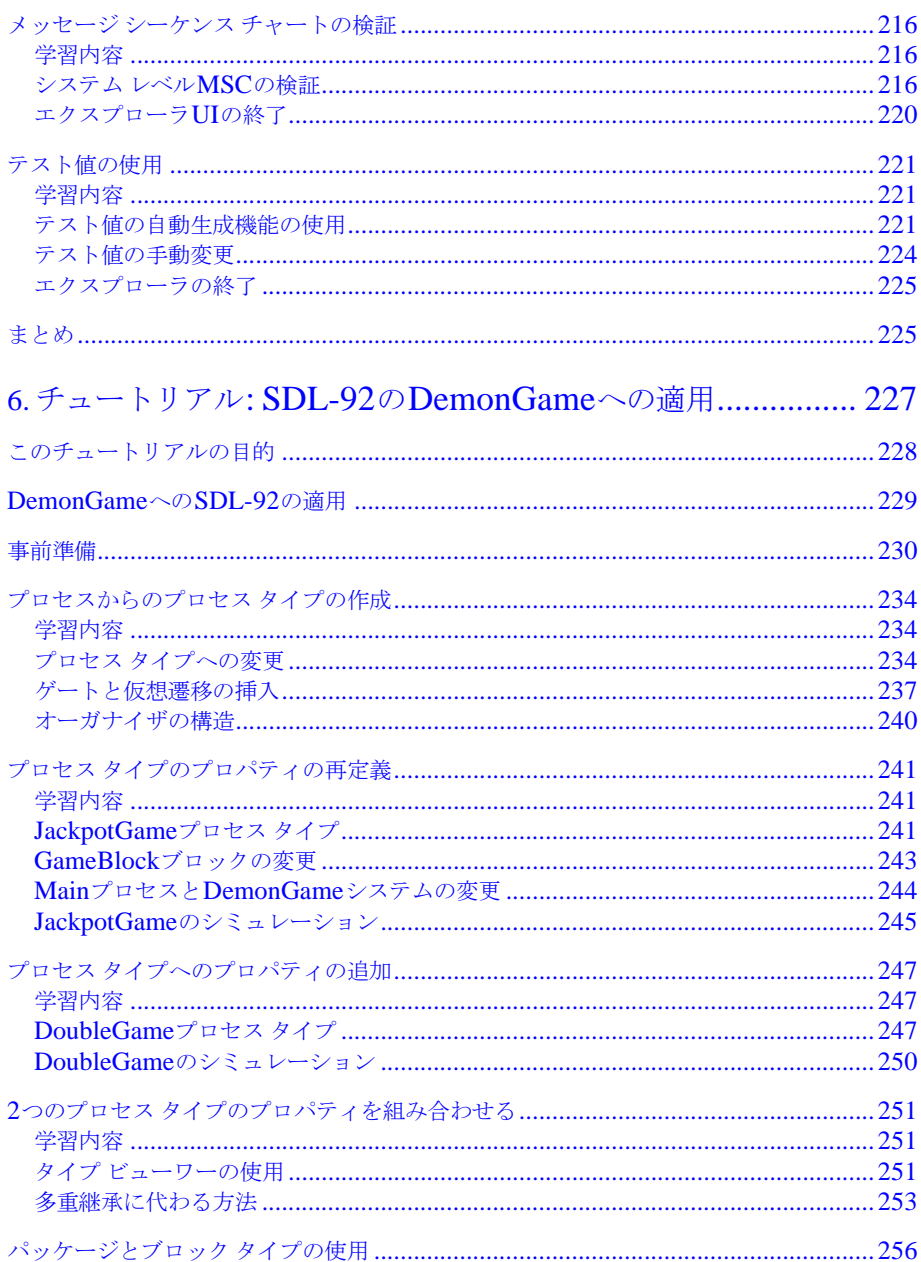

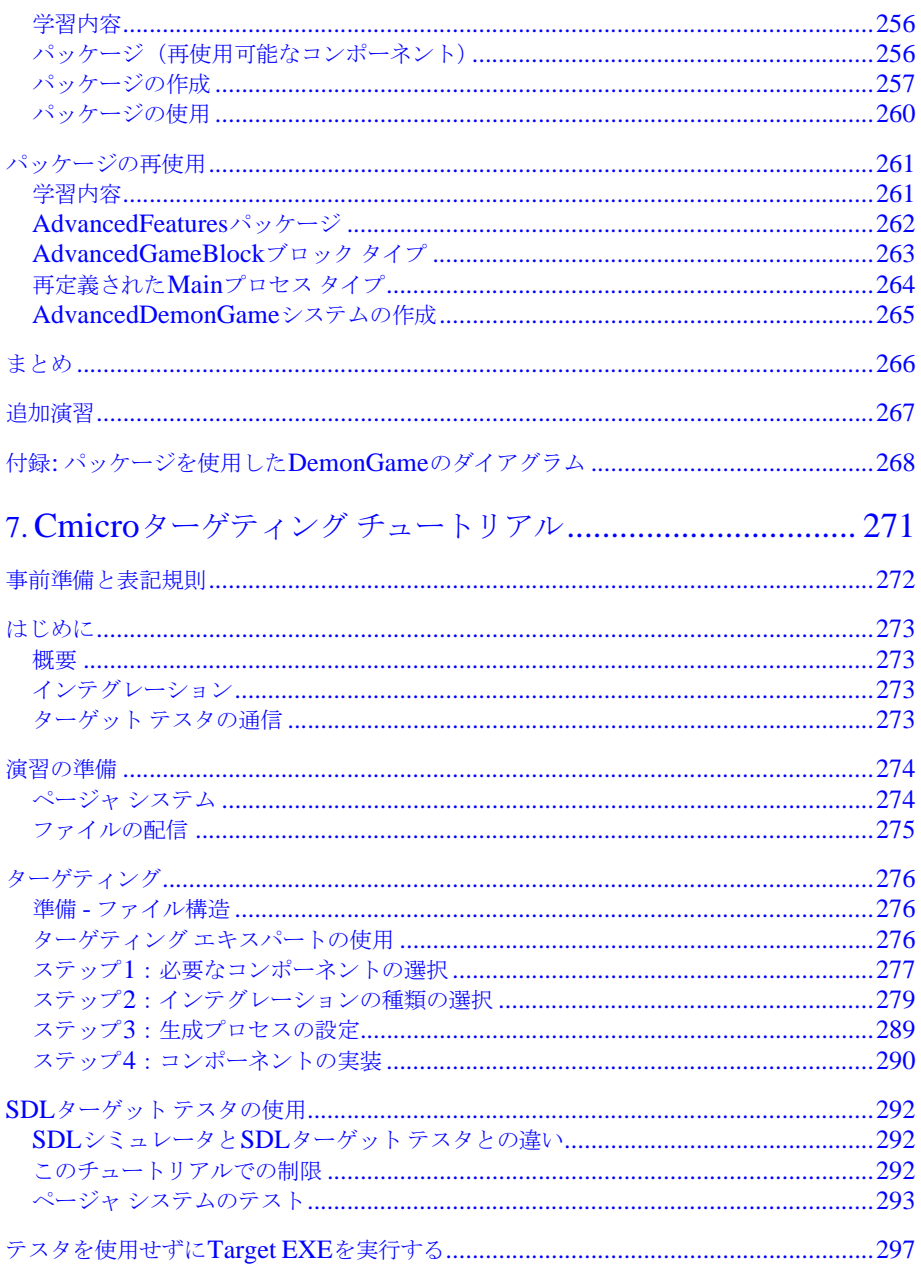

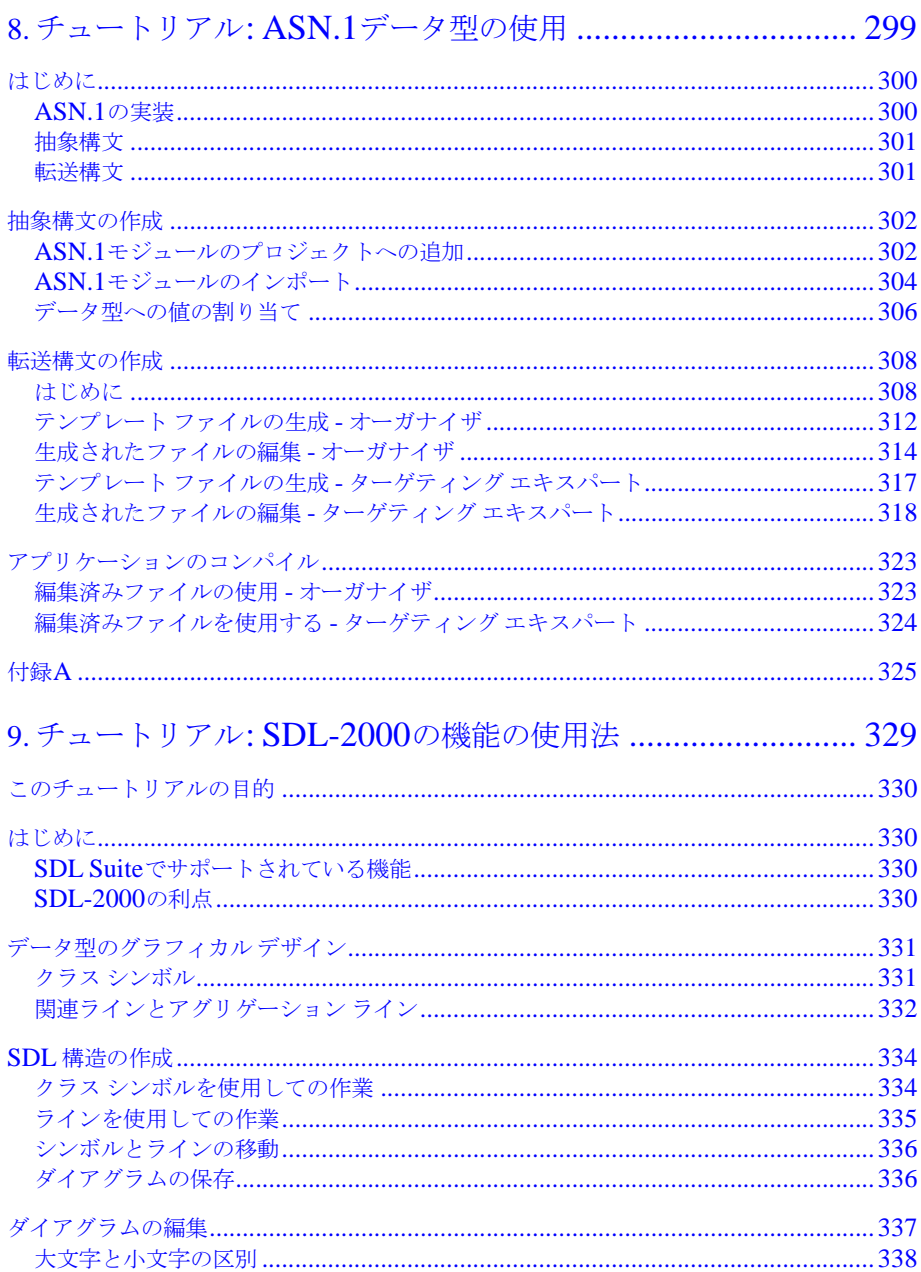

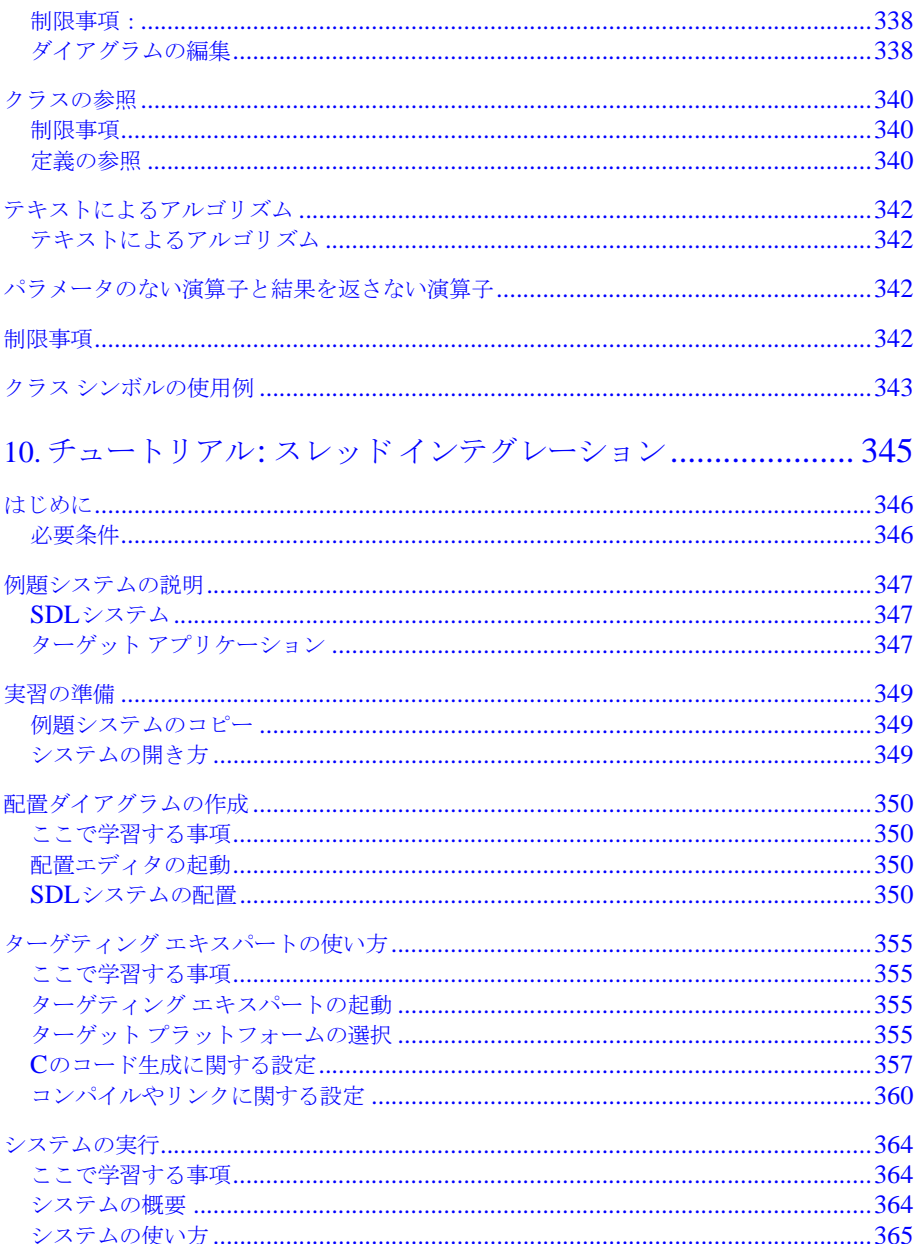

# <span id="page-11-0"></span>*IBM Rational SDL Suite 6.3 Getting Started*

<span id="page-11-1"></span>日本語版

本書は、IBM Rational SDL Suite 6.3 および IBM Rational TTCN Suite 6.3 お よび新しい版で明記されていない限り、以降のすべてのリリースおよびモディ フィケーションに適用されます。

© Copyright IBM Corporation 1993, 2009.

#### 著作権表示

本書は米国 IBM が提供する製品およびサービスについて作成したものであり、 本書に記載の製品、サービス、または機能が日本においては提供されていない場 合があります。日本で利用可能な製品、サービス、および機能については、日本 IBM の営業担当員にお尋ねください。本書で IBM 製品、プログラム、または サービスに言及していても、その IBM 製品、プログラム、または サービスのみ が使用可能であることを意味するものではありません。これらに代えて、IBM の知的所有権を侵害することのない、機能的に同等の 製品、プログラム、また はサービスを使用することができます。ただし、IBM 以外の製品とプログラム の操作またはサービスの 評価および検証は、お客様の責任で行っていただきま す。

#### IBM特許権

IBM は、本書に記載されている内容に関して特許権 ( 特許出願中のものを含む ) を保有している場合があります。本書の提供は、お客様にこれらの特許権につい て 実施権を許諾することを意味するものではありません。実施権についてのお問 い合わせは、書面にて下記宛先にお送りください。

〒 106-8711 東京都港区六本木 3-2-12 日本アイ・ビー・エム株式会社 法務・知的財産 知的財産権ライセンス渉外

本プログラムのライセンス保持者で、 (i) 独自に作成したプログラムと その他の プログラム ( 本プログラムを含む ) との間での情報交換、および (ii) 交換された 情報の相互利用を可能にすることを目的として、本プログラムに関する情報を必 要とする方は、製造元に連絡してください。

Intellectual Property Dept. for Rational Software| IBM Corporation 1 Rogers Street Cambridge, Massachusetts 02142 U.S.A.

本プログラムに関する上記の情報は、適切な使用条件の下で使用することができ ますが、有償の場合もあります。

本書で説明されているライセンス・プログラムまたはその他のライセンス資料 は、IBM 所定のプログラム契約の契約条項、IBM プログラムのご使用条件、ま たはそれと同等の条項に基づいて、IBM より提供されます。

#### 保証の不適用

以下の保証は、国または地域の法律に沿わない場合は、適用されません。IBM お よびその直接または間接の子会社は、本書を特定物として現存するままの状態で 提供し、商品性の保証、特定目的適合性の保証および法律上の瑕疵担保責任を含 むすべての明示 もしくは黙示の保証責任を負わないものとします。国または地域 によっては、法律の強行規定により、保証責任の制限が禁じられる場合、強行規 定の制限を受けるものとします。

この情報には、技術的に不適切な記述や誤植を含む場合があります。本書は定期 的に見直され、必要な変更は本書の次版に組み込まれます。 IBM は予告なしに、 随時、この文書に記載されている製品またはプログラムに対して、改良または変 更を行うことがあります。

本書において IBM 以外の Web サイトに言及している場合がありますが、便宜の ため記載しただけであり、決してそれらの Web サイトを推奨するものではあり ません。それらの Web サイトにある資料は、この IBM 製品の資料の一部ではあ りません。それらの Web サイトは、お客様の責任でご使用ください。

この文書に含まれるいかなるパフォーマンス・データも、管理環境下で決定され たものです。そのため、他の操作環境で得られた結果は、異なる可能性がありま す。一部の測定が、開発レベルのシステムで行われた可能性がありますが、その 測定値が、一般に利用可能なシステムのものと同じである保証はありません。さ らに、一部の測定値が、推定値である可能性があります。実際の結果は、異なる 可能性があります。お客様は、お客様の特定の環境に適したデータを確かめる必 要があります。

IBM 以外の製品に関する情報は、その製品の供給者、出版物、もしくはその他 の公に利用可能なソースから入手したものです。 IBM は、それらの製品のテス トは行っておりません。したがって、他社製品に関する実行性、互換性、または その他の要求については確証できません。 IBM 以外の製品の性能に関する質問 は、それらの製品の供給者にお願いします。

#### 機密情報

IBM は、お客様が提供するいかなる情報も、お客様に対してなんら義務も負うこ とのない、自ら適切と信ずる方法で、使用もしくは配布することができるものと します。

本書には、日常の業務処理で用いられるデータや報告書の例が含まれています。 より具体性を与えるために、それらの例には、個人、企業、ブランド、あるいは 製品などの名前が含まれている場合があります。これらの名称はすべて架空のも のであり、名称や住所が類似する企業が実在しているとしても、それは偶然にす ぎません。

追加の法的通知が、本書で説明するライセンス付きプログラムに付随する「プロ グラムのご使用条件」に含まれている場合があります。

#### サンプルコードの著作権

本書には、様々なオペレーティング・プラットフォームでのプログラミング手法 を例示するサンプル・アプリケーション・プログラムがソース言語で掲載されて います。お客様は、サンプル・プログラムが書かれているオペレーティング・プ ラットフォームのアプリケーション・プログラミング・インターフェースに 準 拠したアプリケーション・プログラムの開発、使用、販売、配布を目的として、 いかなる形式においても、IBM に対価を支払うことなくこれを複製し、改変し、 配布することができます。このサンプル・プログラムは、あらゆる条件下におけ

る完全なテストを経ていません。従って IBM は、これらのサンプル・プログラ ムについて信頼性、利便性もしくは機能性が あることをほのめかしたり、保証 することはできません。

それぞれの複製物、サンプル・プログラムのいかなる部分、またはすべての派生 的創作物にも、次のように、著作権表示を入れていただく必要があります。

© ( お客様の会社名 ) ( 西暦年 ). このコードの一部は、IBM Corp. のサンプル・プ ログラムから取られています。 © Copyright IBM Corp.\_( 西暦年 )

#### IBM の商標

IBM および関連の商標については、**www.ibm.com/legal/copytrade.html**. を ご覧ください。これは、IBM が現在所有する米国における商標の最新リストで す。以下は、International Business Machines Corporation の米国およびその他 の国における商標です。

このページには、IBM が使用しているすべてのコモン・ロー商標は掲載されて いません。 IBM が販売している製品は多数あるため、コモン・ロー商標のうち、 最も重要な商標のみを掲載しております。このページに商標が掲載されていなく ても、それは IBM がその商標を使用していないということではなく、その製品 が現在販売されていない、または関連する市場で、その製品が重要ではないとい うことを意味するものではありません。

#### 他社の商標

Adobe、Adobe ロゴ、PostScript は、Adobe Systems Incorporated の米国およびその 他の国における登録商標または商標です。

Java およびすべての Java 関連の商標およびロゴは、Sun Microsystems, Inc. の米国 およびその他の国における商標です。

Linux は、Linus Torvalds の米国およびその他の国における商標です。

Microsoft、Windows、Windows 2003、Windows XP、Windows Vista および / また はその他の Microsoft 製品は、Microsoft Corporation の米国およびその他の国にお ける商標または登録商標です。

Pentium は、Intel Corporation の商標です。

UNIX は、The Open Group の米国およびその他の国における登録商標です。

他の会社名、製品名およびサービス名等はそれぞれ各社の商標です。

# <span id="page-15-0"></span>はじめに

このマニュアルについて

このマニュアル、*[Getting Started](#page-11-0)*では、SDL Suite環境の学習に役立つさまざまな 内容を紹介します。

最初に、SDL Suite、およびサポートされている言語についての概要を説明しま す。次に、後続の章で、SDL Suiteに収められている各種ツールの使用方法を学 習するためのチュートリアルを示します。また、それらのチュートリアルには、 オブジェクト指向分析と設計に主眼をおいた演習があります。各チュートリアル は、DemonGameという比較的簡単なシステムを共通の題材として取り上げてい ます。さらに、SDL Suiteの事前知識がなくても読み通すことができるように設 計されています。

残りの章では、ASN.1データ式、Cmicroターゲティングなどのより高度な機能 について説明します。

すべてのチュートリアルは、以前のチュートリアルの学習内容をベースに説明し ていますので、順序にしたがってお読みいただくことが必要です。

ドキュメント構成

ドキュメント構成に関する情報は、Release Guide日本語版のviiiページ、「ド キュメント」を参照してください。

表記規則

ドキュメントで使用している表記規則については、Release Guide日本語版のx ページ、「表記規則」を参照してください。

カスタマー サポートへのお問い合わせ

IBM Rationalカスタマー サポートへの問い合わせに関する情報は、Release Guide日本語版のivページ、「IBM Rationalソフトウェア・サポートへの問い合 わせ」を参照してください。

# <span id="page-17-0"></span><sub>第</sub> Ⅰ 章 言語と表記方法の概要

この章では、最初にSDLの概要について説明し、SDLの特長や、背景、 使用目的、応用分野などに触れます。

次に、MSC言語とハイレベルMSC言語の概要について説明します。具体 的には、オブジェクト モデルの表記や、ステート チャート表記、ASN.1 表記などを紹介します。

予備知識として、TTCNの表記法についても簡単に説明します。TTCNに 関するより詳しい情報は、『TTCN Suite 6.2 Getting Started』の第1章、 **[Introduction to Languages and Notations**] を参照してください。

この章を読まれた後に、さらにSDLへの理解を深めたい場合は、 『Methodology Guidelines』の第1章、「SDLを使用したオブジェクト指向 設計」を参照してください。このドキュメントにはSDL Suite環境でSDL-92言語を利用する方法の説明があります。

また、この章の最後には、言語に関するさまざまな文献の一覧が掲載され ています。19[ページの「参考文献」](#page-35-1)を参照してください。

# <span id="page-18-0"></span>仕様記述言語の利点

システムの開発を適切に進めるには、システムの完全な仕様を作成することと設 計することが重要です。そして、この段階の作業には、以下の要求を満たす適切 な仕様記述言語が求められます。

- 概念を明確に定義できること。
- 明瞭、正確、簡潔に仕様を記述できること。
- 仕様の完全性と正確性を検証する基準があること。
- 実装された技術が仕様に適合しているかどうかを確認する基準があること。
- 仕様間の一貫性を確認する基準があること。
- 仕様の作成、保守、検証、シミュレーション、バリデーションに対してコン ピュータ ベースのツールを利用できること。
- コンピュータを使ったアプリケーション生成がサポートされ、従来要求され ていたコーディング工程を省略できること。

SDL Suiteは、上記の要求をすべて満たしています。

# <span id="page-19-0"></span>SDL言語に関する一般知識

SDL (仕様記述言語)は、システムの仕様を設計し、記述する<sup>1</sup> ための標準言語 です。SDLは、ITU-Tによって作成され、Z.100勧告として標準化されました。

SDLの作成は、研究作業が終了した後、1972年に開始されました。SDLの初版 は1976年に公開され、その後、4年ごとに改定されています。最新版では言語体 系が大幅に拡張されており、現在のSDLはあらゆる点で「完全」な言語になって います。

SDL Suiteでは、SDLが完全サポートされ、SDL-96の一部の概念も含まれてい ます。SDL SuiteにおけるSDLのサポート状況については、『Release Guide』の 第1章「互換性について」の2ページ、「ITU SDLとの互換性」を参照してくださ い。

### <span id="page-19-1"></span>モジュール性

SDLで記述された仕様と設計(システム)は相互に結合されたモジュール(ブ ロック)で構成されます。ブロックは、より多くのブロックに分割することがで き、さらにこれを繰り返して階層構造を構成することができます。チャネルは、 ブロック間や、ブロックと外部環境との通信経路を定義します。通常、各チャネ ルには無制限のFIFOによる待ち行列があり、チャネル経由で転送される信号が待 ち行列内に入ります。各末端のブロックの振る舞いは、1つ以上の通信プロセスに よって記述されます。また、プロセスは、拡張有限状態マシンによって記述され ます。

### <span id="page-19-2"></span>オブジェクト指向の設計

さらにSDLでは、タイプ<sup>2</sup>という概念の導入によってオブジェクト指向の設計が サポートされます。タイプを使用することで、ブロック、プロセス、データ型な どのほとんどのSDLコンセプトで特殊化や継承が使用できます。タイプを使う利 点には、コンパクトなシステムを設計できることや、コンポーネントを再使用し てシステム保守作業を軽減できることなどがあります。

<sup>1.</sup> SDLアプリケーションでは、「仕様」と「記述」は一般的に意味が異なりますが、SDLでは「仕 様」と「記述」は区別されません。

<sup>2.</sup> 「タイプ」というSDL用語は、多くのオブジェクト指向の表記法やプログラミング言語で使われ る「クラス」という用語に対応します

<span id="page-20-0"></span>図式表現とテキスト表現

SDLでは、図式表現 (SDL/GR) とテキスト表現 (SDL/PR) の2つの等価な構 文形式を選択できます。SDL Suiteは、双方の表現方式をサポートします。

<span id="page-20-1"></span>用途

現在、SDLは主に電気通信業界で知られていますが、SDLの応用分野は広く、リ アルタイム ソフトウエア業界でも次第に認知されるようになっています。SDLの 用途をまとめると以下のようになります。

- SDLによって記述できるシステムの種類:リアルタイム システム、インタラ クティブ システム、分散システム。
- SDLによって記述できる情報の種類:振る舞いと構造についての情報。
- SDLがサポートする抽象化のレベル:システム全体から機能の詳細まで。

# <span id="page-20-3"></span><span id="page-20-2"></span>SDLの詳細

#### 理論モデル

SDLシステムの基本理論モデルは、並列に実行される拡張有限状態マシン (FSM)で構成されます。これらのマシンは、互いに独立しており、個別の信号 で通信します。

SDLシステムは、以下のコンポーネントで構成されます。

- [構造](#page-21-0)
	- システム、ブロック、プロセスおよびプロシージャなどの主要ブロックに よる階層的な分離状態
- [通信](#page-22-0)
	- オプションの信号パラメータを持つ非同期信号
	- リモート プロシージャ コールによる同期通信
- [振る舞い](#page-23-0)
	- プロセス
- [データ](#page-23-1)
	- 継承、一般化、および特殊化が可能な抽象データ型
	- Z.105に準拠したASN.1データ型
- [タイプの概念](#page-24-0)
	- 継承、一般化、および特殊化が可能なタイプ階層の記述

## <span id="page-21-0"></span>構造

図1には、SDLの4つの主要な階層レベルであるシステム、ブロック、プロセス、 プロシージャが示されています。

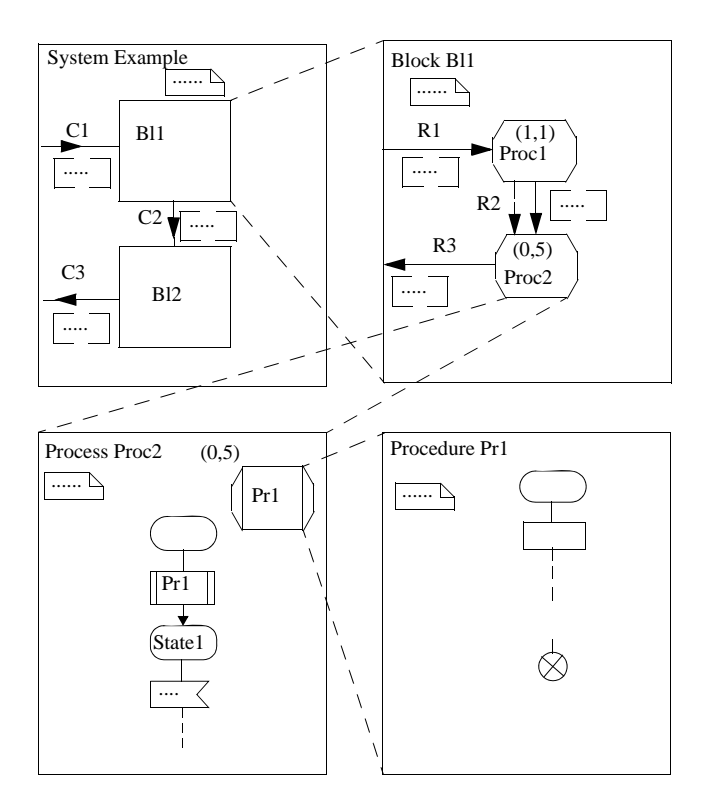

図*1: SDL*システムの構造

さらにプロセスでは、サービスという概念を使用できます。プロシージャは、プ ロセス内とサービス内の双方で使用できます。

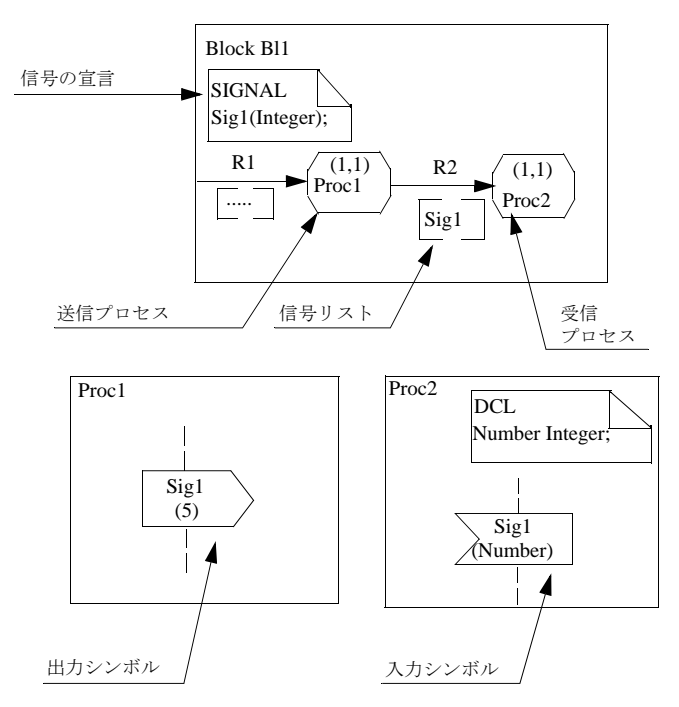

<span id="page-22-0"></span>通信

図*2:* プロセス間の信号送信

SDLでは、システム全体で使用できるデータは存在しません。この制限によっ て、プロセス間およびプロセス-外部環境間での情報のやり取りは、信号や信号パ ラメータのオプションを使用して行わなければなりません。信号は非同期で送信 できるため、送信プロセスは受信プロセスからの確認信号を待たずに動作を継続 できます。

同期通信は、簡略記法を使用したリモート プロシージャ コールによって可能で す。略記は、信号に変換され、確認用の追加信号と共に送信されます。

<span id="page-23-0"></span>振る舞い

SDLシステム内の動的な振る舞いは、プロセスとして記述します。システムおよ びブロックの階層は、システム構造の中で唯一の静的な記述です。SDLのプロセ スは、システムの起動時に生成することができ、実行時に動的に生成および終了 することもできます。また、プロセスのインスタンスは複数個生成することがで きます。各インスタンスには、ユニークなプロセス識別子(PId)を割り当てま す。したがって、プロセスから生成された複数のインスタンスのそれぞれに対し て、信号を送ることができます。SDLは、独立して同時に動作できるプロセスや プロセス インスタンスの概念を取り入れているため、本格的なリアルタイム制御 言語として位置付けられています。

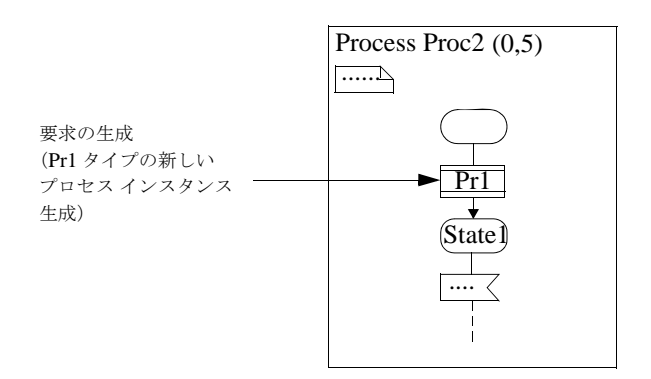

図*3:* 実行時での新しいプロセス インスタンスの生成

#### <span id="page-23-1"></span>データ

SDLで使用している抽象データ型の概念は、仕様記述言語に非常に適していま す。抽象データ型は、特定のデータ構造を持たないデータ型です。その代わりに、 抽象データ型には、値の集合や、値のデータ型が許容する操作の集合、操作を定 義する等式の集合などを定義できます。この方法によって、SDLのデータ型に対 して別の高級言語で使われているデータ型を簡単に割り当てることができます。

さらに、SDLでは、ASN.1のデータ型を使うことができます。これは、ASN.1 をすでに採用している電気通信アプリケーションの仕様を記述する際や、実装す る際に便利です。ITU-TのZ.105勧告には、ASN.1をSDLと組み合わせて使用す る方法が定義されています。ASN.1の詳細については、17[ページの「](#page-33-1)ASN.1 - [Abstract Syntax Notation One](#page-33-1)」を参照してください。

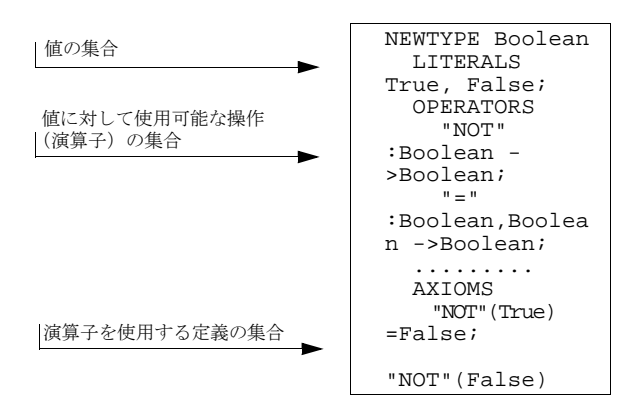

図*4:* 抽象データ型の記述例

### <span id="page-24-0"></span>タイプの概念

SDLで採用されているオブジェクト指向の概念によって、構造化や再使用が可能 になります。この概念はタイプの定義によって成り立ちます。構造で使用するブ ロックはすべて、タイプとして定義できます。タイプの定義はシステムの任意の 場所やシステム外のパッケージにも配置できます。

オブジェクト指向言語を使用する利点には、既存オブジェクトへの新しいプロパ ティの追加が可能なことや、既存オブジェクトのプロパティを再定義した新しい オブジェクトの生成が可能なことを挙げることができます。この操作は、通常、 特殊化と呼ばれます。

SDLでは、タイプの特殊化が以下の2種類の方法で可能です。

- サブタイプに、スーパータイプで定義されていないプロパティを追加できま す。たとえば、プロセス タイプに新しい遷移を追加したり、ブロック タイプ に新しいプロセスを追加することができます。
- サブタイプに、スーパータイプで定義されている仮想タイプや仮想遷移を再 定義できます。たとえば、プロセス タイプに定義されている遷移の概念やブ ロック タイプに定義されている概念/構造などを再定義できます。

# <span id="page-25-1"></span><span id="page-25-0"></span>メッセージ シーケンス チャート言語

### 背景

近年、ITUは、メッセージ シーケンス チャート(MSC)を定義する形式言語の 標準化に注力しており、1992年夏にMSCの勧告Z.120の初版を公開しています。

Z.120勧告に定義されているとおり、SDLシステムの動的な振る舞いを記述する 際は、MSC言語によってSDLの記述を補うことができます。MSC言語の図式表 現は、複雑な動的振る舞いを表現するのに適した、明確であいまいさのない、理 解しやすい表現です。

現在、MSC'96というMSC標準の拡張仕様がZ.120で制定されています。SDL Suiteでは、MSC'96の最も重要な拡張仕様をサポートしています。詳細は、 『Release Guide』の第1章「互換性について」の5ページ、「ITU MSCとの互換 性」を参照してください。

# <span id="page-25-2"></span>MSC

MSCには、SDL仕様を基にして作成された状態遷移ツリーの、1つのノードから 別のノードへのトレースを記述します。

基本的に、情報のやり取りは、メッセージを1つのインスタンスから別のインスタ ンスに送信することで実行されます(図5参照)。メッセージは、SDLの仕様にお いて1つのプロセスから送信され別のプロセスで取得される信号に相当します。イ ンスタンスには、SDLシステム、ブロック、またはプロセスなど、仕様のあらゆ る部分が該当します。

MSCでは、*MSC*参照シンボルを使って別のMSCを参照することができます。た とえば、初期化シーケンスを記述する1つのMSCを作成し、MSC参照を使って、 その他複数のMSCからこのMSCを参照することができます。

参照シンボルは、MSCを単に参照するだけではなく、1つ以上のMSCを参照す るMSC参照式を内容として持つことができます。この構造によって、簡潔な MSCの表現が可能になります。また、特定のMSCを再使用するための優れた手 段になります。

操作のインライン表現を使用することで、複数のMSCシナリオを1つのダイアグ ラムで作成できます。同じ構造を持つイベントは、MSC参照シンボルを使って表 現できます。

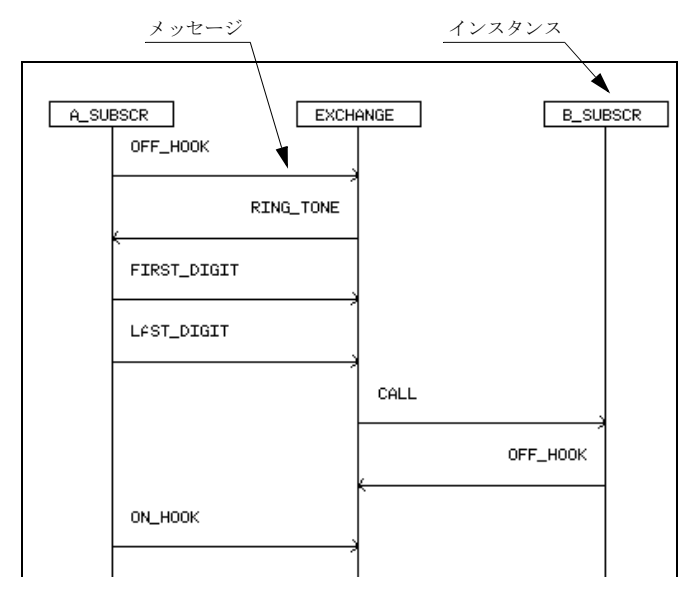

図*5:* 簡単なメッセージ シーケンス チャートの例

### <span id="page-26-0"></span>ハイレベルMSC

ハイレベルMSC (HMSC)によって、複数のMSCの結合を図式的に定義できま す。通常のMSCとは異なり、HMSCの内部にはインスタンスやメッセージは記 述せず、各MSCの構成のみを記述します。HMSCは入れ子構造にすることがで きます。つまり、HMSCの詳細部分を他のHMSCで記述することができます。 MSC言語の機能は、新しいHMSCの概念の導入によって大幅に強化されます。 たとえば、メインのシナリオと付随する例外処理のすべてを、一括して記述する ことが容易になります。

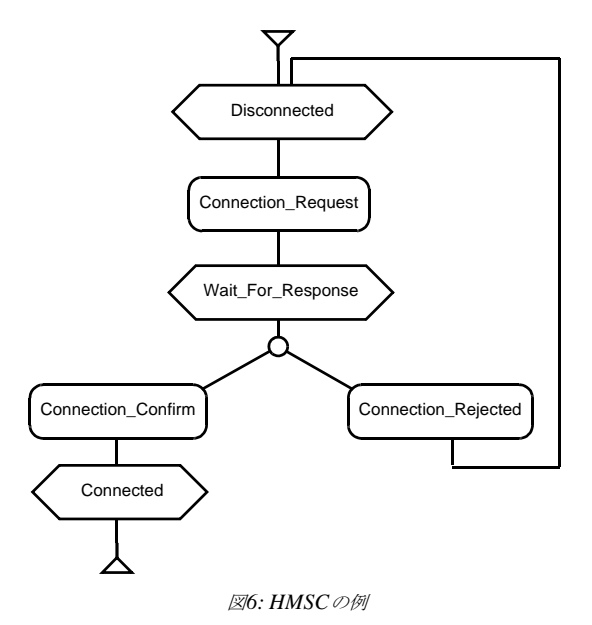

<span id="page-27-0"></span>図式表現とテキスト表現

MSC言語では、2種類の等価な表記法がサポートされています。図式表現 (MSC-GR)に加えて、テキスト表現 (MSC-PR) が1994年秋に標準化されて います。

### <span id="page-27-1"></span>用途

さまざまな用途の中から、代表的な使用例を以下に示します。

- システムの要求条件を定義するドキュメントの作成に使用できます。
- SDLで設計を開始する前の設計段階において、多数の動的な動作の定義やド キュメントの作成に使用できます。
- シミュレーションの実行結果をグラフィカルに表現できます。これにより、 シミュレーション結果を容易に理解でき、また、後から仕様を検証すること ができます。SDL Suiteでは、SDLシステムに対するメッセージ シーケンス チャートの検証が可能です。
- 対話型シミュレーションの実行やレポートの作成の際に、SDLシステムの実 行トレースを表示するために使用できます。

# <span id="page-28-0"></span>オブジェクト モデルの表記法

SDL Suiteで使用されるオブジェクト モデルの表記法は、OMT (Object Modeling Technique) とUML (Unified Modeling Language) で使用される表 記法を採用したものです。OMTとUMLの表記法は、広く受け入れられた図式表 現であり、オブジェクトやオブジェクト同士の関係を示すダイアグラムの記述に 使います。

### <span id="page-28-1"></span>クラス

オブジェクト モデルにおいて最も重要な概念はクラスの定義です。クラスは、類 似したオブジェクトの集合を記述するものです。これらのオブジェクトはクラス の特性を共有します。クラスの特性は、属性や演算によって定義します。クラス におけるオブジェクト モデルの表記例を図7に示します。図7の右側のクラス定義 には、属性と操作の定義も表示されています。

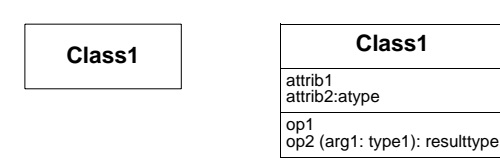

図*7:* 折りたたまれたクラス シンボルと 属性と操作を表示したクラス シンボル

クラスは、属性や操作を別のクラスから継承することもできます。これらの方法 は、特殊化および一般化と呼ばれます。継承に関するオブジェクト モデルの表記 を図8に示します。

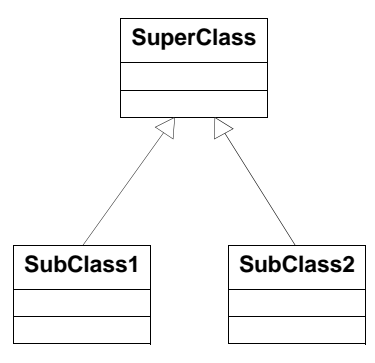

図*8:* クラス間の継承

## <span id="page-29-0"></span>リレーションと多重性

クラス同士は、物理的または論理的に結び付けることができます。図9のように、 オブジェクト モデルでは、これを関連という概念によって表現します。関連には、 名前を付けることができます。また、関連のエンドポイントには、各エンドポイ ントでの役割り名をラベルとして割り当てることができます。

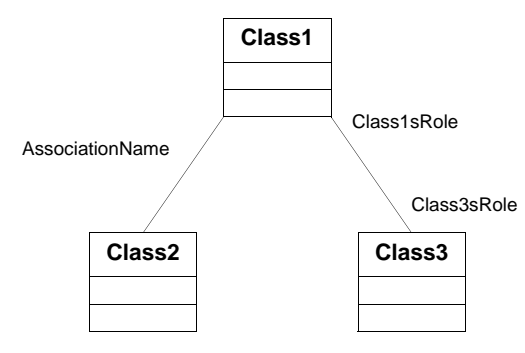

図*9:* クラス間の関連

アグリゲーションは、関連の一種であり、「~で構成された」というようなリレー ションを表します。アグリゲーションには、図10のような専用の表記を使用し ます。

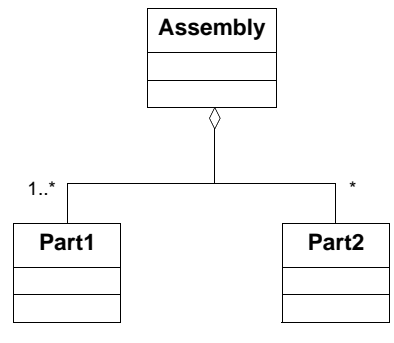

図*10:* アグリゲーション

関連とアグリゲーションのエンドポイントには、以下のような多重度を持たせる ことができます。

- 多重度なし (ちょうど1つ)
- \* (0またはそれ以上)
- $\bullet$  0,1 (0または1)
- 1..\* (1またはそれ以上)
- 1..3,6,10..\* (特定個数:1、2、3、6、10またはそれ以上)

<span id="page-30-0"></span>オブジェクト

クラスの定義以外に、オブジェクト モデルには、オブジェクト(インスタンス) とその関係情報を格納することができます。オブジェクト間の関係情報は、リン クという概念によって表現され、クラス間での関連付けに相当します。オブジェ クト シンボルには、オブジェクト名とクラスへの参照を記述するフィールドと (「名前:クラス」で表記)、オブジェクトの属性に対して定数やデフォルト値を割 り当てることができる属性フィールドがあります。図11を参照してください。

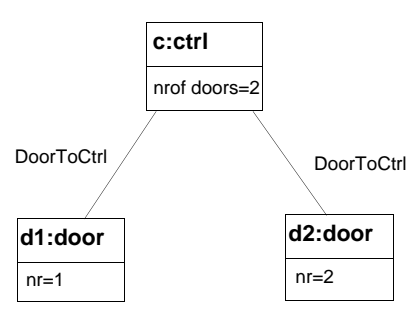

図*11:* リンクによって関連付けられたオブジェクト

# <span id="page-31-0"></span>ステート チャートの表記法

SDL Suiteで使用しているステートチャートの表記法は、OMT (Object Modeling Technique)とUML (Unified Modeling Language)で使用されてい る表記法のサブセットです。

ステート チャート モデルは、クラスやオブジェクト モデルと共に使用するのに適 しています。クラスのダイアグラムに記述されたクラスの振る舞いは、ステート チャートにまとめることができます。ステート チャートには、状態や状態間の遷 移を使って、モデルの動的な振る舞いを示すことができます。

#### <span id="page-31-1"></span>状態

状態シンボルには、クラスの名前、状態変数、および内部動作を記述します。内 部動作は、状態に入るとき、状態内にいるとき、および状態から出るときに発生 します。動作は、イベントやイベントに関連付けられた処理を定義することに よって記述します。図12は、折りたたまれた状態と、イベントを表示している状 態を示しています。

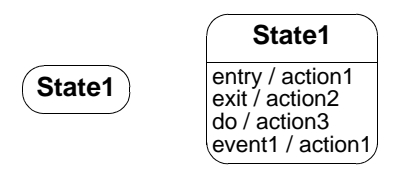

図*12:* 折りたたまれた状態シンボルと イベントを表示した状態シンボル

## <span id="page-32-0"></span>遷移

遷移シンボルは矢印で表現され、一般的に2つの状態シンボルを接続するために使 用します。遷移は、イベントの発生と条件の成立がトリガになります。そして、 遷移によって処理が実行されます。図13を参照してください。

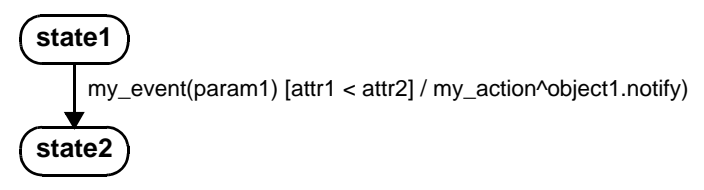

図*13: state1*から*state2*への遷移は、*my\_event*イベントの発生と *attr1*が*attr2*より小さいという条件で実行されます

# <span id="page-32-1"></span>スタート シンボルと終了シンボル

スタート シンボルは、ステート チャートで記述される状態マシンの始点を示し、 終了シンボルは、状態マシンの終点を示します。図14に、ドアの振る舞いを記述 した簡単な状態マシンの図を示します。図14には、スタート シンボルと終了シン ボルも記述されています。

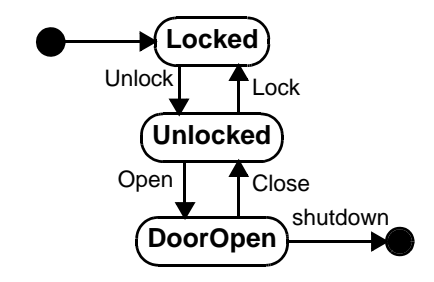

図*14:* スタート シンボルと終了シンボルが記述された簡単なステート チャート

### <span id="page-33-0"></span>サブ状態

状態は、サブ状態として埋め込まれたダイアグラムや、下位階層として定義され た状態のダイアグラムを使って詳細を記述することができます。この記述方法に よって、複雑な振る舞いを下位のダイアグラムに記述し、状態を単純化して表現 することができます。

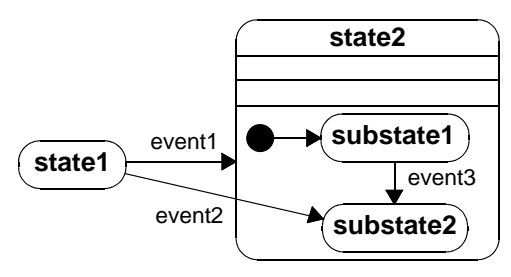

図*15:* サブ状態を持つ状態

# <span id="page-33-1"></span>ASN.1 - Abstract Syntax Notation One

ASN.1 (ITU-T 勧告X.680-683)は、ISOとITUによって標準化された表記法で あり、データ型や値を規定するために使用します。ASN.1の基本理念は、転送形 式に依存しないデータ型の情報を記述することにあります。

ASN.1は当初、FTAM、CMIP、MHS、DS、VTなどの高レベル プロトコルに おいて情報記述に使用されていましたが、現在では、その他のさまざまな電気通 信プロトコルやアプリケーションにも使用されています。

ASN.1のデータ型と値は、TTCNやSDLで使用するモジュール内に定義できま す。これにより、アプリケーションのデータ型が、SDL仕様とTTCNテスト ス イートのどちらででも使用できるようになり、システム仕様とテスト仕様で転送 される情報間の一貫性を確保できます。

# <span id="page-34-0"></span>TTCN表記法

情報技術と電気通信の分野では、この10年間に標準規格を使用する割合が大幅に 増加しています。これに伴って、標準規格と実際のインプリメンテーションとの 整合性を検証するための、手法やツールへの要求も増加しています。

この要求は、ISOとITUによって「Framework and Methodology for Conformance Testing of Implementations of OSI and ITU Protocols」の中で提 起され、近年、国際標準であるISO/IEC 9646 (X.290)として制定されています。

この標準には、抽象テスト ケースによって構成される抽象テスト スイートという 概念が取り入れられています。抽象テスト スイートは、システムに対して実施す べきテストの集合を記述したものです。この標準では、テストはブラックボック ス モデルを使用して記述しなければなりません。つまり、制御と観測にのみ、イ ンターフェイスを使用できます。

抽象テストでは、非形式的自然言語ではなく形式言語を使用して記述する必要が あります。この標準の一部は、抽象テストを記述するためのTTCN言語の定義に 割かれています。

# <span id="page-34-1"></span>TTCN - Tree and Tabular Combined Notation

テスト スイートは、TTCNによって定義されます。テスト スイートは、さまざま なテスト ケースや、テスト スイートに必要な宣言などがまとめられたものです。

各テスト ケースは、イベント ツリーとして記述します。このツリー内に、「最初 にAを送信。次にBまたはCを受信。受信がBならばDを送信...」のような形式で 振る舞いを記述します。最新版のTTCNの規定では、いくつかのイベント ツリー を同時に実行することができます。

TTCNは、実際のテスト システムから独立しているという点で抽象的であるとい えます。つまり、あるアプリケーション(プロトコル、システムまたはその他の 用途) 用のTTCNテストスイートは、そのアプリケーションに対するさまざまな テスト環境で使用できます。

この数年でTTCNの使用が大幅に増加しています。これは多数のTTCNテスト ス イートがさまざまな標準化団体から発表されたためです。しかし、TTCNは標準 化作業での使用だけでなく、通信システムに対する、すべての機能試験で利用で きます。そのため、現在では通信業界でも広く利用されるようになっています。

送受信するメッセージの仕様は、TTCNのビルトイン フォームかASN.1を使用し て定義できます。

# <span id="page-35-0"></span>ツールのサポート

IBM Rationalは、SDLの開発環境を長年にわたってサポートしてきました。さ らにITUと連携してこの言語分野の改良にも関与しているほか、ETSIと連携して SDLを使用したプロトコル標準の確立に努めています。IBM Rationalは、これ ら言語を各種事業で応用するための国際的な研究プログラムを発足させると同時 に、それを推進しています。研究プログラムには、EC(欧州共同体)のRACE、 ESPRIT、EUREKAなどがあります。このようなIBM Rationalの経験とノウハ ウは、ソフトウエア エンジニアリング分野での、言語をサポートするツールの開 発に活かされています。

仕様記述言語用のツールは、仕様を作成、保守、分析できなければなりません。 同時に、シミュレーション機能や、バリデーション機能を持ち、他の高級言語で のアプリケーション コード生成する機能が必須となります。

SDL Suiteでは、このような機能がすべて実現されています。

# <span id="page-35-1"></span>参考文献

[1] ITU Recommendation Z.100: Specification and Description Language (SDL) 1994, ITU, General Secretariat- Sales Section, Places des Nations, CH-1211 Geneva 20

[2] Annex A, B, C1, C2 D, E, F1, F2 and F3 to Z.100, as above

[3] ITU Recommendation Z.120: Message Sequence Charts (MSC) 1992, ITU General Secretariat - Sales Section Place des Nations, CH-1211 Geneva 20

[4] Jan Ellsberger, Dieter Hogrefe, Amardeo Sarma: SDL – Formal Object-oriented Language for Communicating Systems. Prentice Hall Europe (1997) ISBN 0-13-63288-5

[5] A. Olsen, O. Færgemand, B. Møller-Pedersen, R. Reed, J.R.W. Smith: Systems Engineering Using SDL-92. Elsevier (1994) ISBN 0-444-8987-7
[6] Ferenc Belina, Dieter Hogrefe, Amardeo Sarma: SDL with Applications from Protocol Specification. Prentice Hall International (UK) Ltd. (1991) ISBN 0-13-785890-6

[7] Belina, Hogrefe: The CCITT Specification and Description Language SDL Computer Networks and ISDN System. North-Holland, Amsterdam (1988/1989)

[8] Bræk, Gorman, Haugen, Melby, Møller-Pedersen, Sanders: TIMe - The Integrated Method SINTEF 1998 http://www.sintef.no/time

[9] Færgemand, Marques (editors): SDL 89: The language at work. Proceedings of the Fourth SDL Forum, North Holland, Amsterdam (1989)

[10] Færgemand, Reed (editors): SDL 91: Evolving Methods. Proceedings of the Fifth SDL Forum, North-Holland, Amsterdam (1991)

[11] Færgemand, Sarma (editors): SDL 93: Using Objects. Proceedings of the Sixth SDL Forum, North-Holland, Amsterdam (1993)

[12] Haugen, Møller-Pedersen: Tutorial on object-oriented SDL. SISU Project Report 91002 Norwegian Computer Center PO Box 114, N-0314 Oslo 3, Norway

[13] Behcet Sarikaya: Principles of Protocol Engineering and Conformance Testing. Simon & Schuster International (1992)

[14] Sarraco, Smith, Reed: Telecommunications system engineering using SDL. North-Holland, Amsterdam (1989)

[15] K.J. Turner (editor): Using Formal Description Techniques - An Introduction to Estelle, LOTOS and SDL. John Wiley & Sons (1992)

[16] ITU Recommendation X.680-683 Abstract Syntax Notation One (ASN.1) 1994, ITU, General Secretariat- Sales Section, Places des Nations, CH-1211 Geneva 20

[17] ITU Recommendation Z.105 SDL Combined with ASN.1 (SDL/ASN.1) 1995, ITU, General Secretariat- Sales Section, Places des Nations, CH-1211 Geneva 20

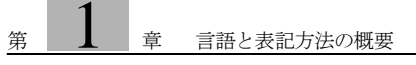

# $\frac{1}{2}$  3DL Suiteの概要

この章では、SDL Suiteとそのコンポーネントの機能について簡単に説明 します。

まずこの章をお読みいただき、内容を十分理解されたうえで、SDL Suiteの 操作の学習に進んでください。その段階では、簡単な題材を使用してツー ルの起動方法や操作方法を実習します。これらの学習にあたっては、以下 のドキュメントを参照してください。

- SDL Suiteの基本操作:本書の第3[章「チュートリアル](#page-55-0): SDLエディタとア [ナライザ」](#page-55-0)
- 新機能について: **『Release Guide』の**第2章、「リリース ノート」

# SDL Suiteについて

### IBM Rationalとは

SDL Suiteは、IBM Rationalが開発、販売している製品です。 IBM Rationalで は、SDL、MSC、UMLといった言語や開発環境を長年にわたってサポートして きました。さらに、ITUやOMGと連携し、これらの言語の改良に関与しているほ か、ETSIと協力して通信プロトコル分野での国際標準の確立に努めています。

IBM Rationalは、これら言語を各種事業で応用するための国際的な研究プログラ ムを発足させると同時に、それを推進しています。研究プログラムには、EC(欧 州共同体)のRACE、ESPRIT、EUREKAや、スウェーデンの国家レベルでの ITプログラムなどがあります。

このような経験とノウハウは、ソフトウェア エンジニアリング分野での、言語を サポートするツールの開発に活かされています。

### SDL Suite

設計や仕様記述言語用のツールは、言語で規定されている構文や意味の規則に合 致する仕様を作成、保守、検証できなければなりません。同時に、シミュレー ション機能やバリデーション機能を持ち、他の高級言語でのアプリケーション コードを生成する機能が必須となります。

開発サイクルのすべてをカバーするためには、初期の分析フェーズをサポートし、 さらにオブジェクト指向分析からSDL設計へ移行できなければなりません。

また、他のSDLツールとの情報のエクスポート、インポート機能も必要です。主 要な標準規格やデファクト スタンダードをサポートしていることも重要な条件で す。

さらに、視覚的に内容が把握でき、一貫性を持ったグラフィカル ユーザー イン ターフェイスが必要です。これはツールの学習時間を短縮し、ツールを使いやす いものにします。この他、ユーザーが手を入れることなく大量の情報を処理でき る、バッチ処理機能も必要です。

強力なコンテキスト対応ヘルプ機能も重要です。コンテキスト対応ヘルプ機能によ り、目的のトピックを探すためにユーザー ドキュメントを調べる手間が省けます。

SDL Suiteはこのような機能をすべて持っているばかりでなく、それ以外にも 数々の機能を備えています。

### SDL Suiteの概要

```
アーキテクチャ
```
SDL Suiteは、TTCN SuiteやLogiscope.などをはじめとする幅広いツールファ ミリのメンバーです。

SDL Suiteは、いくつかの独立したツールによって構成されており、それぞれの ツールで情報が処理されます。個々のツールは、特殊な通信メカニズムによって 統合されており、高度に統合されたシステムを独立したツール群を使って設計す ることができます。また、この方法によって、既存のツールと競合することなく 新しいツールを加えることができます。さらに、2つの独立したツールを結び付け て、機能を強化することができます。ツールをネットワーク環境で使い、ネット ワークを介して互いに通信させることもできます。

SDL Suiteは、ポストマスタ(*The PostMaster*)と呼ばれるインターフェイスを ツールとエディタの統合に使用しています。このインターフェイスの一部は、仕 様がマニュアル化されています。これはユーザーにとって便利な点であり、独自 のツールをSDL Suiteに統合する際に利用できます。

### SDL Suite ツールの起動

通常、SDL Suiteのコンポーネントは、インストールしたディレクトリ内のbin ディレクトリで、*sdt*開始スクリプトを実行することによって起動します。このス クリプトは、以下のように数個のオプションを取ります。

- sdt -reuse 稼動中のSDL Suiteセッションがある場合、そのセッションのオーガナイザ を表示します。ない場合は新しいセッションを起動します。
- sdt <system file> SDL Suiteのコンポーネントを起動して、指定されシステム ファイルをロー ドします。
- sdt <ダイアグラム ファイル> SDL スイートのコンポーネントを起動して、エディタで指定されたダイアグ ラム ファイルをロードします。
- **std <アーカイブ ファイル> [ <展開用ディレクトリ> ]**
- SDLスイートのコンポーネントを起動し、指定されたアーカイブ ファイルを 展開して、その中のシステム ファイルをロードします。アーカイブ ファイル は、指定された展開用ディレクトリに展開されます。展開用ディレクトリを 指定しなければ、オーガナイザのダイアログ ボックスが表示され、指定する よう求められます。
- sdt -fg (UNIXの場合) 通常は、*sdt*開始スクリプトを実行するとすぐに、新しいコマンド ライン プロ ンプトが表示され次のコマンドを入力できるようになります。*sdt -fg*を使用し た場合、SDL Suiteが終了するまで新しいコマンド ライン プロンプトは表示 されません。
- sdt -noclients このオプションをつけると、オーガナイザなどのクライアント/アプリケー ションを起動することなく、ポストマスタが開始されます。そしてポストマス タ クライアントを後から起動して、ポストマスタに接続することができます。 実行中のポストマスタに接続するには、クライアントを「-post」オプション を付けて起動します。この方法の詳細については、第10章「The PostMaster」 507ページの「Run-Time Considerations」をご参照ください。
- sdt -grdiff [-notmoved] v1.ssy v2.ssy [ [ -original o.ssy ] -mer-geto r.ssy ] SDL Suiteのコンポーネントと起動し、その後すぐにダイアグラムの比較の処 理を呼び出します(第43章「Using the SDL Editor」2004ページの 「Compare Diagrams」および第39章「Using Diagram Editors」1674ペー ジの「Compare Diagrams」を参照)。これにより、SDLダイアグラムファ イルのv1.ssyとv2.ssyが比較されます。 HMSCまたはMSCダイアグラムを比 較するコマンドも使用できます。-notmoved オプションは、[オブジェクト IDを使用して内容比較グループを検索]オプションをオフに設定した場合に対 応します。(UNIX で -n オプションを使用した場合には、X Window システ ムで処理されます)。通常、このオプションは、移動されたシンボルや、サイ ズ変更されたシンボルが異なるシンボルとして検出されないことを意味しま す。処理が終了すると、SDL Suiteは終了して閉じます。*-mergeto*オプショ ンを使用した場合は、ダイアグラムのマージの処理が実行されます。第43章 「Using the SDL Editor」2004ページの「Merge Diagrams」および第39章 「Using Diagram Editors」1674ページの「Merge Diagrams」を参照してく ださい。マージ処理によって出力されたダイアグラムはr.ssyに保存されます。 また、-originalオプションを使用した場合には、o.ssyを参照した相違点の自 動マージ処理が実行されます。o.ssyファイルは、v1.ssyとv2.ssyをマージす る手引きとして参照されます。設定管理用ツールなど、ほかのツールからマー ジ処理を起動するときには、-grdiffオプションを使用します。-grdiffに-fgを 付けると、マージ処理が終了するまで、起動したツールでの処理は待ち状態 になります。
- sdt -sdtdiff v1.sdt v2.sdt [ -mergeto r.sdt ] SDL Suiteのコンポーネントを起動し、その後すぐにシステムの比較処理を呼 び出します (第2章「The Organizer」74ページの「Compare System」を参

照)。これにより、システム ファイルのv1.sdtとv2.sdtが比較されます。処理 が終了すると、SDL Suiteは終了して閉じます。*-mergeto*オプションを使用す ると、処理が終了したときにマージ結果を保存するか尋ねるメッセージが表 示されます。また、このときの既定のファイル名としてr.sdtが表示されます。

#### バッチ機能

バッチ機能は、OSプロンプトから入力して実行します。バッチ機能はポストマス タを利用してツールにメッセージを渡し、各ツールが要求に従って情報を処理す るように命令します。バッチ機能でサポートされている処理には、以下のような ものがあります。

- 印刷(ファイルまたはプリンタに出力)
- 分析(通常はSDLシステムの構文と意味のチェック)
- 実装(ターゲット環境に対応するアプリケーションの構築など)
- SDL、MSC、または、HMSCダイアグラムの比較(テキスト形式のレポー トに出力)

### ライセンス メカニズム

ソフトウェア ライセンス サーバーは、SDL Suiteに含まれるツールのライセンス を管理します。ライセンス管理には、サード パーティのソフトウェアFLEXnet Publisher™をベースにしたフローティング ライセンス メカニズムが取り入れら れています。現在使用しているライセンス番号とキーは、ソフトウェアのインス トールの際に作成されるテキスト ファイルに記録されています。したがって、ラ イセンスのアップグレードや新しいライセンス契約の追加を柔軟に管理できます。 また、購入したツールの実際の使用状況を把握できます。

FLEXnetはもともと、製造元が異なる複数のツールをサポートするシステムで す。また、サポートされるツールは単一のライセンス サーバーを共有することが できます。したがって、コンピュータ環境にインストールした際に、IBM Rational によって問題が引き起こされることはありません。

オプションのタイムアウト機能を有効にすると、ライセンスを使う際の自由度を 高めることができ、また起動後、使用されていないツールによってライセンスが 消費されるのを避けることができます。この機能によって、ユーザーが指定した 期間、ツールがアイドル状態になっている場合に、自動的にライセンスが開放さ れます。

ライセンス メカニズムの詳細については、『Installation Guide』の第6章、「IBM Rationalライセンスの手引き」を参照してください。

共有するツール

SDL Suiteは、SDL Suite and TTCN Suiteに共通のツールを使用します。

● オーガナイザ (The Organizer)は、システムを構成するすべてのダイアグラ ムとドキュメントを図式によって表示できます。表示できるものには、SDL 階層や、メッセージ シーケンス チャート、オブジェクト モデル ダイアグア ム、ステート チャート、ハイレベルMSC、TTCNドキュメント、およびテ キスト ドキュメントなどがあります。これらの表示は、オーガナイザのチャ プタやモジュール内に自由にまとめることができます。

さらに、オーガナイザは他のツールを管理し、必要に応じてそれらの機能を 起動します。これによりユーザーは、完全に一体化されたツール セットのよ うな使用感が得られます。

- リンク マネージャ(*The Link Manager*)とエンティティ辞書(*The Entity Dictionary*)によって、実装リンクとエンドポイント(*Implinks and Endpoints*)の表示や管理が可能になります。実装リンク(Implementation Link)は、実装や設計決定をトレースする際に使います。実装リンクによっ て、開発プロセスの異なるフェーズに定義されている、概念とオブジェクト の間をトレースすることができます。リンク エンドポイントは、テキスト情 報とオブジェクトで構成されており、次の項で説明する、すべてのエディタ で作成できます。また、リンク マネージャーとエンティティ辞書は、すべて のエディタから起動できます。
- 環境設定マネージャ (The Preference Manager)は、環境パラメータの値を 設定するために使います。環境パラメーターの値をカスタマイズすることで、 ツールのデフォルトの動作の設定や変更が可能です。動作を設定する際は、 プロジェクト全体に反映させるか、または、会社全体に反映させるかを指定 できます。また、ユーザーごとのカスタマイズもできます。
- ドキュメントとダイアグラムの印刷(*Printing Documents and Diagrams*) を行う際には、印刷出力をカスタマイズできるさまざまなオプションが用意 されており、自分のドキュメント環境に合わせた印刷ができます。TTCN以 外のドキュメントを印刷する際には、PostScriptやEncapsulated PostScript、 FrameMaker™、Interleaf™、 Webファイルを生成することができます。ま た、Windowsの環境では、Microsoft Windows(MSW Print)用に設定さ れたすべてのプリンタに印刷出力が可能です。
- オンライン ヘルプを使うことにより、ツールや、ウィンドウ、ダイアログ ボックス、コマンドからヘルプにアクセスすることができます。オンライン ヘルプは、HTML形式で記述されているため、ハイパーテキスト リンクやナ

ビゲーションの機能を使うことができます。また、このマニュアルを印刷す るために作成されたPostScriptファイルも、製品内に収められています。必 要なマニュアルのページは自由に印刷することができます。

● ポストマスタ (The PostMaster) によって、各ツールの統合が実現されま す。ポストマスタのインターフェイスで公開されている部分は、ドキュメン トになっています。これを参照することによって、他のツールをSDL Suite and TTCN Suiteツールやツールが管理する情報に結合することができます。

### SDL Suite グラフィカル ツール

SDL Suiteには、以下のようなグラフィカル ツールがあります。

● ダイアグラム エディタは、オブジェクト モデル、ステート チャート、メッ セージ シーケンス チャート、ハイレベル メッセージ シーケンス チャートなど のダイアグラムを作成、編集、印刷するために使います。

OMエディタでは、OMTやUMLの完全な図式表記を使うことができます。 また、OMダイアグラムのスコープ内にある同じ名前のすべてのクラスとオ ブジェクト定義をトレースすることができ、これらの定義を併合して、クラ スを一括管理することができます。SCエディタやHMSCエディタにも同様 の機能があります。

MSCエディタは、Z.120標準で定義されている図式表記法に準拠しています。 また、SDLで記述されたシステムをシミュレーションおよびバリデーション する際に、強力な図式トレース ツールとして利用できます。MSCとSDLシ ステムとの間の一貫性は、SDLエクスプローラによって検証できます。

- SDLエディタは、Z.100標準で定義されているSDLのGR形式によって仕様や 記述を作成、編集、印刷する際に使います。また、SDLエディタによって編 集時にさまざまな構文チェックが実行されます。
	- SDLエディタでは、状態依存の機能を持った構文ヘルプ や信号辞書など がサポートされています。信号辞書には、SDLダイアグラムの編集時に システムに記述したすべてのSDL信号が自動的に追加されます。これに より、定義済みの記号をただちに参照することができます。
	- SDLエディタは、SDLシステムの全ダイアグラムをローカル形式で表示 したダイアグラムのオーバービュー(*Overview Diagrams*)を表示でき ます。そして、下位の階層のダイアグラムが各シンボルに入れ子のように 関連付けられているため、各ダイアグラムを表示できます。
- SDLタイプビューワー (The SDL Type Viewer)は、SDL-92システム内で 継承と特殊化が利用されている部分を表示します。タイプ ビューワーは、ツ リーを図式的に表示するため、SDLシステムで定義したSDLタイプ<sup>1</sup>を把握 し、利用する際に役立ちます。
- SDLインデックス ビューワー (The SDL Index Viewer)は、定義とクロスリ ファレンスのリストを明確でわかりやすい図式表記によって表示します。イ ンデックス ビューワーにはフィルタリングとナビゲーション機能があり、元 のSDLダイアグラムやMSCダイアグラムへの逆参照ができるようになりま す。
- カバレジ ビューワー (The SDL Coverage Viewer) は、テスト カバレジの算 出と観測を行うツールです。シミュレーションやバリデーションの結果をグ ラフィカルな遷移ツリーやシンボル ツリーの形式で表示できます。そして、 システムの全体的な、あるいは部分のカバレジを表示できます。

### その他のSDL Suiteツールとバックエンド機能

その他にも以下のようなツールと機能を利用できます。

- テキスト エディタ(*The Text Editor*)は、ASCIIテキストのドキュメントを 作成、編集、印刷するときに使います。テキスト ドキュメントには、開発工 程で使用する、テキスト形式の要求条件記述やユース ケースなどがあります。 また、テキスト エディタは、SDLシステムとリンクするASN.1およびCコー ドの記述にも使用できます。
- ADTライブラリ (*The ADT Library*) (抽象データ タイプのライブラリ)に は、SDLシステムの設計の際に、しばしば必要となる基本的なサービスを提 供する、ADTの一般記述が収めれられいます。ADTライブラリは、ソース コードで提供されているので、必要に応じてADTを修正し特定の仕様に合わ せることができます。
- *SDL*アナライザには、さまざまな機能があります。まず、SDLの記述に対す る構文分析と意味分析を実行し、必要時にエラー レポートや警告を発生しま す。また、SDLアナライザには、SDLシステムの定義とクロス リファレンス に関する情報を生成する機能があります。さらに、SDL情報を図式形式の表 現(SDL/GR)からテキスト形式の表現(SDL/PR)に変換する機能や、そ の逆変換の機能があります。たとえばSDLをサポートするほかのツールから PRファイルをインポートすることもできます。

<sup>1.</sup> 「タイプ」というSDL用語は、多くのオブジェクト指向の表記法で使われる「クラス」という用 語に対応します。

- *Cadvanced/Cbasic SDL to C*コンパイラ)は、SDLシステムをいくつかのC ソース ファイルに変換します。ソース ファイルはコンパイルされ、SDL Suite ランタイム ライブラリとリンクされます。以下で説明する、各種ライブラリを 開発環境に配備すれば、生成されたCコードをさまざまな用途に使うことがで きます。 SDL to Cコンパイラには、シミュレーションや検証に使用する Cbasicと、各種アプリケーションの構築に使用するCadvancedがあります。
- *SDL*シミュレータライブラリによって、シミュレーション用の実行プログラ ムであるシミュレータを作成できます。シミュレータを使用すると、システ ム仕様の振る舞いの理解やデバッグが可能になります。シミュレータは、グ ラフィック ユーザー インターフェイス (SimUI) を使って制御することがで きます。

シミュレーションでは、システム仕様と外部環境とのインターフェイスを解 析するために、システム全体に対して実行することができ、さらに、内部の 振る舞いを確認するために、一部分に対して実行することもできます。シ ミュレータの実行状況は、ソースのSDLダイアグラム上でグラフィカルにト レースすることができます。また、メッセージ シーケンス チャートとして記 録することもできます。さらに、ターゲット シミュレーションも、サポート されています。

- SDLエクスプローラ(*The SDL Explorer*)ライブラリによって、エクスプ ローラの実行ファイルを作成できます。エクスプローラは、高度な「自己探 索型」のシミュレータです。エクスプローラによって、SDLシステム内での エラーや不整合の発見、システムとメッセージ シーケンス チャートとの整合 の検証などが可能になります。エクスプローラは、グラフィック ユーザー イ ンターフェイス (ValUI) によって制御することができます。
- パフォーマンス ライブラリ(*The Performance Library*)を使用すると、ホ スト コンピュータで動作するSDLシステムのパフォーマンス モデルを作成で きます。ライブラリは、パフォーマンスに対して最適化されており、大量の 統計データを短い実行時間で生成できます。
- Cadvanced SDL to Cコンパイラを使用すると、ホスト環境とターゲット環境 の双方に対するアプリケーションの作成(アプリケーションの構築)が可能 です。定義済みのアプリケーション ライブラリは特定のホスト環境で使用で きます。マスタ ライブラリ (The Master Library) は、SDL Suiteランタイ ム ライブラリのソース コードであり、さまざまな要求仕様やオペレーティン グ システムに合わせてカスタマイズできます。

オペレーティング システムとの統合機能(*Integration with Operating Systems*)によって、ほとんどの市販のリアルタイム オペレーティング シス テムがサポートされます。また、ランタイム ライブラリによってシステムが スケジューリングされ、リアルタイムのペースが設定されるアプリケーショ ンを構築できます。

- Cmicro SDL to Cコンパイラ (*The Cmicro SDL to C Compiler*)は、マイク ロコンピュータを使って制御する小、中規模アプリケーションの要求を満た すように、設計されています。Cmicroコード ジェネレータによって、SDL システムはコンパクトで、最適化されたCコードに変換され、メモリに対す る負荷が大幅に削減されます。Cmicro SDL to Cコンパイラは、*Cmicro*パッ ケージのコンポーネントであり、CmicroライブラリやSDLターゲット テス タと共にCmicroパッケージを構成しています。Cmicroパッケージは、別途 購入する必要があります。
	- Cmicroライブラリ (*The Cmicro Library*)は、「仮想SDLマシン」であ り、生成されたCmicroコードから実行可能ファイルを構築するために必 要です。
	- SDLターゲット テスタ(*The SDL Target Tester*)を使用すると、生成さ れたSDLシステムのテストとデバックを、ターゲット環境で実行できま す。ただし、その場合はホスト システムとの通信リンクがあらかじめ必 要になります。SDLターゲットテスタは、Cmicroパッケージのオプショ ン コンポーネントです。
- TTCNテスト スイート ジェネレーション(*TTCN Test Suite Generation*)に は、TTCNリンクとオートリンクの2つの機能があります。これらの機能を使 用することにより、SDL Suiteで管理するSDLシステムと、TTCN<sup>1</sup> で表現 しTTCN Suiteで管理するテスト仕様との整合性をチェックできます。TTCN リンクはテスト仕様の宣言を自動的に生成します。TTCN Suite内のテスト ケース エディタからのSDLシステム仕様に直接アクセスし、テスト ケースを 対話形式で作成することができます。オートリンクは、エクスプローラの機 能の1つでありSDLの仕様から完全なテスト スイートを生成することができ ます。

<sup>1.</sup> TTCN (Tree and Tabular Combined Notation)は、ISOの標準であり、テスト仕様の記述に使 用されます。

情報管理

SDL Suiteを適切に使うには、各情報の基本構成を理解することが必要です。

### SDL ダイアグラム

SDL Suiteでは、主にSDL情報を図式表現で記述するSDL/GRを扱います。この 方法の主な利点は、シンボルや外形線を自由に配置できるため、ダイアグラムの 記述ルールを任意に決めることができます。

各SDLダイアグラムは、複数のダイアグラム ページで構成されます。SDLダイ アグラム ページには、別のSDLダイアグラムへの参照を記述することができま す。これにより、SDL構文規則に準拠した方法で階層構造を構築できます。図16 を参照してください。

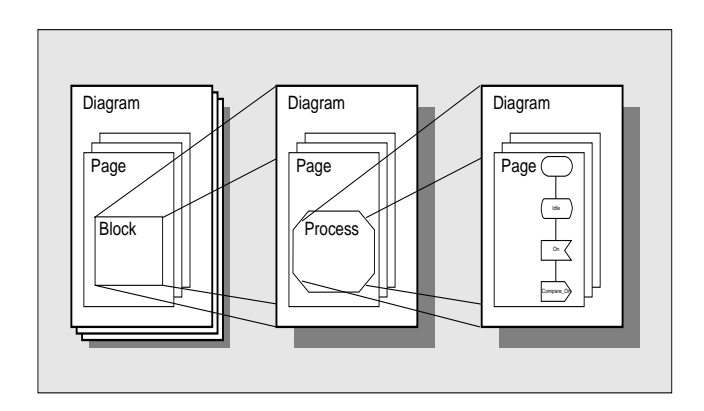

図*16: SDL*情報の構成

各ダイアグラムは、それぞれ個別のファイルに格納されます。SDL構造は、多数 のSDLファイルで構成され、単一のSDL構造を構築するように、SDL Suiteのコ ンポーネントによって論理的に結合されます。そして、これらの処理は、オーガ ナイザによって管理されます。SDL Suiteでは、複数の独立したSDL構造を同時 に管理することもできます。

また、SDL/PRファイルをSDL/GR構造内へ組み込むことができます。SDTで は、SDL/GRからSDL/PRへの変換やその逆の変換がサポートされています。

### MSCダイアグラム

メッセージ シーケンス チャートは、主に図式表現であるMSC/GRで記述します。

SDLダイアグラムとは対照的に、MSCではページ分割ができません。また、階 層構造を構成することもできません。ただし、MSCダイアグラムから別のMSC (または下記のHMSC)を参照することができますが、この場合も両者の間に構 造情報を定義することはできません。

MSCダイアグラムは、それ自体を独立して管理することができます。また、オー ガナイザでMSCを関連ドキュメントとして定義することにより、SDL構造に組 み込むことができます。

SDL Suiteでは、テキスト表現のMSC/PRで記述されたMCSに対して、読み取 りや書き込みが可能です。また、勧告に準拠した、インスタンス指向とイベント 指向の両形式がサポートされています。

### ハイレベルMSC

通常のMSCとは異なり、ハイレベルMSC(HMSC)ではページ分割がサポート されます。ただし、オーガナイザで表示可能な、階層構造を構築することはでき ません。MSCダイアグラムから、別のHMSCやMSCを参照することができます が、両者の間に構造情報を定義することはできません。

### SDLとMSCのテキスト形式

SDL Suiteでは、SDLとMSCのテキスト形式のファイルであるSDL/PRと MSC-PRの読み取りと書き込みが可能です。この機能の主要な目的は、SDLや MSC情報のインポートやエクスポートを可能にすることであり、代替となる保存 形式をサポートすることではありません。ダイアグラムを、PR形式で保存して再 度読み取ると、レイアウトや正確な表示状態が失われてしまいます。

なお、SDL Suiteでは、情報を処理する際に一時的な保存形式として、PR形式を 使用する場合もあります。

SDL Suiteに付属されているCIFコンバータを使用すると、SDL/GRダイアグラ ムとCIF (Common Inter-change Format) ファイルとの間の双方向の変換が可 能です。CIFはSDL-PRを拡張した表現方法であり、図式のレイアウト情報も格 納できます。ただし、CIFファイルはSDL Suiteで直接管理することができませ ん。

### オブジェクト モデル ダイアグラム

オブジェクト モデル (OM) ダイアグラムは、それ自体を独立して管理すること ができます。また、オーガナイザ内でモジュールとして複数のダイアグラムをま とめることもできます。

OMダイアグラムは、ページ分割ができますが、構造情報を定義することはでき ません。ただし、スコープの概念を適用すれば1つ以上のOMページやダイアグラ ムを同じオブジェクト クラス内にまとめて定義できます。クラスに対する完全な 定義が必要な場合は、スコープ内のすべてのダイアグラムとページを考慮に入れ なければなりません。オーガナイザの同じモジュール内で管理されているOMダ イアグラムは、同じスコープ内にあることを示します。

### ステート チャート ダイアグラム

ステート チャート(SC)ダイアグラムは、ページ分割することができますが、構 造情報や別のダイアグアムへの参照を作成することはできません。ステート チャートは、それ自体を独立して管理することができます。

### テキスト ドキュメント

SDL Suite and TTCN Suiteでは、標準的なASCIIファイル形式のテキスト ド キュメントを使います。SDL Suite and TTCN Suiteは、テキスト ファイルの拡 張子によって種類を識別し、Cヘッダー、ASN.1、および通常のテキスト ファイ ルとして認識します。

テキスト ドキュメントは、それ自体を独立して管理することができます。また、 Cヘッダー、およびASN.1は、依存リンクを使用してシステム内の別の部分とリ ンクすることができます。この方法によって、テキスト ドキュメントの分析や、 SDL/PR形式への変換が可能です。

また、テキスト ドキュメントは、ビルド スクリプトとして使用される場合もあり ます。ビルド スクリプトには、分析やコード生成プロセスを詳細に制御するため のコマンドが記述されます。

### システム ファイル

SDL Suiteを起動して作業を始めると、個々のドキュメントを独立したオブジェ クトとして使用できます。ただし、そのためには個々のファイルを追跡し続けな ければなりません。

ドキュメントが増えると、トレースはかなり複雑になり、特にSDLダイアグラム 間の継承や特殊化を導入した場合や、さまざまなドキュメント間の依存リングが ある場合はいっそう難しくなります。

この問題に対処し、ドキュメント構造の一貫性を維持する手段として、システム ファイルを使用する方法があります。システム ファイルは、オーガナイザで管理 できます。

ドキュメント構造

システム ファイルには、SDL構造や他のドキュメントの情報がすべて保持されま す。また、ファイルの結合情報も記録され、特定のドキュメントを保存している ファイルの情報や、ドキュメント間の依存関係を表わすリンク情報などが格納さ れます。ドキュメントの編集時に加えた変更は、すべてオーガナイザによって監 視され、変更内容に応じてシステム ファイルが更新されます。

オーガナイザは、システム ファイルの内容を図式表示します。ドキュメントは、 自由にチャプタやチャク内のモジュールに入れて分類することができ、関連す るドキュメントをまとめておくことができます。

異なるチャプタ内や、モジュール内、SDL構造内に存在するドキュメントの関係 は、関連付けや依存リンクの形式で記録することができます。

オプション

上記の他に、システムファイルが管理するドキュメント構造に設定したオプショ <sup>ン</sup>情報も、そのシステム ファイルに格納されます。通常、分析オプションやコー ド ジェネレーション オプションが、システム ファイルに格納されます。

リンク ファイル

リンク マネージャーは、システム内のすべてのリンク エンドポイントとインプリ メンテーション リンクを記録します。リンク データベースは別のリンク ファイル に格納され、リンク ファイルはシステムファイルから参照されます。

#### コントロール ユニット ファイル

コントロール ユニット ファイルは、SDLシステムを複数のユーザーで使う場合に 利用します。コントロール ユニット ファイルには、ドキュメント システム内のサ ブセットの構造情報が格納されます。また、コントロール ユニット ファイルは、 コンフィグレーション管理(リビジョン管理)への対応が考慮されています。シ

ステム ファイルは、コントロール ユニット ファイルが存在する場合、このファイ ルを参照します。

### ソース管理

SDL Suiteの処理はファイル単位で行われるため、任意のリビジョン処理システ ムを使用して、SDLダイアグラムの作業中ファイルと、作業用ディレクトリ内に 保存されているファイルとの整合を取ることができます(この処理は、SDL Suiteの外で実行する必要があります)。

ドキュメントをファイル システム内の適当なファイルに結合することで、SDL Suiteがソース ドキュメントの複数の版数を管理するように設定できます。

SDL Suiteには、ドキュメントを簡単に再結合する機能があります。このファイ ルの結合機能を使用すると、ソース ドキュメントの複数の版数を最小の労力で管 理できます。

### ターゲット管理

SDL Suiteによって生成される情報は、事実上すべてがファイルに出力されます。 そして、それらのファイルのほとんどがテキスト形式のファイルです(たとえば、 SDL/PRファイルやCファイル)。

生成されるファイルの出力場所の設定は変更が可能です。また、出力されるファ イルの大きさを指定して、複数のファイルを生成したり、1つのファイルだけを生 成したりできます。

さらに、SDL Suiteには*SDL-*実装という機能があり、ソース ダイアグラムの修 正に対応して実行されるツールへの経路が計算され、応答時間が最小に抑えられ ます。

# パーソナル コンピュータとワークステーション

### ユーザー インターフェイス

UNIXワークステーションで使用するSDL Suiteは、Motifウィジェット セット を使ったX Windowアプリケーションとして実装されます。また、パーソナル コ ンピュータに対応するSDL Suiteは、Microsoft Windowsアプリケーション (Windows 2000とWindows XP)として設計されています。現在、パーソナル コンピュータ プラットフォームでは、利用できない機能があります。

SDL Suiteは、さまざまなシステムに対してサポートされているため、環境に よってはツールの表示がわずかに異なる場合があります。しかし、基本的なシス テムのレベルの機能や、OSがサポートする機能においては同一です。

すべてのSDL Suite and TTCN Suiteグラフィカル アプリケーションは、『User´s Manual』の第1章、「User Interface and Basic Operations」に記載されている同 一のスタイル ガイドにしたがっています。

### UNIXシステムのサポート

パーソナル コンピュータのSDL Suiteと、UNIXワークステーションのSDL Suiteとの間には完全な互換性があります。したがって、コンピュータをワークス テーションにアップグレードした際にも、既存データをそのまま利用できます。 また、UNIXベースのファイルサーバーにパーソナルコンピュータを接続してい るような、異機種のコンピュータで構成されたネットワーク ソリューションにも 対応できます。

ワークステーションの環境に対するアーキテクチャとオペレーティングシステム のサポートを以下に示します。

#### • Sun SPARC station (Solaris)

プラットフォームのサポートに関する詳細は、『Installation Guide』の第1章、 「プラットフォームおよび製品」を参照してください。

<span id="page-55-0"></span>**3** コ チュートリアル: SDLエ ディタとアナライザ

SDL Suiteは、リアルタイム システムなどのシステムに対する設計と仕様 記述に使います。SDL Suiteでは、ITUのZ.100勧告が提唱する仕様記述 言語(SDL)がサポートさています。さらに、メッセージ シーケンス チャー ト (MSC) とUML (Unified Modeling Language: 統一モデリング言語) がサポートされています。ただし、UMLが完全にサポートされている ツールが必要な場合には、IBM Rational Tau/Developerを使用してくだ さい。

このチュートリアルは、SDL言語の使用経験があり、メッセージ シーケン ス チャートに関する基本的な知識のある方を対象としています。

チュートリアルでは、簡単なSDLの仕様を事例に挙げて、SDLエディタの 編集機能や分析機能を説明します。そして、SDLアナライザやSDLエディ タ、MSCエディタの操作に慣れることができる、さまざまな演習が用意さ れています。

これらのツールの使用方法を正しく理解するために、このチュートリアル の内容をすべて読んでください。また、記載されている手順にしたがって、 お使いのコンピュータ システムで実際に演習してください。

# このチュートリアルの目的

このチュートリアルでは、SDL Suiteのユーザー インターフェイスや、基本的な 編集機能の操作に慣れていただくことを目的としています。また、SDL Suiteの 機能を理解するためのガイダンスとなるように配慮されています。チュートリア ルを読む際は、説明されている各演習をコンピュータで実際に操作して確認して ください。

このチュートリアルでは、内容を容易に理解できるように比較的簡単な題材を選 んでいます。ただしSDL言語の学習を目的としていないため、説明はすべてSDL 言語に関する基礎知識があることを前提に記述されています。

このチュートリアルはSDL Suiteを使った経験が、ほとんど、またはまったくな い方でも理解できるように構成されています。

この章での学習が終了したら、以下のチュートリアルの章に進んでください。

- 第4[章「チュートリアル](#page-151-0): SDLシミュレータ」
- 第5[章「チュートリアル](#page-203-0): SDLエクスプローラ」
- 第6[章「チュートリアル](#page-243-0): SDL-92のDemonGameへの適用」

メモ:プラットフォーム間の相違点

このチュートリアルは、UNIXとWindowsプラットフォームで同じ手順で実 施できます。プラットフォームの間で相違点がある場合は、「UNIXのみ」ま たは「Windows」などの記述を必ず表記します。また、画面表示について も、プラットフォーム特有の表示内容がある場合には同じような記述を示し ます。

このようなプラットフォームについての記述がある場合は、ご使用のプラッ トフォームに関する記述のみを参照してください。

## Demon Game

このチュートリアルで使用する例題は、「Demon Game」を簡略化したものです。 Demon Gameは、SDLの勧告に事例として取り上げられているため、SDLの業 界ではよく知られているものです。

Demon GameのSDL仕様は、SDL/GRの形式でこの章の最後に記載します (128ページの「付録[A: SDL-88 DemonGame](#page-144-0)の定義」を参照してください)。 Demon Gameの振る舞いの定義は、ゲームを説明する手段としては最も簡単な方 法とはいえませんが、シミュレーションとバリデーションを実行するのに適して いるため採用しています。

### Demon Gameの振る舞い

Demon Gameのシステムを外部から見た振る舞いは次のようになります。SDL システムは、外部環境からNewgame、Endgame、Probe、および、Resultとい う4種類の信号を受信します。最初の2つの信号はゲームの開始時と終了時に使用 します。一度に実行できるゲームは1つです。つまり、ゲームの進行中には Newgame信号は無視され、ゲームの進行中でない場合にはEndgame信号は無視 されます。

ゲームのルールは非常に簡単です。SDLシステム内でDemonプロセスとして表 現される、いわゆる「デーモン」は、たびたびシステムの状態を「勝ち」と「負 け」の間で変更します。これらの状態は、GameプロセスのWinning状態と Losing状態として表現されます。ユーザーは、Gameプロセスの状態がいつ Winningになるかを推測しなければなりません。ユーザーが、Probe信号を送信 して探査した際に、Winningの状態になっていれば1ポイント得点できます。状 態がLosingの時にProbe信号を送信した場合には1ポイント失います。システム はWinまたはLose信号でProbe信号に応答し、ユーザーの勝ち負けを通知しま す。また、現在の得点を確認するために、Result信号を送信することができます。 システムは、Result信号に対してScore信号で応答します。Score信号には、現在 の得点を示す整数型のパラメータがあります。

# SDL Suiteの起動

### 事前準備

このチュートリアルでは、SDL Suiteが『*Installation Guide*』の手順に従って正 しくインストールされていることを前提にしています。

メモ:インストール ディレクトリ

UNIXにおけるインストール ディレクトリの環境変数は、\$telelogicにな ります。UNIX環境内にこの変数が設定されていない場合は、システムの管 理者やSDL Suite環境の管理担当者に正しい環境変数の設定方法を確認して ください。

Windowsにおけるインストールディレクトリとして、このチュートリアルで はC:¥IBM¥Rational¥SDL\_TTCN\_Suite6.3Jを想定しています。PC にこのディレクトリが設定されていない場合は、システムの管理者やSDL Suite環境の管理担当者に正しいパスの設定方法を確認してください。

インストールの際、UNIXでは\$telelogic/sdt/examples/demongame ディレクトリが、Windowsでは

C:¥IBM¥Rational¥SDL\_TTCN\_Suite6.3J¥sdt¥examples¥demonga meディレクトリがそれぞれ生成されます。そして、これらのディレクトリ内には 模範解答のサンプル ファイルが保存され、正しい解答がわからない場合や、演習 を飛ばして先に進む場合などにこのファイルを利用することができます。

完成しているサンプル ファイルを誤って変更しないように、チュートリアル専用 の作業用ディレクトリを作成してください。

UNIXの場合は以下の手順で作業用ディレクトリを作成します。

1. 以下のコマンドを入力してホームディレクトリ内に、新しいサブディレクト リを作成します。

mkdir ~/demongame

このチュートリアルでは、作業ディレクトリ名にこの名前を使用します。

Windowsの場合は以下の手順で作業用ディレクトリを作成します。

1. パーソナル コンピュータに C:¥IBM¥Rational¥SDL\_TTCN\_Suite6.3J¥work¥demongame を作 成します。このチュートリアルでは、作業ディレクトリ名にこの名前を使用 します。

メモ: Windowsでは、スペースを名前に使うことはできません。 Windowsで使用するSDL Suiteはスペースを含むファイル名やディレクトリ 名を認識できません。スペースを使用しないように注意してください。

### SDL Suiteの起動

UNIXでは、以下の手順でSDL Suite環境を起動します。

1. 次のコマンドを実行して現在のディレクトリからdemongameディレクトリへ 移動します。

cd ~/demongame

2. 次のコマンドを実行してSDTを起動します。

sdt

メモ:

sdtコマンドが実行できないときには、まず\$path変数を正しく設定する必 要があります。設定方法がわからない場合はシステム管理者、またはSDL Suite環境の管理担当者に確認してください。

Windowsでは、チュートリアルの学習に適した方法でSDL Suiteを起動するため に、以下のようにショートカット アイコンを作成し、使用します。

- 1. C:¥IBM¥Rational¥SDL\_TTCN\_Suite6.3J¥bin¥wini386内で SDL Suiteの実行可能ファイルsdt.exeまたはsdtを探します(このディレ クトリが見つからない場合は、42ページの「インストール ディレクトリ」を 参照してください)。
- 2. このファイルへのショートカット アイコンをWindows デスクトップ上に作成 します。
- 3. 新しいアイコンをマウスの右ボタンでクリックし、ポップアップメニューか ら[プロパティ ]を選択します。ダイアログ ボックスの一番上に表示されてい る[ショートカット]タブを選択します。
- 4. [作業フォルダ]フィールドに、新しいディレクトリのパスとして 「C:¥IBM¥Rational¥SDL\_TTCN\_Suite6.3J¥work¥demongame」 を入力します。
- 5. [OK]をクリックしてダイアログ ボックスを閉じます。
- 6. ショートカット アイコンをダブルクリックします。

オーガナイザ ウィンドウ

SDL Suiteを起動すると、オーガナイザウィンドウが表示されます (図17と図18 を参照)。オーガナイザは、SDL Suiteの各種ツールへアクセスするために使用す る主要なツールです。

また、オーガナイザにはようこそウィンドウが表示され、SDL Suite and TTCN Suiteのライセンス契約の内容を確認することができます。このウィンドウは、 オーガナイザで最初に表示され、何かを実行するとすぐに消えます(「継続]ボタ ンをクリックした場合も同様です)。

これで、作業の準備が完了しました。

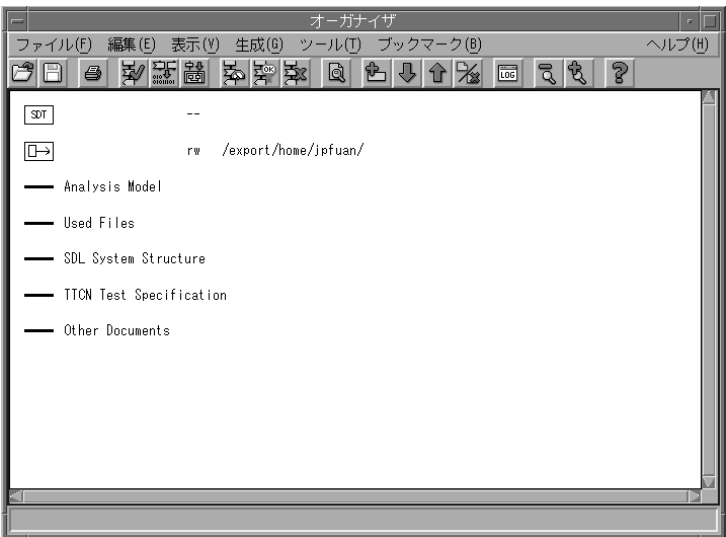

図*17: IBM Rational Organizer*ウィンドウ(*UNIX*)

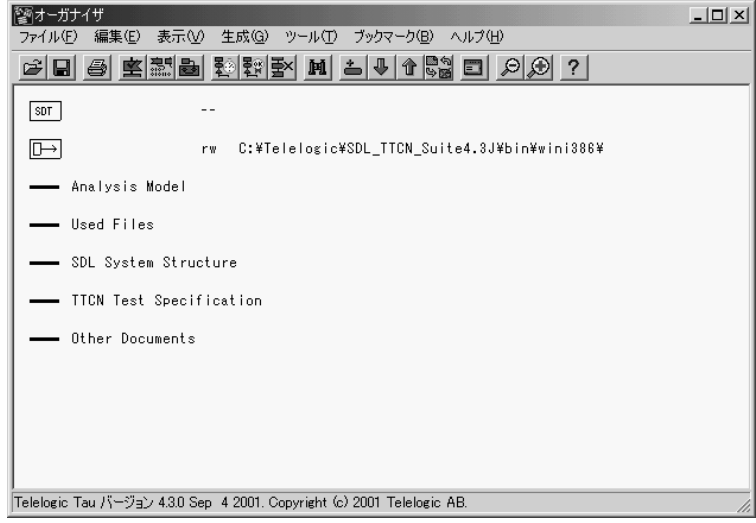

図*18:* オーガナイザ ウィンドウ(*Windows*)

メモ:画面表示

図18と図19には、オーガナイザ ウィンドウの画面表示としてUNIXと Windowsの双方が示されています。これ以降の説明では、両方のプラット フォームで画面に表示される情報が等しい場合、どちらか一方の画面表示の みを示します。したがって、図のレイアウトや概観は、実際にコンピュータ に表示される画像と異なることがあります。

重要な部分がプラットフォーム間で異なる場合に限って、それぞれの画面表 示を示します。

### 環境設定

### 学習内容

- ユーザー環境の設定と保存
- 以下のSDL Suiteの基本的なグラフィカル ユーザー インターフェイスに対す るマウスとキーボードからの操作
	- グラフィカル リストの使い方
	- プルダウン メニューの使い方
	- ポップアップ メニューの使い方
	- クイック ボタンの使い方
	- ステータス バーの使い方
	- オプション メニューの使い方
	- テキスト フィールドの使い方
	- スライド バーの使い方
	- キーボードからのショートカット キーの入力

### ユーザー環境設定の目的

SDLダイアグラムを作成する前に、いくつかの環境設定パラメータをコンピュー タの環境に合わせて設定する必要があります。これらの環境設定によって、SDL Suiteツールのデフォルトの動作が決定されます。また、SDL Suiteを正しく機能 させるために使用環境に適合した値を設定すべきです(ほとんどのオプションは、 この環境パラメータで設定可能です)。SDL Suiteをインストールした直後の環境 パラメータは、工場出荷時の設定になっています。システム管理者によって環境 パラメータがすでに設定されている場合も考えられますが、いずれにしても環境 設定の内容を確認することをお勧めします。

少なくとも以下の項目については確認すべきです。

- ヘルプ環境の設定
- プリンタ環境の設定
- ドローイング エリアのサイズ
- プラットフォームのモード

### 環境設定の表示と変更

環境設定パラメータの表示と変更の手順を以下に示します。

1. オーガナイザの[ツール]メニューから、[環境設定マネージャ ]を選択します。 [環境設定マネージャ ]ウィンドウが表示されます。

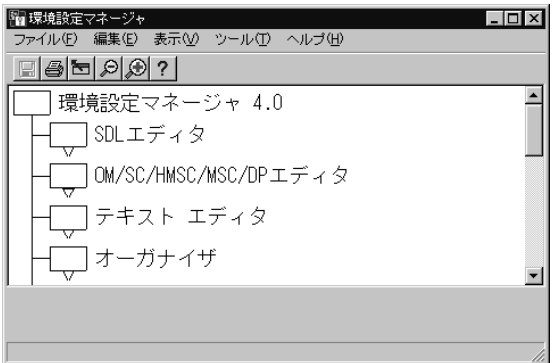

図*19: [*環境設定マネージャ *]*ウィンドウ

次に、環境パラメータを確認し、必要に応じて設定内容を変更します。

ヘルプ環境の設定

SDL Suiteでは、コンテキスト対応のオンライン ヘルプ機能がサポートされ、 ウィンドウや、コマンド、ダイアログ ボックスなどからヘルプにアクセスするこ とができます。

UNIX上ではオンラン ヘルプはHTMLで記述されており、ヘルプ ビューワーと して、Firefox、Netscape Navigator、Internet Explorerを使用できます。ヘル プ ビューワーは環境設定の修正によって変更できます。

ヘルプ環境の設定手順を以下に示します。

Help

- 1. [ヘルプ]と表示されたアイコンを見つけて、ダブルクリックします。
	- または、[ヘルプ]アイコンを右クリックして、ポップアップ メニューか ら[展開]を選択します。

これによりリスト構造が展開されて、ヘルプの環境設定が見えるようになり ます。

2. [ヘルプ ビューワー ]環境パラメータを見つけます。  $\sqrt{\langle xy \rangle}$  HelpViewer:

す。

netscape

環境パラメータのアイコンの右側には、現在の値、保存されている値、およ び説明文が表示されています。

- 3. 環境設定を変更するには、[ヘルプ ビューワー ]アイコンをクリックして、 ウィンドウの下部に表示されるオプション メニューから、新しいビューワー を選択します。使用できるビューワーがわからない場合は、システム管理者 に確認してください。[ヘルプ ビューワー ]アイコンが灰色表示され、パラ - **图 HelpViewer** メータが変更されたことと、設定を保存しなければならないことが示されま
	- 4. 選択するビューワーの種類によっては、ヘルプ ビューワーの起動時に実行す るコマンドが実際のコンピュータ環境に適合しているかを確認する必要があ ります。
		- [NetscapeCommand]または[InternetExplorerCommand]と表示された アイコンを見つけて選択します。現在の値が右側に表示されます。値が正 しくない場合には、ウィンドウの一番下にあるテキスト フィールドにテ キストを入力します。正しい値が分からない場合には、システム管理者に 確認してください。
	- 5. [ヘルプ]アイコンをダブルクリックして、折り畳みます。

ここでは、グラフィカル リストの使用方法を学習しました。グラフィカル リスト はあらゆるツールに対して設定が可能です。また、すべての階層に対して設定す ることができます。たとえば、環境設定マネージャには、画面に表示されている とおり3つの階層があります。

いくつかのツールでは、グラフィカル リストの代わりに垂直ツリーがサポートさ れています。これらは表示方法が異るだけで機能は同じです。グラフィカル ツ リーについては、このチュートリアルで後述します。

### デフォルト プリンタの設定

ここでは、ダイアグラムの印刷方法を学習します。印刷を始める前に、プリンタ 環境を確認し、必要に応じてコンピュータの環境に合わせて設定を変更してくだ さい。

プリンタ環境の設定手順を以下に示します。

- 1. [印刷]アイコンをクリックし、パラメータを展開します。
- 2. [PrinterCommand]環境パラメータを選択します。印刷に必要なコマンド文 字列を設定します(わからない場合はシステム管理者に確認してください)。 ここでは、いかなるオペレーティング システムのコマンドをも設定すること ができます。たとえば、出力された印刷データをlprコマンドによって印刷

キューへ送信したり、PostScript ファイルのプレビューをGhostview<sup>1</sup> など で参照したりすることができます。

- 3. [PaperFormat]環境パラメータを選択します。SDL Suiteでは、オプション メニューでさまざまな用紙サイズを選択することができます(A4や、A3、 米国レター、米国リーガルなど)。また、[UserDefined]の値を設定して任意 のサイズを指定できます。その場合は[UserDefinedWidth]や [UserDefinedHeight]環境パラメータを指定します。これらの値はミリメー トル単位で表します。
- 4. 必要に応じて、[MarginUpper]、[MarginLower]、[MarginLeft]および [MarginRight]環境パラメータを調整します。これらの環境パラメータに よって、プリント ページの余白にどれくらいのスペースを割り当てるかをミ リ単位で調整できます。また、この領域には印刷出力のヘッダとフッターを 入れることができます。
- 42
- これらの環境パラメータを調整する際には、環境パラメータを選択し、ス ライダをドラッグして粗い調整を行います。そして、スライド バーの右 または左をクリックするか、矢印をクリックして微調整します。
- 5. 必要ならば[Landscape]環境パラメータをオンまたはオフにします。この環 境パラメータで紙の方向のランドスケープ(横)またはポートレート(縦) を選択します。

ドローイング エリア サイズの設定

SDLダイアグラムを編集する際には、あらかじめ決められたサイズのページが割 り当てられます。ページのデフォルトのサイズは、前項で設定したプリント ペー ジとプリント マージンのサイズに合わせる必要があります。

- 1. 一番上の[SDLエディタ]アイコンをクリックして展開表示します。 [PageWidth]と、[PageHeight]パラメータを確認します。
- 2. 必要に応じて、これらのパラメータを適切な値に変更します。

### 環境パラメータの保存

設定した環境パラメータを保存して後の作業で使用できるようにします。

1. [ファイル]メニューで、[保存]を選択します。

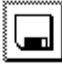

<sup>–</sup> この操作の代わりに、[保存]クイック ボタンをクリックすることもでき ます。クイック ボタンは、メニュー バーのすぐ下のツール バーに表示さ

<sup>1.</sup> Ghostviewはゴーストスクリプトのユーザー インターフェイスです。1992 Timothy O. Theisen.

れています。クイック ボタンは、頻繁に使うコマンドに割り当てられた マウス ボタンであり、[環境設定マネージャ ]ウィンドウばかりでなく、 すべてのSDL Suite and TTCN Suiteツールでサポートされています。

- クイック ボタンにマウスのカーソルを合わせるとそのボタンの機能を確 認することができます。ボタンにカーソルを合わせることで、ウィンドウ の最下部にあるステータス バーに説明文が表示されます。また、マウス ポインタをクイック ボタン上に一定時間合わせると、ボタンのすぐ下に 簡単な説明が表示されます。
- Ctrl+Sキーを押すことによって、[保存]コマンドを実行することもでき ます。このショートカット キーは、メニューの[保存]コマンドの真横に 表示されています。
- 2. 変更した環境設定が各ツールを再起動するまで適用されないことを通知する メッセージが表示されます。[OK]をクリックしてこのメッセージを了解しま す。

環境設定がファイルに保存され、現在および今後の作業で利用できるように なります。

3. [ファイル]メニューから[終了]コマンドを選択して、[環境設定マネージャ] ウィンドウを閉じます。

これで環境設定は終了です。ただし、「環境設定マネージャ ]に戻れば、いつでも 他のパラメータを調整することができます。

### SDL構造の作成

ここではSDLダイアグラムを作成します。

### 学習内容

- オーガナイザ チャプタのカスタマイズ
- SDL構造の作成
- システム ルート ノードの追加
- システム ダイアグラムの作成
- ページの追加
- システム ダイアグラムの作成
- ファイルへのダイアグラムの保存
- システム ファイルへのダイアグラム構造の保存
- ダイアログの使用 (モーダルとモードレス)
- ツリー構造の使用

### オーガナイザ チャプタのカスタマイズ

SDL Suiteを起動すると、オーガナイザには2種類のアイコンが表示されます。そ れらのアイコンは、システム ファイルとダイアグラムのソース ディレクトリをシ ンボル化したものです。システム ファイルについては後ほど説明します。ソース ディレクトリは、SDL Suiteのコンポーネントが既存ダイアグラムの保存場所と して参照するディレクトリであり、また、新規ダイアグラムの保存場所として使 用します(ソース ディレクトリの場所は変更可能です)。

ソース ディレクトリは、SDL Suiteを起動した場所にすでに設定されているはず です(UNIXの場合は、~/demongame、Windowsの場合は、

C:¥IBM¥Rational¥SDL\_TTCN\_Suite6.3J¥work¥demongame )。

デフォルト設定では、SDL Suiteを起動するとオーガナイザに5つの領域が表示さ れます。

- *Analysis Model*
- *Used Files*
- *SDL System Structure*
- *TTCN Test Specification*
- *Other Documents*.

これらの領域はチャプタと呼びます。チャプタは複数のダイアグラムやドキュメ ントを保存するために使用します。チャプタのデフォルト設定はあくまでも推奨 する構成の1つであり自由に変更できます。このチュートリアルでは、単純なシス テムを設計するので、[Analysis Model]や[Used File]、[TTCN Test Specification]などのチャプタを削除してから作業を始めます。

チャプタは以下の手順で削除します。

- 1. [Analysis Model]チャプタを選択します。
- 2. [編集]メニューから[削除]を選択します。またはキーボードのDelキーを押 します。
	- ダイアログ ボックスが表示されます。ダイアログ ボックスの[Remove] ボタンをクリックして削除します。

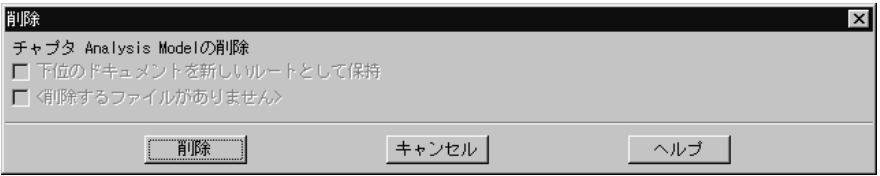

図*20:* チャプタの削除

3. 上記の手順を繰り返して、[Used File]チャプタと[TTCN Test Specification] チャプタを削除します。

また、残った2つのチャプタに新しい名前を付けることもできます。

- 1. [SDL System Structure]チャプタを選択します。
- 2. [編集]メニューから[編集]を選択するか、チャプタをダブルクリックします。
- 3. ダイアログ ボックスが表示されたら、[チャプタ シンボルの編集]が選択され ていることを確認して、[編集]ボタンをクリックします。

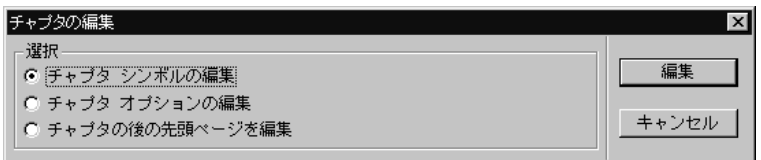

図*21:* チャプタ シンボルの編集

4. [編集]ダイアログ ボックスでドキュメント名を変更します。例えば、「My first SDL system」などの名前を入力します。ここで、[オーガナイザ]ボタン と、オプション メニューの値[Chapter]によって設定されているドキュメント タイプを変更しないでください。

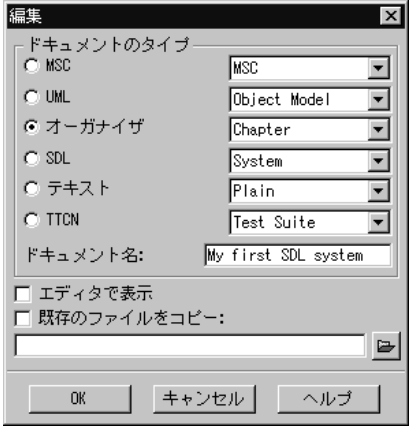

図*22:* チャプタ名の入力

- UNIXでは、オーガナイザの親ウィンドウの上にカーソルを置くと疑問符 の形に変わります。この規則は、ほかの操作を行う場合に現在開いている ダイアログ ボックスを閉じなければならないことを表します。ほかの操 作に移る前に、操作しなければならないダイアログ ボックスをモーダル ダイアログ ボックスと呼びます。
- 5. [エディタで表示] オプションをオフにします。
- 6. [OK]ボタンをクリックして終了します。
	- [Other Documents]チャプタの名前も、同じように変更することができ ます。このチャプタは、SDL以外のダイアグラムを保持するために、こ のチュートリアルで後から使用します。

システム ダイアグラムの作成

ルート ノードの追加

ここでは、SDLシステムをトップダウン方式で作成します。

- 1. オーガナイザで、[My first SDL system]チャプタが選択されていることを確 認します。
- 2. [編集]メニューで[新規追加]をクリックします。[新規追加]ダイアログ ボッ クスが表示され、追加するダイアグラムの名前とタイプを指定するように促 されます。

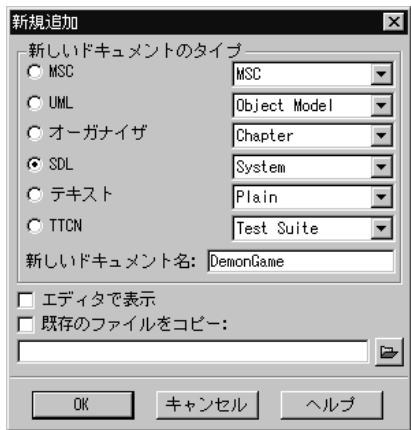

図*23:* ダイアグラムの新規追加

- 3. 上図のように、[新しいドキュメントのタイプ]を、[SDL]に設定し、SDLダ イアグラムのタイプを[System]に設定します。
	- SDLダイアグラムのタイプにSystem以外の値が表示されている場合は、 オプション メニューをクリックして変更します。
- 4. [新しいドキュメント]に「DemonGame」と入力します(デフォルトの[無題 ]の表示が消えます)。
	- テキスト フィールドを変更する際は、カーソルをテキスト フィールドに 移動するかテキスト フィールドでクリックする必要あります。
- 5. [エディタで表示]ボタンがオフになっていることを確認します。

- 6. [OK]をクリックします。
	- ダイアログが閉じます。オーガナイザ ウィンドウが更新され、ルート ノードとして、DemonGameシステム ダイアグラムが新たに表示されま す。ダイアグラムの右側に表示されている[未接続]は、まだファイルとの 接続がない(ファイルに保存されていない)ことを意味します。

```
- My first SDL system
```
**T** DemonGame

「未接続]

- Other Documents

図*24:* 新しいルート ノード

システム ダイアグラムの作成

SDLシステム ダイアグラムへの参照が1つ存在する、オーガナイザの ダイアグラ ム構造の作成が完了しました。ただし、参照するダイアグラム自体はまだ存在し ていません。

次に、以下の手順でシステム ダイアグラムを作成します。

- 1. DemonGame SDLシステムダイアグラムのアイコンを選択します。図24を 参照してください。
- 2. [編集]メニューから[編集]を選択します。
	- または、アイコンをマウスの右ボタンでクリックします。ポップアップメ ニューが表示されたら、[編集]を選択し、サブメニューで[編集]をクリッ クします。
	- また、マウスの左ボタンでアイコンをダブルクリックしてダイアグラムを 編集する方法もあります。
- 3. 新しいダイアグラムの作成と[エディタで表示]が有効になった状態で、[編集] ダイアログ ボックスが開きます(このダイアログ ボックスの表示内容は、先 ほど設定した[新規追加]ダイアログ ボックスとほとんど同じです)。[OK]を クリックしてダイアグラムの作成とエディタでの表示を了解します。
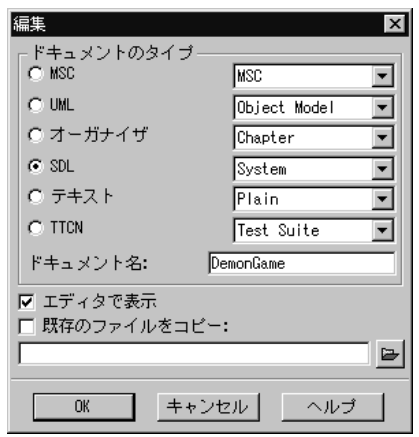

図*25:* 新規ダイアグラムの作成要求

*SDL*エディタ ウィンドウが表示され、左上の角にDemon Gameシステム ダイア ログの1ページであることが表示されます。

SDLエディタは、ダイアグラムの内容を記述する際に使用するツールです。ま た、SDLエディタを使用してオーガナイザ ウィンドウで表示するダイアグラム構 造を作成することができます。

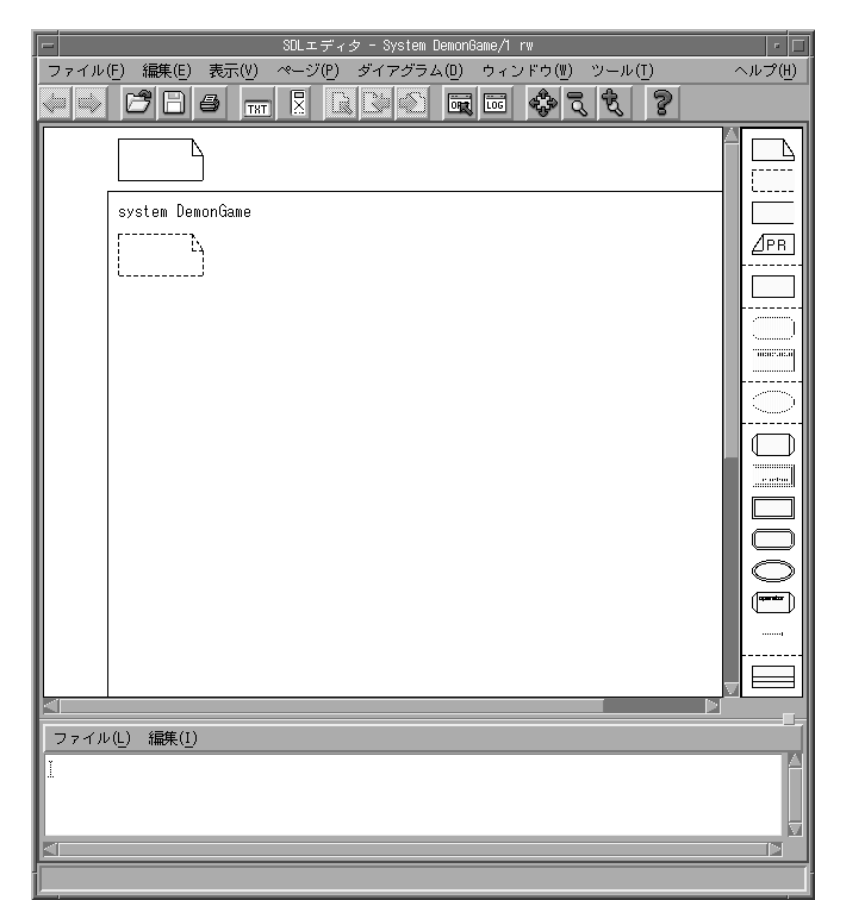

図*26: SDL*エディタ ウィンドウ(*UNIX*)

次に、ダイアグラムの内容を記述します。図27は、完成したダイアグラムの印刷 イメージを表しています。このシステム ダイアグラムは、GameBlockと DemonBlockという2つのブロック参照シンボルで構成されています。また、2つ のブロック間で信号を伝送するC3チャネルと、ブロックと外部環境との間で信号 を伝送するC1およびC2チャネルがあります。さらに、信号の宣言が記述されて いるテキスト シンボルがあります。

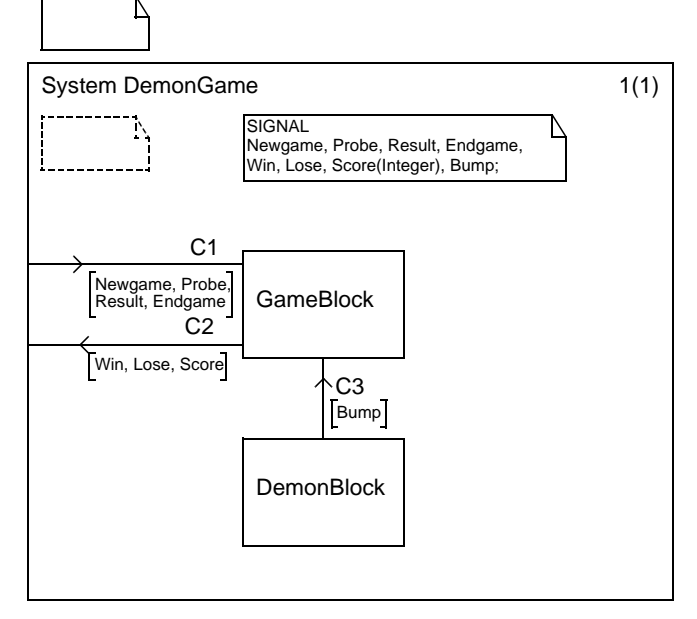

図*27:* システム ダイアグラム

次のページでは、シンボルとテキストをダイアグラムに追加する方法について詳 細に説明します。

SDLエディタ ウィンドウのカスタマイズ

編集作業を始める前に、エディタ ウィンドウのサイズを調整することができます。 また、[表示]メニューの[ウィンドウ オプション]を選択して、サブウィンドウの 表示または非表示を設定することができます。

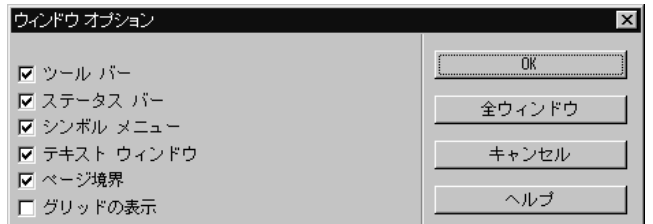

図*28:* ウィンドウ オプション

● エディタ ウィンドウ内の、ツール バー ([ツール バー]) やステータス バー ([ステータス バー ])、ページ境界([ページ境界])、グリッド([グリッドの 表示1)などを表示したり隠したりすることができます。

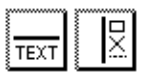

- また、テキスト ウィンドウと、シンボル メニューはクイック ボタンを使用し て表示、非表示を設定できます。ただし、この2つのサブウィンドウは、この 後すぐに使用します。
- 1. まずGameBlockとDemonBlockの2つのブロック参照シンボルを配置しま ⊵ す。
	- シンボル メニューでブロック シンボルをクリックします。UNIXの場合、 シンボル メニューはウィンドウの右端に表示されています。Windowsの場 合、シンボル メニューは別のウィンドウに表示され、SDLエディタ ウィン ドウの手前に常に表示されます。

どのシンボルを使用すべきかわからない場合は、シンボル メニューでシン ボルをポイントまたは選択します。シンボルのタイプがSDLエディタ ウィ

ます。シンボルがマウス カーソルについていきます。シンボルを配置する 場所でマウスを再度クリックします。シンボルは 重ねて配置することはで きません(シンボルを重ねて配置すると、警告音が鳴り、シンボルの配置を 再度行わなければなりません)。

メモ:操作を取り消して元に戻す

- マウスをドローイング エリアに移動した後に、シンボルの配置を取り消す 場合は、Escキーを押します。
- 間違ったコマンドを選んだり、誤った操作をした場合には、すぐに[編集]メ ニューの[元に戻す]を選択してください。
- 2. シンボルを配置したら、DemonBlockおよびGameBlockというブロック名 を付けます。
	- シンボルのテキストをクリックすると、そのカーソルの位置からテキスト を直接入力できます。ただし、シンボルに表示されているテキストを直接 選択する(反転表示させる)ことはできません。

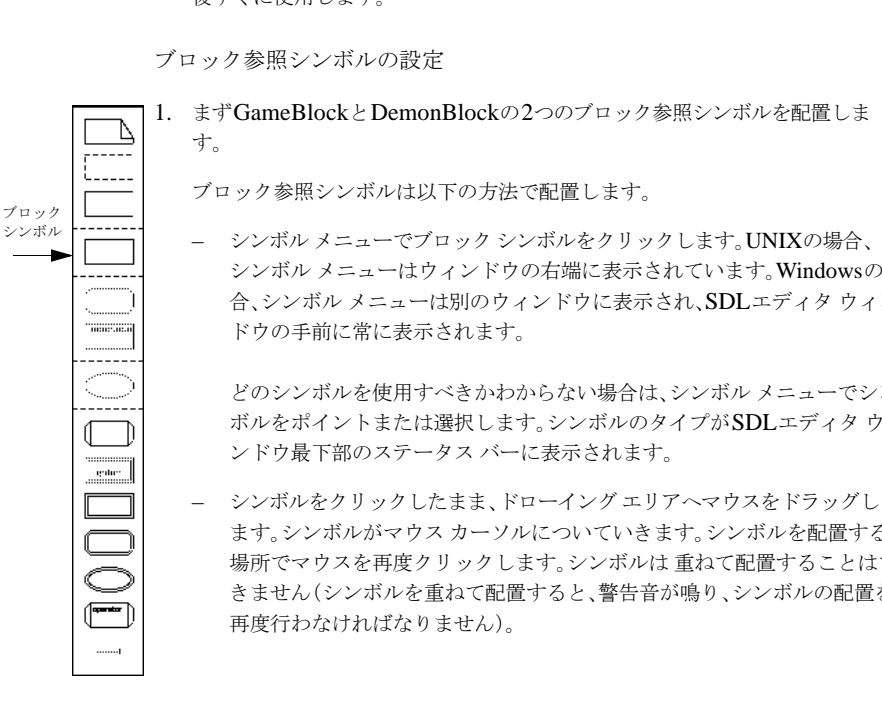

- テキストの編集を始める前の時点では、テキスト カーソルは点滅しませ ん。この状態でDeleteキーを押すと、選択しているシンボル自体が削 除されます。テキストの編集を始めると、テキスト カーソルが点滅し、 Deleteキーを押すと1文字だけ削除されます。
- SDLの名前付け規則に適合していない名前を入力した場合は、テキスト に赤い下線が表示されることがあります。通常SDLエディタが構文エ ラーを通知するとこの赤い下線を表示します。
- テキストを編集する際は、テキスト ウィンドウを利用すると便利です。 テキスト ウィンドウを使用すると、テキストをドラッグによって選択す ることができます。UNIXでは、テキスト ウィンドウはドローイング エ リアの下部にあります。Windowsでは、テキスト ウィンドウは別のウィ ンドウに表示され、SDLエディタ ウィンドウの手前に常に表示されます (シンボル メニューと同じです)。
- どの方法で入力した場合でも、編集中のテキストは、シンボル上のテキス ト枠とテキスト ウィンドウの双方に常時表示されます。
- ブロック参照シンボルが挿入されると、オーガナイザのダイアグラム構造 も、自動的に更新されます(シンボルの選択が解除された時に更新されま す)。

シンボルの移動とサイズ変更

ブロックは次の方法で移動します。

● マウスでブロックを選択し ドラッグして適当な位置へ移動します(他のシン ボルの上に重ねて配置することはできません)。

適当な場所にブロックを配置できたら、ブロックのサイズを以下の手順で変更す ることが可能です。

• シンボルの角の1か所をポイントして、ドラッグします。この際、ポインタは シンボルの角と十分に接近させることが必要です。うまくできない場合は、 まず、シンボルをクリックして選択し、シンボルの四隅に表示される四角形 をクリックしてから、同じ手順を繰り返します。

ブロック間のチャネル作成

以下の方法で、DemonBlockブロックからGameBlockブロックへ向かうチャネ ルを作成します。

1. DemonBlockシンボルを選択します。ハンドルが表示されます。

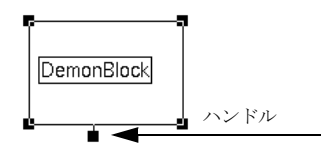

図*29:* ブロック シンボルのハンドル

- 2. ハンドルをドラッグします(ハンドルをクリックした状態でマウスのボタン を押しながらマウスを移動します)。
- 3. マウスの動きに合わせてエディタ上にチャネルを表すラインが引かれます。 一度ハンドルを指定したら、マウスを動かす間、ボタンを放しても構いませ  $\lambda$
- 4. GameBlockシンボルまでマウスを動かして、マウスのボタンをクリックしま す。チャネルがブロックの両端に接続されます。
	- チャネルの末端をドラッグして、末端を個々に移動させることができま す。チャネルの末端をマウスで選択することが難しい場合は、まずチャネ ルを選択します。
	- SDLエディタ上に引かれたラインの中央に小さな四角形が表示されます。 この四角形の部分で線を異なる線分に分割することができ、ラインを折り 曲げる際に使用します。チュートリアルでは、この機能を使いません。

SDLエディタによって、チャネルに関連付けられた2種類のテキスト属性が生成 されます。これらの属性のテキスト フィールドは四角形の枠として表示され、 チャネル名の入力と、チャネルによって転送される信号リストの入力のために使 用します。初期の状態ではテキスト属性は空欄になっており、SDLの構文規則に 合っていないため赤い下線が表示されます。

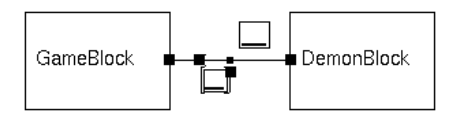

図*30:* チャネルのテキスト属性と赤い下線

*2*つのテキスト属性を区別しやすいように、*2*つのブロックは水平に配置されています。

以下の方法でチャネルの名前C3を入力します。

● チャネルを作成した直後に、直接チャネル名を入力します(チャネルの選択 を解除した場合は、再度チャネルを選択します)。

以下の方法で信号リストのテキスト フィールドにBump信号を入力します。

- 1. 「[ ]」(角かっこ)内に表示されているテキストフィールドをクリックします (角かっこ内をクリックします)。
- 2. 信号名を入力します。角かっこはテキストのサイズに合うように自動調整さ れます。
- 3. これらのテキスト属性は、マウスでドラッグして移動することができます。

ブロックから外部環境へ接続するチャネルの作成 以下の手順でブロックから外部環境へ接続するC2チャネルを作成します。

- 1. ブロックを選択します。
- 2. ハンドルをドラッグし、フレーム シンボル上でクリックしてドラッグを終了 します(フレームシンボルとは、ダイアグラムを囲れ枠です。64ページの図 32を参照)。
- 3. チャネルの名前と信号を入力します。
	- 信号リストの入力時には、SDLの構文規則に適合していないテキストの 部分に赤い下線が表示されます。信号名の間にカンマを入力するとすぐに 赤い下線は消え、テキストが正しい構文で記述されていることを示しま す。
	- SDLエディタでは、テキストの構文エラーをそのままにしておくことが できます。ただし、構文エラーが残っている場合、SDLシステムを作成 することはできません。

外部環境からブロックへ接続するチャネルの作成 以下の手順でブロックから外部環境へ接続するC1チャネルを作成します。

- 1. 前述の手順で、ブロックから外部環境へ接続するチャネルを作成します。
- 2. チャネルが選択されていることを確認します。
- 3. 矢印の方向を変えるために、[編集]メニューから[リダイレクト]を選択しま す。前述の方法でチャネル名と信号名を入力します。

– 信号名が長い場合は、信号リストの中でReturnキーを押し、改行する ことができます。

テキスト シンボルの作成

ダイアグラムに、信号の宣言を定義するテキスト シンボルを追加します。

- 1. シンボル メニューから、一番上のテキスト シンボルを選び、ドローイング エ リアに追加します。図27にしたがって内容を入力します。入力に反応して、 組み込みの構文チェックが動作します。
- 2. テキスト シンボルの内容が変更されると、エディタは、テキストに合うよう にテキスト シンボルのサイズを自動変更します。また、テキスト シンボルは、 右下の角をドラッグすることによってサイズを変更することができます。ま たシンボルをダブルクリックするとサイズを最大または最小にすることがで きます。これらの操作を実際に試してみてください。
	- テキスト シンボルの右下以外の3つの角はグレイで表示されます。これ は、右下の角以外ではドラッグによるサイズが変更できないことを意味し ています。

テキスト ウィンドウのサイズ変更

テキスト ウィンドウが小さすぎてすべてのテキストを画面上に表示できない場合 は、サイズを変更することができます。Windowsでは、通常のウィンドウ操作と 同じ方法で変更できます。UNIXでは、テキスト ウィンドウのメニュー バーの左 上にある小四角形のサッシュを上下にドラッグしてサイズを変更します。

サッシュを上下にドラッグするとテキスト ウィンドウのサイズを変更できます

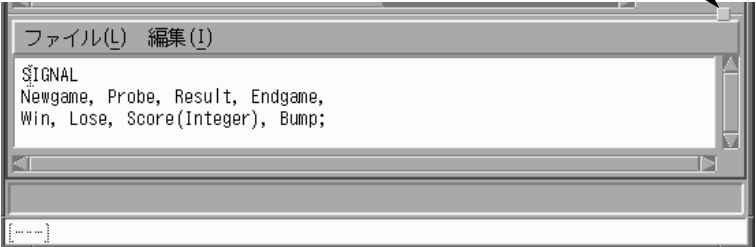

図*31: SDL*エディタのサッシュ(*UNIX*のみ)

システム ダイアグラム内のそのほかのアイテム ダイアグラムには、SDLシンボル以外に以下のようなアイテムがあります。

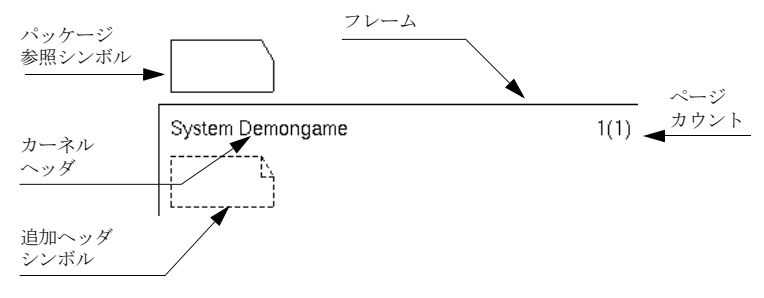

図*32:* その他のシンボル

パッケージ 参照シンボル

パッケージ参照は、システムに含まれるSDLパッケージを参照するために使用し ます。今回使用している事例では、パッケージを使用しません。したがって、 パッケージ参照は空のままにしておきます。

カーネル ヘッダ

カーネル ヘッダには、編集対象となっているダイアグラムのタイプと名前が、エ ディタによって自動的に表示されます。このシンボルは編集可能ですが、ここで は編集方法については触れません。

追加ヘッダ シンボル

Z.100では、追加ヘッダ シンボルに関する詳細な規定はありません。SDLエディ タによって、追加ヘッダ シンボルは点線で表示したテキスト シンボルのように表 示されます。このシンボルは編集可能で、テキスト シンボルと同じ方法でサイズ を変更することができますが、移動することはできません。SDLエディタにおけ る主な使い方には、ダイアグラムの継承と特殊化の定義、および仮パラメータの 指定などがあります。このシンボルも、最初のチュートリアルでは使用しません。

フレーム

フレーム は、ダイアグラム内のオブジェクトを囲むように配置されます。よりコ ンパクトなダイアグラムを作成するためにフレーム シンボルのサイズを変更する こともできます。フレームのサイズは角をドラッグするだけで変更できます。

メモ:

フレームは用紙の印刷範囲を表すものではありません。

ページ カウント

ページ カウントにはページ名と総ページ数が表示され、エディタによって自動更 新されます。編集することはできません。

## 新しく作成したシステム ダイアグラムの保存

ここでは、SDLダイアグラムをファイルに保存するコマンドを使用します。

1. 現在、オーガナイザ ウィンドウとSDLエディタ ウィンドウの2つのウィンド ウがディスプレイに表示されているはずです。

- オーガナイザ ウィンドウは、SDLエディタの[ツール]メニューで[オーガ ナイザの表示]を選ぶか、[オーガナイザの表示]クイック ボタンをクリッ クすることによっていつでも表示可能です。
- 2. 保存する前に、オーガナイザの[表示]メニューから[表示オプション]コマン ドを選択し、 [表示オプション]ダイアログを開きます。

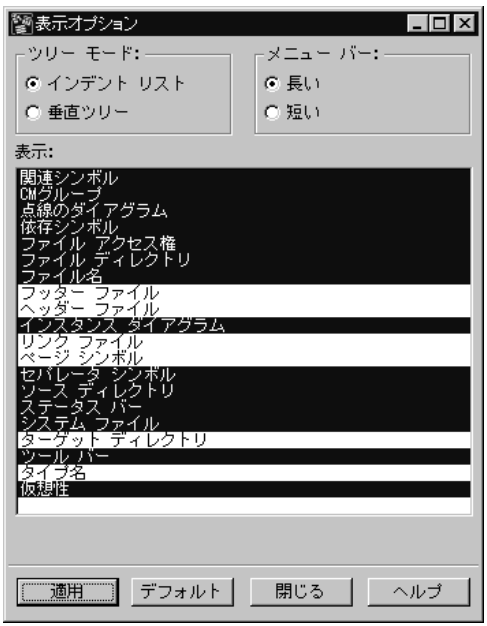

図*33*オーガナイザの*[*表示オプション*]*

- 3. 図33に従ってオプションを設定し[適用]ボタンをクリックします。この操作 によって、オーガナイザ内にファイル名やディレクトリ名が表示されます。
	- ダイアログに表示されているリストの項目は複数選択が可能です。各項目 をクリックすることにより、他の選択内容に影響せずに、選択または非選 択ができます。(Windowsの場合は、Ctrlキーを押しながらクリックし ます。Ctrlキーを押さずに選択してしまった場合は、[デフォルト]ボタ ンを押してデフォルト設定に戻すことができます。)
	- [表示オプション]ダイアログ ボックスを閉じる場合は、[閉じる]ボタンを クリックします。ただし、[表示オプション]ダイアログ ボックスのよう なモードレス ダイアログは、開いたままにしておいても構いません。 ツールを継続して利用できるように、モードレス ダイアログでは終了を 強制されません。以前に新しいシステムを作成する際に使用した[新規追 加]ダイアログ ボックス (54ページの図23)のようなモーダル ダイアロ グとはこの点で異なります。
- 4. オーガナイザの表示を確認してください。灰色になっているシステム ダイア グラム アイコンはダイアグラムが変更されたにも関わらず、まだ保存されて いないことを表します。また、ダイアグラム名、すなわちDemon Gameが太 字で表示されていますが、これは現在エディタでダイアグラムが開かれてい ることを示します。さらに、アイコンの右側に表示されている[未接続]は表 記規則であり、このダイアグラムに現在関連付けられたファイルがない(保 存ファイルがない)ことを示します。

[未接続] と表示されているダイアグラム アイコンが依然として2つあります。 これらは、システム ダイアグラムの編集の際に追加した、ブロック ダイアグ ラムへの参照です。

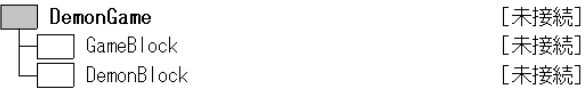

図*34:* 変更された未接続のダイアグラム(*Demon Game*)

- 5. SDLエディタに戻り、SDLエディタの[ファイル]メニューで[保存]を選択 し、SDLダイアグラムを保存します。
	- オーガナイザからSDLエディタを起動するには、システム ダイアグラム のアイコンをダブルクリックします。この方法によって、簡単にSDLエ ディタ ウィンドウを表示できます。
- 6. ファイルの選択ダイアログが表示されます。このダイアログは、ファイルを開 いたり、保存したりする際に表示される共通ダイアログです。ダイアログの タイトルには操作の種類が表示されます。この場合は[保存]と表示されます。

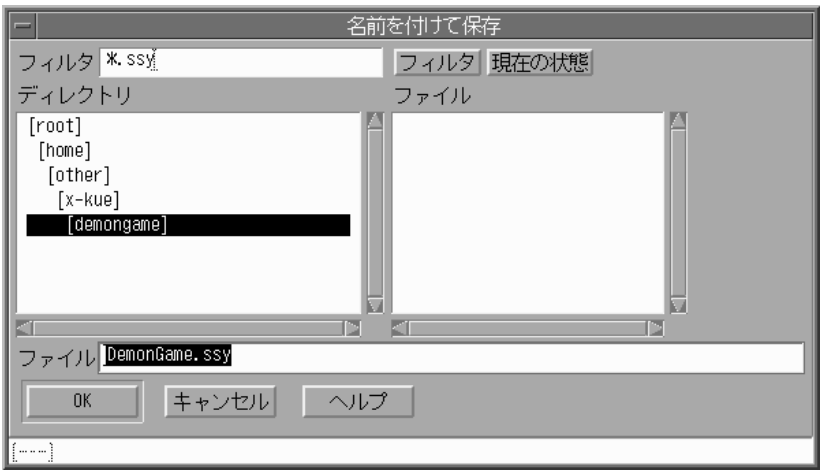

図*35:* ファイルの選択ダイアログ ボックス(*UNIX*)

UNIXのファイルの選択ダイアログ ボックスには、以下のような機能がありま す。

- [フィルタ]フィールドに表示されている\*.ssyは、SDLシステム ダイア グラムを保存するファイルのデフォルトの拡張子です。他のファイルを表 示するには、[フィルタ]フィールドの内容を変更し、[フィルタ]ボタンを クリックします(ただし、今回はこの操作をしないでください)。
- ダイアログの右側には、[フィルタ]フィールドに対応するファイルの一覧 が表示されます。まだダイアグラムを保存していないので、現在は何も表 示されていないはずです。
- 左側のファイルの一覧には、ファイル システムのルート ノードから現在 のディレクトリまでのディレクトリ構造が表示されます。このリストをダ ブルクリックしてディレクトリ構造内を移動することができます(ただ し、今回はこの操作をしないでください)。

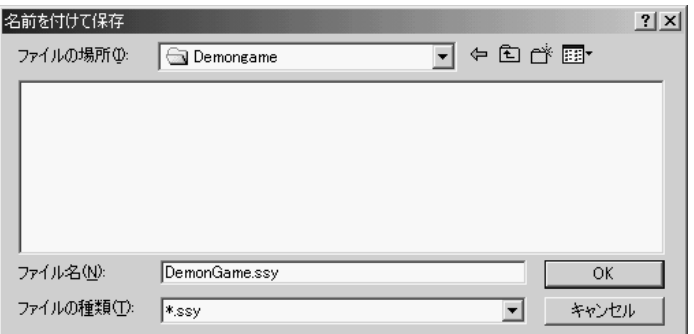

図*36:* ファイルの選択ダイアログ ボックス(*Windows*)

Windowsのファイルの選択ダイアログ ボックスには、以下のような機能があ ります。

- [ファイルの種類]フィールドに表示されている\*.ssyは、SDLシステム ダイアグラムを保存するファイルのデフォルトの拡張子です。他のファイ ルを表示するには、[ファイル名]フィールドの内容を変更し、[OK]ボタ ンをクリックします(ただし、今回はこの操作をしないでください)。
- リスト ボックスには[ファイルの種類]フィールドに対応するファイルの 一覧が表示されます。まだダイアグラムを保存していないので、現在は何 も表示されていないはずです。
- [ファイルの場所]リスト ボックスには、ファイル システムのルート ノー ドから現在のディレクトリまでのディレクトリ構造が表示されます。この リスト ボックスをクリックしてディレクトリ構造内を移動することがで きます(ただし、今回はこの操作をしないでください)。
- 7. SDLエディタによって、DemonGame.ssyというファイル名が自動的に入 力されるため、このファイル名でダイアグラムを保存できます。ファイル名 を変更しても構いませんが、チュートリアルではこのファイル名での保存を 前提として説明を進めます。

ファイル名を確定するために[OK]ボタンをクリックします。これでダイアグ ラムの保存が完了しました。SDLエディタ ウィンドウのタイトルを参照すれ ば、ダイアグラムがファイルに保存されたことを確認できます。

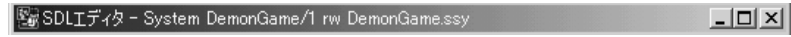

図*37: SDL*エディタ ウィンドウのタイトル

この情報はオーガナイザ構造においても利用可能です。また、オーガナイザのダ イアグラム構造の表示も、[未接続]からDemonGame.ssyに変わります。

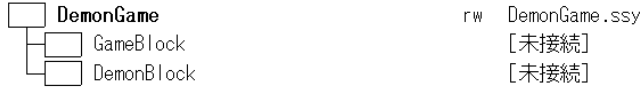

図*38:* ダイアグラムを保存した後のダイアグラム構造

## ダイアグラム構造の保存

ここまでの学習でシステム ダイアグラムを保存しましたが、今後の作業で使用す るオーガナイザ ビュー オプションとダイアグラム構造も保存します。オーガナイ ザウィンドウのタイトルには、末尾に「\*」(アスタリスク)が付いています。こ のアスタリスクは、オーガナイザ ビューか構造情報が変更されたため、保存する 必要があることを示しています。

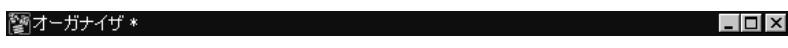

図*39:* オーガナイザ ウィンドウのタイトル

システム ファイル

オーガナイザは、多くのオプションと共にそのビューをシステム ファイル<sup>1</sup> と呼 ばれる専用のファイルに保存します。システム ファイルは、SDL構造の一貫性を 維持するためのもので、SDL構造に定義されたダイアグラムへ即時にアクセスす ることを可能にします。

システム ファイルは、オーガナイザ ビューの一番上にある専用のアイコンで表示 されます。このアイコンは長方形の中に「SDT」と表示されたものです。システ ム ファイルが保存されていない場合も、オーガナイザによってシステム ファイル 用のファイル名が割り当てられます。

<sup>1.</sup> システム ファイルはSDL構造に関するあらゆる情報が記録されます。その内容は必ずしも、 SDLシステムに関わるものではありません。なお、システム ファイルという用語は一般用語で す。

以下の手順でシステム ファイルを保存します。

1. オーガナイザの[ファイル]メニューから[保存]コマンドを選択します。オー ガナイザに、[保存]ダイアログ ボックスが表示されます。

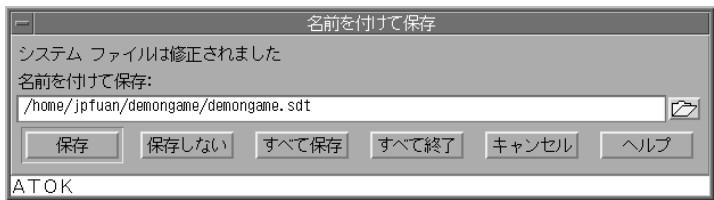

図*40:*オーガナイザの*[*保存*]*ダイアログ ボックス

2. ダイアログ ボックスには、保存するファイル名demongame.sdtが自動的 に入力されます(システム ファイルはデフォルトで、.sdtの拡張子が割り 当てられます)。[保存]ボタンをクリックして保存するファイル名を了解しま す。

システム ファイルが生成されると、ダイアグラム構造とオーガナイザ オプション が保存され今後の作業で利用できるようになります。システム設計を再開する際 には、オーガナイザの [ファイル]メニューから[開く]コマンドを使って、保存し たシステム ファイルを開きます。

## 保存に関する補足事項

ここまでの学習で、個々のダイアグラムとシステム ファイルの保存方法を学びま したが、1つのコマンドでこれらのすべてを保存する簡単な方法もあります。1つ のコマンドですべての要素をファイルに保存するには、以下の2種類の方法があり ます。

– オーガナイザの[保存]ダイアログ ボックスにある[すべて保存]ボタンを クリックします (図40参照)。

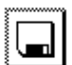

– オーガナイザのツール バーにある[保存]クイック ボタンをクリックしま す。このボタンを使用すると、特にユーザーへ通知する事項がない場合、 ダイアログ ボックスが表示されないまま、ダイアグラム構造を含むすべ てのダイアグラムが保存されます (SDLエディタの[保存]クイック ボタ ンは、現在操作しているダイアグラムのみを保存するときに使用します)。

## システム ダイアグラムの印刷

## 学習内容

- 学習内容 SDLダイアグラムの印刷
- プリント オプションの調整
- 印刷出力の拡大と縮小

## 印刷方法

最初のSDLダイアグラムの作成が完了しました。ここで、後続の演習に進む前に ダイアグラムを印刷すると便利です。UNIXの場合は、コンピュータ環境内に PostScriptプリンタがあることが前提となります。 PostScriptプリンタがない場合 は、この演習を飛ばしても構いません。

以下の方法でダイアグラムを印刷します。

- 1. SDLエディタ ウィンドウを起動します。
- 2. [ファイル]メニューから[印刷]を選択します。[印刷]ダイアログ ボックスが 表示されます。

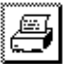

– または、[印刷]クイック ボタンをクリックします。

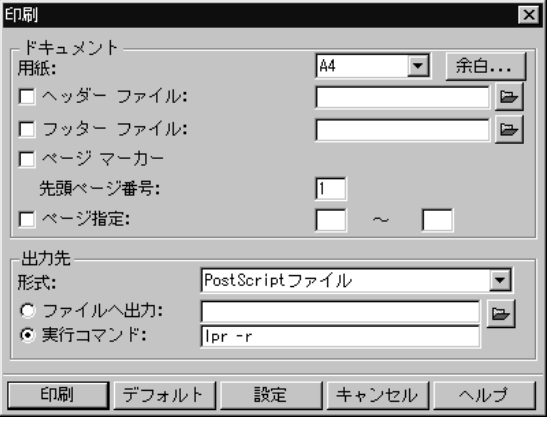

図*41: [*印刷*]*ダイアログ ボックス

- 3. ユーザー環境が正しく設定されていれば、適切なオプションが設定されたダ イアログが表示されます。正しい設定内容が表示されない場合は、少なくと も以下の項目を確認し、必要に応じて変更します。
	- [用紙]オプション メニュー
	- [出力先]-[形式]。WindowsにおいてPostScriptプリンタを利用していな い場合は、[MSW印刷]を選択してください。
	- [実行]コマンド(ユーザー環境設定で設定したパラメータ。 *PrinterCommand*の値が入っています)
- 4. 設定が正しい様であれば、[印刷]ボタンをクリックして印刷を始めます。 UNIXの場合は、SDTによってPostScriptファイルが/tmpディレクトリに生 成され、指定した[実行]コマンドに送られます。Windowsの場合は、印刷用 に指定した[実行]コマンドによってプリント ファイルが生成されます。また、 [MSW印刷]フォーマットを選択した場合は組み込みのドライバによってプリ ントファイルが生成されます。

ファイルがデフォルトプリンタの待ち行列へ送られると、たいていの場合は すぐにプリンタが印刷を始めます。印刷されたサイズが適当でない場合は、 以下の手順によって印刷の縮尺を変更します。

– [設定]ボタンをクリックします。[印刷設定]ダイアログ ボックスが表示さ れます。

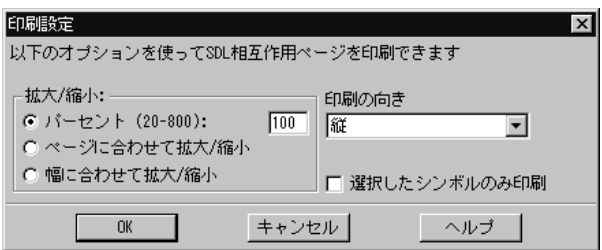

図*42: [*印刷設定*]*ダイアログ ボックス

- 倍率の値を調節して、[OK]をクリックします。
- [印刷]をクリックして、再度印刷します。

## システム ダイアグラムのチェック

## 学習内容

- アナライザの起動
- アナライズ オプションの設定
- オーガナイザ ログ ウィンドウの使用
- 構文エラーの検索と訂正

## アナライザの起動

残りのダイアグラムを作成する前に、これまでに生成したシステム ダイアグラム の構文をチェックします。構文をチェックするには、オーガナイザでアナライザ ツールを使用します。アナライザ ツールはバックエンド ツールの一種であり、 オーガナイザに統合されています。

- 1. オーガナイザに表示されているダイアグラム構造で、SDLシステム ダイアグ ラム アイコンを選択し、オーガナイザの[生成]メニューから[分析]を選択し ます。
- 2. ダイアグラムに何らかの変更を加えている場合は、オーガナイザから変更し たダイアグラムを保存するように促します([保存]ダイアログ ボックスが表 示されます。71ページの図40参照)。その場合、[すべて保存]をクリックし てすべてを保存します。
- 3. [保存]ダイアログ ボックスを閉じると、[分析]ダイアログ ボックスが開きま す。

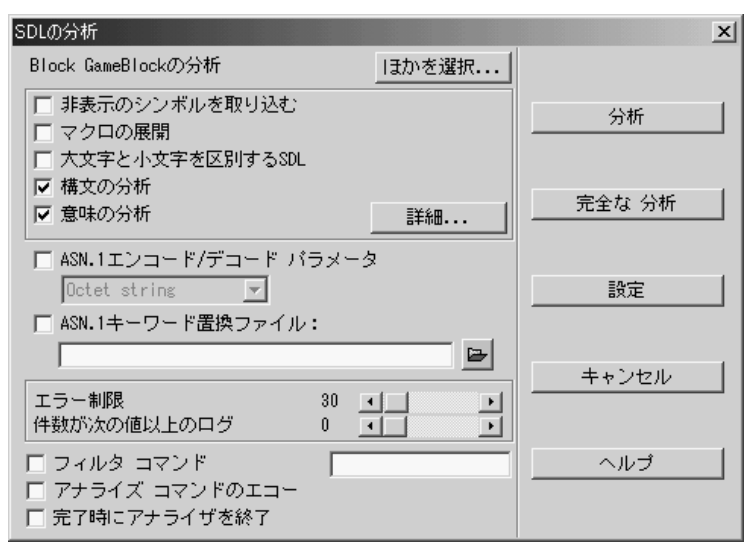

図*43:* アナライザのオプション設定用ダイアログ ボックス

- 4. 図43にしたがってオプションを設定します。設定内容をまとめると以下のよ うになります。
	- [マクロの展開]をオフ
	- [構文の分析]をオン
	- [意味の分析]をオフ
	- 必要に応じて、[エラー制限]スライドバーを適当な値に変更します。この パラメータによって、アナライザが何個のエラーや警告を検出したら分析 を中止するかを設定できます。
- 5. [分析]ボタンをクリックします。アナライザが、オプション ダイアログに設 定されたオプションにしたがって動作を開始します。処理が終了すると、 オーガナイザのステータス バーに、「分析が完了しました」と表示されます。 また、これに続いて追加の情報が表示されることもあります。
- 6. オーガナイザには重要情報を表示するテキスト表示用ウィンドウがあります。 警告やエラー レベルの情報が発生すると、オーガナイザ ログ ウィンドウが自 動的に表示されます。分析が完全に終了してもウィンドウが自動的に表示さ れない場合は、手動でウィンドウを開いてください。オーガナイザ ログ ウィ ンドウを表示するには、オーガナイザの[ツール]メニューから[オーガナイザ ログ]を選択するか、クイック ボタンをクリックします。

## 分析エラーの検出

アナライザによって検出されたエラーは、その他の重要情報と共にオーガナイザ ログに記録されます。オーガナイザ ログの文末を確認すると、以下のような記述 があるはずです。

--------------------------------------------------

## 警告の数:<*diagram dependent*<sup>&</sup>gt; + Analysis completed

(文末を表示させるためにオーガナイザ ログ ウィンドウを下にスクロールしなけ ればならない場合があります。)

「警告の数」あるいは「エラーの数」の右に表示される数値は、ダイアグラムで検 出された構文のエラーと警告の数を表します(エラーや警告が検出されなかった 場合は、この行は表示されません)。

- 1. 練習のために、ここでは、故意に構文エラーのあるダイアグラムを作成しま す。たとえば、チャネルC1の信号リストからカンマを削除してみます。この 際、信号名の間はスペースで区切ります。
	- この構文エラーはSDLエディタ内で検出され赤い下線が表示されますが、 アナライザによってどのようにエラーが通知されるかを確認するのが目的 であるため、そのままにしておきます。
- 2. すべてを保存して、アナライザを再度実行します。

### <span id="page-92-0"></span>分析エラーの訂正

オーガナイザ ログには以下のようなメッセージが表示されます。

#SDTREF(SDL,/opt/home/tmi/demongame/DemonGame.ssy(1) ,131(25,50),3,8) (UNIXの場合)<br>#SDTREF(SDL,C:¥Telelogic¥SDL\_TTCN\_Suite6.2J¥work¥dem ongame¥DemonGame.ssy(1),131(25,50),3,8)(Windows の場合) ERROR 312 Syntax error in rule SIGNALLIST, symbol Name found but one of the following expected: , ; comment Result  $\frac{p}{2}$  Endgame; ?

エラーメッセージの解釈方法

ここで、エラー メッセージの内容について説明します。

• 最初の部分(#SDTREF...)はエラー箇所への参照であり、ソース ダイアグ ラム、ファイル名、ページ、シンボル、行番号、および行内での位置を表わ しています。アナライザによって生成されるすべての参照は、この書式の全 部あるいはその一部で表現されます。内容は、アナライザがエラーの発生元 をどこまで詳細に追跡するかによって異なり、上記の例ほど厳密に表示され ない場合もあります。

- 2番目の部分 (ERROR 312...) には、エラー番号と説明文が記述されます。 上記の例は、カンマ、セミコロン、あるいはコメントの記述が必要であるこ とを示しています。
- 「?」シンボルとともに表示されている最後の部分 (Result Endgame) は、 エラーが起こった部分をさらに明確に表示します。上記の例は、Resultと Endgame信号の間にカンマを挿入すべきであることを示しています。

以下の方法によって、エラーが検出されたダイアグラムとシンボルを表示させる ことができます。

1. マウスをドラッグして、エラー メッセージを含んでいるテキストの部分を選 択します。

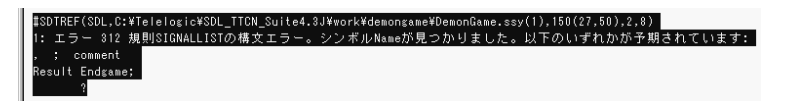

図*44:* エラー メッセージの選択

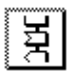

- 2. [ツール]メニューから[エラーの表示]を選択します。
	- または、[エラーの表示]クイック ボタンをクリックします。
- 3. SDLエディタ内で、エラーが発生したシンボルが選択されます。参照の記述 内容が詳細なほど、選択される部分も詳細になります。では、エラーを訂正 してください(カンマを挿入します)。
- 4. 次のエラーを訂正するには、[エラーの表示]ボタンを再度クリックします。
- 5. ダイアグラムを保存しアナライザがエラーを検出しなくなるまで分析を繰り 返します。エラー メッセージの解読方法がわからない場合や、訂正方法がわ からない場合は、前出のシステム ダイアグラムを確認してください (58ペー ジの図27参照)。

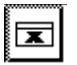

– オーガナイザ ログ ウィンドウの内容は、いつでも消去することができま す。例えば、ログの内容を読みやすくするために、部分的に消去するこ

ともできます。[編集]メニューから[ログのクリア]コマンドを選ぶか、ク イック ボタンを実行します。

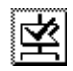

– 同じオプションの設定で分析を再度実行する際は、オーガナイザの[分析] クイック ボタンを使用します。

これで、SDL Suiteを使った最初のSDLダイアグラムが完成しました。また、ダ イアグラムの構文が、Z.100勧告に適合していることを確認できました。

# 新しいブロック ダイアグラムの作成

## 学習内容

- ブロック ダイアグラムの作成と記述
- 信号辞書の利用
- SDLエディタでの複数のダイアグラムの使用
- ページ内での新しいウィンドウの起動
- 複数のSDLエディタ ウィンドウの使用
- ブロック ダイアグラムの構文チェック

## オーガナイザでのブロック ダイアグラムの作成

ここでは、オーガナイザでブロック ダイアグラムを作成します。

1. オーガナイザ ウィンドウで、GameBlockアイコンをダブルクリックします。 システム ダイアグラムを作成した時と同じ手順で、[編集]ダイアログ(ボッ クス)を設定します (56ページの図25参照)。[エディタで表示]オプション がオンになっていることを確認して、[OK]ボタンをクリックします。

[ページの追加]ダイアログ ボックスが表示されます。このダイアログ ボック スでは、プロセスやブロックの相互作用を示すページの形式を定義します。 また、ページ名を指定することもできます。ページ番号は自動的に付加され るように指定できます(1, 2,... N)。デフォルトでは、この機能は有効に設定 されています。

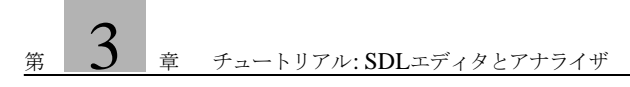

2. [プロセス相互作用ページ]ボタンをオンにして、[OK]をクリックします。

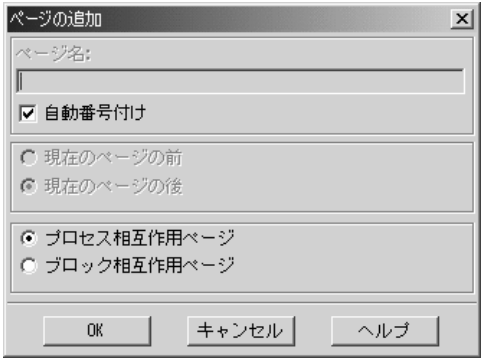

図*45: [*プロセス相互作用ページ*]*の設定

SDLエディタによって、新しく作成したブロック ダイアグラムの1ページ目の ウィンドウが表示されます。ブロック ダイアグラムのエディタ ウィンドウは、シ ステム ダイアグラムのエディタ ウィンドウと似ていますが、シンボル メニューの 内容が異なります。

図46にGameBlockブロックの完成例を示します。GameBlock内には、2つのプ ロセス参照シンボルと、5つの信号ルート、3つの接続ポイント、そして、信号の 宣言が書き込まれたテキスト シンボルがあります。

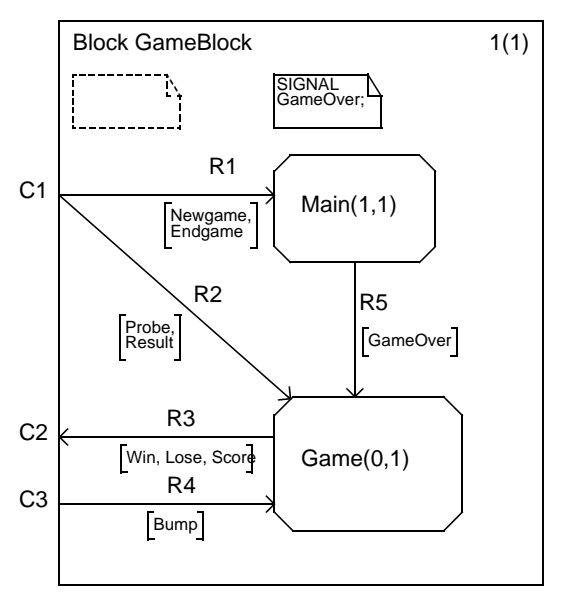

図*46: GameBlock*ブロック

以後、図46にしたがってブロック ダイアグラムを記述します。ブロック ダイアグ ラムは、システム ダイアグラムと同じような方法で、シンボルやラインを追加で きます。ダイアグラムを作成する前に、新しく導入する概念とその管理方法を、 以下の3つの項で学習します。

プロセス名とインスタンスの数

プロセス参照シンボルを追加したら、プロセス参照シンボル名のすぐ後にテキス トを追加してインスタンスの数を指定します。インスタンスの数は 「( )」(かっ こ)内にテキストで入力します。

信号ルート

信号ルートはチャネルと同じ方法で作成します。プロセス参照シンボルを選択す ると2つの「ハンドル」が表示されます。

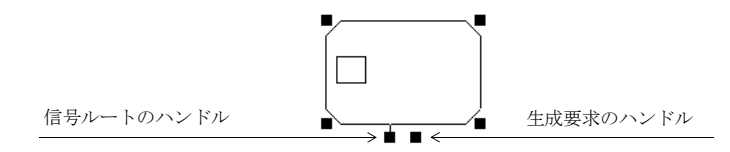

図*47:* プロセス参照シンボルの*2*つのハンドル

- 左のハンドルは、チャネルと同じように信号ルートを作成する際に使用しま す。
- 右のハンドルは、生成要求を作成する際に使用します。ただし、このチュー トリアルでは使用しません。

接続ポイント

信号ルートをフレーム シンボルから引き出すか、フレーム シンボルへ向かって引 く際には、信号名と信号リストを入力するだけでなく、図式上の接続ポイントを 作成して、信号ルートと上位のシステム ダイアグラムを接続しなければなりませ ん。つまり、信号ルートをチャネルと接続しなくてはなりません。信号ルートを フレームに向かって引くと、テキスト領域がフレーム シンボルの近くに現れます。 このテキスト領域に、対応するチャネル名を入力します。図48を参照してくださ い。

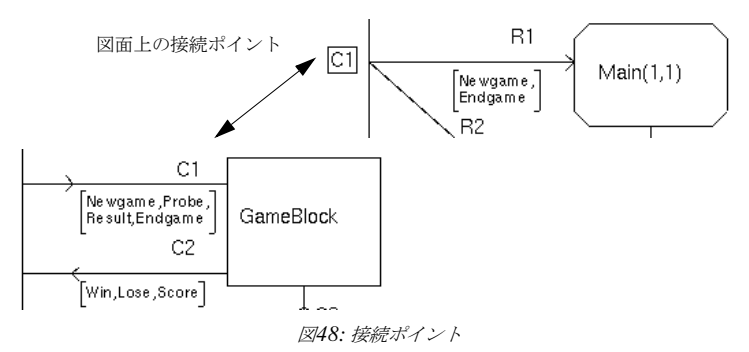

この図では、ブロック ダイアグラム内の信号ルート(*R1*)と、これを参照するシステム ダイ アグラム内のチャネル(*C1*)が接続されます。

接続ポイントは次の方法で編集します。

• 接続ポイントを選び、テキストの内容を入力します。

## ブロック ダイアグラムの編集

以下の手順でダイアグラムを作成します。

- 1. まず、Main(1, 1)プロセス参照シンボルを追加します。
	- システム ダイアグラムを作成したときと同様に、入力したすべてのテキ ストには構文分析が実行され、エラーには、赤い下線が表示されます。 赤い下線は、SDLの構文に適合したテキストを入力すればすぐに消えま す。
	- テキストの編集を開始する前の時点では、テキスト カーソルは点滅して いません。この状態でDelete キーを押すと、入力した文字ではなく、 選択しているすべてのシンボルが削除されることに注意してください。
- 2. 外部環境からプロセスへ信号ルートを引きます (矢印の逆転には「リダイレク ト]コマンドを使います)。信号ルート名としてR1を入力します。

信号辞書を使った各信号の定義

ここで、信号ルート(R1)で伝達される信号名を指定します。SDLエディタで は、信号辞書のサポートによってSDL構造ですでに定義した信号を参照できま す。トップダウン方式で設計を進めているため、信号はすでにシステム ダイアグ ラムに定義されています。以下の手順によって、信号辞書のサポートを有効にし ます。

- 1. 信号リストのテキスト フィールドを選択します。
- 2. [ウィンドウ]メニューで[信号辞書]を選択します。[信号辞書]ウィンドウが表 示されます。必要に応じて、ウィンドウの位置を変え、エディタ ウィンドウ の信号リストが見えるようにします。
- メモ:

信号辞書の機能が正常に動作するためには、対象となるSDLダイアグラム内 の記述が構文的に正しくなければなりません。SDLダイアグラム内に構文エ ラーがある場合は、前の演習に戻り、エラーを修正するためにアナライザを 実行してください(76[ページの「分析エラーの訂正」](#page-92-0)を参照)。

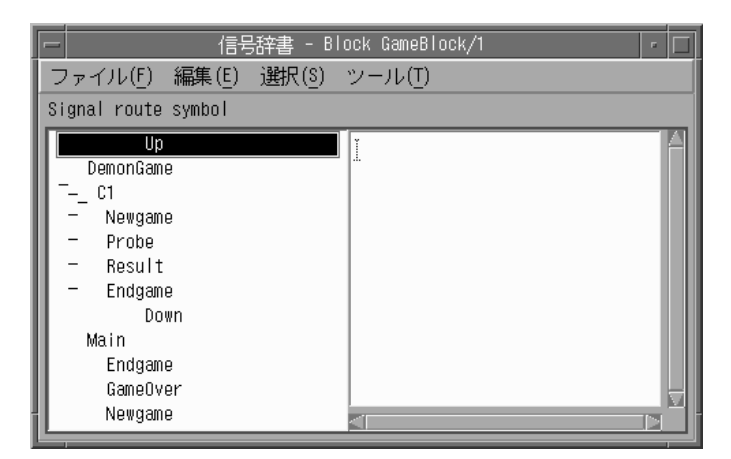

図*49: [Signal Dictionary]*ウィンドウ(*UNIX*)

左側に表示されているリストの画像は、ディスプレイの解像度によって異なった外観にな る場合があります。

3. 信号辞書ウィンドウの左側の一覧を参照すると、最初のセクションは*Up*とい うセパレータで始まっていることを確認できます。このセクションは、ダイ アグラム構造内の1つ上のレベルにある親ダイアグラムの信号を表示します (ここでの親ダイアグラムはDemonGameシステム ダイアグラムになりま す)。

> $\overline{\phantom{a}}$  Up  $\overline{\phantom{a}}$ 図*50: Up*セパレータ(*UNIX*)

図*51: Up*セパレータ(*Windows*)

4. ゆえに、このセクションの最初の項目には、*System DemonGame*と表示され るはずです。

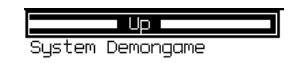

図*52: DemonGame* システムを表示した項目(*UNIX*)

**HUUUUUUU Up HUUUUUUUU System Demongame** 

図*53: DemonGame* システムを表示した項目(*Windows*)

5. 現在、システム ダイアグラムからブロック ダイアグラムへ向う信号ルートを 作成しているため、親ダイアグラムからのチャネル、つまりチャネルの入力 を意味するアイコンとラインを探します。

#### ÞО

図*54:* 親ダイアグラムからカレントダイアグラムへの チャネルを表すアイコン(*UNIX*)

### CH C1:In

図*55:* 親ダイアグラムからカレントダイアグラムへの チャネルを表すアイコン(*Windows*)

- 条件に合うチャネルC1を見つけることができるはずです。他のチャネル は、ダイアグラムの内部で使用されているC3チャネルと、現在のダイア グラムに向かっていないC2チャネルです。
- 6. 各チャネルの下には、そのチャネルで伝達されるすべての信号が表示されて います。[Newgame]という信号をクリックします。

#### $\rightarrow$  Newgame

図*56: Newgame*信号(*UNIX*)

#### ->-- Newgame

図*57: Newgame*信号(*Windows*)

- 7. [編集]メニューで[挿入]を選択します。SDLエディタの信号リストが直ちに 更新されます。
	- または一覧に表示されている信号をダブルクリックします。

メモ:操作を元に戻す

誤って、信号リスト以外のテキスト フィールド (信号ルート名など)に信号 を挿入してしまった場合は、信号辞書の[編集]メニューから[元に戻す]コマ ンドを選択して元に戻すことができます(SDLエディタのテキスト ウィンド ウには[元に戻す]の機能がありません)。

- 8. エディタウィンドウで、カンマを挿入し、必要ならば改行します(必要に応 じて信号リストを移動します)。
- 9. 信号辞書で[Endgame]信号をダブルクリックします。
- 10. 信号辞書によって接続ポイントC1のテキストが自動入力されます。ダイアグ ラムで接続ポイントテキスト フィールドを選択し、信号辞書に表示されてい るチャネルをダブルクリックします。

信号辞書を使った多信号の定義

- 1. SDLエディタ ウィンドウで、Game(0, 1)プロセス参照シンボルを追加しま す。
- 2. Gameからフレーム シンボルに向かって信号ルートR3を引きます。

R3の信号リストを入力する際には、R1の時のように1つずつ信号を入力する 必要はありません。R1とR2に分割されているC1チャネルとは異なり、C2 チャネルは複数の信号ルートに分けられていないためです(印刷したダイア グラムの図か、58ページの図27を参照してください)。したがって、1回の操 作ですべての信号を挿入できます。

3. 信号辞書でチャネルC2を選択します。右側の一覧が更新され、チャネルを経 由するすべての信号が表示されます。[挿入]コマンドを選択するかチャネル C2をダブルクリックして、それらの信号を挿入します。

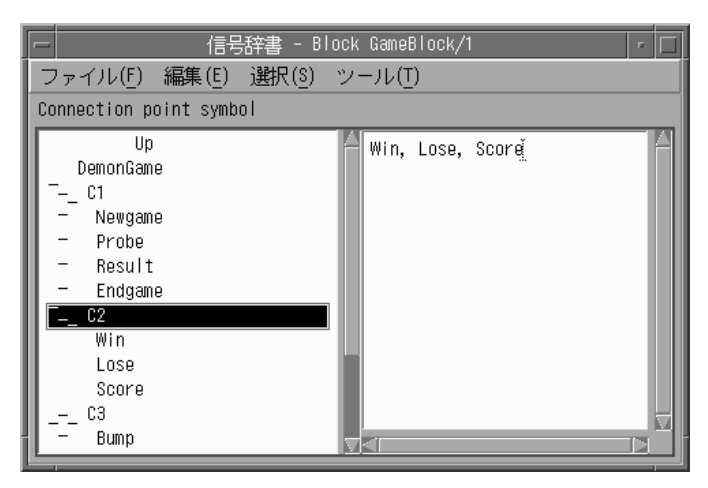

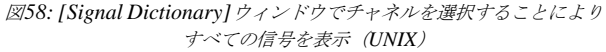

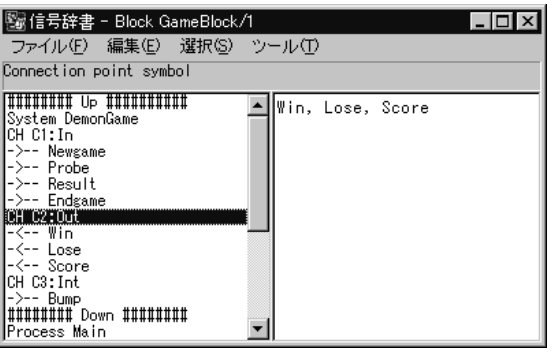

図*59: [*信号辞書*]*ウィンドウでチャネルを選択することにより すべての信号を表示(*Windows*)

信号辞書ユーティリティの操作方法は、ご理解いただけましたでしょうか。

ダイアグラムの完成

- 1. ダイアグラムの残りの信号ルートにも任意の方法で入力します。入力が終了 したら、[信号辞書]ウィンドウを閉じます([ファイル]メニューから [閉じる]を選択します)。
- 2. GameBlockブロックの編集を終了したら、すべてを保存します。オーガナイ ザの[保存]クイック ボタンをクリックして、[保存]ダイアログ ボックスに表 示されているファイル名をそのまま使用してください。

### 複数のダイアグラムの使用

ここまでの演習で2つのSDLダイアグラムを作成しました。SDLエディタは、2 つのダイアグラムを両方同時に開くことができます。ただし、ウィンドウ上に表 示し編集できるのは、一方のダイアグラムだけです。

SDLエディタには、現在エディタで開いているダイアグラムとページの一覧を表 示する、[ダイアグラム]というメニューがあります。

1. [ダイアグラム]メニューをクリックします。現在2つのダイアグラムが一覧表 示されるはずです。

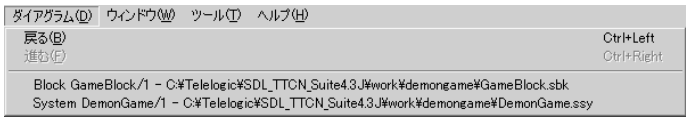

図*60: [*ダイアグラム*]*メニュー

メニューに表示されている項目は、現在SDLエディタで開いているダイアグ ラムとページに対応します。また、ダイアグラムを保存しているファイル名 がダイアグラム名の右に表示されます。

では、DemonGameシステムのダイアグラムを表示させてみましょう。

- 2. 以下のメニュー項目を選択します。
	- [*System DemonGame/1 ...... DemonGame.ssy*<sup>1</sup> ]

システム ダイアグラムがすぐに表示されます(ブロック ダイアグラムが非表 示になります)。

– メニュー項目の[戻る]と[進む]を使ってもダイアグラムやページを移動す ることができます。SDLエディタでは、作成したページの検索が可能で

<sup>1.</sup> メニュー項目の実際の表示内容は、現在使用しているディレクトリ構造によって異なります。

あり、Web ブラウザでWebページを表示しているときのようにリスト内 を前後に移動できます。

## 複数ウィンドウの使用

ここまでの演習では1ページを1つのウィンドウに表示して使用してきましたが、 SDLエディタでは、同じダイアグラムに対して新しいウィンドウを開くことがで きます。すなわち、1つのページを、複数のウィンドウに表示することができま す。この方法は、ウィンドウのインスタンス化とも呼びます。

以下の手順でページから新しいウィンドウを開きます。

- 1. 編集するページがSDLエディタに表示されていることを確認します。表示さ れていなければ、[ダイアグラム]メニューを使って表示させます。
- 2. [ウィンドウ]メニューから、[新しいウィンドウを開く]を選択します。現在の ページを表示する新しいウィンドウがすぐに現れます(図61参照)。
- 3. ページの編集には、どのウィンドウを使用しても構いません。片方のウィン ドウに加えられた修正は、もう一つのウィンドウにすぐに反映されます。シ ンボルの一つを移動すれば、これが確認できます。
- 4. このチュートリアルで使用するダイアグラムは小規模なので、1つのウィンド ウで十分編集できます。[ウィンドウ]メニューから[ウィンドウを閉じる]を 選択して、2つのウィンドウのいずれかを閉じます。

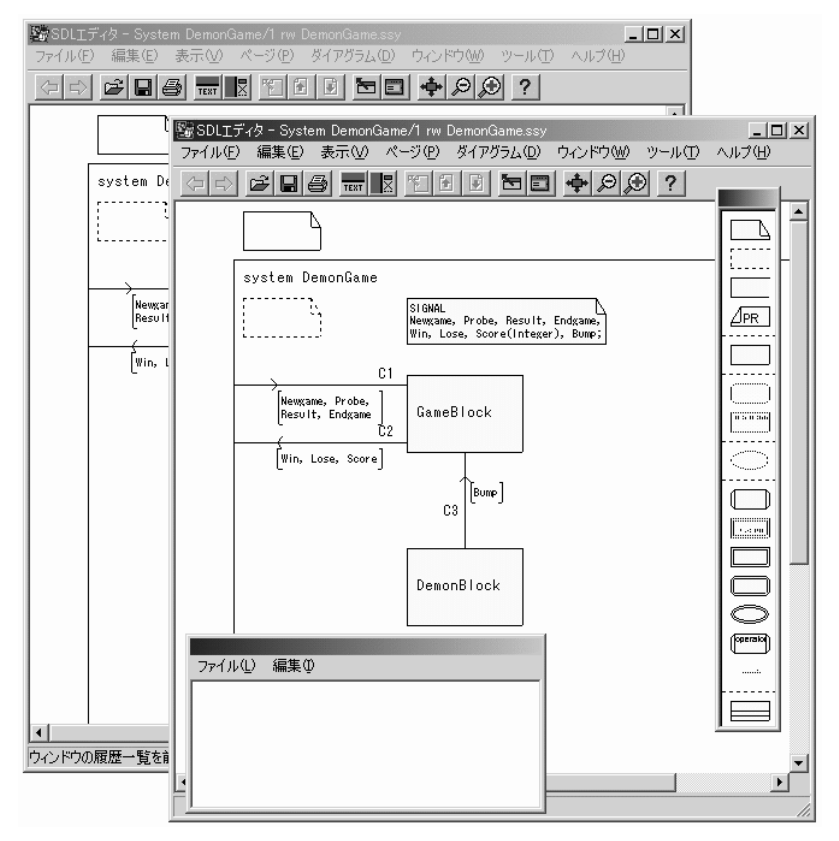

図*61:* 同ページを表示する*2*つのウィンドウ

## オーガナイザの状況

すべての変更を保存します。現在のダイアグラム構成は、オーガナイザで以下の ように表示されるはずです。

- My first SDL system

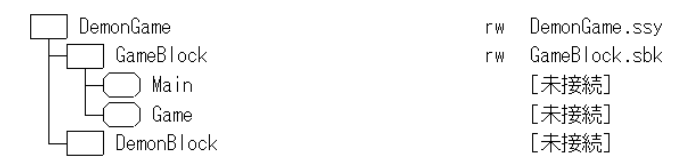

図*62:* 現在のオーガナイザの表示

ブロック ダイアグラムの構文チェック

アナライザを使用して、作成したブロック ダイアグラムの構文をチェックします。

GameBlockブロックのチェック方法を以下に示します。

- 1. アナライザの実行対象を指定するために、オーガナイザでGameBlockブロッ クのアイコンを選択します。
- 2. [分析]コマンドを選択し、ブロック ダイアグラムの分析を実行します。

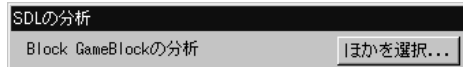

図*63: [*アナライザ*]*への入力の指定

- アナライズ ダイアログが表示され、システムのいずれの部分を分析する か指定できます。[Analyze Block GameBlock]が選択されていることを 確認して、[分析]ボタンをクリックします。
- 3. システム ダイアグラムに対して以下の操作を行います。
	- オーガナイザ ログに構文エラーがないか確認します。
	- 検出されたエラーを訂正します。
	- 必要に応じて、操作を繰り返します(訂正方法を忘れた場合は、76[ペー](#page-92-0) [ジの「分析エラーの訂正」を](#page-92-0)参照してください)。
# <span id="page-108-0"></span>コピーによるブロック ダイアグラムの作成

## 学習内容

- 既存ファイルのコピーによるダイアグラムの作成
- 作成したダイアグラムの新しいファイルへの保存

## DemonBlockブロックの作成

以前の演習では、オーガナイザでGameBlockブロックのシンボルをダブルク リックして、ブロックを作成しました。また、ブロック ダイアグラムは、SDLエ ディタ内でダイアグラム参照シンボルをダブルクリックしても同じように作成で きます。

以下の手順でDemonBlockブロックを作成します。

1. SDLエディタでDemonBlockブロック参照シンボルをダブルクリックしま す。ダイアログ ボックスが表示されます。

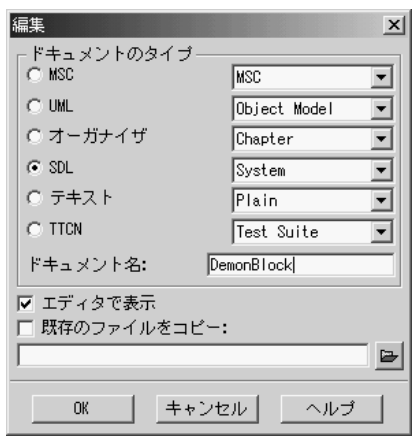

図*64: DemonBlock*ブロックの作成時におけるダイアログ ボックスの表示

ここでは、既存ファイルをコピーしてダイアグラムを作成します。インス トール ディレクトリには、数多くのSDLダイアグラムのサンプルがインス トールされています。その中には、完成したDemon Gameのサンプルもあり ます。これらのダイアグラムは、デフォルトでインストール ディレクトリ内 のサブディレクトリに保存されています。ディレクトリパスは、UNIXの場合

は \$telelogic46/sdt/examples/demongame、Windowsの場合は C:¥IBM¥Rational¥SDL\_TTCN\_Suite6.3J¥sdt¥examples¥demo ngameです。

次に、DemonBlockブロックのサンプル ファイルを見つけます。このファイ ルの名前は、 DemonBlock.sbkです。

#### メモ:

上述のディレクトリの正確な場所がわからない場合は、システム管理者に確 認してください。DemonGameのサンプルが存在するディレクトリを見つけ られない場合でも、諦めないでください。最悪の場合は、これまでの演習で 学習した方法を使って、SDLエディタを起動し、Newオプションで残りのダ イアグラムをすべて手書きで作成することもできます。

- 2. [既存のファイルをコピー ]ボタンがオンになっているか確認します。
- 3. 以下のいずれかの操作を行います。
	- ディレクトリ パスを含めたファイル名を入力します(上記パスを参照)。

または、

- テキスト フィールドの右にある[フォルダ]ボタンをクリックします。 [Block DemonBlock用にコピーするファイルの選択]というタイトルの ファイル選択ダイアログ ボックスが表示されます。
- ダイアログ ボックスで、サンプル ダイアグラムが保存されているディレ クトリが見つかるまで、ディレクトリ内を移動します(上述のディレクト リ パスを参照)。UNIXの場合は、左側の一覧内に表示されているディレ クトリをダブルクリックして、右側のリスト ボックスに表示されるブ ロック ダイアグラム ファイルを確認します。Windowsの場合は、[ファ イルの場所]ボックスでディレクトリを選択するか、リスト ボックス内の ディレクトリをダブルクリックします。
- 一覧から DemonBlock.sbkというファイルを選択して[OK]をクリッ クします。

メモ:別のディスクにあるファイルにアクセスする

Windowsの場合は、UNCと呼ばれるパスでネットワークへアクセスします。 UNCパスでファイル名を記述する際は、「¥¥ディスク名¥ディレクトリ名」 の構文で入力します。

UNIXの場合、ファイル選択ダイアログから[root]ディレクトリへ移動で きるかどうかは、コンピュータ システムやネットワーク ファイル システムの 設定によります。名前の先頭に「/」(スラッシュ)を入力します。そして、 現在アクセスしているディスクではなく、別のディスクに保存されている ファイルにアクセスするために*OK*をクリックします(ただし、まず始めに [root]ディレクトリをダブルクリックしてみてください)。

4. [OK]ボタンをクリックして[編集]ダイアログを閉じます。SDLエディタの ウィンドウにダイアグラムが表示されます。ダイアグラムを印刷した際のイ メージは、図65のようになります。

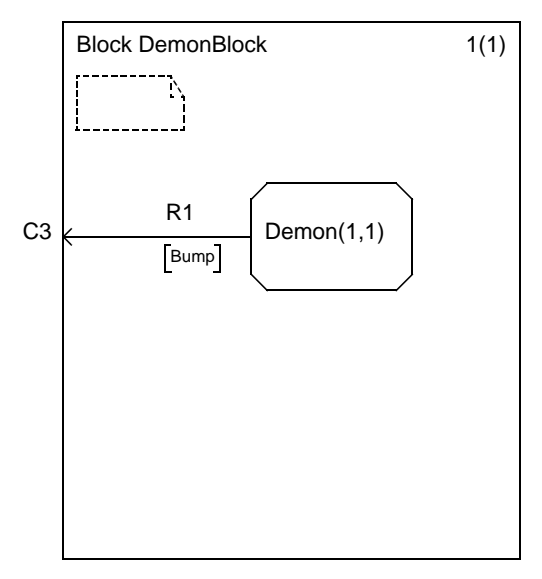

図*65: DemonBlock*ブロック

5. では、SDLエディタで[保存] クイック ボタンをクリックして、ダイアグラム を保存します。DemonBlock.sbkというファイル名がすでに設定された、 ファイル選択ダイアログ ボックスが表示されます。

6. [OK]ボタンをクリックします。現在オーガナイザに表示されているダイアグ ラム構造は以下のようになるはずです。

- My first SDL system

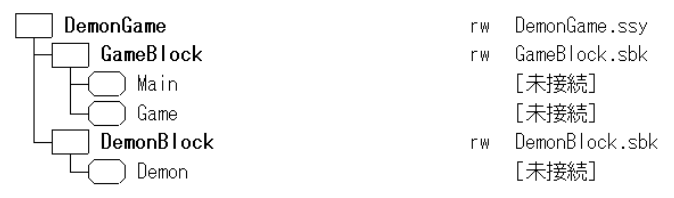

図*66:* 現在のオーガナイザの表示

既存ダイアグラムをコピーする方法によって、チュートリアルの残りのダイアグ ラムを作成することができます。ただし、SDLエディタのさまざまな機能に慣れ るために、新規にダイアグラムを作成することをお薦めします。次の項で、説明 するプロセス ダイアグラムの作成方法は、ブロック ダイアグラムの作成方法と多 少異なります。

# プロセス ダイアグラムの作成

SDLシステムの基本的な構造を作成できましたので、次に、構造に機能を実装し ます。すなわち、システムの振る舞いを記述するプロセス フローチャートを作成 します。

これまでの演習で、オーガナイザとSDLエディタの双方から新しいダイアグラム を作成する方法を学習しましたので、ここでは、これらのツールの詳細な使い方 を説明しません。オーガナイザやSDLエディタでアイコンをダブルクリックして 作成するか、オーガナイザの[編集]コマンドを使用して作成するかなどは、任意 に判断してください。

次の演習では、プロセス ダイアグラムを記述する際の、SDLエディタの使い方を 学びます。まず、図67に示すDemonプロセスの記述から始めます。

Demonプロセスの編集

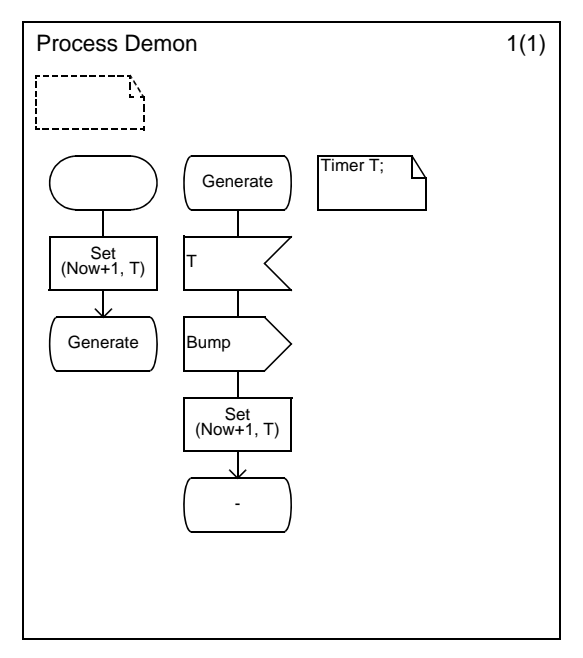

図*67: Demon*プロセス

ここでは、SDLエディタを使用したプロセスダイアグラムの作成方法を説明しま す。

学習内容

- ダブルクリックによるシンボルの追加
- クリップボード機能の使用
- フローチャートへのシンボルの挿入
- 文法ヘルプの呼び出し

ダイアグラムの生成

1. Demonダイアグラムを編集します。ページを追加する際は、ページ形式に[ グラフページ]を指定してください。

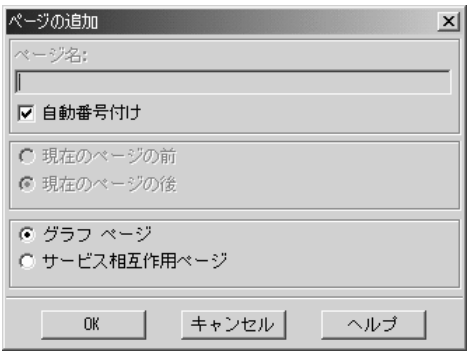

図*68:* ページの形式を*[*グラフページ*]*に指定

2. SDLエディタによって新しいダイアグラムが表示されると、シンボル メ ニューがブロック ダイアグラムと異なっていることがわかります。このメ ニューには、フロー ダイアグラムで利用できる状態シンボルや入力シンボル などが表示されています。

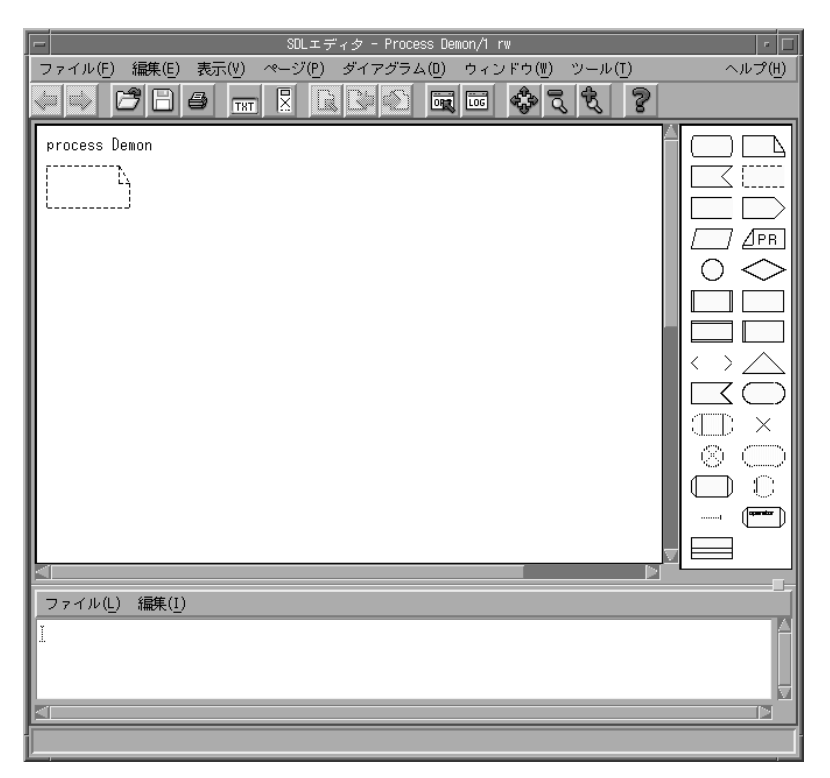

図*69:* フロー ダイアグラム用*SDL*エディタ ウィンドウ(UNIX)

このダイアグラムは、2つのフローで構成されています (96ページの図67参照)。 シンボルをフローに追加すると、SDLエディタが、シンボルとフロー ラインを自 動的に接続します。

シンボルを挿入するたびに、そのシンボルを選択してテキストを入力することが できます。また、すべてのシンボルを挿入してから、テキストを入力することも できます。さらに、それらの手順を組み合わせて入力することもできます。

文法ヘルプを使った左側のフローの作成

以下の手順で左側のフローを作成します。

- 1. シンボル メニューで開始シンボルを選び、ドローイング エリアの適当な位置 へ配置します。
	- シンボル メニューでシンボルをポイントまたは選択すると、SDLエディ タ ウィンドウの最下部にあるステータス バーにシンボルのタイプが表示 されます。どのシンボルを選択すべきかわからない場合は、ステータス バーを参照してください。
- 2. シンボル メニューでタスク シンボルをダブルクリックします。何も記述され ていないタスク シンボルが開始シンボルの下につながります。

タイマー設定用のSetステートメントが記述されたタスク シンボルを作成する 際、*Set* ステートメントの構文に関する知識がなくても演習を進めることがで きるように、この演習は配慮されています。

SDLエディタには、*文法ヘルプ*([文法ヘルプ]) ウィンドウというステート メント入力補助機能があり、正しいSDLの式を入力するために役立ちます。 Setステートメントを正しく記述するために、文法ヘルプウィンドウを使用し ます。

3. [ウィンドウ]メニューから[文法ヘルプ]を選択します。SDL エディタから、 文法ヘルプウィンドウが表示されます。

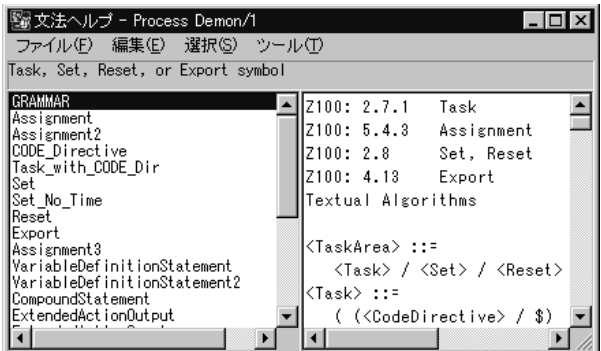

図*70: [*文法ヘルプ*]*ウィンドウ

– 文法ヘルプウィンドウの左側のリスト ボックスには、様々な使用パター ンが表示されます。各使用パターンは、それらの名前によって識別できま す。左側のリスト ボックスの一番上には、現在GRAMMARが選択され ています。

- 右側のリストの先頭には、Z.100勧告内の定義へのリファレンスが表示さ れます。
- Z.100勧告へのリファレンスの下には、シンボルに追加することができる テキスト表現の一般式 (SDL/PR) が表示されます (この一般式は、当 然、記述する仕様に合わせて、実際の値に変更しなければなりません)。
- 4. ここで使用するパターンはタイマーの設定であるため、左のリストから*Set*と 表示された項目を見つけます。*Set*をクリックします。
	- 右側のリスト ボックスに、Setに対応する文法「SET(Now+Expr, TimerName)」が表示されます。

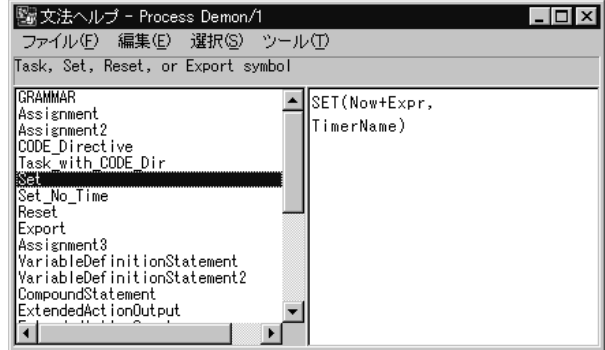

図*71:* タイマー設定に対応する文法

- 5. 文法ヘルプウィンドウの[編集]メニューから[挿入]コマンドを選び、Setに対 応する文法「SET(Now+Expr, TimerName)」を、タスク シンボルに入力し ます。
	- または文法ヘルプウィンドウの一覧で[設定]をダブルクリックします。
- 6. 一般名の*Expr*と*TimerName*を、実際の値に変更します(*1*と*T*に変更)。
	- この変更はSDLエディタのテキスト ウィンドウで行います。例えば、変 更したい箇所にマウスのポインタを移動して、新しいテキストを入力しま す。

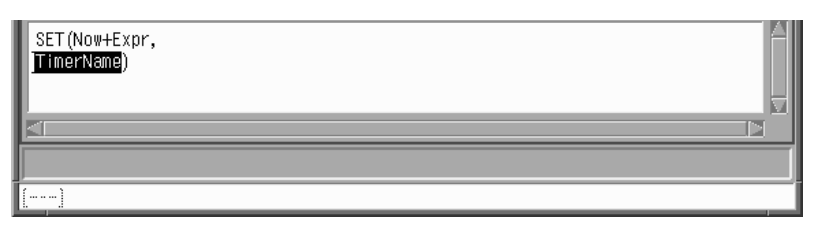

図*72:* テキスト ウィンドウでのテキストの編集(UNIX)

ここでは文法ヘルプの基本的な使用方法を学びました。

7. 状態シンボルをダブルクリックして、「Generate」と入力します。これで、 左側のフローは完成です。

右側のフローの作成

以下の手順で、右側のフローを作成します。

- 1. 新たに追加した状態シンボルをクリップボードにコピーします。クリップ ボードへのコピーには、[編集]メニューの[コピー ]を選択するか、マウスの 右ボタンでクリックして[コピー ]を選択します。
- 2. 状態シンボルを貼り付けます。[貼り付け]をクリックしたら、新しいシンボ ルの位置を指定します。適当な位置までマウスを移動し、左のマウスボタン をクリックして貼り付けます。
- 3. シンボルメニューでダブルクリックして入力シンボルを追加します。入力シ ンボルに、テキスト「T」を記入します。
- 4. ダブルクリックして出力シンボルを追加し、出力シンボルに、テキスト 「Bump」を入力します。
- 5. 左側のフローより、「SET (Now+1, T)」タスク シンボルをコピーします。た だし、すぐには貼り付けません。
- 6. Bump出力シンボルを選択します。マウスの右ボタンをクリックして、[挿入 貼り付け]を選択します。この操作によって、出力シンボルとタスク シンボル が接続されます。
- 7. 状態シンボルをダブルクリックして、右側のフローに接続します。状態名称 として、ハイフン(-)を入力します。この操作で、右側のフローは完成で す。
- 8. 最後に、テキスト シンボルを追加して、タイマー Tの宣言を入力します。
- 9. 必要に応じて、フレーム シンボルのサイズ変更します。
- 10. 「Demon.spr」というファイル名で、ダイアグラムを保存します。

これで、Demonプロセスの編集は完了です。

## Gameプロセスの編集

ここまでに学習した方法で、Gameプロセス ダイアグラム作成します。この演習 では、いくつかの新しい編集機能を学習します。

#### 学習内容

- 並列のフロー チャートの編集
- シンボル間の接続

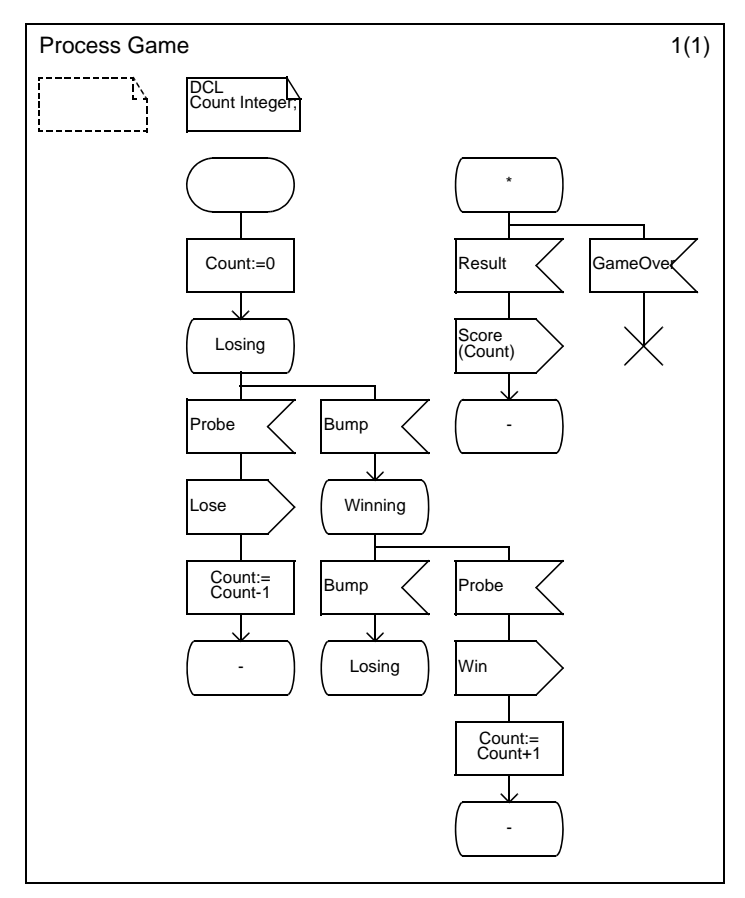

図*73: Game*プロセス

図73のプロセスダイアグラムの作成方法を以下に示します。

#### スタート遷移の編集

- 1. 開始シンボルを配置します。次に、タスク シンボルとLosing状態シンボルを 追加します。
- 2. 次に、2つの入力シンボルを並列に並べて追加します。この操作を行うには、 まず状態シンボルを選択します。そして、Shiftキーを押しながら、2つの 入力シンボルを追加する位置でダブルクリックします(この間Shiftキーは 押したままです)。
- 3. Shiftキーを放し、左側の入力シンボルを選択します。
- 4. 入力シンボル名として「Probe」を入力し、これに続く左側のフローを完成 させます。
- 5. 右側の入力シンボルを選択して、「Bump」と入力し、同様にこの下に続くフ ローを完成させます。この時、Winning状態シンボルから、Probe入力シン ボルへ枝別れするフローは以下に示すやり方で作成してください。
- 6. 左側のフローでProbe入力シンボルを選択します。このシンボルから、フロー の末尾までを選択するために、[編集]メニューの[最後の選択] を使用します。
- 7. 選択した部分をコピーして、貼り付けます。選択したフロー(シンボルの集 合として表示されます)を適切な位置(図81参照)に移動し、クリックして 貼り付けます。余白が不足したときや、他のシンボルと重なってしまったと きなど、貼り付けに失敗すると警告音が鳴ります。この場合は、再度同じ操 作を行ってください。
- 8. 入力シンボルのテキストをLoseから「Win」へ変更します。
- 9. タスク シンボルのテキストを「Count:=Count+1」に変更します。
- 10. Winning状態シンボルと、Probe入力シンボルを接続します。状態シンボル を選ぶと、ハンドルが表示されます。

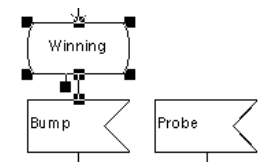

図*74:* 選択された状態シンボルとそのハンドル

マウスをクリックしたままハンドルをドラッグし、Probe入力シンボルをポイ ントしたところでマウスを放します。シンボル間にラインが引かれます。

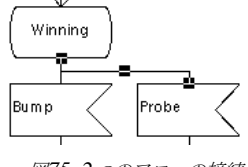

図*75: 2*つのフローの接続

11. 残りの部分も記述し、ダイアグラムを保存して終了します。

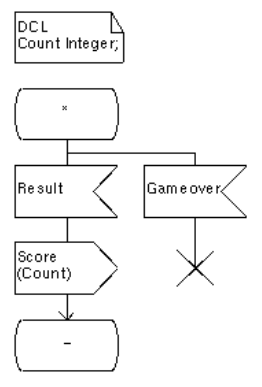

図*76:* 編集すべき残りの部分

## Mainプロセスの編集

最後にMainプロセスのダイアグラムを生成および編集してください。この作業が 面倒であれば、この演習は省略してもかまいません。その場合は、収めれらてい るサンプルファイルからコピーしてダイアグラムを作成します (92[ページの「コ](#page-108-0) ピーによるブロック [ダイアグラムの作成」に](#page-108-0)、この操作方法が記述されていま す)。図77に、作成するダイアグラムの図を示しておきます。

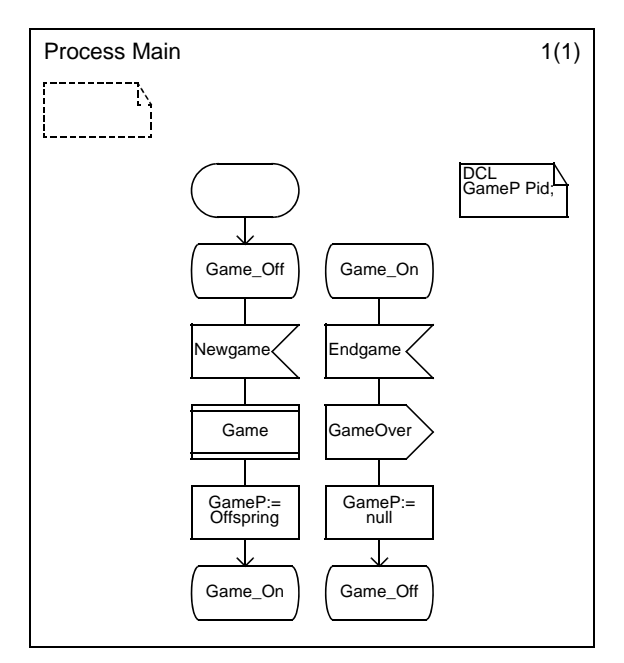

図*77: Main*プロセス

# オーガナイザについての補足

ダイアグラムが完成したら、すべての変更内容を保存します。現在 オーガナイザ ウィンドウに表示されているダイアグラム構造は以下のようになります。

- My first SDL system

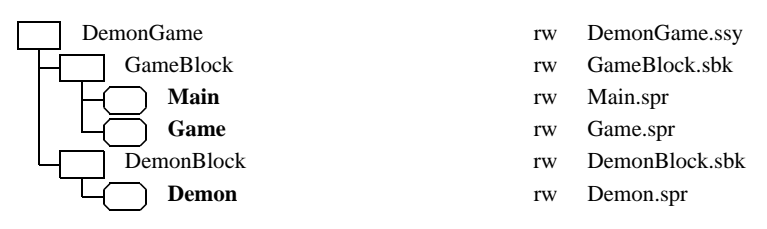

図*78:* 完成したダイアグラム構造

このチュートリアルで学習した機能は、使用可能な機能の一部分にしかすぎませ ん。たとえば、異なる表示オプションを使用して、オーガナイザの表示方法をカ スタマイズすることもできます。

学習内容

- 垂直ツリーの使用
- ダイアグラム構造の展開と折りたたみ
- オーガナイザ構造内のダイアグラムの並べ替え
- ディレクトリとページの表示
- システム全体の印刷

ツリー構造

1. [表示オプション]ダイアログ ボックスを起動します (66ページの図33参照)。 [垂直ツリー ]ボタンをクリックし、[適用]をクリックします。オーガナイザ ウィンドウの画面表示モードが変更されます。

#### **My first SDL system**

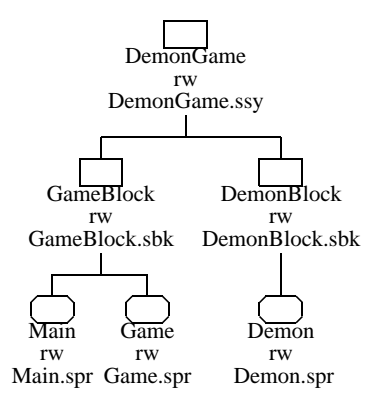

図*79:* 垂直ツリー構造

2. 再度[インデント リスト]モードに戻して[適用]をクリックします。

### 展開と折りたたみ

[表示]メニューの[展開]と[折りたたみ]を選択して、ダイアグラム構造の一部を 展開したり、折りたたんだりできます。[展開]は折りたたまれている状態のみで 使用可能です(小さな三角形が表示された状態です)。また、[折りたたみ]はサブ ストラクチャが存在するノードが展開表示されている場合にのみ使用可能です。

- 1. GameBlockブロックを折りたたみます。GameBlockブロックのサブツリー はアイコンの下にある小さな三角形のノードによって表示されます。
- My first SDL system

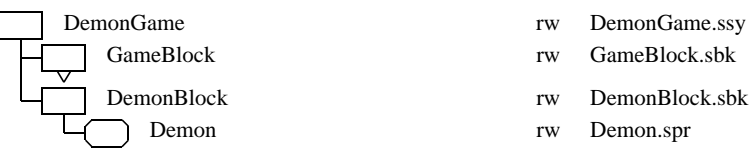

図*80:* 折りたたまれたノード

2. 再度サブツリーを展開します(「サブストラクチャの展開]を使用します)。

ダイアグラムの並べ替え ダイアグラムの並べ替え

オーガナイザに表示されている、シンボルの順序を並べ替えることが可能です。矢 印キー(↑、↓、←、→)、または[上に移動]/[下に移動]クイック ボタンによっ て順序を並べ替えます。

DemonBlockブロックとGameBlockブロックの順序を入れ替えます。

1. GameBlockブロックを選択します。

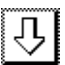

- 2. [下に移動]クイック ボタンを一回クリックするか、Shiftキーを押しながら ↓矢印キーを押すと、以下のような表示結果になります。
- My first SDL system

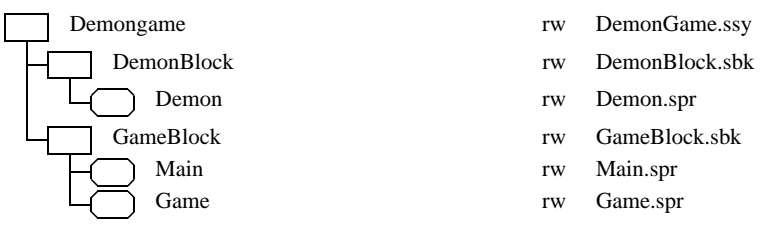

図*81:* 並べ替えられた*GameBlock*と*DemonBlock*

3. 最初のダイアグラム構造へ戻します。

ダイアグラム ページ

- 1. [表示オプション]ダイアログ ボックスで、[ページ シンボル]をオンにします。
- 2. [適用]ボタンをクリックします。SDLダイアグラムの各ページが表示されま す。
- My first SDL system

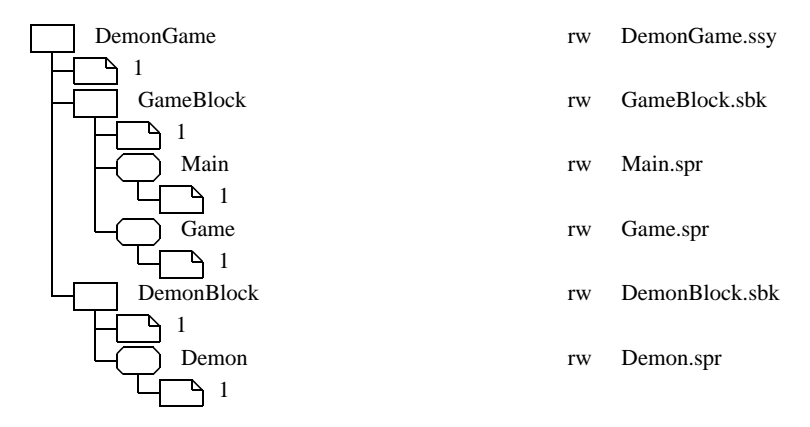

図*82:* ダイアグラム ページの表示

<span id="page-126-0"></span>システムの印刷

オーガナイザでは、1つのコマンドで、システムに含まれる全てのダイアグラムを 印刷することができます。また、目次も同時に印刷することができます。

1. すべてのダイアグラム シンボルの選択を解除するか、システム ダイアグラム を選択します。

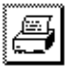

- 2. [印刷]クイック ボタンをクリックします。[印刷]ダイアログ ボックスが表示 されます。
- 3. [目次]トグル ボタンをオンにして、目次を含むすべてのSDLダイアグラムを 印刷するように設定し、[印刷] ボタンをクリックします (図83 参照)。

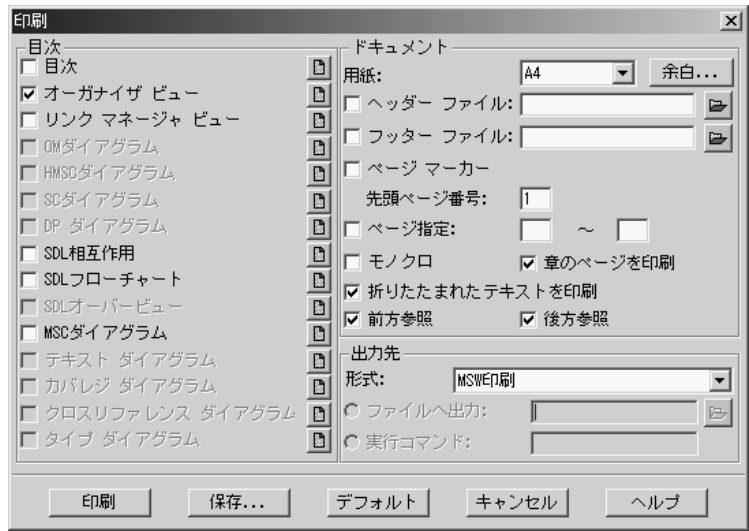

図*83 :* 目次(*[*目次*]*)の印刷を有効にする

SDL Suiteを使用した最初の、SDLシステムが完成し、印刷も完了しました。次 に、完成したシステムに対してSDLの構文と意味のチェックを実行しましょう。

# システムの分析

### 学習内容

- システム全体に対する構文分析と意味分析の実行
- 定義とクロス リファレンスを含んだファイルの生成

### 意味分析の実行

システムを分析する際は、意味的なチェックも実行します。以下の手順で意味分析 を有効にします。

- 1. オーガナイザでシステム ダイアグラムのアイコンを選択します。
- 2. [生成]メニューで[分析]コマンドを選択します。
- 3. 下図のとおりにアナライザ オプションを設定します。

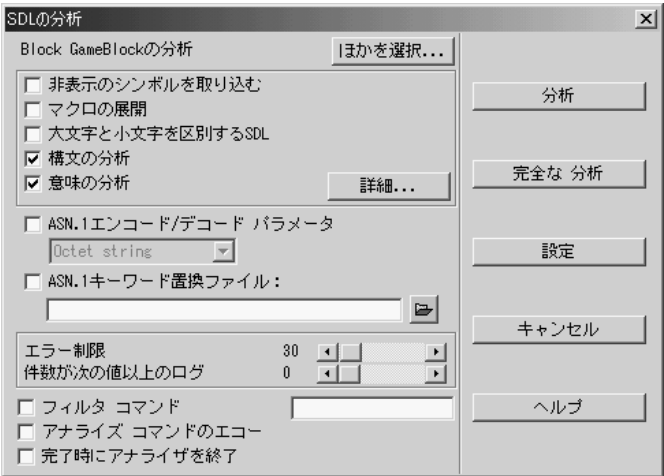

図*84 :*意味分析の設定

- [クロスリファレンス ファイルの生成]ボタンをオンにして、アナライザ がクロス リファレンスを記述したファイルを生成するように指定します。 チュートリアルの今後の演習でこのファイルが必要になります。
- アナライザの意味分析には、他にもいくつかのオプションがありますま す。それぞれのオプションは、トグル ボタンによって個々に設定できま すが、このチュートリアルでは使用しません。
- 4. [分析]ボタンをクリックします。
- 5. オーガナイザのステータス バーに、「分析が完了しました」と表示されたら、 アナライザによってエラーが検出されていないかオーガナイザログで確認し ます。
- 6. 必要に応じてエラーを訂正し、同じ手順を繰り返します。SDLダイアグラム 内のどこにエラーが発生しているかを見つける方法については、76[ページの](#page-92-0) [「分析エラーの検出」](#page-92-0)と76[ページの「分析エラーの訂正」](#page-92-1)を参照してくださ い。
- 7. システムが構文的および意味的に正しければ、オーガナイザログの末尾に以 下のようなメッセージが出力されるはずです。

+ 分析が開始しました SDL アナライザ SDL の PR への変換を開始しました PR への変換が完了しました 構文分析を開始しました 構文分析が完了しました 意味分析を開始しました 意味分析が完了しました + 分析が完了しました

すべてを保存してこの演習を終了します。ここで再度ダイアグラムを印刷するこ ともできます(印刷方法については、110[ページの「システムの印刷」](#page-126-0)を参照し てください)。

# メッセージ シーケンス チャートの管理

SDL Suite and TTCN Suiteでは、メッセージ シーケンス チャート(MSC)で知 られている、ITU-T Z.120勧告もサポートされています。この演習を完全に理解 するためには、基本的なMSCシンボルについての知識が必要です。

ここでは、MSCを利用できるいくつかの事例について説明します。

- 第一に、MSCはシステムの振る舞いに関する要求条件を記述するために使用 できます。この場合、システムは外部からの信号(外部環境から送信された SDL信号)を受信し、SDL信号で応答する「ブラック ボックス」として表示 されます。
- MSCでは、SDLで設計する前の段階において、システムで発生する様々な状 況をグラフィカルな形態で表示できるため、問題の把握に役立ちます。
- システムのシミュレーション結果をMSCとして生成・表示させることによ り、システムの振る舞いを理解するために利用でき、また予測した振る舞い との違いを確認できます。
- さらに、MSCは、エクスプローラに入力することができます。エクスプロー ラによって、MSCで記述されたシーケンスを、指定した条件下で実際に発生 させて確認することができます。

学習内容

- MSCをダイアグラム構造に追加
- SDLダイアグラムとMSCの接続
- MSCの生成
- MSCの編集

## MSCをオーガナイザへ追加

オーガナイザを使用して、MSCを作成し、*Other Document*として管理すること ができます。この演習では、DemonGameシステムの振る舞いを記述するために MSCを作成します。また、MSCをシステムのシミュレーションやバリデーショ ンを実行するために使用します(この演習は後から実施します)。以下の手順で MSCを生成します。

以下の手順でMSCを生成します。

1. オーガナイザで[Other Documents]チャプタを選択します。

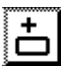

- 2. [編集] メニューから、[新規追加]を選択するか、[新規追加]クイック ボタン をクリックします。
- 3. [新規追加]ダイアログ ボックスが表示され、ダイアグラム名とタイプを指定 するように促されます。

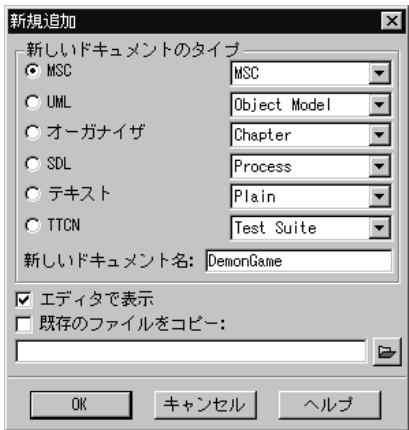

図*85:* 追加するダイアグラムの名前とタイプの指定

図85にしたがってダイアログ オプションを設定します。設定内容をまとめる と以下のようになります。

- [新しいドキュメントのタイプ]を[MSC]に設定します。
- 名前を「DemonGame」に変更します。
- [エディタで表示]ボタンをオンにします。
- 4. [OK]をクリックします。MSCエディタが起動されますが、オーガナイザの ウィンドウがMSCエディタ ウィンドウの後ろに隠れた場合は、そのウィンド ウを表示させます。オーガナイザの*Other Document*チャプタに、新しく追 加された*MSC*のアイコンが表示されます。ウィンドウの下側には図86のよう に表示されるはずです。

- Other Documents

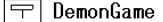

#### 「未接続]

図*86: MSC*が追加されたオーガナイザ

オーガナイザに追加したMSCは、SDLシステム全体の振る舞いを表現するた めに使用するつもりですので、システム ダイアグラムに関連付けます。オー ガナイザでは、この様な関係を表示することができます。

5. オーガナイザ上でMSCアイコンが選択されていることを確認し、[編集]メ ニューから[関連付け]コマンドを選択します。[関連付け]ダイアログ ボック スが表示されます。

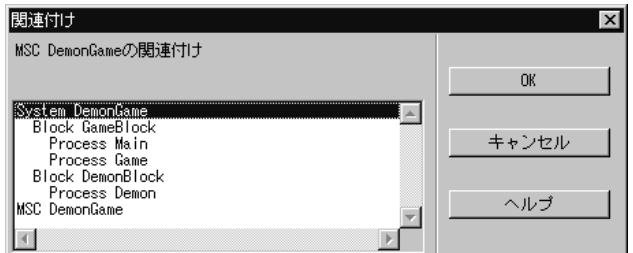

図*87: MSC*と*SDL*ダイアグラムの関連付け

- 6. 一覧から、System DemonGameを選択します。
- 7. オーガナイザの内容を確認します。*Other Documents*チャプタに表示されて いるMSCアイコンの他に、システム ダイアグラムに接続されたMSCリンク アイコンが表示されます。MSCリンク アイコンを選択すると、オーガナイザ のステータス バーに、実際にリンクしているMSCの情報が表示されます。
	- MSCリンク アイコンが表示されない場合はオーガナイザの[表示オプ ション]を確認します。必要に応じて、[関連シンボル]オプションをオン にして[適用]ボタンをクリックします。

- My first SDL system DemonGame rw DemonGame.ssy <sup>2533</sup>] DemonGame GameBlock rw GameBlock.sbk ) Main Main.spr r w ) Game Game.spr  $\Gamma\,W$ DemonBlock DemonBlock.sbk r w

> Demon.spr r w

 $\boxed{\color{red}\top}$  DemonGame

) Demon

- Other Documents

#### [未接続]

図*88:* システム ダイアグラムと関連した*MSC*の接続

## MSCの編集

1. 新たに追加したMSCシンボルに対して*MSC*エディタが起動されています。 MSCエディタのウィンドウは、SDLエディタ ウィンドウとよく似ています が、シンボル メニューやコマンドおよびクイック ボタンの種類が異なります。

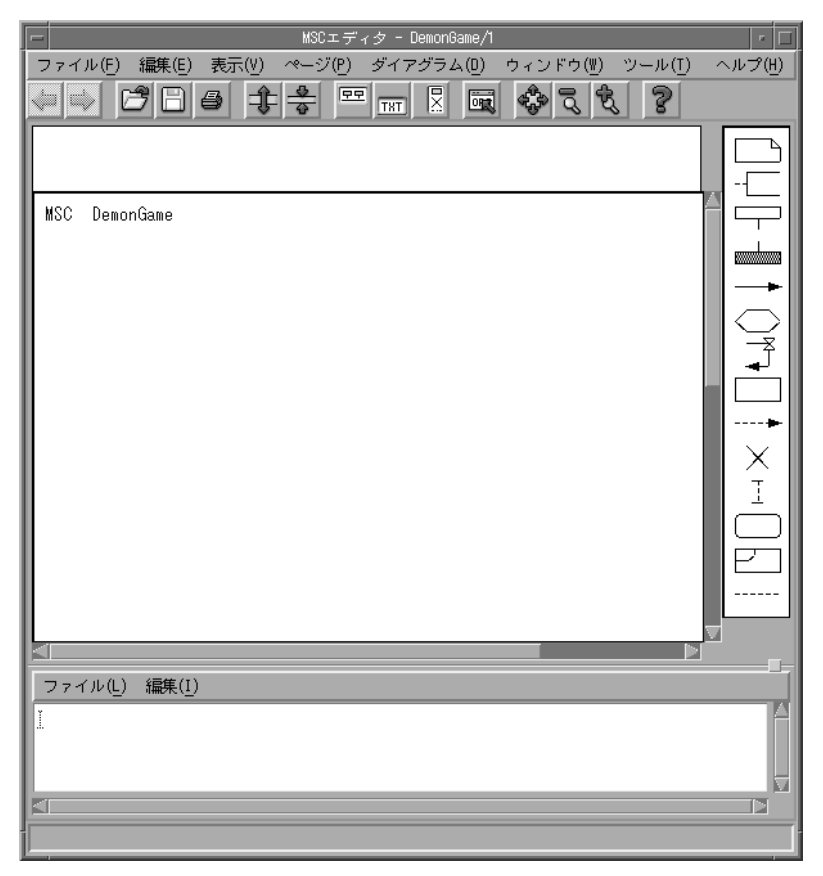

図*89: MSC*エディタ ウィンドウ(UNIX)

次に、MSCエディタを使用してダイアグラムを完成させていきます。

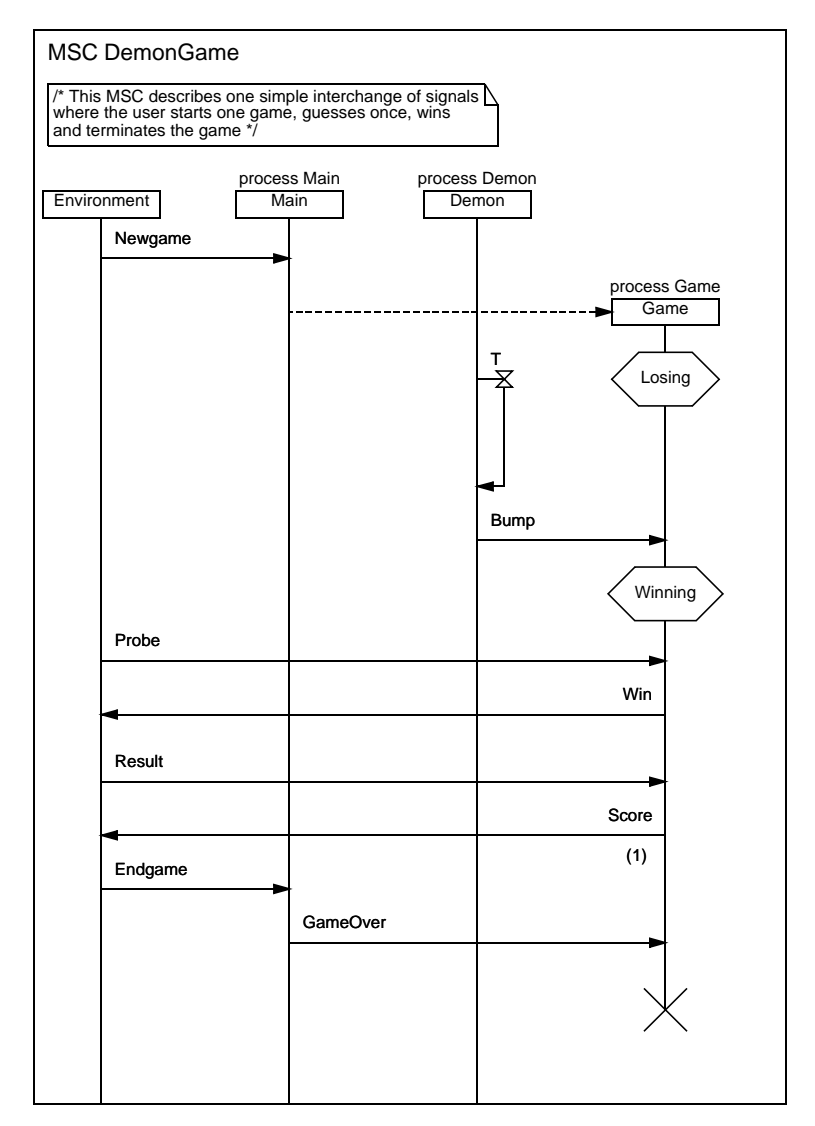

図*90: DemonGame*システムに対応する*MSC*

MSCは、4つのインスタンス(長方形の名称枠で始まる垂直線)と、多数のメッ セージ(水平の矢印)、プロセス生成(水平の点線)、タイマ(砂時計で始まり矢 印で終わるシンボル)、および、2つの条件シンボル(六角形)で構成されていま す。また、テキスト形式のコメントが記述されたテキスト シンボルも存在します。

#### MSCの編集方法

MSCの編集方法を以下に示します。シンボル メニュー内のシンボルの名称がわか らない場合は、シンボルを選択またはポイントして、ステータス バーに表示され ている説明を参照します。

- 1. まず、テキスト シンボルを追加し、図97の内容にしたがってテキストを入力 します(SDLエディタと操作方法は同じです)。
- 2. 次に、3つのインスタンスを配置し、各インスタンスの名前として 「Environment」、「Main」、「Demon」を入力します。
	- MSCエディタにインスタンスを配置するには、まず、シンボル メニュー からインスタンス ヘッド シンボルを選び、図90で示しているドローイン グ エリアの位置へドラッグします。インスタンスヘッドを配置すると、 MSCエディタによって、ただちにインスタンスの縦軸が自動生成されま す(無限長)。
	- インスタンス名を割り当てるために、テキスト「Environment」、 「Main」、「Demon」を入力します。
	- インスタンスの種別(process Main、process Demon)を指定す るために、各インスタンス ヘッド シンボルのすぐ上にある小さい長方形 を選択し、「process Main」、「process Demon」と入力します。

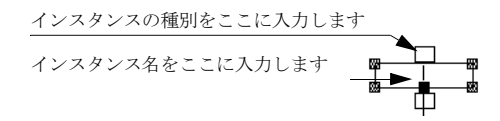

図*91:* インスタンス ヘッドへのテキスト属性の結合

– インスタンス ヘッドの位置を変えたければ、新しい場所へドラッグする ことができます。

- 3. 3つのインスタンスを追加したら、Newgameメッセージを追加します。
	- シンボル メニューから、メッセージ シンボルを選択します。
	- ダイアグラムにマウスのポインタを移動します。インスタンス軸の外に始 点を表す円形のシンボルが表示されます。
	- メッセージの始点を指定するために、Environmentインスタンスの軸を クリックします。
	- Mainインスタンスの軸に向かってマウスのポインタを移動します。メッ セージを示す矢印がポインタによって引き出され、インスタンス軸の外に 終点を表す黒い円形のシンボルが表示されます。
	- メッセージの終点を指定するために、インスタンスMainの軸をクリック します。
	- メッセージ名「Newgame」を入力します。
	- メッセージの位置を変えたければ、マウスをドラッグしてメッセージを上 下に動かすことができます。また、インスタンスの縦軸に沿って、メッ セージの始点または終点だけを動かすことができます。
- 4. Gameインスタンスは動的に生成されるプロセスです。Gameを追加するに は、プロセス生成シンボルを使用します。プロセス生成シンボルの追加は メッセージと同じ方法で追加できます。
	- シンボル メニューから、プロセス生成シンボルを選択します。
	- プロセス生成シンボルの元になるインスタンスを指定するために、Main インスタンスの軸を1回クリックします。
	- インスタンス ヘッドを配置する位置で再度クリックして、配置位置を指 定します。プロセスが生成され、インスタンス ヘッドと縦軸が追加されま す。
	- インスタンスの種別とインスタンス名を入力します。
	- 必要であれば、インスタンス ヘッド シンボルを移動することができます。
- 5. Gameインスタンスの軸に、最初の条件シンボルを追加します。
	- シンボル メニューで条件シンボルをクリックして選択し、マウスをイン スタンスの軸まで移動します。再度クリックして条件シンボルを挿入しま す。条件名「Losing」を入力します。
- 条件シンボルは、インスタンスの軸に沿って垂直に動かすことができま す。
- 6. タイマをDemonインスタンスの軸に追加します。
	- シンボル メニューでタイマ シンボルを選択します。
	- タイマシンボルの始点を指定するために、Demonインスタンスの軸をク リックします。
	- タイマシンボルの終点を指定するために、同じ軸を再度クリックします (終点は、始点よりも下にしなければなりません)。
	- タイマ名としてTを入力し、終了します。
	- 必要であれば、タイマの始点、または終点を、軸に沿って上下にドラッ グし、タイマ シンボルのサイズを変更することができます。また、シン ボルを上下にドラックして移動することができます。
- 7. Bumpのメッセージを追加します。
- 8. Gameインスタンスの軸に、2番目の条件シンボル、Winningを追加します。
- 9. 残りのメッセージを追加します。Scoreメッセージには、パラメータ値として 「1」を定義します。パラメータの値を入力するには、メッセージを選択した 際に表示される2つの長方形の下側にテキスト1を入力します。

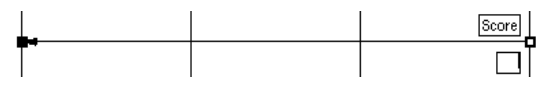

図*92:* メッセージとテキスト属性の結合

- 10. プロセス停止シンボルを追加してMSCの編集を終了します。
	- シンボル メニューでプロセス停止シンボルを選択します。
	- Gameインスタンスの軸をクリックして、最後のメッセージの下にこのシ ンボルを配置します。
- 11. MSCエディタを終了する前に、MSCを保存します。保存する際、MSCエ ディタにはファイル名としてDemonGame.mscが自動的に入力されます。 [OK]をクリックして、このファイル名で保存します。

## インデックス ビューワーの使用

この演習では、インデックス ビューワーの使用方法を学びます。インデックス ビューワーは、SDLシステムを構成するSDLエンティティの定義と参照をグラ フィカルに表示するツールです。このツールによって、SDLシステムと関連する 事実上すべてのSDL情報を管理することができます。また、SDLダイアグラムを 逆参照する際に役立つ多くの機能が備えられています。

この演習を始めるには、事前にシステムの全SDL要素の定義と参照を含んだ最新 のクロスリファレンス ファイルを用意する必要があります。そのファイルは、シ ステムに対する意味分析の実行結果として生成されているはずです。

システムを分析した後にSDLダイアグラムを変更している場合は、クロスリファ レンス ファイルを再度作成する必要があります。[クロスリファレンス ファイル の生成]オプションがONになっていることを確認して、再度、意味分析を実行し てください(112ページの図84参照)。

#### 学習内容

- インデックス ビューワーの起動
- 定義の検索
- 参照の検索

インデックス ビューワーの起動

1. オーガナイザの[ツール]メニューでサブメニューの[SDL]を選択し、サブメ ニューから[インデックス ビューワー ]を選択します。

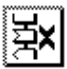

- または、[インデックス ビューワー ]クイック ボタンをクリックします。 保存していないダイアグラムを保存するように促されます。SDLシステ ムの分析が始まり、新しいクロスリファレンス ファイルが自動的に生成 されます。
- 2. [インデックス ビューワー ] ウィンドウが表示されます。生成されたクロスリ ファレンス ファイルDemonGame.xrfを開きます(クイック ボタンを使用 していない場合は自動的にファイルが開きます)。
- 3. インデックス ビューワーは、クロスリファレンス ファイルを読み込むと内容 を変換し、それらをグラフィカルに表示します。

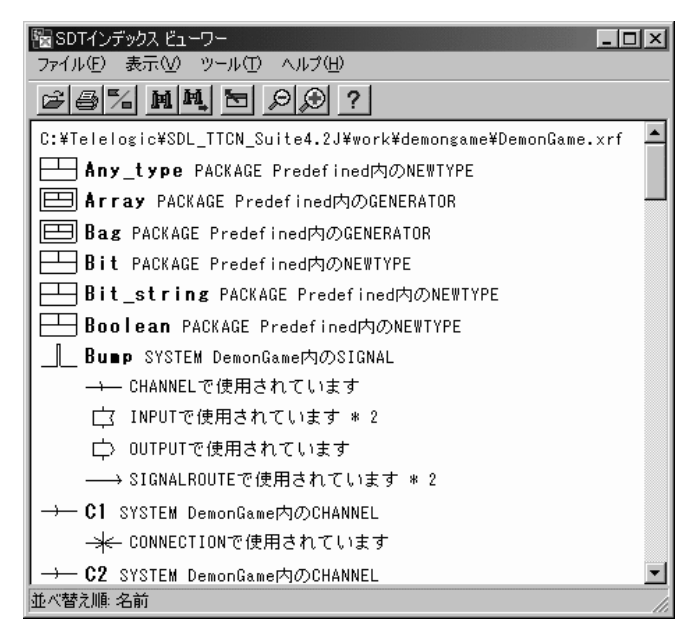

図*93:* インデックス ビューワー ウィンドウ

– いくつかの定義はSDL Suite環境にあらかじめ組み込まれています (*PACKAGE Predfined*もその1つです)。ただし、このチュートリアルで はそれらを取り扱いません。

次の演習では、ある信号を送受信することのできるすべての状態を検出するため に、インデックス ビューワーを使用するでしょう。また、その信号が定義されて いる箇所を検索することもできます。

### 定義の検索

Probe信号が定義されている箇所を検索してみましょう。デフォルトの設定では、 ウィンドウ内に表示される定義はアルファベット順に表示されます。ただし、そ の定義を見つけるために手動でウィンドウをスクロールする必要はありません。

[検索]クイック ボタンを使用すれば、ウィンドウ内のあらゆるテキストを検索で きます。ただし、定義名を検索する場合には、他にも高速に検索する方法があり ます。

1. インデックス ビューワーに信号名「Probe」を入力します。入力を始めると、 太字で表示された名前に対してすぐに検索が開始されます。キーボードから 文字を入力するたびに、ウィンドウ最下部のステータス バーに検索している テキストが表示され、最初に適合する名前までウィンドウがスクロールされ ます。何文字か入力すると、インデックス ビューワーに、Probe信号が選択 された状態で表示されます。

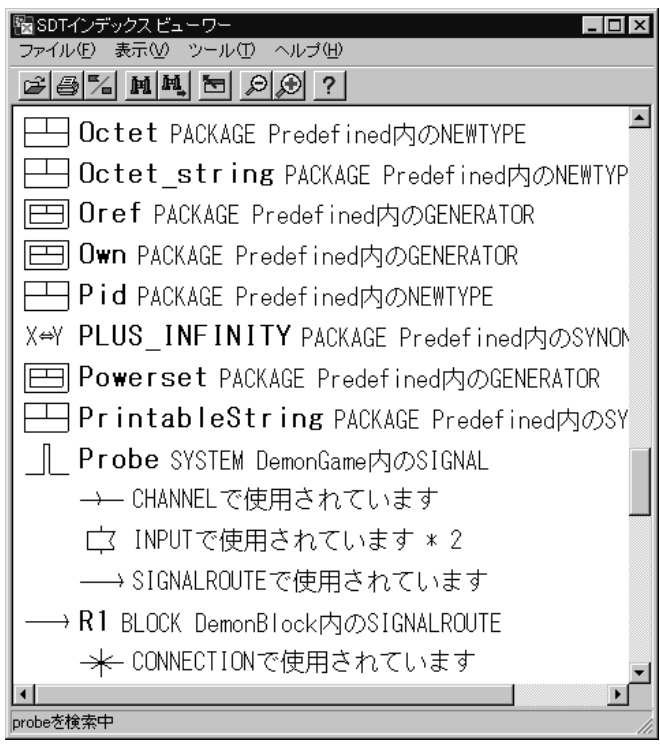

図*94: Probe*信号の検索

選択された行には、信号のアイコン、定義名と定義のタイプ(Probe SIGNAL)、および信号を定義しているダイアグラム(SYSTEM DeomonGame)が表示されます。

次に、信号の定義されている場所を確認します。

2. Probeアイコンが選択されていることを確認します。

- 3. [ツール]メニューで[定義の表示]を選択します。
	- または、Probeアイコンをダブルクリックします。

Demon Gameシステムのダイアグラムを表示するSDLエディタ ウィンドウ が現れます。信号の宣言(定義)が存在するテキスト シンボルが自動的に選 択されます。

### 参照の探索

インデックス ビューワー内の[Probe]アイコンの下には、Probe信号が参照してい るSDLエンティティのアイコンなど、Probe信号で使用しているすべての要素 (参照)が一覧表示されます。図94に表示された情報は、以下のように解釈でき ます。

- この信号は1つのチャネルによって伝達されます。
- この信号は2つの状態に入力される可能性があります。
- この信号は1つの信号ルートによって伝達されます。

最後に、この信号が入力される場所を検索します。

- 1. 入力アイコンを選択します。
- 2. [ツール]メニューを選択すると、[使用状態1の表示]と[使用状態2の表示]の、 2つのメニュー項目が表示されます。
- 3. メニュー項目[使用状態1の表示]を選択します。Gameプロセスのダイアグラ ムを表示するSDLエディタ ウィンドウ内で入力シンボルが選択されます。
- 4. メニュー項目[使用状態2の表示]を選択します。Gameプロセス内の2番目の 入力シンボルが選択されます。したがって、この信号が入力される可能性の ある場所は2箇所あります。
- 5. 信号ルート アイコンをダブルクリックします。Probe信号が定義された信号 ルートがSDLエディタ内で選択されます。
	- 複数の参照があるアイコンをダブルクリックすると、SDLエディタ内で の選択は次に発生する要素に移動します。インプット アイコンをダブル クリックしてこれを確認してください。

# まとめ

この章では、SDL Suiteでサポートされている基本機能について学習しました。 すなわち、SDLダイアグラムの作成、管理、編集、および印刷の実施や、MSC エディタでのメッセージ シーケンス チャートの作成を行いました。また、SDLダ イアグラムに対する意味的、構文的なチェックの実行方法や、インデックス ビューワーの使用方法を学習しました。

次のチュートリアルでは、シミュレーションを実行してこの章で作成したSDLシ ステムを動作させます。さまざまな演習が用意されている次のチュートリアルは、 136[ページの「このチュートリアルの目的」](#page-152-0)から開始します。
# 付録A: SDL-88 DemonGameの定義

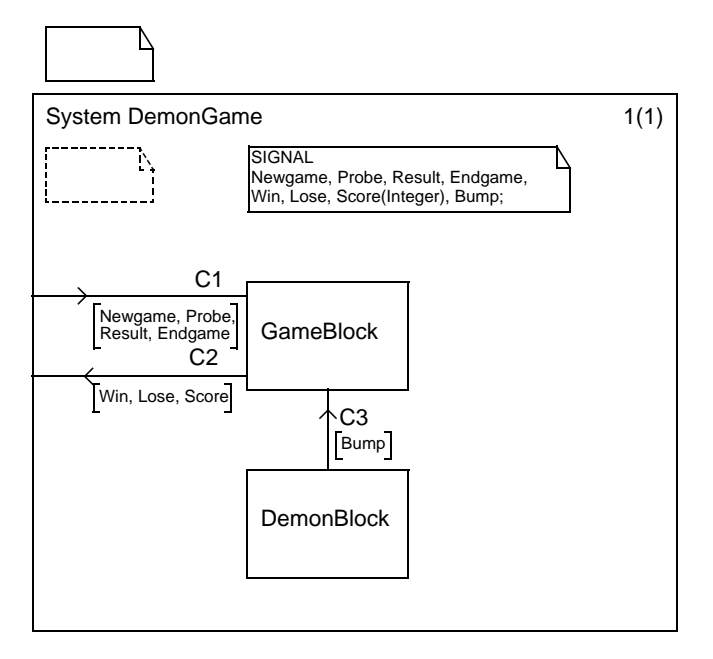

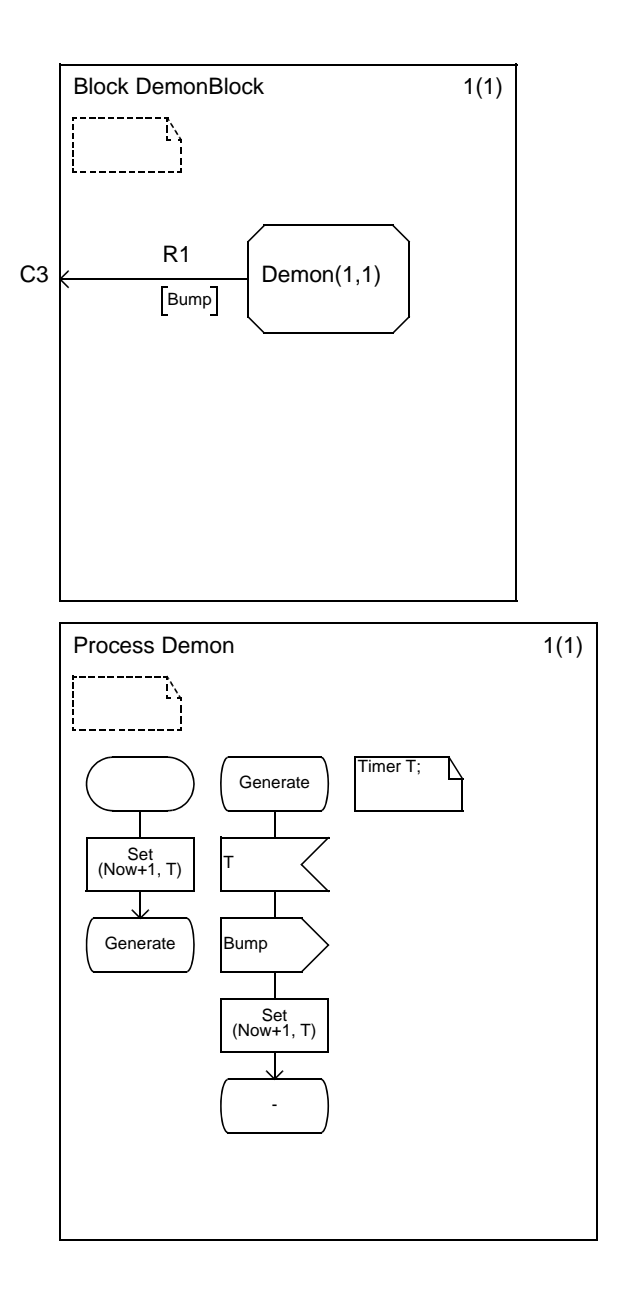

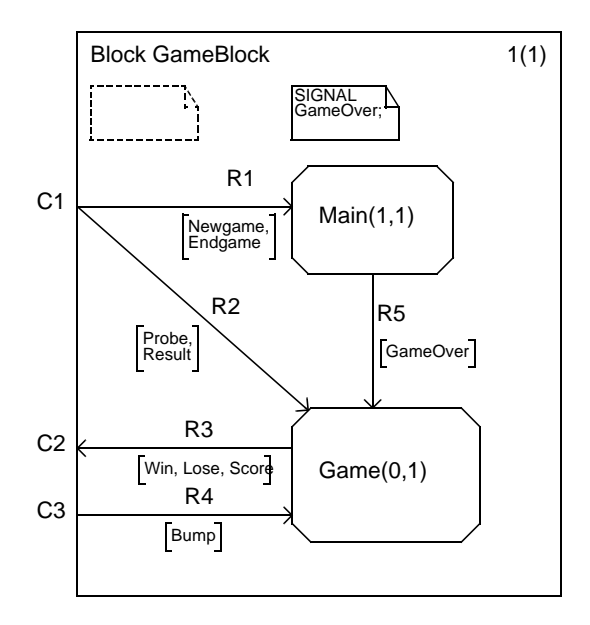

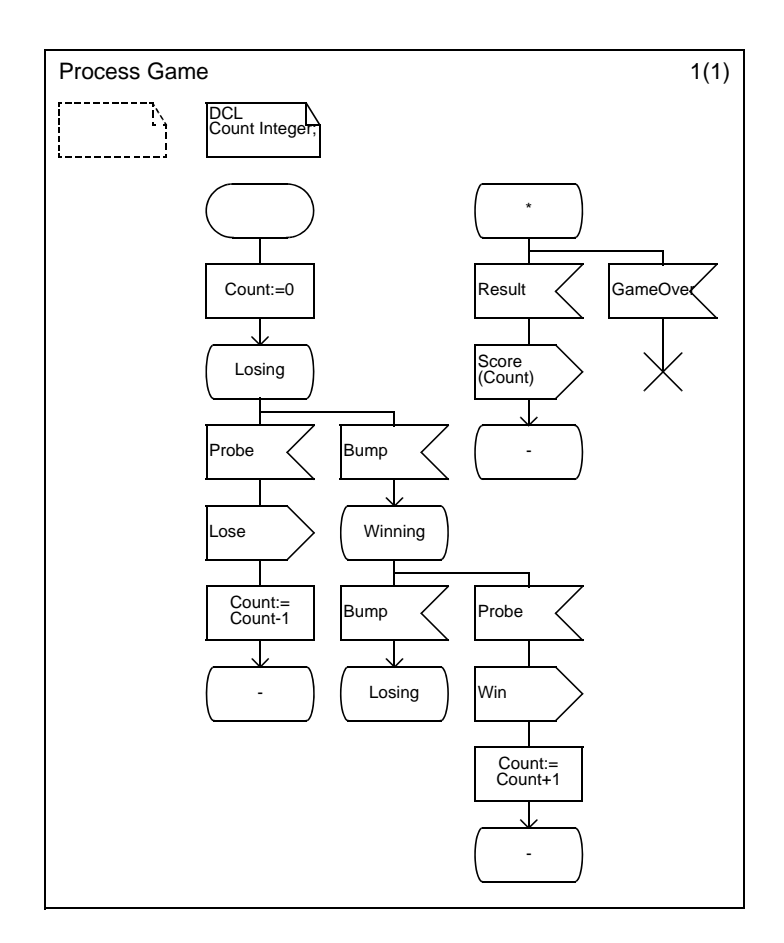

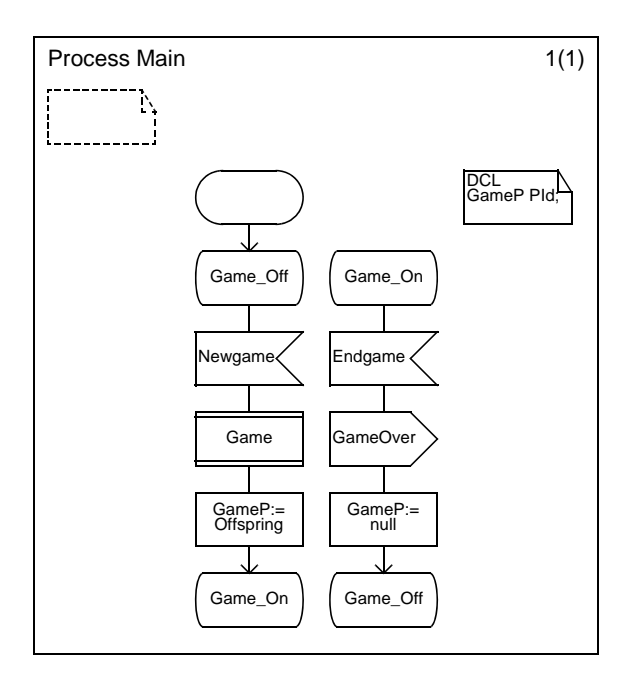

# 付録B: DemonGameのMSC

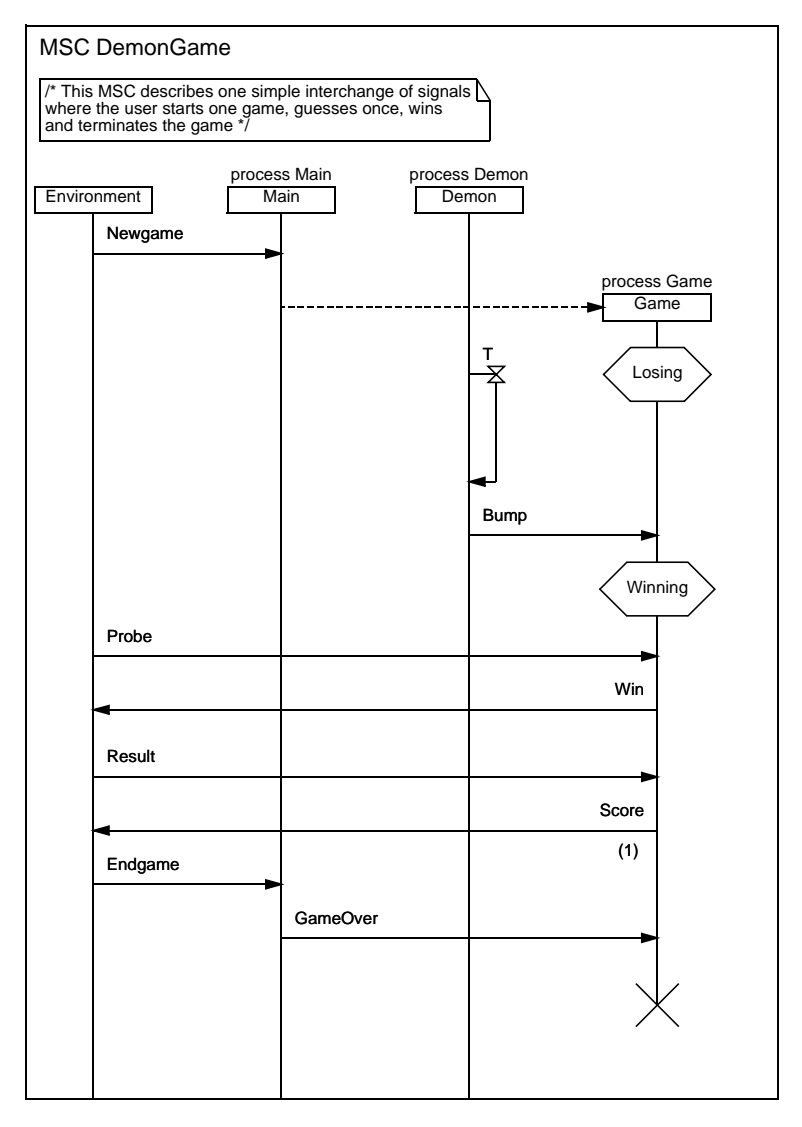

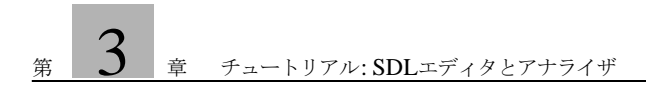

**#4 #チュートリアル: SDLシ** ミュレータ

SDLシミュレータは、SDLシステムの振る舞いをテストするためのツール です。このチュートリアルでは、DemonGameシステムを実際に動作させ てみます。

このチュートリアルを正しく理解するには、第3[章「チュートリアル](#page-55-0): SDL [エディタとアナライザ」](#page-55-0)の演習を終了しておくことが必要です。

シミュレータの使用方法を理解するために、このチュートリアルの内容を すべて読んでください。また、記載されている手順にしたがって、お使い のコンピュータ システムで実際に演習してください。

## このチュートリアルの目的

このチュートリアルでは、SDL Suiteにおけるシミュレーションの基本的な機能 について学習します。一般的にシミュレーションとは、ユーザーの制御下でシステ ムを実行することを意味します。ユーザの制御は、通常はデバッガを使用したス テップ実行や、ブレークポイントの設定、システムやプロセスの状態チェック、 変数の参照、信号送信、実行状況のトレースなどを言いますが、シミュレータで はこれらをSDLのレベルで実行できます。

このチュートリアルは、SDL Suiteの機能を理解するためのガイダンスとなるよ うに配慮されています。チュートリアルを読む際は、説明されている各演習をコ ンピュータで実際に操作して確認してください。

このチュートリアルでは、内容を容易に理解できるように比較的簡単な題材を選 んでいます。ただしSDL言語の学習を目的としていないため、説明はすべてSDL 言語に関する基礎知識があることを前提に記述されています。

このチュートリアルでシミュレータを使用するためには、第3[章「チュートリアル](#page-55-0) : SDL[エディタとアナライザ」](#page-55-0)の演習を終了しておくことが必要です。

メモ: Cコンパイラ

SDLシステムをシミュレーションするには、使用するコンピュータ システム にCコンパイラがインストールされていなければなりません。このチュートリ アルを始めるまえに、どのようなCコンパイラが使えるか確認しておいてくだ さい。

メモ:プラットフォーム間の相違点

この章のチュートリアルやその他の記述は、UNIXとWindowsの両方のプ ラットフォームで実行可能な項目に対して1種類の手順のみを記述します。プ ラットフォームによって操作が異なる場合は、「UNIX」または「Windows」 などの指示を記述します。

このようなプラットフォームを特定した記述がある場合は、ご使用のプラッ トフォームに関する記述のみを参照してください。通常は、両方のプラット フォームで画面に表示される情報が等しい場合、どちらか一方の画面表示の みを示します。したがって、図のレイアウトや概観は、SDL Suiteを使用環 境で実行したときに表示される画像と異なることがあります。重要な部分がプ ラットフォーム間で異なる場合に限って、それぞれの画面を示します。

## シミュレータの生成と起動

SDLシステムの設計とアナライザによるチェックを完了すれば、このシステムを シミュレーションすることができます。すなわち、SDLシステムに対する対話型 の動作確認が可能になります。DemonGameシステムをシミュレーションできる ようにするためには、まずシミュレータ実行形式ファイルを作成します。次に、 対応するユーザー インターフェイスを使用してシミュレータを起動します。

#### メモ:

この章の説明通りに動作するシミュレータ実行形式ファイルを生成するには、 作成したダイアグラムではなく製品に収められているSDLダイアグラムを使 います。製品に収められているSDLダイアグラムは、以下の方法で使用でき るようにします。

- UNIX の場合は、\$telelogic/sdt/examples/demongameにある すべてのファイルを作業用ディレクトリ~/demongameにコピーします。
- Windowsの場合は、 C:¥IBM¥Rational¥SDL\_TTCN\_Suite6.3J¥sdt¥examples¥d emongameにあるすべてのファイルを作業用ディレクトリ C:¥IBM¥Rational¥SDL\_TTCN\_Suite6.3J¥work¥demongame にコピーします。

これまでに作成したダイアグラムを利用する場合は、シミュレーションの実 行手順が多少異なります。

製品に収められたダイアグラムを使う場合は、オーガナイザで demongame.sdtシステム ファイルを再度開くことが必要です。

#### 学習内容

- シミュレータ実行形式ファイルの作成
- シミュレータのユーザー インターフェイスの起動
- ユーザー インターフェイスからのシミュレータ実行形式ファイルの起動

#### シミュレータの作成

以下の手順でシミュレータの実行形式ファイルを作成します。

- 1. オーガナイザで、システム ダイアグラム アイコンが選択されていることを確 認します。
- 2. [生成]メニューから[実装]コマンドを選択します。[実装]ダイアログ ボック スが開きます。

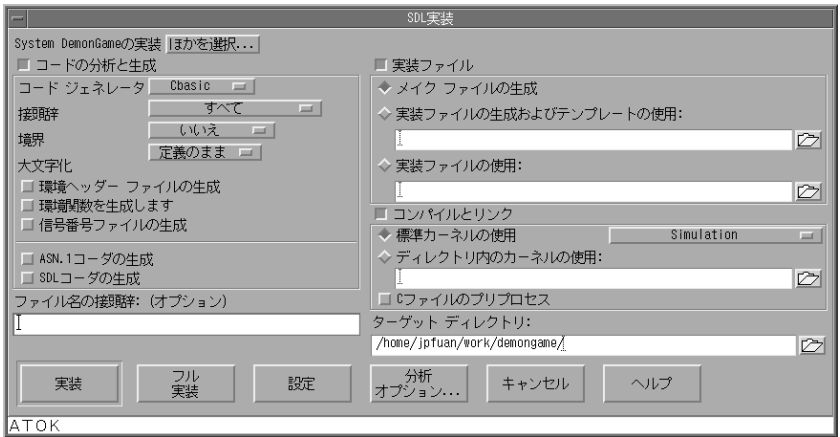

図*95: [*実装*]*ダイアログ ボックス(*UNIX*)

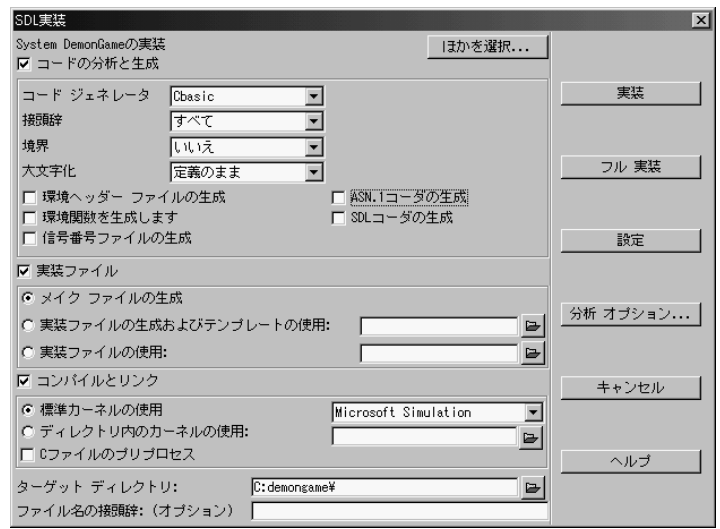

図*96: [*実装*]*ダイアログ ボックス(*Windows*)

- 3. [実装]ダイアログ ボックスの図にしたがって、オプションを設定します。 – [コードの分析と生成]をオンに設定します。
	- [メイク ファイル]と[メイク ファイルの生成]をオンに設定します。
	- [コンパイルとリンク]をオンに設定します。
	- [標準カーネルの使用]をオンに設定します。右のオプション メニューで 正しいシミュレーション カーネルが指定されていることを確認します。 正しくない場合は、メニューから適切なシミュレーション カーネルを選 択します。
- 4. [実装]ボタンをクリックします。
- 5. [ツール]メニューから[オーガナイザ ログ]を選択します。エラーが発生して いないかをチェックします。エラーが発生していなければ、オーガナイザの ステータス バーに、「アナライザが完了しました」と表示され、オーガナイザ ログの「実装が開始しました」メッセージから「実装が完了しました」メッ セージの間に、エラーの通知が表示されていないはずです。
- 6. エラーが通知された場合は、 [実装]ダイアログ ボックスを開き、[フル 実装]ボ タンをクリックします。今度はエラーが通知されないはずです。
	- ほかにも、使用しているCコンパイラが問題の原因になることがありま す。依然としてエラーがなくならない場合は、[gcc-シミュレーション]や [Microsoftシミュレーション]などの、Cコンパイラに対応するシミュ レーション カーネルを選択して、シミュレータ実行形式ファイルの[実装] の操作を再度行ってください。

#### シミュレータの起動

生成されたシミュレータの実行形式ファイルは、SDL Suiteを起動したディレクト リに、UNIXでは、demongame\_xxx.sctというファイル名で、また、

Windowsではdemongame\_xxx.exeというファイル名で保存されます。\_xxx の部分は、使用されるプラットフォームや、カーネル、コンパイラによって異なり ます。シミュレータの実行形式ファイルにはモニタ システムが盛り込まれ、シミュ レータの実行を制御およびモニタする際に使用する、各種コマンドが利用可能にな ります。

シミュレータは、OSのプロンプトから直接実行することができます。その場合 は、コマンド ライン インターフェイスを使用して、すべてのコマンドをテキスト でモニタ システムに入力します。

また、SDL Suiteでは、オーガナイザから起動できる使いやすいグラフィカル ユーザー インターフェイスがサポートされています。

1. [ツール]メニューの[SDL]サブメニューから[シミュレータUI]コマンドを選 択します。[シミュレータUI]ウィンドウが表示されます。

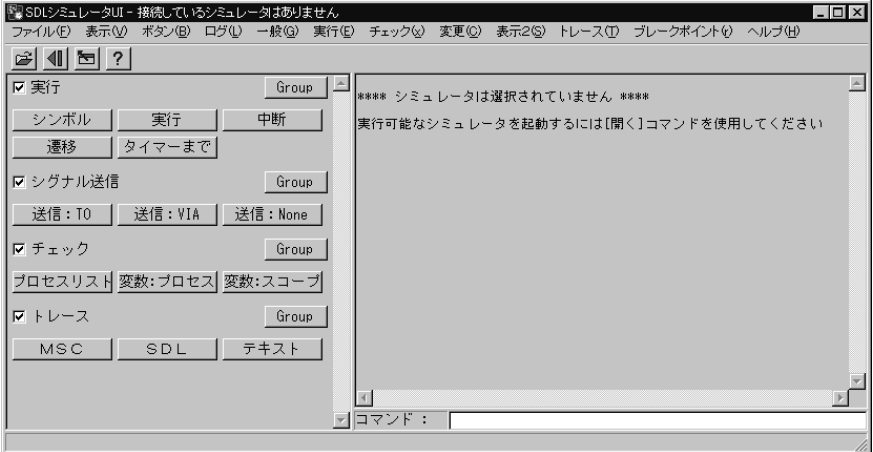

図*97: [*シミュレータ*UI]*のメイン ウィンドウ(*Windows*)

右側のテキスト エリアは、現在シミュレータが実行されていないことを表示 しています。テキスト エリアには、入力されたコマンドや、コマンドの実行 結果、エラー メッセージなどのモニタ システムの入出力がテキストで表示さ れます。

- 
- 2. シミュレータを起動するには、[ファイル]メニューから[開く]を選択するか、 クイック ボタンの[開く]をクリックします。
- 3. ファイル選択ダイアログ ボックスが表示され、作成したシミュレータ実行形 式ファイルが一覧表示されます。これを選択して、[OK]をクリックします。
- 4. [シミュレータUI]のテキスト エリアには、シミュレータが起動されたことを 示すウェルカム メッセージが表示されます。

Welcome to SDL SIMULATOR. Simulating system Demongame.

シミュレータが起動されると、SDLシステム内の静的生成プロセスのインスタン スが作成されます(ここでは、MainとDemon)。ただし、それらの最初の状態遷 移はまだ実行されません。なお、最初に実行されるのはMainプロセスです。

現在、シミュレータUIは、モニタ システムでコマンド入力を受け付けることがで きます。コマンドを受け付けることができる時はいつでも、コマンド:がテキス ト エリアに表示されます。

## 状態遷移の実行

## 学習内容

- テキストによるコマンドの入力
- 次に実行されるシンボルの表示
- テキストトレースと図式トレースの解釈
- 次の遷移の実行
- ボタンによるコマンドの実行
- 外部環境からの信号の送信

## スタート遷移の実行

この演習では、システムのプロセス インスタンス内でスタート遷移を実行します。 まず、実行時に表示するトレース レベルを設定します。テキスト トレースのレベ ルを設定するために、[Set-Trace]コマンドを使用します。

[シミュレータUI]ウィンドウ右側のテキスト エリアの下にある、[コマンド]テキ スト フィールドにテキストでコマンドを入力します。このフィールドを、入力行 と呼びます。

1. 入力行をクリックして、カーソルを移動します。「set-trace 6」と入力 し、Enterキーを押します。「6」の値はトレース レベルの指定であり、状態 遷移の間に実行される動作をすべて通知するように指定します。入力したコ マンドは、テキスト エリアに表示され、シミュレータのモニタ システムに よってトレース設定の内容も表示されます。現在テキスト エリアは次のよう に表示されているはずです。

Welcome to SDL SIMULATOR. Simulating system Demongame.

コマンド : set-trace 6 Default trace set to 6

コマンド :

また、図式トレース(*GR*トレース)を指定することができます。図式トレー スでは、次に実行されるシンボルが選択されることで、SDLダイアグラムに おける実行状況がトレースされます。GRトレースのシミュレーション起動時 のデフォルト設定は、オフです。

2. GRトレースを有効にするには、コマンドとして「set-gr-trace 1」を入 力します。「1」の値を指定すると、モニタ システムへコマンドが入力される たびに、次に実行されるシンボルがSDLエディタに表示されます。

- 3. コマンド「show-next-symbol」を入力してSDLエディタ ウィンドウを 起動させます。SDL エディタが現れて、スタート シンボルが選択された状態 でMainプロセスのSDLダイアグラムが表示されます(選択されたシンボル は、次に実行されることを表します)。SDLエディタ ウィンドウは、シミュ レーション実行時にGRトレースのビューワーとして使用します。
- 4. 必要ならば[シミュレータUI] ウィンドウとSDLエディタ ウィンドウの移動や サイズ変更を行い、双方のウィンドウを見えるようにし、ディスプレイの大 きさに合わせます。以下にウィンドウを操作するための、いくつかのヒント を示します。
	- SDLエディタのサイズを変更する前に、クイック ボタンを使ってシンボ ル メニューとテキスト ウィンドウを閉じた方がディスプレイを広く使え ます。ここでは、エディタ ウィンドウは、図式トレースを参照するため だけに使用し、編集作業には使用しません。
	- SDLエディタの[常に新しいウィンドウを開く]オプションが、オフに なっていることを確認します。[表示]メニューの[エディタ オプション] コマンドを使用すると、このオプションの参照と変更ができます。
	- 必要に応じて、シミュレータUIウィンドウの幅を狭くすることができま す。このウィンドウを狭くしても、テキスト エリアの幅が狭くなるだけ です。また、高さを縮めることもできますが、ウィンドウの左側にある ボタン類は表示させておいてください。
	- シミュレータのチュートリアルを学習している間は、オーガナイザを参照 しないため、ウィンドウ システムのコマンドでオーガナイザ ウィンドウ を隠すか、最小化しても構いません。

次に実行される遷移を参照するには、エディタ ウィンドウの表示内容を確認 します。現在Mainプロセスのスタート遷移が選択されています。また、次の 状態シンボルはGame\_Offです。この(空の)遷移を実行するために 「Next-Transition」と入力します。

5. Next-Transitionコマンドは、単純に入力行に「n-t」と入力しても実行でき ます。このように、短縮表現が全コマンドの中で固有になるものに限り、短 縮表現で入力することができます。

Mainプロセスのスタート遷移は以下の2種類の方法でトレースされます。

– 第1の方法では、テキスト エリア上に、遷移に関する情報がテキストで表 示されます。すなわち、プロセス インスタンスIDや、初期状態の名称、

TEST

l zl

シミュレーション時間の現在の値などが表示されます。最後に、遷移後の 状態名が表示されます。

\*\*\* TRANSITION START

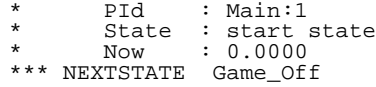

– 第2の方法ではSDLエディタ上で、GRトレースによって次に実行される シンボルが選択されます。次に実行されるのはDemonプロセスのスター ト状態なので、Demonプロセスのダイアグラムがエディタにロードされ ます。

次の遷移はタイマの設定が含まれたDemonプロセスのスタート遷移です。こ の実行には、コマンドインターフェイスの別の機能を使用します。

- 6. 入力行にポインタを置き、矢印キーの「↑」を押します。前に入力したコマ ンドn-tが表示されます。Enterキーを押してこのコマンドを実行します。
	- すでに実行したコマンドを表示するために、入力行で「↑」と「↓」を 繰り返して使用することができます。この機能は、コマンド ヒストリと 呼ばれています。また、パラメータの値を変更するなど、実行する前に コマンドを修正することもできます。

Demonプロセスのスタート遷移が実行されます。SDLエディタでは、Tタイ マの宣言が記述されたテキスト シンボルが選択されます。これはSDL Suite の表示規則であり、外部環境から信号が送信されない場合、システムで次に 起こるイベントはタイマの終了であることを示しています。

なお、テキスト トレースに表示された情報にも、Tタイマを指定する同様の 記述があります。

### 外部環境から信号の送信

SDLシステムに対して何らかの操作を行なう場合、外部環境からシステムへ向 かって信号を送信しなければなりません。ここでは、まずNewgame信号をMain プロセスへ送信します。入力行に「Output-Via」と入力します。このOutput-Viaコマンドのパラメータには、信号名と、信号パラメータ(ここでは使用しま せん)、およびチャネル名があります。

ここでは、入力行にテキストで実行コマンドを入力する代わりに、コマンド ボタ ンを使用します。さまざまなコマンド ボタンが、シミュレータUIの左側のモ ジュールに表示されています。ボタンを選択し、マウスのボタンを放す前に、マ

ウスのポインタをボタンから遠ざけると、実行するコマンドの内容を前もって参 照することができます。対応するコマンドがウィンドウの下のステータス バーに 表示されます。

1. [シグナル送信]ボタン モジュールにある、[送信:VIA]ボタンをクリックし ます。

このボタンをクリックすると、Output-Viaコマンドが実行され、実行内容が テキスト エリアに表示されます。ダイアログ ボックスが表示され、最初のパ ラメータである信号名の入力を促されます。ダイアログ ボックスの一覧には 外部環境から送信できるすべて信号が表示されます。

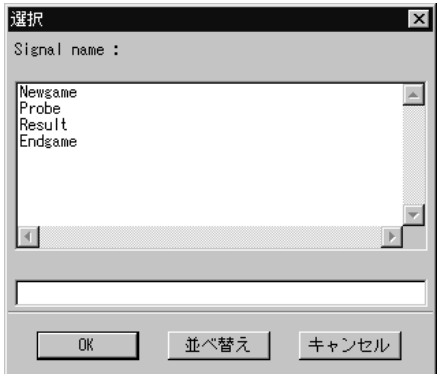

図*98: Newgame*信号の送信

- 2. Newgame信号を選択して、[OK]をクリックします。
- 3. 別のダイアログボックスが表示され、チャネル名の入力を促されます。

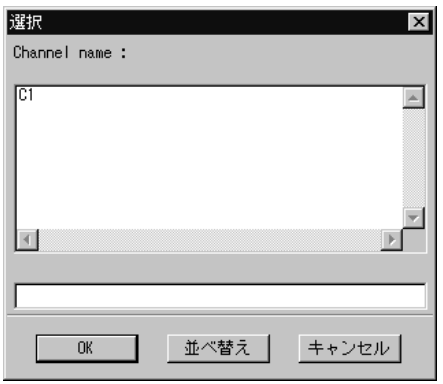

図*99: [Send Via]*コマンドを実行する際のチャネルの選択

4. 外部環境からシステムへ送信するチャネルは1つだけなので、明示的に選択す る必要はありません。単純に[OK]ボタンをクリックします。

テキスト エリアで信号が送信されたことを確認できます。GRトレースでは、 次に実行されるシンボルとしてMainプロセスにあるNewgameの入力が選択 されます。

5. [実行]モジュールの[遷移]ボタンをクリックして、次の遷移を実行します。 (この操作は、Next-Transitionコマンドの実行と等価です)。テキスト トレー スの情報を参照すると、遷移はGame\_On状態まで進んだことがわかります。 また、遷移の開始時には、状態がGame\_Offで、入力信号がNewgameで あったことがわかります。

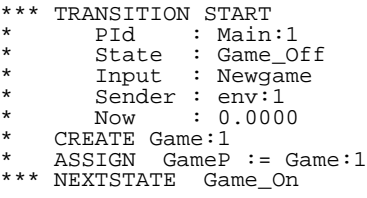

遷移の実行中にGameプロセスが生成されたので、GRトレースでは、次に実 行されるシンボルとしてGameのスタート状態が選択されます。これは、テキ スト トレースとGRトレースの内容が異なる顕著な例です。

– テキスト トレースには、遷移前後のプロセスの状態を含む、直前の遷移 で起こった内容が表示されます。

- GRトレースでは、システムが放置された場合に次に何が起こるかが表示 されます。したがって、次の遷移として、これまでとは別のプロセス ダ イアグラムのスタート シンボルが選択されることもあります。
- 6. [遷移]ボタンをクリックして、Gameのスタート遷移を実行します。Gameプ ロセスは、Losing状態に移行し、GRトレースはDemonプロセスに戻りま す。SDLエディタでは再び、Tタイマの宣言が記述されたテキスト シンボル が選択されます。
- 7. タイムアウトを発行させるために、次の遷移を実行します。次の遷移はタイ マの出力です。つまり、タイムアウトを通知する信号を、タイマを起動した プロセスへ送信することを意味します。タイマ出力も、状態遷移と考えられ ます。シミュレーション時間が1に更新されたか確認します。

\*\*\* TIMER signal was sent Timer \* Receiver : Demon:1<br>\*\*\*  $N \cap W$  : 1,0000  $: 1,0000$ 

8. もう一度、遷移を実行します。この遷移は、Generate状態におけるTタイマ の入力として記述されます。また、Bump信号がGameプロセスに送信された ことも表示されます。

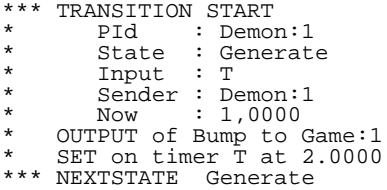

GRトレースでは、次に実行するシンボルとして、Bump入力が選択されま す。プロセス ダイアグラムにおいて、Bump信号が入力されると、Gameプ ロセスはWinning状態に移行しBumpまたはProbe信号の入力待ち状態にな ります。

- 9. GameプロセスをWinning状態へ移行する次の遷移を実行します。GRトレー スの表示はDemonプロセスに切り換わり、次のデフォルト動作としてTタイ マのタイムアウトが表示されます。ここでは代わりに、外部環境からProbe信 号を以下の手順によって送信します。
- 10. [送信:VIA]ボタンを使って前の様にProbe信号を送信します。GRトレース はGameプロセスに切り換わります。

11. [遷移]ボタンで次の遷移を実行します。Probe信号が受信され、その結果とし てWin信号が外部環境へ出力されます。プロセスはWinning状態に戻り、次 のBump(またはProbe)信号を待機する状態となります。

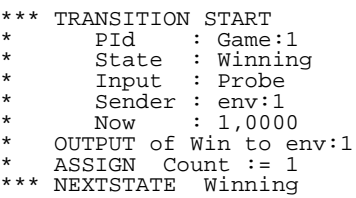

ここでは、シミュレーションにおいて特定の状況または状態に遷移させるため に、いかにNext-TransitionとOutput-Viaコマンドを使用するかについて学習し ました。

## 内部状態の調査

この演習では、システムの内部状態を参照するために使用するコマンドのいくつか について学習します。グラフィカル ユーザー インターフェイスを使用することに より、手動でコマンドを実行せずに内部状態を継続的に参照することが可能です。

前の演習で、トレースの解釈方法をすでに学習しているので、ここでは特に必要 でない限りこれらの詳細については説明しません。

## 学習内容

- シミュレータUIを終了せずにシミュレータを再起動する方法
- コマンド ウィンドウとウォッチ ウィンドウの使用
- プロセス待ち行列の表示と解釈
- プロセスの信号入力ポートの表示
- さまざまな値の表示
- プロヤス インスタンスの調杏
- アクティブ タイマの表示

#### シミュレータUIの再起動

作業を継続する前に、シミュレータを再起動し、トレース レベルを設定します。

- 1. [ファイル]メニューから[再開]コマンドを選択します。
- 2. 現在起動しているシミュレータの終了を通知する表示があります。[OK]をク リックします。シミュレータがリセットされ、テキスト エリアがクリアされ ます。
- 3. 前と同じ方法で、トレース レベルを6に、GRトレース レベルを1に設定しま す。入力行にカーソルを置き、「↑」キーを使って以前入力した 「Set-Trace 6」や、「Set-GR-Trace 1」コマンドを表示させてEnter キーを押せば、簡単にこれらのコマンドを実行できます。
	- 新しいシミュレータを起動した場合でも、シミュレータUIには、同一 セッションで入力したコマンドがすべて記録されています。

## プロセスと信号待ち行列の表示

SDL システムの内部状態を継続的に表示させるために、[コマンド]ウィンドウを 使用します。ユーザー環境が正しく設定されていれば、このウィンドウにすべて のプロセスのリストと待ち行列が表示されます。

これらの情報は、List-Ready-QueueコマンドとList-Processコマンドを実行する ことにより、[コマンド]ウィンドウの、別々の「モジュール」に表示されます。 これらのモジュールはメイン ウィンドウ内のボタンが配置されたモジュールと類 似しています。

1. [表示]メニューから[コマンド ウィンドウ]を選択し、[コマンド]ウィンドウ を開きます。ウィンドウのサイズを調節して双方のコマンド モジュールが表 示されるようにします (図100を参照)。またウィンドウを移動して、SDL エ ディタ ウィンドウの参照と、[シミュレータUI]メイン ウィンドウの操作がで きるようにします。

| 图 SimUロマンド                      |       |                                     |              |         |                 | LI⊡I×           |
|---------------------------------|-------|-------------------------------------|--------------|---------|-----------------|-----------------|
| ファイル(E) コマンド(C)                 |       |                                     |              |         |                 |                 |
| <b>▽</b> List-Ready-Queue       |       |                                     |              |         |                 | Command         |
| Entry PId<br>Main:1<br>Demon: 1 |       | State<br>start state<br>start state | $\mathbf{0}$ | Signals |                 | Signal instance |
| <b>▽</b> List-Process -         |       |                                     |              |         |                 | Command         |
| llPId                           | State |                                     | Signals      |         | Signal instance |                 |
| ∥env∶1                          |       | start state                         |              |         |                 |                 |
| ∭ain:1<br>∥Demon:1              |       | start state<br>start state          |              |         |                 |                 |
|                                 |       |                                     |              |         |                 |                 |
|                                 |       |                                     |              |         |                 |                 |

図*100: [*コマンド*]*ウィンドウ

#### メモ:

[コマンド]ウィンドウが初期状態で各コマンド モジュールを表示するかどう かは、ユーザー環境の設定によります。起動時にウィンドウがこれらのコマ ンド モジュールを表示しない場合は、[コマンド]メニューから[コマンドの追 加]メニューを選択してコマンドを追加することができます (図101参照)。

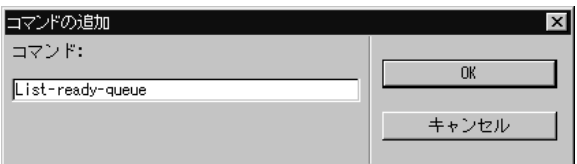

図*101:* 追加するコマンドの指定

各コマンド モジュールには以下の情報が表示されます。

- [List-Ready-Queue]は、待ち状態にあるプロセスを表示します。つま り、次の遷移で実行が可能なプロセスが順番に並べられてリストに表示さ れます。このリストに表示される項目には、待ち行列内での順位を表す番 号、プロセス インスタンス、プロセスの現在の状態、プロセスの入力 ポートに存在する信号の数、および次の遷移を発生させる信号名などがあ ります。現在、MainプロセスとDemonプロセスはスタート遷移の実行 を待つ状態にあるため、信号は何も表示されていません。
- [List-Process]には、システム内でアクティブになっているプロセスがす べて表示されます。リストには、外部環境を表すenvプロセスが表示され ていることを除いて、上記List-Ready-Queueと同じ情報が表示されま す。現在、2つのリストで表示されている情報は等価です。
- 2. 次の遷移を実行し、[コマンド]ウィンドウの表示内容の変化を確認します。 Mainプロセスは、待ち行列のリストからは、消去されます。これは、Main プロセスが次の遷移を実行するためにNewgame信号を必要としますが、この 信号がまだ送信されていないためです。一方、プロセスのリストにはMainプ ロセスの最新状態であるGame\_Offが表示されます。
- 3. さらに次の遷移を実行します。現在待ち行列は空です。これは、Demonプロ セスがTタイマ信号の入力を必要としていますが、タイマがタイムアウトに なっていないためです。
- 4. 外部環境からNewgame信号を送信します。[コマンド] ウィンドウには、 Newgame信号がMainプロセスの信号入力ポートに入力されたことが表示さ れ、これによりMainプロセスは実行可能となり、待ち行列リストに表示され ます。
- 5. 必要ならばプロセスの入力ポートに存在し、次の遷移で実行されるすべての 信号の一覧を表示することもできます。この表示を実行するコマンドには、 対応するコマンド ボタンがないため、メニュー バーの[チェック]メニューか ら、[入力ポート]を選択します。各信号に対して、待ち行列内の順位を表す 番号と、信号名、および信号の送信元が表示されます。Newgameの番号の前 に付いている「\*」(アスタリスク)は、この信号が次の遷移で消費されるこ とを示しています。

### 変数とプロセス インスタンスの表示

[コマンド]ウィンドウの他に、[ウォッチ]ウィンドウを使用して変数の値を継続 的に表示することができます。ここでは、MainプロセスのGameP変数を表示さ せて、Gameプロセスの開始から終了までの間に、どのようにその値が変化する かを観察します。

- 1. [表示]メニューから[ウォッチ ウィンドウ]を選択し[ウォッチ]ウィンドウを 開きます。必要に応じて、ウィンドウを移動し、コマンド ウィンドウの内容 も見えるようにします。
- 2. [ウォッチ]ウィンドウで、[ウォッチ]メニューから[追加]を選択し、変数リス トに変数を追加します。
- 3. ダイアログ ボックスに、かっこで囲んだプロセス名と変数名を入力します。 ここでは「(Main) GameP」と入力して、[OK]をクリックします。

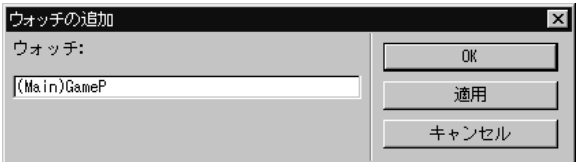

図*102:* 表示する変数を追加

4. 変数nullが[ウォッチ]ウィンドウに表示されます。

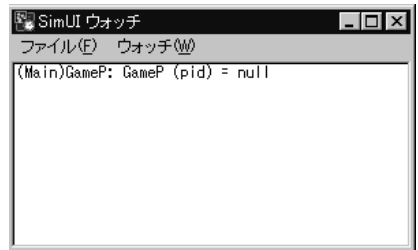

図*103: GameP*を*[*ウォッチ*]*ウィンドウに追加

必要に応じて、値が見えるように、ウィンドウのサイズを変更します。

- 5. 次の遷移を実行します。[ウォッチ]ウィンドウのGamePの値が、Gameプロ セスが生成されたことによってGame: 1に変更されることを確認します。 Gameプロセスは、[コマンド]ウィンドウのリストにも追加されます。
- 6. ここで、新しく生成されたGameプロセスの確認ができます。Examine-PId (またはex-PId)コマンドを入力行に入力して、この情報を表示します。 Parent、Offspring、Senderの現在の値が表示されます。Parentの値は Main:1と表示されるはずです
- 7. 外部環境からEndgame信号を送信します。待ち行列リスト内のGameプロセ スの後に、Mainが追加されることを確認します。
- 8. 次の遷移を実行すると、Gameのスタート遷移が実行されます。
- 9. 次の遷移でMainプロセスが実行されるので、ここでMainプロセスを調べる ことができます。Examine-PIdコマンドを再度使って値を表示し、Gameプ ロセスの時の値と比較します。
- 10. Gameプロセスを終了するために、次の遷移を2回実行します。GamePの値 がnullにリセットされます。また、[コマンド]ウィンドウからはGameプロセ スが表示されなくなります。

その他のビューオプション

[チェック]メニューには、他にも多くの表示用コマンドがあります。アクティブ なタイマの一覧を表示したり、信号やタイマ インスタンスなどのパラメータを チェックしたりできます。ここでの最後の演習として、待ち行列が空であるにも 関わらず、システムがアイドル状態ではないことを表示させます。

- 1. [チェック]メニューで[タイマーのリスト]を選択して、Tタイマがまだ動作し ていることを確認します。タイマ名、対応するプロセス インスタンス、およ びタイムアウト時間が表示されます。
- 2. 次の遷移を実行します。Examine-Timer-Instanceコマンドを実行して (ex-tim-insを入力行に入力)、タイマ インスタンスを表示します。タイ マの待ち行列が空になっていることが確認できます。つまり、Tタイマは、す でに動作していません。

動的エラー

学習内容

- 動的エラーの検出と解釈
- 最後に実行されたSDLシンボルの検索
- 中断した状態遷移の続行

## 動的エラーの検出

この演習では、Demongameシステムで発生する動的エラーを検出します。シス テム レベルで最初の4つの遷移を実行すれば、簡単に検出できます。

- 1. [ファイル]メニューから[再開]コマンドを選択します。
- 2. 「Set-trace 6」を実行して、トレース レベルを「6」に設定します。
- 3. この演習では、グラフィカル トレースは使用しません。[ファイル]メニュー から[終了]を選択して、現在開いているSDLエディタを終了させてください。
- 4. [コマンド]ウィンドウと[ウォッチ]ウィンドウも必要ないので、[表示]メ ニューから[すべて閉じる]を選択してそれらを閉じてください。

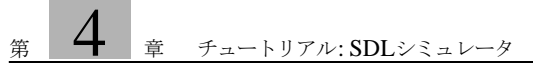

5. テキスト エリアに警告メッセージが表示されるまで、Next-Transitionを4回 実行します。

```
********************* WARNING ********************
Warning in SDL Output of signal Bump
Signal sent to NULL, signal discarded
Sender: Demon:1
TRANSITION
   Process : Demon:1
  State : Generate<br>
Input : T
  Input
   Symbol : 
#SDTREF(SDL,c:¥IBM¥Rational¥SDL_TTCN_Suite6.3J¥work¥...
TRACE BACK
   Process : Demon
  Block : DemonBlock
   System : Demongame
**************************************************
```
このメッセージは、Demonプロセスから送信されたBump信号を受信するプ ロセスが存在しなかったことを示しています。この現象は、実はGameプロ セスのインスタンスが生成されていないので当然なのです。本来、Bump信 号が送信される際には、ユーザーは常にGameプロセスを動作させる必要が あるため、現在のDemongameの定義は正しくありません。この問題の正し い修正方法は、Bump信号をDemonからMainへ送信させることです。そし て、Gameプロセスが動作しているときに、MainプロセスによってBump信 号が転送されるように変更します。

6. GRトレースが起動していない場合も、エラーの発生場所を確認することがで きます。[表示2]メニューで[1つ前のシンボル]を選択します。この操作に よって、SDLエディタが開き、最後に実行されたシンボルが選択されます。 ここでは、DemonプロセスのBump出力シンボルが選択されます。

動的エラーが発生した場合も、さらに遷移を実行するために、また、システ ムの状態を調査するために、シミュレーションを継続することができます。 動的エラーが発生したシンボルの直後で、実行状態が停止していることに注 意してください。つまり、エラーが発生すると状態遷移は中断するわけです。

7. 中断された遷移を終了するまで続行します。通常のNext-Transitionコマンド を使用します。テキスト トレースを参照すると、エラーとなった出力シンボ ルで実際には、Bump信号が送信されなかったことを確認できます。

## 異なるトレース レベルの使用

状態遷移の間に表示されるテクスチュアルなトレース情報の量は、Set-Traceコマ ンドによって設定できます。これまで、トレース レベルを6に設定してこのコマ ンドを使用してきました。トレース レベルが大きい程、より詳しいトレースが表 示されます。

また、トレース レベルはシステムの異なる部位ごとに設定可能です。つまり、ブ ロック、プロセス タイプ、およびプロセス インスタンスに対して異なるトレース レベルを設定することができます。あるプロセスが、設定されたトレース レベル を持っていない場合は、そのプロセスが属するブロックの値が適用されます。ブ ロックにもトレース レベルが設定されていない場合は、さらにブロックが属する より上位の構造の値が適用されます。システムに対しては常にトレース レベルが 定義されており、初期のトレース レベルとして「4」が与えられています。

この演習では、DemonGameを実行するうえで、このトレース機能を使用しま す。この機能を使って、MainプロセスとGameプロセスの遷移に対してのみト レース情報を表示させ、Demonプロセスはトレースしないようにします。このよ うに設定するには、システムのトレース レベルを「0」に設定し、GameBlockブ ロックの値を「6」に設定します。

GRトレースの値はこの演習では「1」に設定します。

#### 学習内容

- システムのさまざまな要素に対するトレース レベルの設定
- 現在のトレース レベルの一覧表示
- 次のSDL シンボルのみの実行
- トレースが表示されるまで、遷移を連続して実行させる方法

トレース レベルの設定

Set-Traceコマンドは、ユニット名とトレース レベルの2つのパラメータを取りま す。そして、このユニットに対してトレース レベルを割り当てます。ユニット は、入力行でユニット名を入力する代わりに、オプション メニューによって簡単 に設定できます。

- 1. シミュレータを再起動します。必要に応じて、現在開いているSDLエディタ ウィンドウのサイズを変更、移動します。
- 2. [Trace]メニューから[Text Level: Set]を選択します。最初に表示されるダイ アログ ボックスで、[System Demongame]を選択して[OK]をクリックしま す。次のダイアログ ボックスでトレース レベルを「0」に設定します。各ト レースレベル (0-6)には簡単な説明が記述されています。

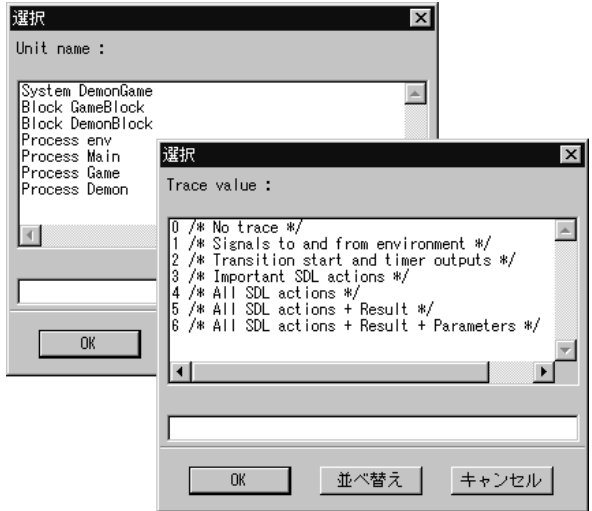

図*104: DemonGame*システムのトレース レベルを*0*に設定

- 3. 同じ手順で、GameBlockブロックのトレース レベルを6に設定します。
- 4. 同様に、[トレース]メニューの[SDL:設定]によってGRトレースの値も設定 できます。DemonGameシステムのGRトレースの値を「1」に設定します。
- 5. [トレース]メニューの[テキスト:表示]と、[SDL:表示]を使って、正しい トレース レベルが設定されたか確認します。次のような情報が表示されるで しょう。

Default 4 = All SDL actions System Demongame : 0 = No trace<br>Block GameBlock : 6 = All SDL GameBlock :  $6 = All SDL actions + Result +$ Parameters Default 0 = GR trace off System Demongame 1 = Show next symbol when entering monitor

シンボルごとの実行

Demonプロセスの情報がテキスト エリアに表示されていないことを確認するため に、実行可能な最小単位のSDLのシンボルごとに遷移を実行してみましょう。こ の実行には[Step-Symbol]コマンドを使用します。

- 1. 外部環境からNewgame信号を送信します。
- 2. [実行]モジュールの[シンボル]ボタンをクリックして、Mainプロセスのス タート シンボルに対して遷移を実行します。次のシンボルに対する処理は、 まだ実行されていないので、テキスト トレースには次の状態である Game\_Offの情報は表示されません。

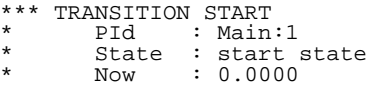

3. [Symbol]ボタンで次のシンボルを実行します。テキスト トレースには、 Game\_Offについての情報が表示されます。

\*\*\* NEXTSTATE Game\_Off

- 4. Demonプロセス内で遷移の実行を継続します。Demonのスタート遷移から、 3番目のシンボルまで実行します。DemonプロセスはGameBlockブロックの 一部ではないので、テキスト エリアには何もトレースされません。
- 5. MainプロセスとGameプロセスでシンボル単位での実行を繰り返し、再び Demonプロセスに戻るまで実行します。この操作を行うには、SLDエディタ ウィンドウで実行されている遷移の位置を確認しながら、[シンボル]ボタン を何度も押し続け、SDLエディタ ウィンドウで、実行されている遷移の位置 を確認します。個々のシンボルに対するトレース結果が表示されることに注 意してください。
- 6. Demonプロセスに戻ったら、シンボル単位での実行を継続するか、[遷移]ボ タンを使って通常のやり方で状態遷移を行います。この間、トレースは表示 されません。
- 7. Gameプロセスに戻ったら、遷移の実行を終了します。

## 興味のない状態遷移を隠ぺいする

現在の設定で状態遷移の実行を継続すると、Gameプロセスで遷移が実行される 時にだけトレースが表示されます。しかし、Demonプロセスにおいても、トレー スに「表示されない」遷移を手動で実行しなければなりません。これを避けるに は、Next-Visible-Transitionコマンドを使用します。このコマンドによってト レースの表示されないプロセスの遷移は連続して実行されます。そして、トレー ス レベルが0以上のプロセスに到達したら実行が停止します。つまり、トレース が「表示される」最初のプロセスで実行が停止します。このように、システム内 の見る必要のない部分の遷移を完全に隠ぺいすることができます。

- 1. [実行]メニューで[(トレース値)>0まで]を選択してコマンドを実行します。 実行はGameプロセス内で、WinningまたはLosing状態に到達するまで停止 しません。そして、最後に実行された遷移に対するトレースが表示されます。
- 2. [ (トレース値) >0まで]の実行を何回か繰り返します。Gameプロセスが LosingとWinningの間で遷移を繰り返していることがトレースに表示されま す。そして、Demonプロセスの実行状態はトレースに表示されません。

なお、GRトレースでは、Demonプロセスのみが表示されます。これは、 GRトレースが次に実行されるシンボルを選択するためです。Gameプロセス がWinningかLosingの状態にある時は、次に実行されるシンボルはDemon プロセスになります。Gameプロセスの現在の状態を確認するには、次の操作 を行います。

3. [表示2]メニューで[1つ前のシンボル]をクリックし、最後に実行されたシン ボルを表示させます。GameプロセスのWinningまたはLosingの状態シンボ ルが選択されるはずです。

## 外部から見た振る舞いの表示

## 学習内容

- 信号のログ機能の使用
- Simulator UIへのコマンド ボタンの追加
- 所定の時間までの遷移の実行

## トレースの設定と信号のログの記録

この演習では、システムを外から見た振る舞いをトレースすることになるでしょ う。この結果は、人がDemonGameで実際に遊ぶ際に観察される振る舞いを示す はずです。これを見るには、システム トレース レベルを「1」に設定します。つ まり、外部へ送信される信号のみをトレースし、システム内部の状態遷移は表示 しません。また、ファイルにこの振る舞いのトレースを保存するために、*signal log*コマンドを使用します。

- 1. シミュレータを再起動します。
- 2. システムのトレースの値を「1」に設定します。
- 3. 外部環境から送信される信号や、外部環境へ送信する信号を記録するために、 入力行に「signal-log」と入力して、Enterキーを押します(このコマ ンドに対応するボタンやメニュー項目はありません)。

Signal-logコマンドは、ダイアログ ボックスに表示されている2つのパラメー タを取ります。最初のパラメータはユニット名です。指定したユニットへ送 信される信号やユニットから送信される信号のすべてが、ファイルに記録さ れます。

4. 一覧からユニット名を選択する代わりに、ダイアログ ボックスのテキスト フィールドに「env」と入力し、[OK]をクリックします。この値により、 システムの外部環境をユニットとして指定することができます。

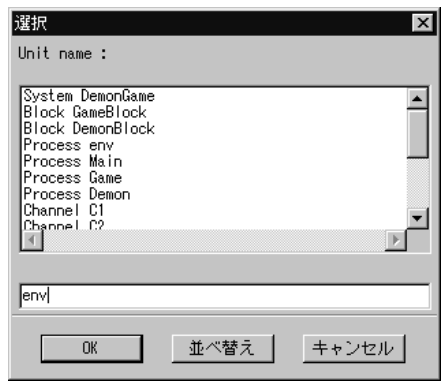

図*105:* 外部環境の指定

2番目のパラメータは、ファイル名であり、信号に関する情報を書き込むファ イル名を設定します。ファイル選択ダイアログ ボックスが開きます。

5. [ファイル]フィールドに「signal.log」というファイル名を入力し、[OK]を クリックします。

## 使用頻度の高いコマンドのボタンを追加

DemonGameで遊ぶ際は、外部環境からシステムへ信号を送信します。最初に Newgame信号を送信してゲームを開始します。この操作は、このシステムでシ ミュレーションを実行する際に頻繁に行うので、必要なコマンドを実行する新し いボタンを追加します。ボタンを追加すれば、信号の送信はボタンのクリックの みで済みます。

1. [シグナル送信]モジュールの右側にある[Group]メニューから、[追加]を選択 します。

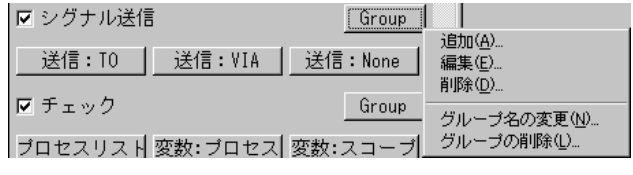

図*106:* 新しいボタンをモジュールに追加

2. ダイアログ ボックスの、[ラベル]フィールドに「Newgame」と入力します。 まだ[OK]キーは押さないでください。Definitionフィールドに「outputvia Newgame -」と入力します。

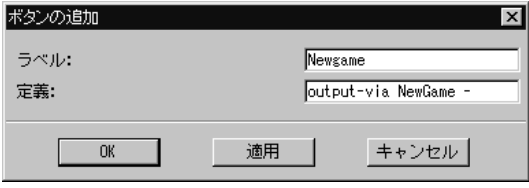

図*107:* ボタンの追加

- Output-Viaパラメータの末尾の「-」は、デフォルトの値であることを示 します。この場合は、チャネル パラメータに対するデフォルト値になり ます。「-」によって、パラメータのダイアログ ボックスで[OK]をクリッ クしたことと同じ操作を指定できます。
- 3. 「適用]をクリックします。新しいボタンがモジュールに表示され、ダイアロ グ ボックスは他のボタンを設定できる状態になります。
- 4. Probe信号を送信するために、同じ手順で[Probe]ボタンを追加します。
- 5. 必要ならば、[Result] と [Endgame] ボタンを同様の方法で追加します。 最後に、[OK] ボタンでダイアログ ボックスを閉じます。 [ボタンのラベルは空にはできません]というエラー メッセージが表示された 場合には、無視してください。

## ゲームの実行

ゲームを始める準備が整いました。新しいボタンを使用してゲームに信号を送信 します。**Proceed-Until**コマンドを使用して、次に信号を送信する時間まで、遷 移の実行を継続させます。

- 1. [Newgame]ボタンをクリックして、Newgame信号を送信します。
- 2. [実行]メニューの[指定時刻まで]を使って、遷移を実行する時間を5.5に設定 しましょう。[指定時刻まで]の実行時に表示されるダイアログ ボックスに 「5.5」と入力します。この操作によって、Proceed-Until 5.5コマンド が実行されます。シミュレーション時間が、指定された時間の値と等しくな るまで、すべての遷移が実行されます。
- 3. 同様にProbe信号を送信します。
- 4. 時間が10.3になるまで遷移を実行します。Lose信号またはWin信号が外部環 境に出力されていることを確認してください。
- 5. 再度Probe信号を送信します。さらにもう一度Probe信号を送信します。この 2つの信号はGameプロセスの入力ポートに入力されます。[チェック]メ ニューの[入力ポート]を選択してこれを確認します。

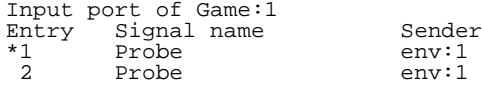

- 6. 同様にResult信号を送信します。Resultボタンをあらかじめ定義している場 合は、これを使用します。あるいは、[送信:VIA]ボタンを使用するか、入 力行にコマンドを入力することもできます。
- 7. 時間が13.5になるまで遷移を実行します。各Probe信号に対応してLose信号 またはWin信号が外部環境に出力され、さらにScore信号が出力されている ことを確認します。

信号ログ ファイルの確認

- 1. [実行]メニューの[中止]を選択してシミュレーションを終了します。この操 作は、信号の記録を終了するために必要です。シミュレータUI自体はこのコ マンドでは閉じません。
- 2. シミュレータUIの外部で、signal.logファイルを参照します。以下のよ うにファイルには、外部環境から送信された信号と、外部環境へ送信した信 号のすべての情報が記録されています。

Signal log for system Demongame with unit Process env on file ... 0.0000 Newgame from env:1 to Main:1 5,5000 Probe from env:1 to Game:1 5.5000 Win from Game:1 to env:1 10.3000 Probe from env:1 to Game:1 10.3000 Probe from env:1 to Game:1 10.3000 Result from env:1 to Game:1 10.3000 Lose from Game:1 to env:1 10.3000 Lose from Game:1 to env:1 10.3000 Score from Game:1 to env:1 Parameter(s) : -1

## ブレークポイントの使用

この演習では、シミュレータの機能の1つであるブレークポイントについて説明し ます。ブレークポイントによって遷移の実行を停止し、指定したポイントでモニ タ システムを作動させることができます。ブレークの条件としては、シンボル、 状態遷移、出力、および変数の4つが使用できます。ここでは最初の2つを説明し ます。

#### 学習内容

- SDLシンボルに対するブレークポイントの設定
- 特定の遷移に対するブレークポイントの設定
- 定義されているすべてのブレークポイントの一覧表示
- 実行された各SDLシンボルのグラフィカル トレース
- SDLシンボルに対するテクスチュアルなSDT参照の取得
- 継続的なシステムの実行

### システムのセットアップ

ブレークポイントで停止した状態を見るため、まずGoコマンドを使ってシステム の遷移を実行します。Goコマンドは、エラーが発生するか、ブレークポイントに 達するか、またはシステムが完全にアイドル状態になるまで、状態遷移を連続的 に実行します。したがって、システムを継続的に実行できるように設定すること が必要です。

- 1. シミュレータを再起動します。
- 2. システムのトレース情報が、実行中に記録されないように、システムのト レース レベルを「0」に設定します([Trace]メニューの[Text level : Set]を 使います)。
- 3. システムのGRトレース レベルを「2」に設定します。遷移が実行されると、 SDLエディタ内でSDL シンボルが選択されます。この設定によって、テキス ト トレースを表示しない場合も、シミュレーションの実行を再開することが 可能になります。
## シンボル ブレークポイントの設定

シンボル ブレークポイントによって、プロセス ダイアグラム内の特定のSDLシン ボルにブレークポイントを設定することができます。シンボル ブレークポイント は、シンボルが実行される前にチェックされます。つまり、ブレークポイントに 到達した時点では、まだシンボルは実行されていません。ここではGameプロセ スの最初のタスク シンボルすなわち「Count:=0」というタスク シンボルにブ レークポイントを設定します。

- 1. まず、追加したボタンを使ってNewgame信号を送信します。この操作は重 要です。この操作を行なわないとGameプロセスが生成されず、ブレークポ イントに到達できません。
- 2. SDLエディタで、[ダイアグラム]メニューを使ってGameプロセス ダイアグ ラムを開きます。
	- Gameプロセス ダイアグラムがメニューに表示されていない場合は、 Gameプロセス ダイアグラムを明示的に開きます。[開く]クイック ボタ ンをクリックしてGame.sprファイルを選ぶか、オーガナイザ ウィンド ウのGameプロセス ダイアグラムのアイコンをダブルクリックします。
- 3. シミュレータUIで、[ブレークポイント]メニューの[SDLエディタと連動]を 選択します(必要に応じて、メニューを表示するようにウィンドウのサイズ を変更します)。シミュレータとSDLエディタが関連付けられます。新たに [Breakpoints]メニューがSDLエディタのメニュー バーに表示されます ([Breakpoints]メニューが見えない場合は、必要に応じて、ウィンドウの横 幅を変更します)。
- 4. SDLダイアグラムに戻り、「Count:=0」というタスク シンボルを選択しま す。次に、SDL エディタの新しい[Breakpoints]メニューから2番目のコマン ド、ISet Breakpoint]を選択します(コマンド名の後に点線がないコマンドを 選択します)。シンボル ブレークポイントが設定されます。

ブレークポイントが設定されたことを示す赤い「stop」のマークがタスク シ ンボルに追加されます。シミュレータUIに戻ると、シンボル ブレークポイン トの設定が表示されています。

5. [実行]モジュールの[実行]ボタンを押して、システムを実行します。実行が 開始されると対応するSDLシンボルが連続的に選択されます。最終的に、ブ レークポイントに到達し、実行が停止します。この時点で、ブレークポイン トが設定されたシンボルは、次に実行されるシンボルに相当します。

状態遷移ブレークポイントの設定

状態遷移ブレークポイントによって、システムの特定の遷移にブレークポイント を設定できます。状態遷移ブレークポイントは遷移が実行される前に、チェック されます。つまり、ブレークポイントに到達した時点では、その遷移は実行され ていません。ここでは、DemonプロセスがGenerate状態において、Tタイマを受 信した場合の遷移にブレークポイントを設定します。

- 1. ブレークポイントを定義するために、[ブレークポイント]メニューの[遷移] を選択します。このコマンドは、表示されるダイアログ ボックスにおいて、 多くのパラメータを設定します。
- 2. Demonプロセスを選び、[OK]をクリックします。

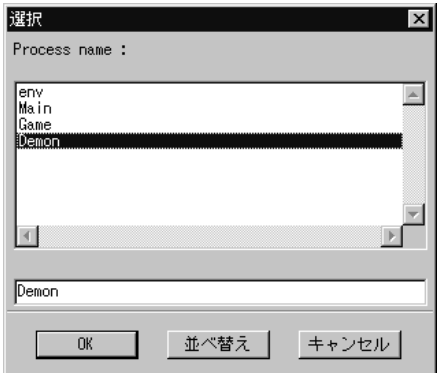

図*108:* プロセスの指定

3. [Instance number]のフィールドに何も入力せずに、[OK]をクリックします。

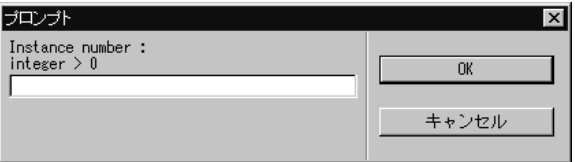

図*109: [Instance number]*のフィールドを空欄のままにする

4. [Service name]にも何も入力せずに、[OK]をクリックします。

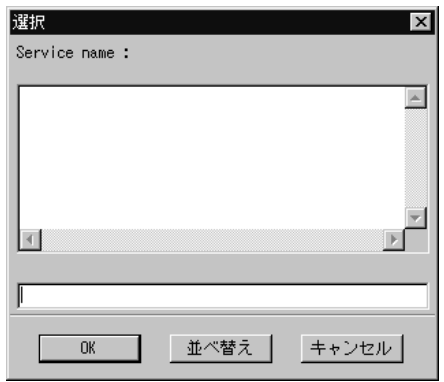

図*110: [Service name]*を空欄のままにする

5. Generate状態を選択して、[OK]をクリックします。

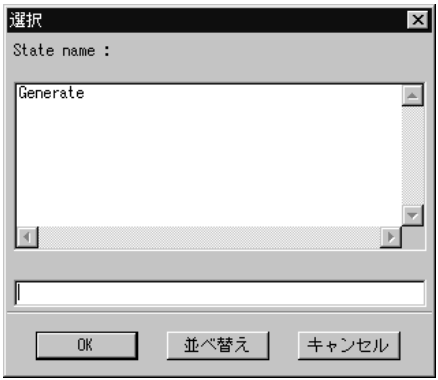

図*111: Generate*状態を指定

6. Tタイマを選択して、[OK]をクリックします。

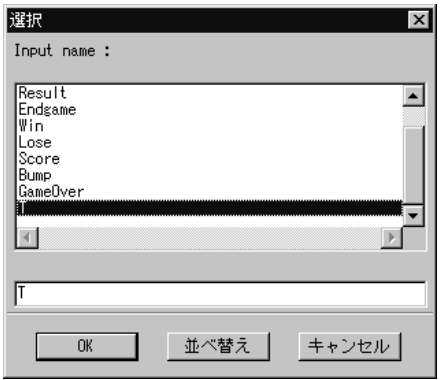

図*112: T*タイマを指定

7. 後続のダイアログ ボックスでは、すべて[OK]をクリックします。

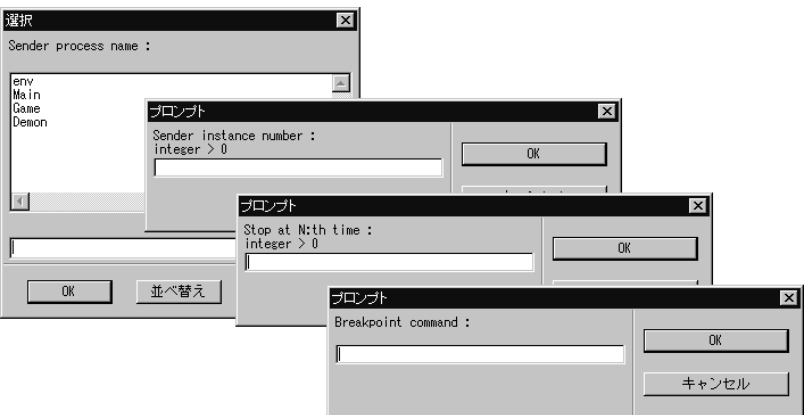

図*113:* 後続のダイアログ ボックスを空欄のままにする

パラメータの値を設定しない場合は、名前や番号など、省略したパラメータ では、全ての値がブレークの対象となります。ここでは、Demonのあらゆる インスタンスや送信元がブレークポイントの対象として処理されます。

8. 新しいブレークポイントの定義内容を確認するには、[ブレークポイント]メ ニューの[ブレークポイントの表示]ボタンですべてのブレークポイントを一 覧表示させます。

```
1
Process name : Demon<br>Instance : any
Instance : any<br>Service name : any
Service name<br>State : Gene
        : Generate<br>: Т
Input
Sender name : any
Sender instance : any
Stop each time
```
9. [実行]ボタンをクリックして、遷移の実行を再開します。ブレークポイント に到達した際、現在のシステム状態がブレークポイントの定義と合っている ことを確認できます。

```
Breakpoint matched by transition<br>PId : Demon:1
PId : Demon:1<br>State : Generat
         : Generate<br>: T
Input.
Sender : Demon:1<br>Now : 1.0000
           : 1.0000
```
# システムの変更

シミュレータのモニタには、システムの振る舞いを変更する多くのコマンドがあ ります。これらのコマンドを実行した後にシミュレートされるシステムは、元の システムとは異なるので、コマンドを使用する際には注意が必要です。これらの コマンドは、特にデバッグの作業において有益です。なぜなら、デバッグの作業 時に簡単な変更を加えることができるため、エラーが検出された時にもシミュ レーションを継続することができます。また、コマンドを使用して、システムを 強制的に、特定の条件下に置いてシミュレーションすることもできます。これら のコマンドを利用しない場合は、条件を再現するために多くの遷移の実行が必要 になってしまいます。

#### 学習内容

- [コマンド]ウィンドウでのコマンドの変更と追加
- プロセスを手動で生成
- プロセス スコープの変更
- プロセス変数の値の変更
- プロセスの状態の変更
- 手動によるタイマのセットとリセット

#### 各種準備

この後の演習では、プロセスとタイマを変更します。シミュレーションを再開す る前に、シミュレーションとシミュレータUIの設定を変更します。

- 1. シミュレータを再起動します。
- 2. [表示]メニューから[コマンド]ウィンドウを開きます。[コマンド]ウィンド ウで、実行されるコマンドを変更します。List-Processコマンドを Examine-PIdに変更し、さらに新しいコマンドとしてList-Timerを追加し ます。
- 3. [List-Process]コマンド モジュールの右端の[コマンド]メニューから[編集]を 選択します(このメニューはボタンモジュールの[Group]メニューと同じ方 法で操作できます)。
- 4. ダイアログ ボックスで、List-Processコマンドを「examine-PId」に 変更して、[OK]をクリックします。
- 5. [コマンド]ウィンドウのメニュー バーに移り、[コマンド]メニューから[コマ ンドの追加]を選択します。ダイアログ ボックスに、「list-timer」と入 力し、[OK]をクリックします。
- 6. 新しいコマンドモジュールがウィンドウに追加されます。3つのモジュールが 見えるように、ウィンドウのサイズを変更します。
	- モジュールの[コマンド]メニューから[サイズ]を選択して、モジュールに 表示するテキスト行を減らすこともできます。ダイアログ ボックスでス ライダーを使って設定します。

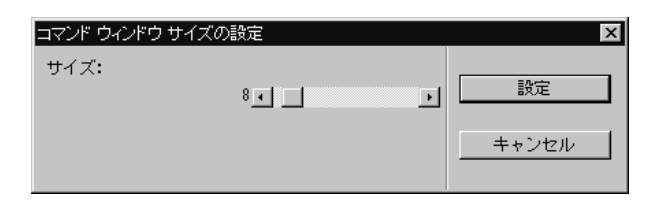

図*114:* テキストの行を設定する

- 7. すべて情報を参照できるように、システムのテクスチュアルなトレースの値 を6に設定します。
- 8. [遷移]ボタンを2回クリックしてMainプロセスとDemonプロセスの最初の遷 移を実行させます。
- 9. SDLエディタ ウィンドウのGRトレースが邪魔で、[コマンド]ウィンドウの 出力表示が見えにくい場合は、GRトレースを「0」に設定します。

プロセスの生成

この演習では、Newgame信号を受信した後の状態にシステムを設定します。こ の設定は、実際にNewgame信号を送信しなくても可能です。代わりに、Create コマンドを使用して、Gameプロセス タイプのインスタンスを手動で生成します。

- 1. [変更]メニューの[プロセスの生成]ボタンで、Gameプロセスを生成します。 Gameプロセスを選択して[OK]をクリックします。
- 2. 次のダイアログ ボックスで親プロセスとして[Main]を選択して[OK]をク リックします。この操作によって、2つのプロセス インスタンス間にParent-Offspringのリンクが設定されます。

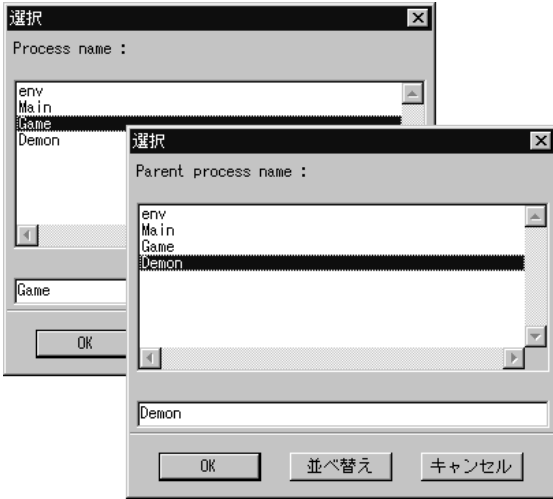

図*115: Main*プロセスから*Game*プロセスを作成

Newgame信号を受信したときの状態を完成させるには、Mainプロセスで GameP変数に値を設定し、MainプロセスをGame\_On状態に設定する必要 があります。これらの設定は、Assign-ValueコマンドとNextstateコマンド によって可能です。ただし、これらのコマンドは次の実行プロセスに対して 適用され、ここではMainではなくGameプロセスがそれに相当します。これ は、[コマンド]ウィンドウの[List-Ready-Queue]で確認できます。

| $\blacksquare$ List-Ready-Queue |                      |   |                          | コマンド                    |  |
|---------------------------------|----------------------|---|--------------------------|-------------------------|--|
| Entry PId<br>Demon:1            | State<br>start state | 0 | $\overline{\phantom{0}}$ | Signals Signal instance |  |

図*116:* 待ち行列

次に実行されるプロセスは*Game*プロセスです。

したがって、まず操作対象となるカレント プロセスを変更しなければなりま せん。カレント プロセスは、*process scope*とも呼ばれます。

3. [Examine]メニューの[Set Scope]を選択し、スコープを変更します。ダイア ログ ボックスでMainプロセスを選択して、[OK]をクリックします。

[コマンド]ウィンドウの[Examine-PId]には、Mainが現在のプロセスである ことが表示されます。変数GamePには、MainのOffspringの値を設定しなけ ればならないので、[コマンド]ウィンドウで、この値がGame:1であること を確認します。

```
\blacksquare examine-pid
                                                                                 コマンド
Parent
          : nullOffspring : Game:1
Sender
           : nullPId
          Main:1
                                         in state Game_Off
```
図*117:* カレント プロセスである*Main*プロセス

現在のプロセスの*Offspring*は*Game:1*です。

- 4. [Change]メニューの[Variable]を選択し、GameP変数に値を割り当てます。 表示されたダイアログ ボックスでGamePを選び、PId値に「Game:1」と入 力します。
- 5. [Change] メニューの [State] を選択して、Mainプロセスを正しい状態に 設定します。Game\_On状態を選択し、[OK]をクリックします。 これで、システムは、Newgame信号を受信した後の状態に設定されました。 プロセス スコープを変更しましたが、次に実行される遷移はGameの最初の 遷移になっています(この状態はプロセス待ち行列で確認できます。171ペー ジの図116を参照してください)。

6. 次の遷移を実行し、Gameプロセスが実行されることを確認します。

### タイマの状態を変更

この演習では、モニタ システムで直接タイマのセットとリセットを操作します。 Tタイマは、Demonプロセスによってセットされたので、現在Tタイマはアク ティブになっています。この状態は[コマンド]ウィンドウのList-Timerモジュー ルで確認できます。

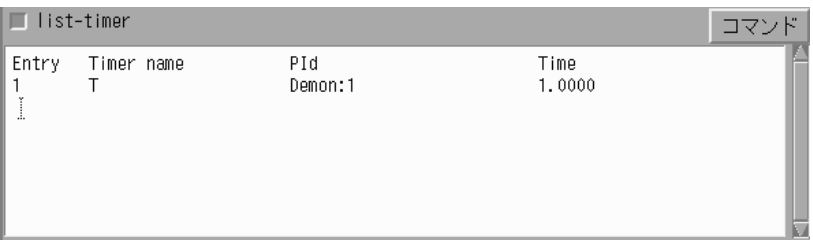

図*118: T*タイマは現在アクティブ

- 1. [変更]メニューの[タイマーのリセット]で、タイマをリセットします。Tタイ マを選び、[OK]をクリックします。
- 2. 次の遷移を実行し、以下のメッセージが表示されることを確認します。

No process instance scheduled for a transition

システムは現在、完全なアイドル状態です。つまり、システムには実行でき る状態遷移が存在しません。[コマンド]ウィンドウを参照すると、待ち行列 とタイマ行列に何もないことがわかります。システムを再起動するためには、 DemonプロセスでTタイマをセットすることが必要です。

- 3. [変更]メニューで[タイマーのセット]をクリックし、Tタイマを選択します。 時間の値に「10」を入力します。
- 4. 次の遷移を実行し、タイマが「10」に設定されていることを確認します(メ イン ウィンドウのトレースを参照します)。

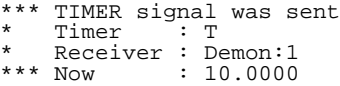

# メッセージ シーケンス チャートの生成

この演習では、メッセージ シーケンス チャートの機能を使用します。メッセージ シーケンス チャートによって、システムの動的な振る舞いがグラフィック表示さ れます。この表示は、システムのシミュレーションの際に*MSC* トレースを使用す ることにより簡単に実行できます。MSCトレースは、信号の送信やプロセスの動 的な作成など、一部のSDLイベントを、MSCイベントに変換します。MSCト レースは、シミュレーションの実行に伴い、MSCエディタ上にグラフィカルに記 録されます。

以前の演習では、簡単なメッセージのシーケンスを記述したメッセージ シーケン ス チャートを作成しました。ここではシミュレータを動作させて、実際に発生す るイベントのMSCトレースを作成します。

#### 学習内容

- MSCイベント ログの取得開始と終了
- MSCからSDLダイアグラムへのトレース バック

### MSCトレースの初期設定

- 1. シミュレーションを再実行します。
- 2. SDLエディタ ウィンドウの更新や起動を避けるために、GRトレースが無効 になっていることを確認します([トレース]メニューの[SDL:表示]を選択 し、システムのGRトレースが0になっていることを確認します)。

デフォルトでは、MSCトレースは、システムに全体に対して有効になってい ます。ただし、以下の手順で、MSCエディタを明示的に起動しなければなり ません。

3. [トレース]メニューの[MSCトレース:開始]を選択します。ダイアログ ボッ クスが表示され、MSCトレースに含める情報量の指定を促されます。ここで は状態をMSCトレースに記述させるので、「1」を選択して[OK]をクリック します。

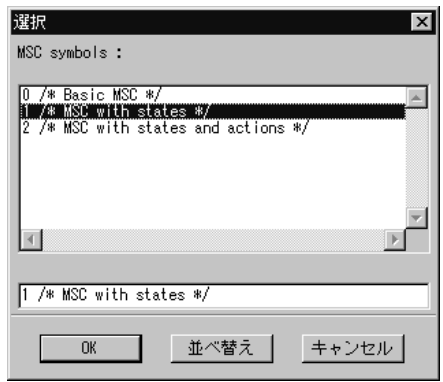

図*119: MSC*トレースに含める状態を指定

- 4. MSCエディタが起動し、「SimulatorTrace」という名前のMSCダイアグラ ムが表示されます。任意にウィンドウの移動や、サイズ変更を行いシミュ レータUIと共に表示できるようにします。
	- MSCエディタのサイズを変更する前に、クイック ボタンで、シンボル メ ニューとテキスト ウィンドウを閉じることもできます。ここではMSCの 編集は行わないので、これらのウィンドウは使用しません。

初期の状態で、システムには、3つのアクティブ インスタンスがあります。こ れらはプロセスを表すMain\_1\_1とDemon\_1\_2、および外部環境をシステ ムで表示するために導入したenv\_0です。

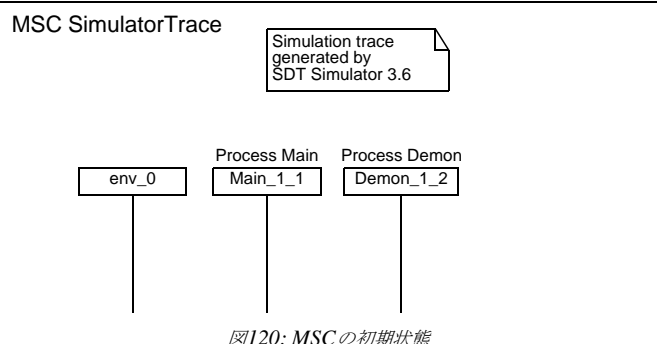

**TEXT** 

MSCにおける実行のトレース

1. 外部環境からNewgame信号を送信します。env\_0インスタンスから送信さ れたメッセージとしてMSCエディタに表示されます。

この時点では、メッセージはまだ消費されていないためMain 1 1インスタ ンスに接続されています。そして、不明なメッセージとして黒い点で一時的 に表示されます。メッセージを表す黒い点には「Main\_1\_1」というテキス トが関連付けられ、メッセージの送信先が表示されます。

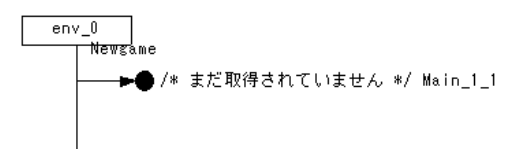

図*121:* 送信された*Newgame*信号

2. 次の遷移を実行します。Mainプロセスのインスタンス軸上にGame Offと表 示された条件シンボルが現れます。このシンボルは、プロセスが実行を開始 したことと、対応するSDLの状態がGame\_Offに達したことを示していま す。

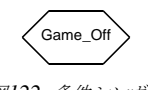

図*122:* 条件シンボル

- 3. 次の遷移を実行します。TタイマがDemonプロセスでセットされます。MSC の表示画面が、あるいは下にスクロールし、イベントの順序関係を表すMSC 図が展開されます。また、インスタンスの軸にGenerateと表示された条件シ ンボルが現れます。
- 4. 次の遷移をシンボル単位で実行します ([シンボル]ボタンを使用します)。 MainプロセスはNewgameメッセージを取得します。黒い点が消えることで この信号が受信されたことを確認できます。メッセージが送信された後にTタ イマが設定されたので、メッセージの始点と終点が異なる高さに位置してい ます。
- 5. 次のシンボルを実行します。Gameプロセスのインスタンスが生成されます。 新しいインスタンス ヘッドとインスタンスの軸が追加されます。MSCの現在 の表示は以下のようになっているはずです。

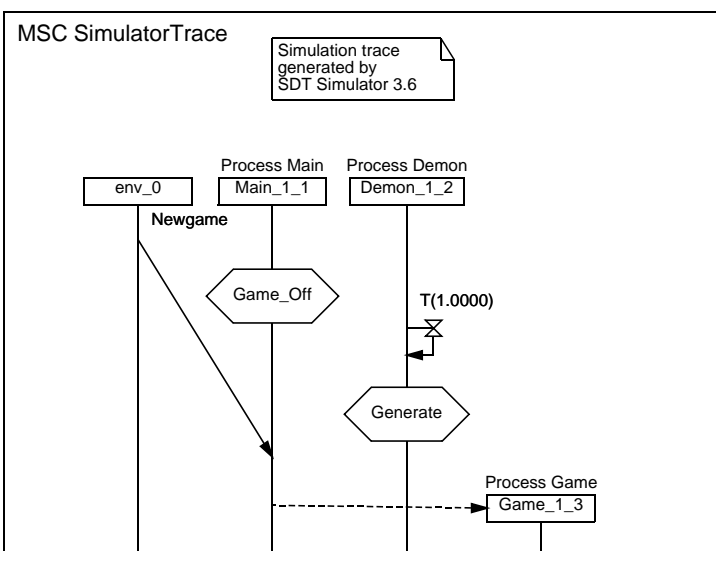

図*123: Game*プロセスを生成した後の*MSC*

- 6. [遷移]ボタンを2回クリックして、次の遷移を実行します。2回目の遷移の実 行によって、GameプロセスはLosing状態になります。
- 7. 3回遷移を実行します。タイマ信号Tが取得され、Bump信号が送信および取 得されます。Gameプロセスは現在Winning状態にあります。MSCで信号の やり取りがどのように表示されるかを確認します。
- 8. 次に、すぐに消費されるメッセージがどのように表示されるかを確認します。 外部環境からProbe信号を送り、次の遷移を実行します。まず、Probeメッ セージが表示されて(黒い点が付加されています)、次に、メッセージのライ ンが水平に引かれます。
- 9. 現在の遷移を完了させます。システムはWin信号で応答します。
- 10. Result信号を送信し、次の遷移を実行します。MSCで、Scoreメッセージの パラメータが1であることが確認できます。
- 11. Endgame信号を送信してゲームを終了します。次に、2回遷移を実行します。 Gameプロセスが停止します。

MSCの現在の表示は次の図のようになっているはずです。MSCダイアグラムに 表示されている水平の点線は、印刷した時にページが変わる境界線を示していま す。

完成したダイアグラムと119[ページの図](#page-135-0)90を比較します。手書きのダイアグラム と、生成されたダイアグラムが異なることに注目してください。SDLダイアグラ ムを見ただけでは、システムの動的な振る舞いを予測することは困難なので、こ のような相違が生じることがあります。

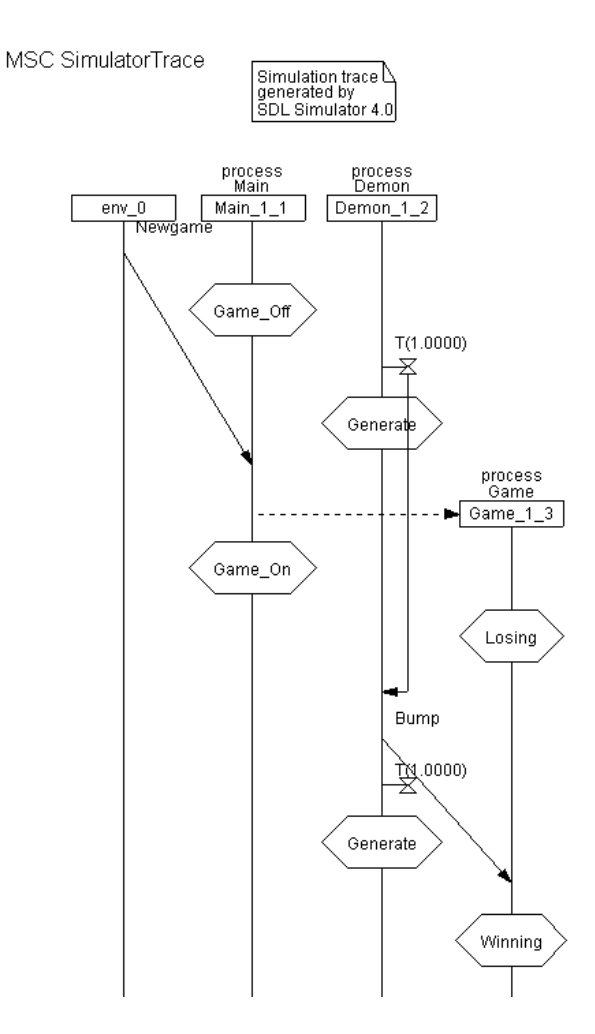

*Figure 124:* 完成した *MSC 1 (2)*

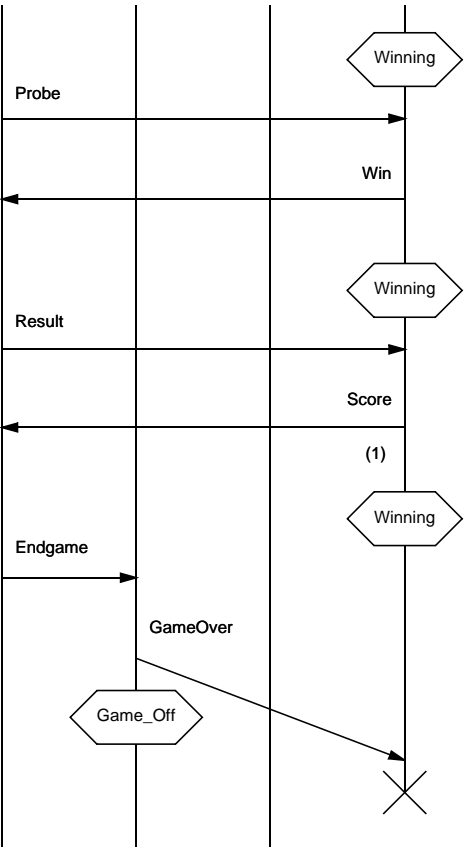

図*125:* 完成した*MSC 2 (2)*

# SDLダイアグラムへのトレース バック

生成されたMSCダイアグラムから、SDLソース ダイアグラムへトレース バック することができます。

1. MSCエディタの[ウィンドウ]メニューから、[情報ウィンドウ]を選択しま す。MSCエディタ上で現在選択しているオブジェクトに関する情報を表示し たウィンドウが現れます(情報の数と種類は、選択しているオブジェクトに よって異なります)。

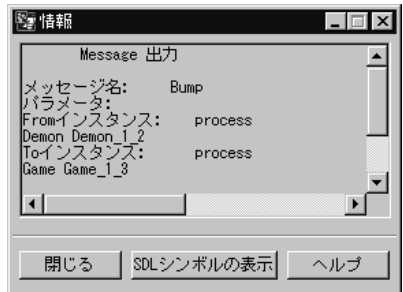

図*126:* 情報ウィンドウ

ウィンドウは、*Bump*メッセージに関連した情報を表示します。

- 2. MSCエディタでいくつかオブジェクトを選択し、[情報]ウィンドウの内容が どのように変わるかを確認します。
- 3. Bumpメッセージを選択し、[情報]ウィンドウで[SDLシンボルの表示]をク リックします。Bump信号を送信または受信するシンボルが選択された、 SDLエディタが開きます。
	- Bumpメッセージの上で終点よりも始点に近い場所をクリックすると、 Bumpメッセージの始点が選択され、対応するSDLの出力シンボルが選 択されます。
	- 逆に終点を選択すると対応するSDLの入力シンボルが選択されます。

## MSCトレースの終了

- 1. [トレース]メニューの[MSCトレース:停止]エントリを選択して、MSCイ ベント ログの記録を停止します。
- 2. MSCエディタで、生成したMSCダイアグラムを 「SimulatorTrace.msc」というファイル名で保存します。
- 3. [終了]を選択して、MSCエディタを終了します。

# カバレジ ビューワー

最後に、カバレジ ビューワーの使用方法を学びます。カバレジ ビューワーは、シ ミュレーションで行った状態遷移やシンボル実行に関して、システム内のどのく らいの部分がカバーされたかをグラフィカルに表示するツールです。このカバレ ジをチェックすることによって、システムのどの部分がこれまでのシミュレー ションで実行されていないか確認することもできます。

#### 学習内容

- カバレジ ファイルの生成
- カバレジ ビューワーの起動
- カバレジ ツリー情報の解釈と変更
- より詳細なカバレジチャートの起動
- シミュレータUIの終了

カバレジ ファイルの起動

- 1. シミュレータを再起動します。
- 2. Newgame信号を送信します。GameプロセスがWinning状態に遷移したこ とがトレースによって表示されるまで、遷移を7回実行します。
- 3. Probe信号を送信し、次の遷移を実行します。

ここまでシステムのどのくらいの部分を実行したか確認します。シミュレー タUIからカバレジ ビューワーを起動すれば、現在のカバレジ情報が表示され ます。

4. [表示2]メニューから[カバレジ]を選びます。カバレジ ビューワーのメイン ウィンドウが開きます。

## カバレジ ビューワーの使用

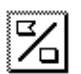

1. [カバレジ ツリーの表示]が表示されている場合は、[ツリー モード]クイック ボタンをクリックして[Transition Coverage Tree]に表示を変えます。

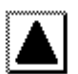

2. [Transition Coverage Tree]をすべて表示するために、[すべてのノード]ク イック ボタンをクリックします。

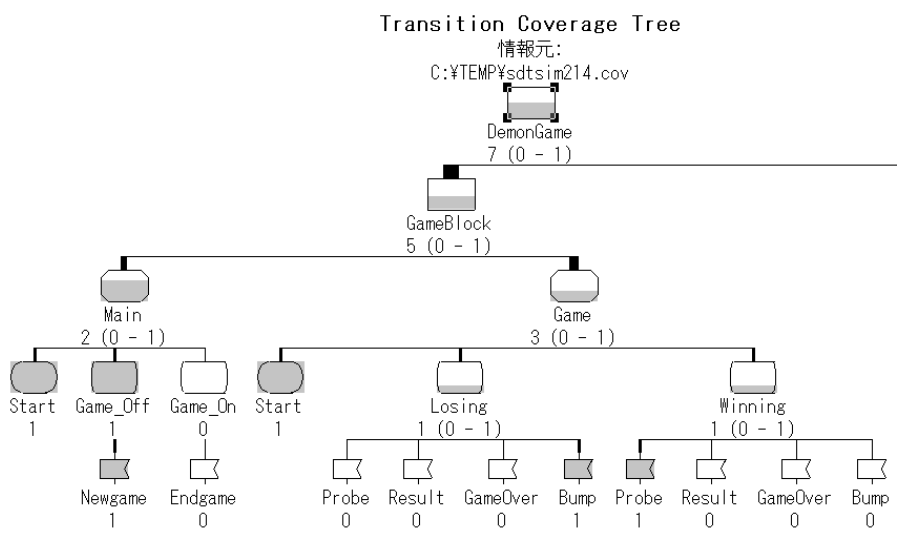

図*127:* 遷移カバレジ ツリー

ツリーの一部だけが表示されています。

– カバレジ ツリーはとても大きいので、カバレジ ビューワーを使用する際 は、ウィンドウ マネージャーを使用してウィンドウのサイズを最大にす ると良いでしょう。シミュレータUIに戻る時は、簡単にウィンドウのサ イズを元に戻すことができます。

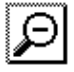

– または、ズーム アウトのクイック ボタンを何回かクリックして、ウィン ドウの表示内容を縮小することもできます。

カバレジ ツリーはDemongameシステムのダイアグラム構造を反映していま す。各プロセスダイアグラム (Main、Gameおよび、Demon)の下には、 そのプロセスで起こり得るすべての遷移が表示されます。表示される遷移は、 状態や、状態から入力される可能性のある信号によって定義されたものです。 スタート遷移は、SDLのスタート シンボルで表示されています。

個々のシンボルの下に示されている数は、これまでにシンボルが実行された 回数を示しています。さらに、個々のシンボルは、灰色の表示によって実行 の進行度が示されます。これまで一度も実行されなかった要素は、値が0でシ ンボルは白いままです。実際に実行された要素は、0以外の値が表示され、シ ンボルはグレー色で満たされます。

表示されたツリーから、以下の情報を読み取ることができます。

- Losing状態とWinning状態では、4つの遷移のうちで1つが実行されてい ます。従って、これらの状態シンボルの1/4が灰色で満たされています。
- Mainプロセスでは、3つの遷移のうちで2つが実行されています。従っ て、プロセスシンボルは2/3がグレー色で満たされています。
- ー DemonプロセスおよびDemonBlockブロックでは、少なくともすべての 遷移が最低1回実行されています。従って、これらのシンボルの全体が灰 色で満たされています。
- システム全体では、起こり得る遷移の中の半数強が実行されています。

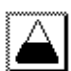

- 3. [最小]クイック ボタンをクリックすると、一度も実行されなかった遷移のみ を表示することができます。システムの残りの部分を実行させるために、ど の状態でどのような信号を送信するべきであるか確認することができます。
	- [最小]クイック ボタンの本来の機能は、シンボルの中で実行回数が最小 のものを表示することです。点線で表示されたシンボルは構造全体を表示 させるためだけの目的で表示されています。

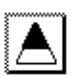

- 4. 同様に、[最大]クイック ボタンをクリックすると、1回以上実行された遷移を 表示することができます。システムでこれまでにどの信号が送信されている か参照できます。
	- [最大]クイック ボタンの本来の機能は、シンボルの中で実行回数が最大 のものを表示することです。ただし、ここでは複数回実行された遷移は存 在しません。

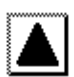

5. 再びツリーの全体構造を表示するために、[すべてのノード]クイック ボタン をクリックします。SDLエディタで遷移を参照する場合は、信号の入力シン ボルかスタート状態シンボルの1つをダブルクリックします。この操作を実際 に試してみてください。

カバレジ ビューワーでは、シンボル カバレジ ツリーを表示することもできま す。つまり、プロセスダイアグラムにおいて、各SDL シンボルが何回実行さ れたかを参照することができます。

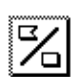

- 6. [ツリー モード]クイック ボタンをクリックして、シンボル カバレジ ツリーへ 表示を変更します。個々のプロセス ダイアグラムの下には、各SDLシンボル に対応する小さなアイコンが表示されます。小さなアイコンをダブルクリッ クすると、アイコンがどのSDLシンボルを示しているか確認できます。
- 7. 遷移カバレジ ツリーに表示を変更し、シミュレータUIに戻ります。

### カバレジの増加

- 1. ゲーム プロセスを再びLosing状態にするために、3回遷移を実行します。
- 2. Result信号を送信します。Winning状態にするために、さらに4回遷移を実 行します。
- 3. Endgame信号を送信します。ゲームプロセスを終了するために、さらに2回 遷移を実行します。
- 4. [表示2]メニューから[カバレジ]を選択し、カバレジ ビューワーで現在のシス テムのカバレジを確認します。
- 5. カバレジ ツリーに移り、[すべてのノード]コマンドですべてのノードを表示 させます。Mainプロセスが完全に実行されていることが確認できます。 LosingとWinning状態についての進行度を示すグレーの色が増えているはず です。
- 6. 実行されていない遷移を確認するために、[最小]クイック ボタンをクリック します。また、[最大]クイック ボタンをクリックした場合は、実行された遷 移が表示されるのではなく、実行回数が最も多かった遷移やシンボルのみが 表示されます。ここでは、Tタイマの入力になります。
- 7. より多くのツリーを表示させるために、[ツリー ]メニューから[ツリーの増加 ]コマンドを選択します。Bumpの入力が追加されます。再度このコマンドを 選択します。残ったすべての遷移が追加されるはずです。

カバレジの詳細を表示

l El

1. カバレジ ビューワーに表示されているシステム ダイアグラムを選択します。 [ツール]メニューから[詳細の表示]を選択するか、クイック ボタンをクリッ クします。[カバレジの詳細]ウィンドウが表示されます。

表示されたカバレジ チャートには、特定の回数だけ実行された状態遷移の数 が表示されます。チャートには、4つのバーが表示されます。

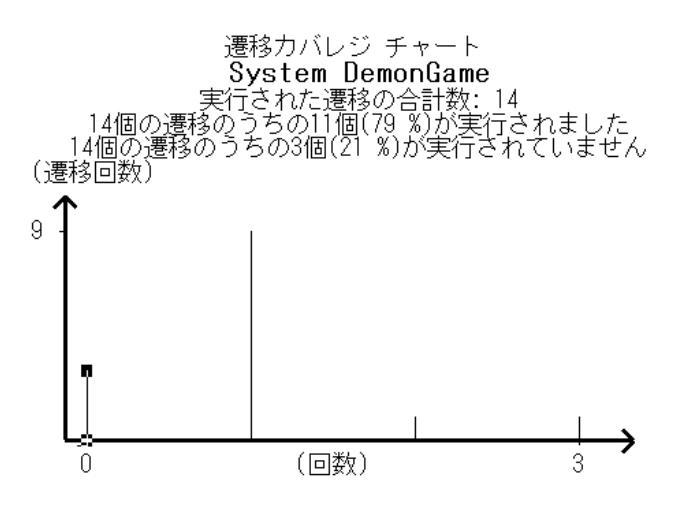

図*128: [*カバレジの詳細*]*ウィンドウ

- 2. バーを1つ選び、ウィンドウの下部のステータス バーを参照します。0回、1 回、2回および3回の実行回数に対応する遷移の数を確認できます。以下の手 順によって、実行されていない遷移を確認します。
- 3. 一番左の「0回を示すバー」を選択します。[エディタで表示]クイック ボタン をクリックします。SDLエディタが表示され、Gameプロセスにある、3つの 実行されていない遷移が選択されます。
	- 1つ以上のダイアグラムに実行されていない遷移がある場合、ダイアグラ ムが開かれるたびに確認用ダイアログ ボックスが表示されます。確認用 ダイアログ ボックスで[OK]をクリックすると、次のダイアグラムが表示 され、実行されていない遷移を確認できます。
- 4. メイン ウィンドウのカバレジ ツリーから別のシンボルを選択します。[カバレ ジの詳細]ウィンドウは、選択したシンボルに対するカバレジ チャートを表示 するために更新されます。

5. 任意にカバレジ ビューワーの機能を使用してみてください。ただし、カバレ ジ ビューワーの機能を試すには、Demongameシステムは簡単すぎるかもし れません。

### シミュレータUIの終了

シミュレータUIを終了します。

- 1. [ファイル]メニューから[終了]を選択して、カバレジ ビューワーを終了します。
- 2. 次に、[ファイル]メニューから[終了]を選択して、シミュレータUIを終了し ます。ダイアログ ボックスが表示され、[ウォッチ]ウィンドウで変更した変 数と、コマンド ウィンドウで実行したコマンド、および、追加したボタンを 保存するかどうか質問されます。ここで、(自動的に入力された)ファイル名 で保存すると、次に同じディレクトリからシミュレータUIを起動させた時に、 これらがデフォルトで設定されます。

# まとめ

この章では、シミュレータを生成し、実行およびトレースすることによって、 SDLシステムの振る舞いを確認する方法について学習しました。

SDTにエクスプローラ ツールが使用できる場合は、引き続きエクスプローラの演 習を学習してください。エクスプローラの演習は第5[章「チュートリアル](#page-203-0): SDLエ [クスプローラ」か](#page-203-0)ら始まります。

ここまでの演習では、DemonGameシステムという簡単なサンプルを取り上げて きました。SDL Suiteについてさらに知識を深めるために、SDL-92の利点を示 すさまざまな演習を学習することがでます。SDL-92は、オブジェクト指向のデ ザイン方法論を導入する際に有利な言語です。この演習は第6[章「チュートリアル](#page-243-0) : SDL-92の[DemonGame](#page-243-0)への適用」に記述されています。

<span id="page-203-0"></span> $\overline{\mathbf{S}}$  = チュートリアル: SDLエク スプローラ

SDLエクスプローラは、状態空間を探索する技法が取り入れられたSDLシ ステムの振る舞いを検査するためのツールです。この章では、 DemonGameシステムを実際に動作させます。

このチュートリアルを正しく理解するには、第3[章「チュートリアル](#page-55-0): SDL [エディタとアナライザ」](#page-55-0)と、第4[章「チュートリアル](#page-151-0): SDLシミュレータ」 の演習を終了しておくことが必要です。

エクスプローラの使用方法を理解するために、このチュートリアルの内容 をすべて読んでください。また、記載されている手順にしたがって、お使 いのコンピュータ システムで実際に演習してください。

# このチュートリアルの目的

このチュートリアルでは、SDL Suiteにおけるバリデーションの基本的な機能を 学習します。バリデーションとは、SDLシステムの状態空間を強力な手法やツー ルによって検査することをいいます。これらの手法やツールは、事実上発生し得 るすべてのランタイム エラーを検出します。このようなエラーは、通常のシミュ レーションやデバッグ技法では検出が困難であったものです。

このチュートリアルは、SDL Suiteの機能を理解するためのガイダンスとなるよ うに配慮されています。チュートリアルを読む際は、説明されている各演習をコ ンピュータで実際に操作して確認してください。

このチュートリアルでは、内容を容易に理解できるように比較的簡単な題材を選 んでいます。ただしSDL言語の学習を目的としていないため、説明はすべてSDL 言語に関する基礎知識があることを前提に記述されています。

このチュートリアルでエクスプローラを使用するためには、第3[章「チュートリア](#page-55-0) ル: SDL[エディタとアナライザ」](#page-55-0)と第4[章「チュートリアル](#page-151-0): SDLシミュレータ」 の演習を終了しておくことが必要です。

メモ: Cコンパイラ

SDLシステムをバリデーションするには、使用するコンピュータ システムに Cコンパイラがインストールされていなければなりません。このチュートリア ルを始めるまえに、どのようなCコンパイラが使えるかを確認しておいてくだ さい。

メモ:プラットフォーム間の相違点

この章のチュートリアルやそのほかの章のチュートリアルに関する記述は、 UNIXとWindowsの両方のプラットフォームで実行可能な項目に対して1種 類の手順のみを記述します。プラットフォームによって操作が異なる場合は、 「UNIX」または「Windows」などの指示を記述します。このように、プラッ トフォームを特定した記述がある場合は、ご使用のプラットフォームに関す る記述のみを参照してください。

通常は、両方のプラットフォームで画面に表示される情報が等しい場合、ど ちらか一方の画面表示のみを示します。したがって、図のレイアウトや概観 は、SDL Suiteを使用環境で実行したときに表示される画像と異なることが あります。重要な部分がプラットフォーム間で異なる場合に限って、それぞれ の画面を示します。重要な部分がプラットフォーム間で異なる場合に限って、 それぞれの画面表示を示します。

# エクスプローラの生成と起動

SDLエクスプローラを使用すれば、システムをシミュレートするだけでなく、検 査することが可能です。すなわち、システムのエラーや不整合を自動的に検出し たり、要求条件と比較してシステムを検証することができます。

シミュレータと同様に、まずエクスプローラの実行形式ファイルを生成します。 次に、適切なユーザー インターフェイスを使用してエクスプローラを起動します。

#### メモ:

この章の説明通りに動作するエクスプローラ実行形式ファイルを生成するに は、作成したダイアグラムではなく製品に収められているSDLダイアグラム を使います。製品に収められているSDLダイアグラムは、以下の方法で使用 できるようにします。

- UNIX の場合は、\$telelogic/sdt/examples/demongameにある すべてのファイルを作業用ディレクトリ~/demongameにコピーします。
- Windowsの場合は、 C:¥IBM¥Rational¥SDL\_TTCN\_Suite6.3J¥sdt¥examples¥d e-mongameにあるすべてのファイルを作業用ディレクトリ C:¥IBM¥Rational¥SDL\_TTCN\_Suite6.3J¥work¥demongame にコピーします。

これまでに作成したダイアグラムを利用する場合は、バリデーションの実行 手順が多少異なります。

製品に収められたダイアグラムを使う場合は、オーガナイザで demongame.sdtシステム ファイルを再度開くことが必要です。

#### 学習内容

• エクスプローラ実行形式ファイルの迅速な生成と起動

#### エクスプローラの迅速な起動

エクスプローラの生成および起動には、以前に演習したシミュレータの生成、起 動方法と、同じ方法で行うことができます。つまり、オーガナイザの[実装]ダイ アログ ボックスと[ツール]メニューを使用してエクスプローラを生成し、起動す ることができます。ただし、ここではより簡単な方法を紹介します。

- 1. オーガナイザで、システム ダイアグラム アイコンが選択されていることを確 認します。
- 2. [バリデート]クイック ボタンをクリックします。以下のような一連の処理が 実行されます。
	- エクスプローラの実行可能ファイルが生成されます。シミュレータを生成 したときと同様に、メッセージの最後に「分析が完了しました」とス テータス バーに表示されます。この操作は、[実装]ダイアログ ボックス を手動で起動して、エクスプローラ カーネルを選択する操作と等価にな ります。オーガナイザ ログの末部を参照すれば、エクスプローラ カーネ ルが使用されたことを確認できます。
	- エクスプローラのグラフィカル ユーザー インターフェイスが起動されま す。オーガナイザのステータス バーに「エクスプローラUIが起動しまし た」と表示されます。この操作は、[ツール]メニューから[エクスプロー ラUI]を手動で選択する操作と等価になります。
	- 生成されたエクスプローラが起動されます。エクスプローラUIに 「Welcome to SDL EXPLORER」というメッセージが表示されます。こ の操作は、[開く]クイック ボタンで、エクスプローラの実行可能ファイ ルを選択する操作と等価になります。UNIXの場合のファイル名は demongame\_xxx.valとなり、Windowsの場合は demongame\_xxx.exeとなります。\_xxxは、プラットフォーム、 カーネルまたはコンパイラによって異なります。

#### メモ:

オーガナイザ ログ ウィンドウで[実装]を実行した際にエラーが発生した場合 や、エクスプローラが起動しない場合は、以下の操作を行ってください。

- [実装]ダイアログ ボックスを開き、[gcc-バリデーション]や[Microsoft バ リデーション]などの、コンピュータシステムで使っているCコンパイラに 対応するバリデーション カーネルを選択します。
- [フル実装]ボタンをクリックして、エラーが発生していないことを確認し ます。
- [バリデート]クイック ボタンを再度クリックします。エクスプローラが上 記のとおりに起動するはずです。

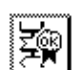

エクスプローラUIの図を以下に示します。

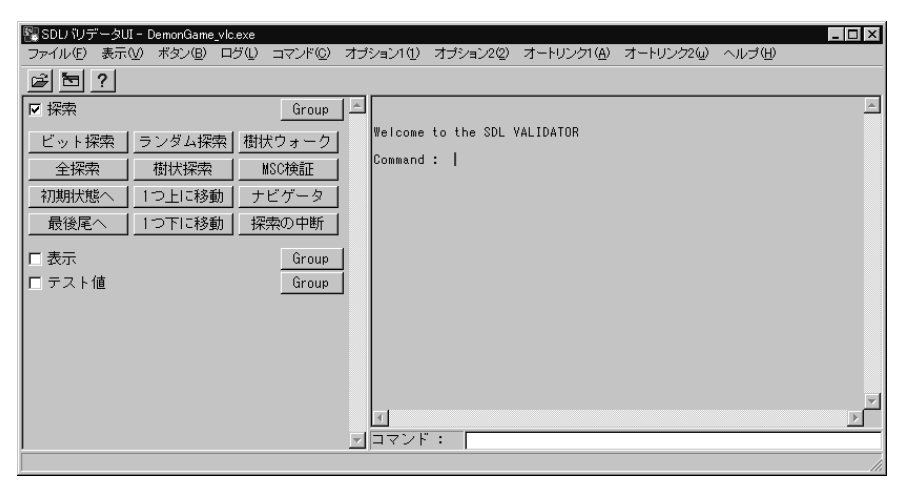

図*129:* エクスプローラ*UI*のメイン ウィンドウ

エクスプローラのGUIは、前の演習で学んだシミュレータのGUIと非常に良く似 ています。ただし、左側に表示されているボタン モジュールの内容が異なり、ま た、いくつかのメニューが追加されています。

エクスプローラには、シミュレータと同じタイプのモニタ システムがあり、利用 可能なコマンド セットのみが異なります。

エクスプローラを起動すると、システムに静的なプロセス インスタンスが生成さ れますが(この場合MainとDemon)、インスタンスの初期遷移は実行されませ ん。代わりにMainプロセスが実行されます。このMainプロセスは、以下の手順 によってプロセスの待ち行列で確認することができます。

- 1. ウィンドウの左側にある[表示]ボタン モジュールの[レディキュー ]ボタンを クリックします。待ち行列の最初のエントリにMainプロセスが表示され、ス タート遷移の実行を待っていることがわかります。
	- [表示]モジュールにボタンが表示されていない場合は、モジュール名の左 にあるトグル ボタンをクリックします。この操作によって[表示]モ ジュールが展開表示されます。各ボタン モジュールは、トグル ボタンに よって展開または折りたたむことができます。

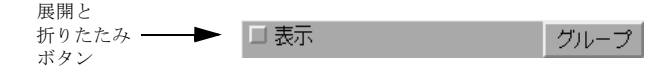

図*130:* ボタン モジュールの折りたたまれた状態

- [表示]モジュールのボタンは、シミュレータUIのボタンと同じタイプの コマンドを実行します。
- 2. 必要に応じて、ボタン モジュールをすべて展開できるようにエクスプローラ UIウィンドウのサイズを変更します。また、次の演習では、複数のウィンド ウを同時に使うので、テキスト エリアの幅を狭くすることも有効です。

#### エクスプローラの基本概念

エクスプローラの演習に入る前に、SDLエクスプローラの基本概念を理解する必 要があります。

- エクスプローラを使ってSDLシステムを検査する場合、SDLシステムの動作 は動作ツリーという構造でモデル化されます。このツリー構造内に表示され るノードは、SDLシステムの状態を表します。このように、システムの状態 をまとめたものをシステムの状態空間と呼びます。
- 動作ツリー内を移動することで、SDLシステムの振る舞いを探索することが できます。また、システムの各状態に移動するたびに、その状態を検査する ことができます。これを状態空間の探索と呼び、手動または自動で実行でき ます。
- 動作ツリーのサイズと構造は、エクスプローラのさまざまな状態空間オプ ションよって設定されます。これらの状態空間オプションは、SDLプロセス グラフ内の遷移に対して生成されるシステムの状態の数や、動作ツリー内の 状態から分岐できる枝の数などに影響します。

# 動作ツリー内での移動

この演習では、動作ツリー内を手動で移動してDemongameシステムの状態空間 を探索します。エクスプローラの動作は、シミュレータを実行した際の動作と似 ています。しかし、以下で説明するような重要な相違点もあります。

エクスプローラのデフォルト設定は、できるだけ狭い状態空間を生成するように 定義されています。この設定によって、動作ツリー内の2つの状態間の遷移は、 常にSDLプロセス グラフの遷移と対応します。また、状態から分岐可能な枝の数 は最小に抑えられています。

#### 学習内容

- ナビゲータツールの使用
- テキスト トレースとGRトレースの表示

## 探索の設定

動作ツリーを手動で探索する場合、ナビゲータというエクスプローラ ツールを使 用します。

1. [検索]モジュールの[ナビゲータ]ボタンをクリックしてナビゲータを起動しま す。[Navigator]ウィンドウが開きます。

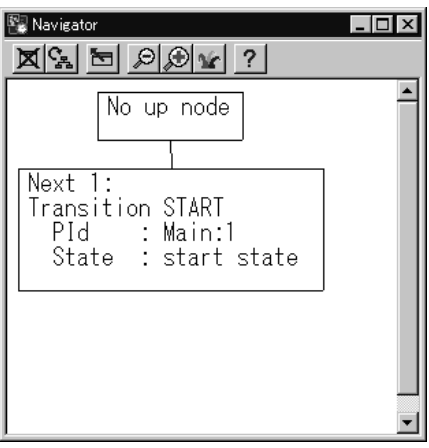

図*131:* ナビゲータツール

ナビゲータには、現在のシステムの状態やその近傍を表した動作ツリーの一 部が表示されます。原則として、上側のボックスには、現在の状態に導いた 動作ツリーの遷移が示されます。つまり、直前に実行された遷移が表示され ます。下のボックスには、現在の状態から実行できるツリーの遷移が示され ます。*Next 1*、*Next 2.....*などのラベルの付いた遷移は、まだ実行されていな いことを表します。

システムは現在スタート状態にあるので、上方向へのノードはありません。 唯一存在する下方向のノードはMainプロセスのスタート遷移です。

- 2. シミュレーションの場合と同様に、トレースを表示するには[表示]メニュー から[コマンド]ウィンドウを開きます(トレースは、エクスプローラのメイ ン ウィンドウには表示されません)。
- 3. SDLシンボルのGRトレースを表示するには、エクスプローラウィンドウの[ コマンド]メニューから[SDLトレースの開始/停止]を選択します。この時点 でSDLトレースは有効となりますが、SDLエディタは最初の遷移が実行され るまで開かれません。

## Navigatorの使用

- 1. [Navigator]で、*Next 1*ノードをダブルクリックすると次の遷移が実行されま す。以下ような処理が随時発生します。
	- ナビゲータの*Up 1*ノードに、実行直後の遷移が表示され、*Next 1*ノード に次に実行可能な遷移が表示されます。ここでのNext 1ノードは、 Demonプロセスのスタート遷移になります。

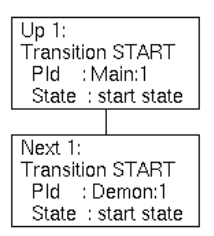

図*132:* 前の遷移と次の遷移

– SDLエディタが開き、最後に実行されたシンボルが選択されます。シ ミュレータとの違いに注意してください。シミュレータの場合は、SDL エディタ内の次に実行されるシンボルが選択されていました。

– 実行された遷移(Mainプロセスのスタート遷移)のトレースが[コマンド ]ウィンドウに表示されます(トレースを表示するために、ウィンドウを スクロールまたは縮小することが必要な場合もあります)。

```
Print-Trace 1
                                                                       コマンド
XXX Transition START
ж
      PId.
           : Main:1
ж
      State : start state
XXX NEXTSTATE Game Off
đ.
```
図*133:* 実行された遷移のテキスト トレース

- 2. 必要に応じて、現在開いているすべてのウィンドウを画面上に整列表示させ るために、ウィンドウの移動やサイズの変更を行います。
- 3. *Next 1*ノードをダブルクリックして次の遷移を実行します。Demonプロセス のスタート遷移がコマンドウィンドウとSDLエディタにトレースされます。

現時点では、2つのアクティブ プロセスは信号を受信しない限り、遷移を続行 できません。Mainプロセスは、外部環境から送信されるNewgame信号を 待っており、DemonプロセスはTタイマからの信号送信を待っています。こ れらは、現在の状態から導き出される2つの遷移であり、ナビゲータに*Next 1* と*Next 2*として表示されています。遷移が表示されているボックスには、テ キスト トレースと同じ情報が記述されています。

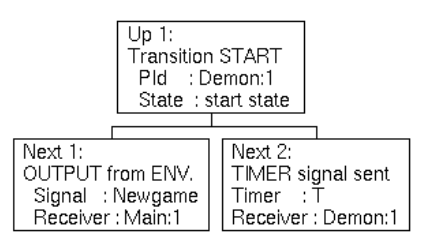

図*134:* ナビゲータに表示される遷移

これは、遷移を実際に実行しなくても、現在のシステム状態から実行できる すべての遷移が、エクスプローラによって表示されることを意味します(シ ミュレータでは、この情報を簡単に表示することができませんでした)。

- 4. *Next 2*ノードをダブルクリックして、タイマ信号を送信します。[コマンド] ウィンドウでタイマ信号が送信されたことを確認できます。また、ナビゲー タで次の遷移がTタイマの取得であることを確認できます。
- 5. *Next 1*ノードをダブルクリックして次の遷移を実行します。シミュレータの チュートリアルで説明したように(第4[章「チュートリアル](#page-169-0): SDLシミュレー タ」153[ページの「動的エラー」](#page-169-0)を参照)、ここでDemongameシステムに動 的エラーが発生します。ナビゲータは、次の遷移を表示する代りに、ボック スにエラー メッセージを表示します。

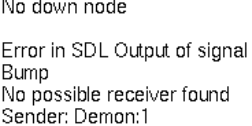

図*135:* 動的エラー

– [コマンド]ウィンドウの[Print-Trace]モジュールをスクロールすると、 末尾にエラーメッセージを見つけることができます。

Print-Trace 1

SET on timer T at 1.0000 **XXX NEXTSTATE** Generate

Error in SDL Output of signal Bump No possible receiver found Sender: Demon:1

図*136: [Print-Trace]*モジュールの末尾

動作ツリーのこの分岐はこれ以上進めることができません。デフォルトでは、 エラーが通知されると、その時点でツリーの探索が打ち切られてしまいます。 代りに、Newgame信号の出力の遷移を選択できる位置まで状態を戻します。

6. *Up 1*ノードをダブルクリックして前の状態へ戻ります。この動作を繰り返し て、上述の3項の状態へ戻ります。当然ながら、シミュレータの実行では遷移 を後戻りすることはできませんでした。

*Next 2*ノードには3つのアスタリスク「\*\*\*」が付加されます。アスタリスク は、遷移を後戻りした回数を示します。

コマント

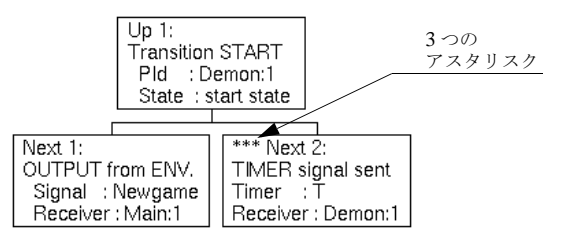

図*137:* 後戻りした遷移のマーク

- 7. 代わりに*Next 1*の次の遷移を実行します。Newgame信号が外部環境から送信 されたことがテキスト トレースに表示されます。また、Mainプロセスは信号 待ちの状態になっています。なお、信号は手動で送信する必要はありません。 エクスプローラによって自動的に送信されます。
- 8. Next 1をダブルクリックして、次の遷移を実行します。テキスト トレースと SDLトレースは、MainプロセスがGame\_On状態にあることを表示します。 新しく生成されたGameプロセスのスタート遷移がナビゲータに表示されま す。
- 9. Gameプロセスのスタート遷移を実行します。ナビゲータによって、遷移を継 続するために必要な各入力信号が表示されます(Endgame、Probe、Result、 およびTタイマ)。

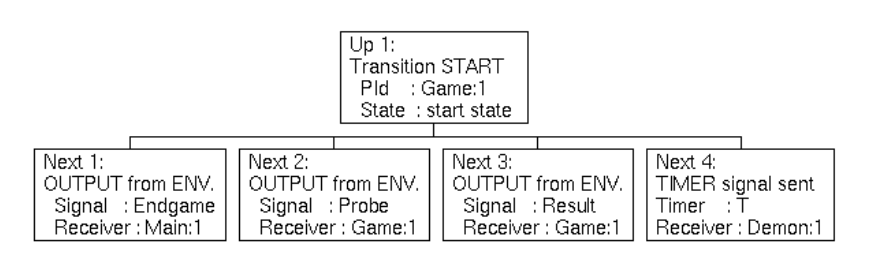

図*138:* 遷移の継続に必要な入力信号

ツリー構造を使用している際は、ある状態から多数の遷移が導き出されると、 すべての遷移をナビゲータに表示できないことがあります。これを避けるた めに、リスト構造で遷移を表示することも可能です。

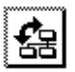

10. [ツリーの切り替え]クイック ボタンをクリックすると、以下のようなリスト 構造に変わり、信号が見やすくなります。

| p 1: Transition START PId : Game:1 State : start state      |
|-------------------------------------------------------------|
| Next 1: OUTPUT from ENV. Signal : Endgame Receiver : Main:1 |
| Next 2: OUTPUT from ENV. Signal : Probe Receiver : Game:1   |
| Next 3: OUTPUT from ENV. Signal : Result Receiver : Game:1  |
| Next 4: TIMER signal sent Timer : T Receiver : Demon:1      |

図*139:* リスト構造

11. ツリー構造に戻します。

この演習では、これ以上動作ツリーを進めません。これまでに探索した動作 ツリーの一部を199ページの図140に示します。図に記述されている各ノード は、SDLシステム全体の状態を示しています。各ノードには、前のシステム の状態から変化したアクティブ プロセスのインスタンスと、それらのインス タンスが存在するプロセスの状態、そして、それらの入力の待ち行列が記述 されています。ノード間の矢印は実行可能なツリーの遷移を表しています。 矢印には、番号と、遷移を可能にするSDLの動作が表示されています。矢印 の番号は、ナビゲータの*Next*ノードに表示されていた番号と同じものです。

図150の動作ツリーは、ナビゲータに表示されていたツリーと少し異なるはず です。ナビゲータでは、ノードはツリーの遷移を表し、プロセスの状態は表 示されていませんでした。

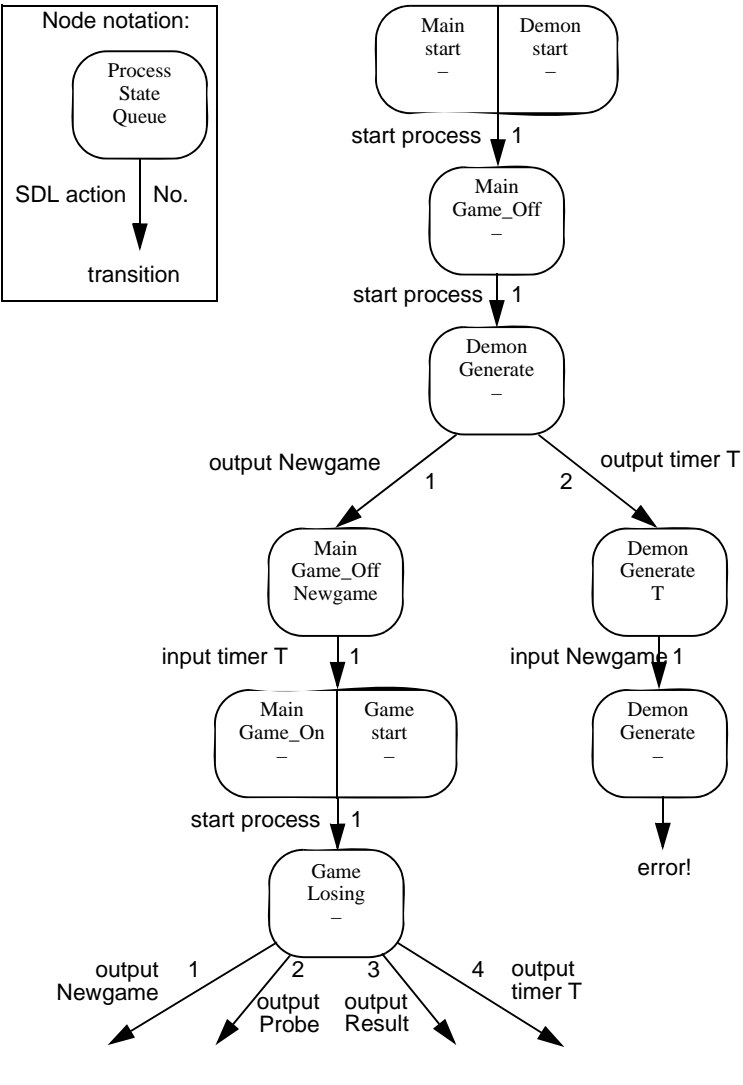

図*140: Demongame*動作ツリー
# その他のトレースと表示機能

この演習では、エクスプローラのトレースと表示機能のいくつかを紹介します。

#### 学習内容

- スタート状態からトレースをすべて表示
- ドュー コマンドの使用
- MSCトレース機能の使用
- パス コマンドの使用による特定の状態への移行

ビュー コマンドの使用

1. 前の演習の終了時と同じ状態にあることを確認します。

スタート状態から現在までのすべてのテキスト トレースを参照するには、 Print-Traceコマンドを使用します。Print-Traceコマンドを使うと、遷移を何 回戻した状態からトレースを開始するか、パラメータで指定できます。

- 2. エクスプローラUIの入力行に、「pr-tr 9」と入力します(指定する数字に は、これよりも大きな数字を入力しても構いません)。メイン ウィンドウのテ キスト エリアにトレースが表示されます。トレースによって、これまでに実 行されたSDLシステムでの動作を確認できます。
- 3. SDLエクスプローラでは、SDLシミュレータと同じ表示機能がサポートされ ています。Demonプロセスでセットされた、アクティブ タイマを参照するに は、[表示]モジュールの[タイマー一覧]ボタンをクリックします。
- 4. MainプロセスのGameP変数を確認します。まずスコープをMainプロセスに 設定します。[スコープ設定]ボタンをクリックしてMainプロセスを選択しま す。次に、[変数]ボタンをクリックしてGameP変数を選択します。
	- また、エクスプローラUIの[ウォッチ]ウィンドウを使用して、変数の値 をモニタリングすることもできます。

## MSCトレースの使用

エクスプローラでは、テキスト トレースやGRトレースの他に、MSCトレースを 表示することもできます。

- 1. [コマンド]メニューから[SDLトレースの開始/停止]を選択して現在表示され ているSDLトレースを非表示にします。次に、同じメニューから[MSCト レースの開始/停止]を選択してMSCトレースを有効にします。MSCエディ タが開き、スタートから現在の状態までのトレースを表示したメッセージ シーケンス チャートが表示されます。
	- ここで、画面にたくさんのウィンドウが表示されて煩雑になるのを避ける ために、SDLエディタを閉じても構いません。

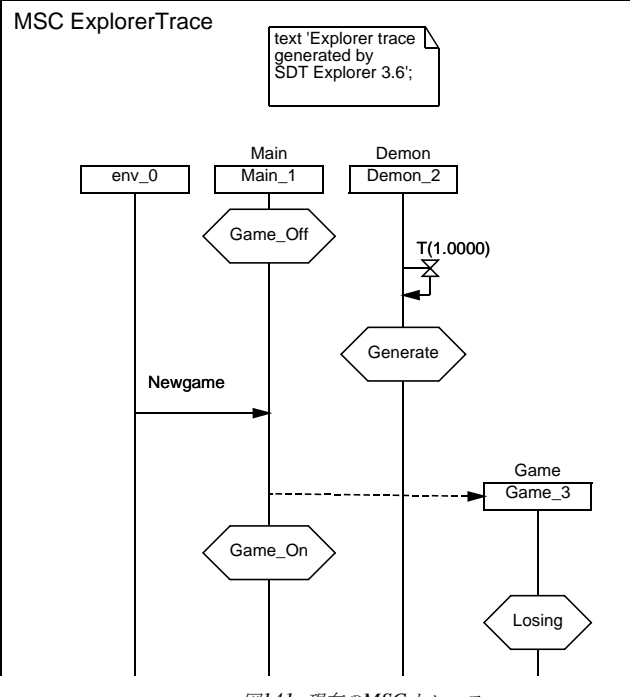

図*141:* 現在の*MSC*トレース

- 2. MSCが表示されたら、ナビゲータに表示されている、Probeなどの信号の遷 移のいずれかをダブルクリックして遷移を実行します。まだ消費されていな いメッセージがMSCに追加されます。
- 3. ナビゲータで、遷移を数回戻します。

MSCエディタで選択されるシンボルがどのように移動し、現在の状態に対応 するMSCイベントを表現していくか確認してください。

4. 再び探索を進めます。ただし、今回は前回と異なるノードを選択します。つ まり、前回とは異なる信号を送信します。

新しいシステムの振る舞いを表している、MSCダイアグラムがどのように再 記述されるかを確認します。

5. [コマンド]メニューで[MSCトレースの開始/停止]をオフにします。他の MSCダイアグラムを開いていなければ、MSCエディタも終了します。

Pathコマンドによる特定の状態への移動

Print-PathとGoto-Pathコマンドを使用すると、以前の状態へ戻ることができま す。

1. 入力行に「print-path」と入力して、コマンドを実行します。動作ツリーに表 示されていた、スタート状態から現在の状態までの遷移経路が表示されます。

Command : print-path 1 1 1 1 1 3 0

- 遷移経路を示す番号は、ナビゲータで表示された遷移番号や、199ページ の図140に記述されている矢印の番号と同じものです。
- 2. ナビゲータで、遷移を数回戻します。
- 3. テキスト エリアで、Print-Pathコマンドによって出力された遷移経路を見つ けます(見えにくい場合はテキスト エリアをスクロールします)。UNIXの場 合は、遷移経路の表示までマウスを移動して、遷移経路の数字を最後の「0」 まで正しく選択します。
- 4. 入力行に「goto-path」と入力し、さらにprint-pathコマンドで出力された 遷移経路の数字(ここでは「1111130」)を入力します。UNIXの場合は、マ ウスのポインタを入力したテキストの最後に移動し、マウスの中央のボタン をクリックして、遷移経路の番号を貼り付けます。
- 5. Enterキーを押して入力したコマンドを実行します。この操作によって、前 の状態に戻ることができます。
	- 遷移経路の番号を入れ間違えた場合は、「↓」キーを押して入力行をクリ アし、再度入力します。

# SDLシステムの検証

前の演習では、動作ツリーを手動で移動しました。また、ナビゲータと[コマンド] ウィンドウのテキスト トレースを使って、エラーになる状況を検出しました。

この演習では、Demongameシステムの状態空間を自動的に探索させて、エラー や問題点を検出します。この操作は、SDLシステムのバリデーションといいま す。

## 学習内容

- 自動状態空間探索の実行
- レポート ビューワーによるエラーの参照
- 状態空間と探索オプションの変更
- 振る舞いに影響しない状態空間への制限
- 探索におけるシステム カバレジの確認
- ユーザー定義ルールの使用
- ランダム ウォーク探索の実行

## ビット状態探索の実行

自動状態空間探索は、様々なアルゴリズムによって実行することができます。 ビット状態探索というアルゴリズムを使うと、規模の大きなSDLシステムでも効 率良く検査することができます。探索時に生成されるシステムの状態を表示させ るために、ハッシュ テーブルというデータ構造を使用します。

自動状態空間探索は、現在のシステム状態から必ず探索を開始します。したがっ てDemongameシステム全体を探索するのであれば、動作ツリーを最初の状態に 戻さなければなりません。

- 1. [探索]モジュールの[初期状態へ]ボタンをクリックして、ツリーの先頭に戻しま す。
- 2. [探索]モジュールの[ビット探索]ボタンをクリックして、ビット状態探索を 開始します。しばらくすると、「Report Viewer]というツールが開きます。こ のウィンドウについては、すぐ後で説明しますが、それまでの間、このウィ ンドウがメイン ウィンドウを隠さないように遠ざけておきます。
- 3. Demongameのような小さなシステムの場合、探索はすぐに終了し、統計 データがテキスト エリアに表示されます。表示される統計データは以下のよ うになります。

\*\* Starting bit state exploration \*\* Search depth Hash table size : 1000000 bytes \*\* Bit state exploration statistics \*\* No of reports: 1. Generated states: 2569. Truncated paths: 156. Unique system states: 1887. Size of hash table: 8000000 (1000000 bytes) No of bits set in hash table: 3642 Collision risk: 0 % Max depth: 100 Current depth: -1 Min state size: 68 Max state size: 124 Symbol coverage : 100.00

表示された情報の中で、以下のデータに注目します。

– Search depth : 100

*Search depth*は探索の深さの制限を示しています。つまり動作ツリーの 最大の深さの制限を示しています。探索中にこの深さに達すると現在の経 路の探索が打ち切られ、動作ツリーの他の枝で探索が継続されます。エク スプローラUIのオプション設定を変えると探索の深さを変更できます。

- No of reports: 1. 探索中にエラーが1つ検出されたことを示しています。このエラーについ ては、次の演習で調査します。
- Truncated paths: 156. 最大の深さが、156回であることを示しています。つまり、動作ツリーに おいて探索されなかった箇所が存在します。無限の状態空間を持つSDL システムでは、これは正常な結果です。Demongameシステムは、ゲー ムを永遠に続行できるので、無限の状態空間を持つシステムです。
- Collision risk: 0 %

生成されたシステムの状態を表示するハッシュ テーブルにおいて、衝突 のリスクが非常に低かったことを示しています。この値が0より大きい場 合、オプションを設定してハッシュ テーブルのサイズを大きくしなけれ ばなりません。そうしないと、パスの一部が誤って打ち切られてしまう可 能性があります。このチュートリアルでは、この状況は発生しません。

– Symbol coverage : 100.00 探索においてシステム内のSDLシンボルがすべて実行されたことを示し ています。シンボル カバレジが100%ではない場合、バリデーションが 完了したことにはなりません。この後の演習では、この状況が発生しま す。

## レポートの検査

状態空間探索で報告されたエラーを[Report Viewer]で調べることができます。 [Report Viewer]ウィンドウには、レポートがツリー構造内のボックスとして表示 されます。

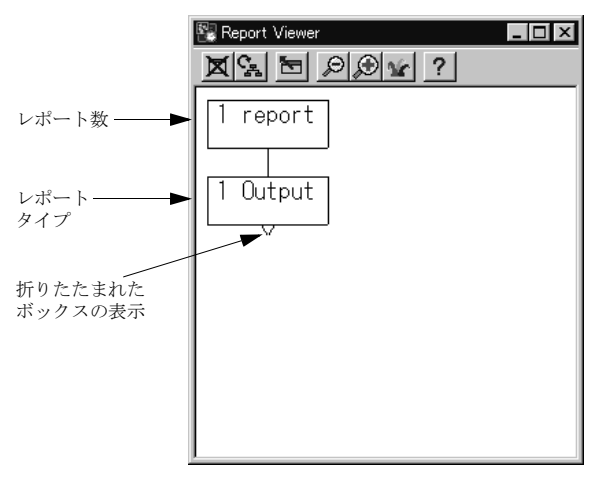

図*142: [Report Viewer]*ウィンドウ

- 一番上のボックスにはレポートの数が表示されます(この場合は1個)。
- レポート ツリーの次のレベルでは、レポート タイプごとにボックスが現れ、 該当するタイプのレポート数が表示されます。
- 次のレベルでは、実際のレポートを参照できます。ただし、デフォルトでは、 ツリーのこのレベルは折りたたまれ、レポート タイプ ボックスの下に小さい 三角形のアイコンが表示されます。

1. レポートを展開するには、*Output*と表示されたレポート タイプ ボックスをダ ブルクリックします。以前に、手動で検出したエラーを報告するボックスが 表示されます。さらに、エラーが発生した位置のツリーの深さも表示されま す。

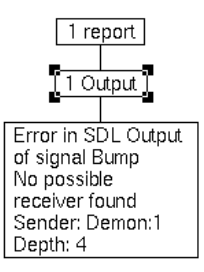

図*143:* 展開されたレポート

状態空間探索をすでに実行している場合でも、ナビゲータや[コマンド]ウィ ンドウを確認すると、エクスプローラがシステムのスタート状態にあること がわかります。ここで以下の方法によってエラーが発生した状態へ進みます。

- 2. [Report Viewer]のレポート ボックスをダブルクリックすると、以下の処理が 実行されます。
	- エクスプローラUIのテキスト エリアと[コマンド] ウィンドウにエラーの 内容を記述したテキスト トレースが表示されます。
	- ナビゲータがエラー状態へ移動し、エラーを表示します。
	- MSCエディタが開き、現在の状態までのMSCトレースが表示されます。 Gameプロセスはまだ生成されていないので、どのプロセスもBump信号 を受信していないことがわかります。ここで、MSCエディタ ウィンドウ を移動して、他のウィンドウを隠さないようにします。

[Report Viewer]を使ってエラーが報告された状況まで進むと、現在までの遷 移経路を簡単に上下に移動することができます。ナビゲータのノードをダブ ルクリックしなくても、[探索]モジュールの[1つ上に移動]および[1つ下に移 動]ボタンをクリックすれば移動が可能です。

3. [1つ上に移動]ボタンで、上に向かって遷移を2つ移動します。この状態から 遷移可能な2つの状態のうち、エラーに通じる遷移には3つのアスタリスク 「\*\*\*」が表示されています (197ページの図137参照)。[1つ下に移動]ボタン を使用すると、3つのアスタリスク「\*\*\*」が付いた遷移が選択されます。

4. [探索]モジュールの[初期状態へ]ボタンをクリックして、表示をツリーの先 頭へ戻します。[1つ下に移動]ボタンを使って、エラーが報告された状態まで 再び移動します。

ツリーが分岐していても進む方向を選択する必要はありません。エクスプ ローラがエラーまでの遷移経路を記憶しているため、別の遷移をナビゲータ で選択しない限り、[1つ下に移動]ボタンをクリックするだけで遷移を進める ことができます。

#### 規模の大きな状態空間の探索

ここでは、状態空間オプションの設定を変えて、高度なビット状態探索を実行し ます。この設定変更によって、状態空間が拡大し、より多くのエラー状況を検出 することができます。

- 1. [初期状態へ]ボタンをクリックして、動作ツリーの先頭へ戻します。
- 2. [オプション1]メニューの[高度]ボタンをクリックします。以下のように、テ キスト エリアには複数の実行された複数のコマンドが表示され、複数の状態 空間オプションが一度に設定されます。 Command : def-sched all Command : def-prio 1 1 1 1 1 Command : def-max-input-port 2 Max input port length is set to 2. Command : def-rep-log maxq off No log for MaxQueueLength reports ナビゲータには、スタート状態から移行できる2通りの遷移が示されます。状

態空間の拡張は、すぐにナビゲータに反映され、このように表示が更新され ます。

3. さらに、探索の深さをデフォルトの「100」から「300」に変更します。[オ プション2]メニューから[ビット状態探索:探索の深さ]を選択します。ダイ アログ ボックスに「300」と入力し、[OK]をクリックします。

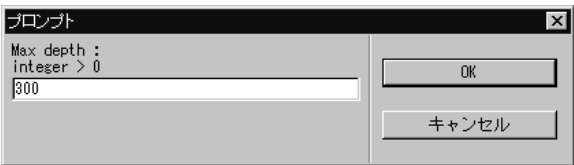

図*144:* 深さを「*300*」に指定

これらのオプション設定によって動作ツリーが拡大するため、探索の完了に はより多くの時間が必要になります。したがって、ここでは探索を手動で停 止する方法を紹介します。

4. 新たにビット状態空間探索を開始します。20,000回の遷移が実行されるたび に、ステータス メッセージがテキスト エリアに表示されます。[探索]モジュー ルの[探索の中止]ボタンをクリックして、最初のステータス メッセージが表示 された後で探索を止めます。テキスト エリアの表示は以下のようになります。

```
*** Break at user input ***
```

```
** Bit state exploration statistics **
No of reports: 2.
Generated states: 50000.
Truncated paths: 1250.
Unique system states: 21435.
Size of hash table: 8000000 (1000000 bytes)
No of bits set in hash table: 41557
Collision risk: 0 %
Max depth: 300
Current depth: 235
Min state size: 68
Max state size: 168
Symbol coverage : 100.00
```
メモ:

手動で探索を停止する前に、探索が停止してしまった場合は、207ページの1. から再度操作を行ってください。ただし、探索する深さを「400」または 「500」に変更します。

前回の探索と比較すると、表示されている情報には以下のような違いがあり ます。

- No of reports: 2. 探索によって、新しいエラー状態が検出されています。これは、動作ツ リーの各状態から実行できる遷移数が増えたためです。
- Max depth: 300

Current depth: < number> 探索の停止時、探索は動作ツリーで表示されている深さにいます。しか し、探索では深さ優先アルゴリズムを使用しているため、より早い段階で 最大の深さ300に到達しています。動作ツリーの残りの部分を探索したい 場合は、現在の深さから探索を継続することができます。

5. [Report Viewer]で、2つのレポート タイプ ボックスを開き、ボックスを別々 にダブルクリックして両方のレポートを見ます。[Report Viewer] ウィンドウ の表示は次のようになります。

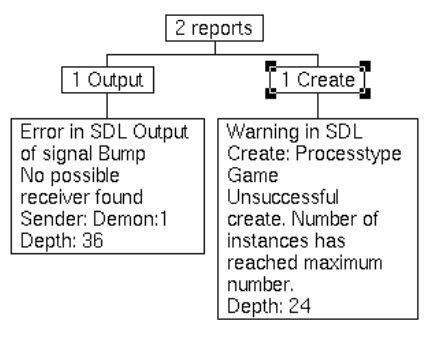

図*145:* ウィンドウに表示された*2*つのレポート

- 6. ここでは、各レポートがどれくらいの深さで発生したかを確認するだけで構 いません。どちらのレポートも、ダブルクリックしないでください。
- 7. [探索]モジュールの[ビット探索]ボタンを再度クリックして探索を継続しま す。ダイアログ ボックスが開き、中断した探索を継続するか、最初から探索 を実行するか質問されます。

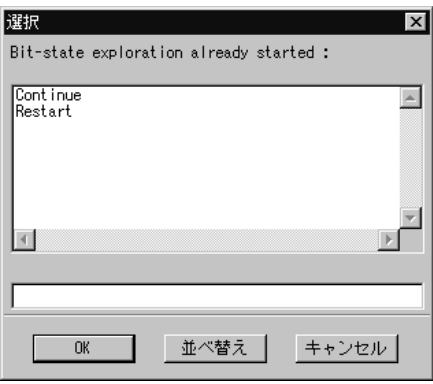

図*146:* 探索の続行

8. ダイアログ ボックスで[Continue]を選択し、[OK]をクリックします。探索 が完了するのを待ちます。

- 9. [Report Viewer]で2つのレポートを再度開きます。深さの値が変化したこと が確認できます。これは、各レポートが1つしか表示されていないためです。 深さの値は、今までで最も小さな値を示しています。
- 10. [Report Viewer]の[Create]レポートをダブルクリックして、Gameプロセス の生成に失敗した状態に移動します。

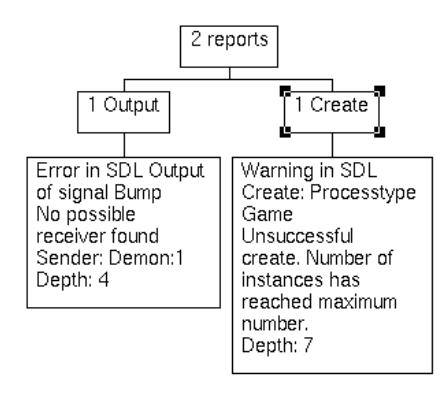

図*147:* 失敗した*Create*プロセスのレポート

11. プロセスの生成に失敗した原因を確認するために、MSCトレースを参照します。

最後のNewgame信号を受信すると、MainプロセスはGameプロセスの生成 を試みます。しかし、すでにアクティブになっているGameプロセスは、前 のGameOver信号を取得していないために終了していません。Demongame システムではGameプロセスの複数のインスタンスを生成できないので、プ ロセス生成を実行することができずエラーになってしまいます。

## 状態空間の制限

エクスプローラでは、さまざまな方法で状態空間を制限することができます。こ こでは、それらの方法の中から、多くの状況で役に立つ、Define-Variable-Modeコマンドの実行方法を紹介します。

このコマンドによって、状態空間探索において状態が一致した際に、エクスプ ローラに特定の変数を無視するように指定できます。各変数には「Skip」または、 「Compare」のモードを設定できます。モードを「Skip」に設定することよって、 新しい状態が検出された場合でもその状態に対する探索を実施しないように設定 できます。新しい状態とすでに検出されている状態の相違点が、Skipを指定した 変数の値だけであれば、Skipが適用されます。

ここで、DemonGameシステムに、この制限を設定します。*Game*プロセスの *Count*変数には、ゲームの現在得点が格納されます。そして、この変数の値はシ ステムの振る舞いに実質的には影響しません。以下の手順で、探査が実行された 際に、エクスプローラがこの変数を無視するように設定します。

- 1. [初期状態へ]ボタンをクリックして、ツリーの表示を先頭に戻します。
- 2. エクスプローラUIの入力行にコマンド「define-variable-mode」を入 力し、最初のダイアログ ボックスで*Game*プロセスを選択します。2番目のダ イアログ ボックスで*Count*変数を選択し、最後のダイアログ ボックスで*Skip* を選択します。これでエクスプローラがCount変数を無視するように設定でき ました。
- 3. [ビット探索]ボタンをクリックして、ビット状態探索を開始します(ダイア ログ ボックスが開いている場合は、[再開]をクリックして探索を再実行しま す)。
- 4. 探索が終了したら、前回の探索の結果と比較します。2つの探索の相違点は、 Count変数が今回の探索で無視されていることだけです。しかし、前回の探 索では処理が終了するまでに長い時間を要したのに対して、今回は数秒で終 了しています。また、統計データに表示されている回数は、前回と比較する と非常に小さい値を示しているはずです。

この演習の結果からわかるように、システムのある変数の探索に多くの遷移回数 がかかる場合は、これを省略することによって大幅に実行回数を削減できること があります。したがって、振る舞いに影響しない変数、つまり、分岐式に影響し ない変数や、「output to」が記述されている式に使用されている変数などを見つけ ることができれば効率の良い探索の実行が可能になります。また、探索の間、値 が変わらない変数も同様です。たとえば、システムの起動時に初期化され、その 後変更されないか、少なくとも探索の間変更されない配列などがこれに相当しま す。このような変数のモードは「Skip」に設定すべきです。

## エクスプローラ カバレジのチェック

自動状態空間探索後のシンボル カバレジが100%未満の場合は、カバレジ ビュー ワーでシステムのどの部分が実行されていないかを確認することができます。 Demongameシステムで100%未満のシンボル カバレジを得るためには、特別な 方法で探索をセットアップしなければなりません。

- 1. ツリーの先頭へ表示を移動させます。
- 2. まず、初期の小さな状態空間に戻す必要があります。[オプション1]メニュー の[デフォルト]ボタンをクリックします。ナビゲータに先頭のノードから引 き出された遷移が1つだけ表示されます。
- 3. すべてのシステム内の状態へ到達しないように、探索の深さを「100」から 「10」に変更します。[オプション2]メニューから[ビット状態探索:探索の深 さ]メニューを選択し、最大の深さを「10」に設定します。
- 4. ビット状態探索を開始します。表示される統計データには、シンボル カバレ ジが約82%であることが記述されます。
	- シンボル カバレジがまだ100%の場合は、[オプション1]メニューの[リ セット]をクリックして、上記3項と4項の手順を繰り返します。
- 5. Demongameシステム内の到達していない部分を調べるために、[コマンド] メニューから[カバレジビューワの表示]を開きます。

シンボル カバレジ ツリーが現れ、実行されていないシンボルがすべて表示さ れます。

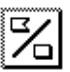

6. [ツリー モード]クイック ボタンをクリックして、遷移カバレジ ツリーに表示 を変更します。

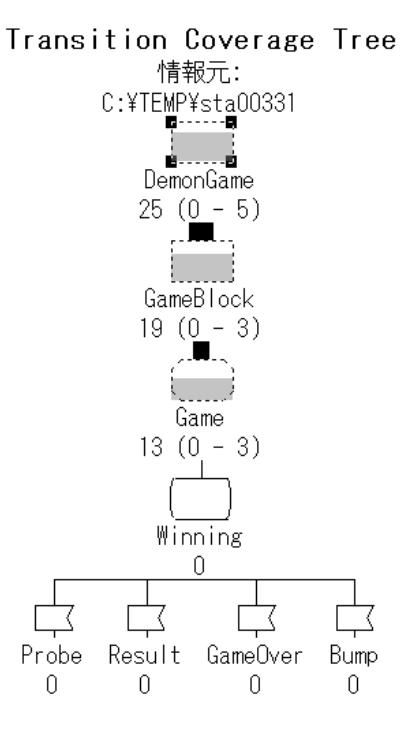

図*148:* 遷移カバレジ ツリー

GameプロセスのWinning状態からの遷移は、1回も実行されていないことが わかります。エクスプローラでは、システムの実行されていない部分を探索 するために、Winning状態へ移動し、そこから新しい探索を始めることがで きます。次の演習では、この操作方法を説明します。

# ユーザー定義ルールを使って状態を進める

あるシステム状態へ移動するには、[コマンド] ウィンドウの遷移記述とテキスト トレースの内容を確認し、ナビゲータを使ってその状態を手動で見つける方法が あります。この方法は、特にDemongameよりも大きいシステムでは、面倒で、 難しい方法です。ここでは、手動による方法の代わりに、ユーザー*定義ルール*を 使ったより簡単な移動方法を紹介します。

状態空間探索の実行時、エクスプローラは、到達するシステムの状態ごとに複数 の定義済みルールをチェックします。レポートの生成も、そのようなルールが満 たされたときに発生します。

この演習では、状態空間の探索時にチェックされる新しいルールの定義方法を学 習します。このルールを使って、GameプロセスのWinning状態を検索します。

- 1. 現在の位置が動作ツリーの先頭にあることを確認します。
- 2. [コマンド]メニューの[規則の定義]を選択し、新しいルールを定義します。 表示されたダイアログ ボックスにルールの定義を入力します。 state(Game:1)=Winning

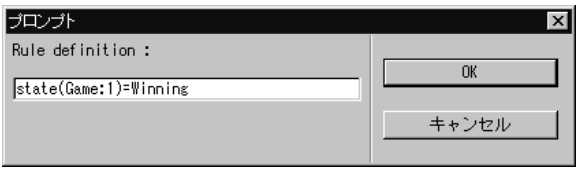

図*149:* 新しいルールの定義

このルールの定義は、プロセス インスタンスの状態Game:1がWinning状態 と同じでなければならないことを示しています。このルールを定義すると、 ルールを満たす状態に状態空間探索が達したときにレポートが生成されます。

- 3. ビット状態探索を開始します。前回の探索からオプションを変更していない ので、追加のレポートが生成されることを除くと、統計データは同じ内容に なります。
- 4. [Report Viewer]を使って、ユーザー定義ルールに適合して、レポートが生成 された状態へ進みます。これで、GameプロセスがWinning状態になってい る、動作ツリーの最初の状態に到達できます。
- 5. エクスプローラで、現在状態が動作ツリーのルートになるように設定します。 入力行で「define-root」コマンドを実行し、ダイアログ ボックスから [Current]を選択します。

ここで、オプションを変更し、新しいルールを定義するか、MSCをロードしま す。これらの新しい設定は、新しいルートから実行される探索に対して適用され ます。また、あらゆるリスト関連のコマンドや、遷移経路を進めるコマンドも新 しいルートを基準にして実行されます。さらに、MSCトレースも新しいルートか ら開始されます。

6. 作業を継続する前に、ユーザー定義ルールをクリアします。入力行で 「clear-rule」を実行します。

ここで、先ほど定義したユーザー定義ルールをクリアし、この状態からランダム ウォークと呼ばれる、異なる形式の状態空間探索を開始します。

## ランダム ウォークの実行

ビット状態探索の他に、ランダム ウォークという探索方法を使用できます。ラン ダム ウォークとは、ツリーの下方向への経路を繰り返しランダムに選択して動作 ツリーを探索する方法です。この方法は、状態空間の規模が大きくなるSDLシス テムにおいて有効です。ただし、Demongameのように小さなシステムの場合、 ランダム ウォークの効果は他の探索方法とあまり変わりません。

- 1. [ランダム検索]ボタンをクリックして、現在の状態からランダム ウォーク探 索を開始します。統計データのシンボル カバレジが100%になったことを確 認します。
- 2. [コマンド]メニューから[カバレジビューワの表示]を選択し、新しいカバレ ジ情報に更新されたカバレジ ビューワーを表示させます。遷移カバレジ ツ リーに表示を変更して、ツリー全体を表示させます。すべての遷移が数回実 行されていることを確認できます。自動探索時のランダムなパスの選択に よって、ツリーの下方向へパスが選択される際、探索済みパスの再探索を回 避する機能はありません。したがって、同じ遷移が何度も実行されることが あります。
- 3. [ファイル]メニューの[終了]を選択して、カバレジ ウィンドウを終了します。
- 4. [オプション1]メニューの[リセット]ボタンをクリックしてシステムをリセッ トします。状態がツリーの先頭に戻り、ツリーのルートが元のシステムのス タート状態にリセットされます。

# メッセージ シーケンス チャートの検証

エクスプローラのもう1つの主要な用途には、メッセージ シーケンス チャート (MSC)の検証があります。MSCの検証とは、SDLシステムにおいてMSCを満 たす実行パスがあるかどうかをチェックすることです。MSCをロードし、MSC の検証用に最適化された状態空間の探索を実行することによって、検証を行いま す。

## 学習内容

• MSCの検証

# システム レベルMSCの検証

この演習では、システム レベルで生成されるMSC、つまり、外部環境との間で 送受信される信号のみを定義するMSCを検証します。MSCのファイル名は、 SystemLevel.mscであり、DemonGameのサンプル ファイルがあるディレク トリに保存されています。MSCは下図のような表示になります。

#### MSC SystemLevel

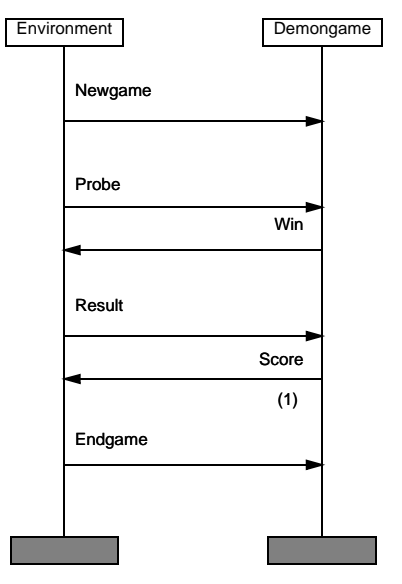

図*150:* システム レベル*MSC*

- 1. システムをリセットします。今回は[ファイル]メニューから[再開]を選択し ます。保存するかどうかを質問された場合は、[No]を選択します。[再開]コ マンドによってエクスプローラが終了し、再起動します。
- 2. [MSC検証]ボタンをクリックして、MSCの検証を開始します。ファイル選 択ダイアログ ボックスが開きます。このダイアログ ボックスで、検証する MSCを選択します。
- 3. SystemLevel.mscを選択し、[OK]をクリックします。ロードされた MSCによって状態空間探索がただちに開始されます。

表示された統計データを参照すると、すべての遷移経路に対して実行が中断 されずに探索が完了していることを確認できます。これは、ロードしたMSC の動作ツリーのサイズが制限されているためであり、MSC内のイベントと関 連する部分だけが実行されます。この場合の、動作ツリーの最大の深さは20 程度になります。

MSCの検証が正常終了したこと、または、違反が検出されたことを示す以下 の行を確認します。

\*\* MSC SystemLevel verified \*\*

今回、MSCの検証は正常終了しています。つまり、MSCに記述されている 振る舞いが、実行可能であることが確認されています。ただし、[Report Viewer]では、レポートのうちの1つ(または2つ)にMSCのロード違反が 示されており、もう一方のレポートにMSCが検証されたことが示されていま す。探索によって、MSCが違反している状態を簡単に検出できます。つま り、検証結果として出力されたMSCを確認することによって、違反している 状態が存在していることを確認できます。

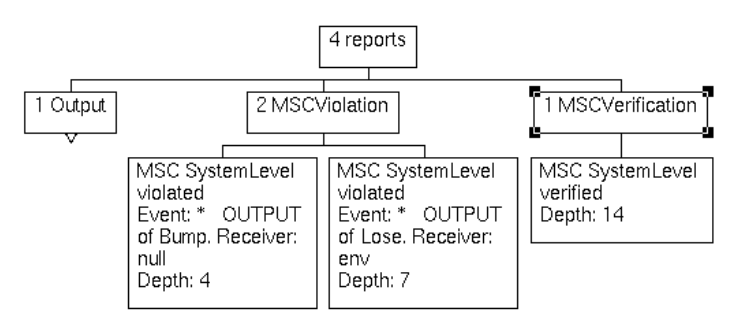

図*151: MSC*の違反と検証

- 4. MSCが検証された状態へ移動します。[コマンド] ウィンドウのテキスト ト レースには、MainプロセスがEndgame信号を受信し、GameOver信号を Gameプロセスへ送信したことが表示されます。
	- OUTPUT of GameOver. Receiver: Game:1
	- Signal GameOver received by Game: 1
- 5. MSCトレースの内容と、217ページの図150のロードされたMSCとを比較し ます。ロードされたMSCは外部環境との間で送受信される信号のみを定義す るので、MSCトレースの内容ほど詳細ではありません。エクスプローラの MSCトレースは常にプロセス レベルで生成されます。

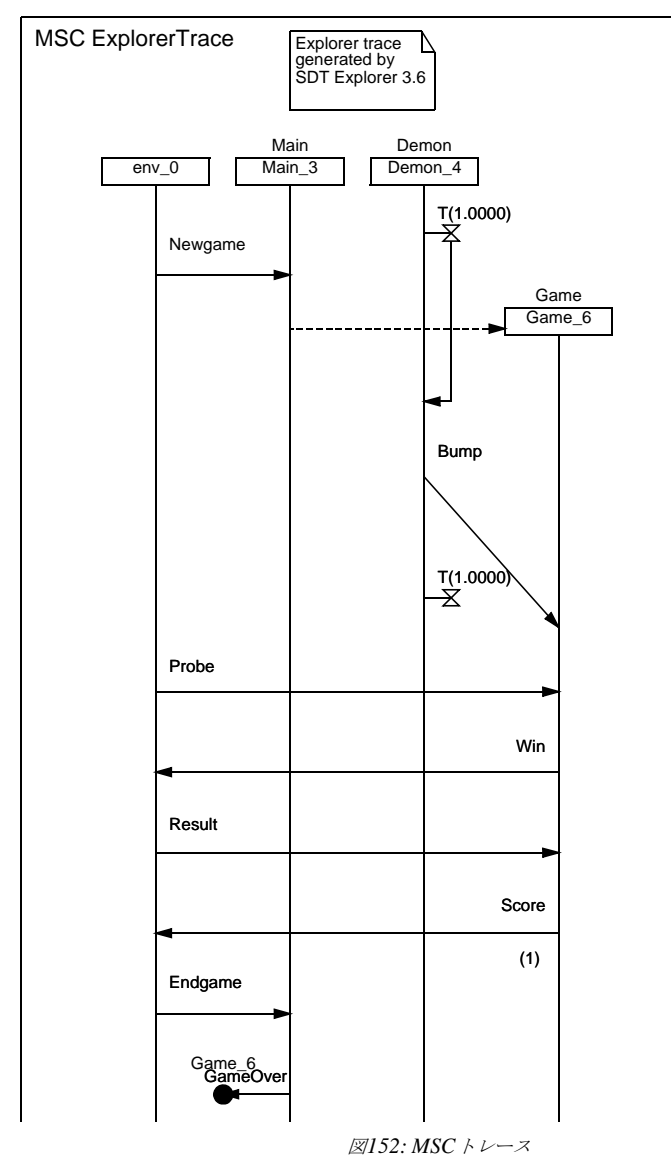

上図のトレースにはプロセスの状態を示す条件シンボルは表示されていません。

# エクスプローラUIの終了

エクスプローラのチュートリアルの前半部分はこれで終了でです。以下の手順で エクスプローラ ウィンドウを閉じます。

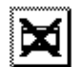

- 1. ナビゲータと[Report Viewer]のそれぞれのウィンドウで[閉じる]クイック ボ タンをクリックして、各ウィンドウを閉じます。
- 2. [コマンド]ウィンドウの[ファイル]メニューから[閉じる]を選択して、[コマ ンド]ウィンドウを閉じます。
- 3. [ファイル]メニューの[終了]を選択して、エクスプローラUIを終了します。 変更したエクスプローラのオプションを保存するダイアログ ボックスが表示 されます。

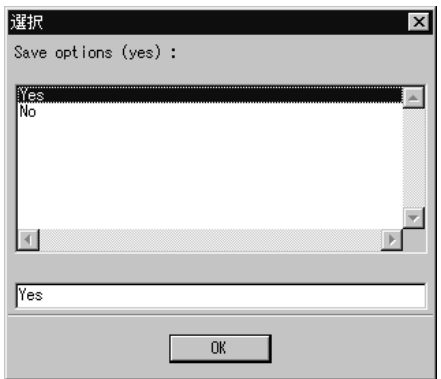

図*153:* 変更したオプションの保存

4. [Yes]を選択し[OK]をクリックした場合、UNIXでは.valinitというファ イルに、またWindowsではvalinit.comというファイルに保存されます。 エクスプローラUIを同じディレクトリから起動するときや、エクスプローラ UIからエクスプローラをリスタートまたはリセットした際に、このファイル が読み込まれます。[No]を選択し、[OK]をクリックします。

# テスト値の使用

最後の演習では、エクスプローラのテスト値機能について学習します。この機能 は、状態空間探索を実行する際に、システムと外部環境との間の信号の送受信を 制御するために使用します。演習では、外部環境からシステムに送信する信号を 定義します。これらの定義には、パラメータへの具体的な値の定義も含まれます。

ここでは、Inresシステムという新しいSDLシステムを使用します。

1. Inres システムを、インストール ディレクトリから、作業用ディレクトリにコ ピーします。コピーするファイルは、UNIXの場合は \$telelogic/sdt/examples/inresに、Windowsの場合は C:¥IBM¥Rational¥SDL\_TTCN\_Suite6.3J¥sdt¥examples¥inre sにすべて保存されています。

#### 学習内容

- 自動的に生成されたテスト値の確認と使用
- テスト値の手動変更

テスト値の自動生成機能の使用

エクスプローラを開始すると、多数のSDLソートに対してテスト値が自動生成さ れます。たとえば、すべての整数パラメータには、テスト値として-55、0、また は55のいずれかが与えられます。ここではInresシステムに自動的に与えられた テスト値を確認します。

- 1. オーガナイザの[ファイル]メニューで[開く]を選択し、Inresシステムのファ イルを開きます。既存のDemonGameシステムに保存しなければならない ファイルがある場合は、[開く]ダイアログ ボックスが表示される前に、それ らの保存を促されます。作業用ディレクトリにコピーしたファイル inres.sdtを探して開きます。
- 2. [バリデート]クイック ボタンをクリックして、このシステムのエクスプロー ラを作成し、起動します。この操作の詳細については、190[ページの「エク](#page-206-0) [スプローラの迅速な起動」](#page-206-0)を参照してください。ダイアログ ボックスが表示 され、新規と既存のエクスプローラUIのいずれを選択するか質問されたら、 既存のエクスプローラUIを一覧から選択して[OK]をクリックします。
- 3. エクスプローラUIに表示されている[テスト値]ボタン モジュールを展開し、 すべてのボタンが表示されるようにウィンドウを広げます。

ボタン モジュールには、ボタンの行が4行あります。最初の行には、[値の一 覧]、[値の定義]、および[値の消去]の3つのボタンがあり、これらのボタンに

よってSDLシステムの各ソート(データ型)へのテスト値の定義が可能にな ります。2番目の行には、[パラメータ一覧]、[パラメータ定義]、および[パラ メータ消去]の3つのボタンがあり、これらのボタンによって信号パラメータへ のテスト値の定義が可能になります。最後の行のボタンは、全信号に対してテ スト値を設定する際に使用します。

4. [List Value]ボタンをクリックし、デフォルトのテスト値にどのような値が割 り当てられているか確認します。以下のような値が表示されます。

```
Sort integer:
\Omega-55
55
Sort Sequencenumber:
zero
one
Sort IPDUType:
CR
CC
DR
DT
AK
```
テスト値は、定義済みソートの*integer*と、2種類のシステム専用の列挙ソー トである*Sequencenumber*および*IPDUType*に対して定義されています。列 挙ソートに対しては、値が10個以下の場合すべての値がデフォルトでテスト 値に割り当てられます。外部環境との通信で使用する信号に割り当てられて いるソートのみが、パラメータの上に表示されます。

5. [信号一覧]ボタンをクリックして、ソートに与えられたテスト値を基にして どのような信号がシステムに送信されるかを確認します。

以下のような信号の一覧が表示されます。なお、MDATreq信号に与えられ ているパラメータは、以下の表示内容と異なる可能性があります。これは、 ランダム関数によってパラメータが生成されているためです。ランダム関数 は使用しているコンパイラによって生成される値が異なることがあります。

```
ICONreq
IDATreq(0)
IDATreq(-55)
IDATreq(55)
IDISreq
MDATreq((. CR, zero, -55 .))
MDATreq((. CR, zero, -55 .))
MDATreq((. CC, one, 55 .))
MDATreq((. AK, one, 55 .))
MDATreq((. CR, one, 55 .))
MDATreq((. DT, one, -55 .))
MDATreq((. CC, one, 0 .))
MDATreq((. CC, one, -55 .))
MDATreq( (. AK, one, 55.))
```
MDATreq((. DR, one, 0 .))

*ICONreq*信号と*IDISreq*信号はパラメータを取りません。したがって、これ らの信号の定義は1種類になります。IDATreq信号は整数のパラメータを1 つ取ります。したがって、この信号には3つのテスト値が割り当てられ、各テ スト値はintegerソートに定義された値に対応します。

MDATreq信号は、3つのフィールドで構成されたパラメータを取ります。そ のフィールドは、IPDUType、Sequencenumber、および、integerの3つの ソートに対応します。エクスプローラが、構造を検出すると、ソートに対応 したテスト値を生成します。テスト値には、各フィールドが取り得るすべて の組み合わせの値が割り当てられます。ただし、テスト値の数が許容できる 最大の数を超えてしまった場合は、ランダムにテスト値が選択されます。テ スト値を許容できる最大数は、デフォルトでは10ですが、この数はDefine-Max-Test-Valuesコマンドを使って変更できます。

結果的にMDATreq信号には、ランダムに生成された異なる10個のパラメー タ値が割り当てられます。

ここで、状態空間探索を実行した際のシステムの振る舞いに、テスト値がど のように反映されるかを確認します。

- 6. [探索]ボタン モジュールの[ナビゲータ]ボタンをクリックして、ナビゲータ を起動します。
- 7. 複数のノードが下方に現れるまで、下方のノードを4回ダブルクリックします。

11個のノードが下方に表示されます。各ノードは外部環境からSDLシステム へ向かう入力を表しているはずです。これら11個の信号の内容を確認すると、 ICONreqとMDATreqに割り当てられたテスト値に対応していることがわか ります。

以上が状態空間の探索において割り当てられるテスト値の生成方法です。外 部環境からシステムへ信号の送信が可能な際、エクスプローラは信号に定義 されたテスト値を使用して、信号送信に使用するパラメータを決定します。

テスト値の手動変更

ここでは、[テスト値]ボタン モジュールのほかのコマンドのボタンを使用して、 手動でテスト値を変更します。

1. [探索]モジュールの[初期状態へ]ボタンをクリックして状態空間をスタート状 態に戻します。

以下の手順で整数型に1と99が割り当てられるようにテスト値を変更します。

2. [値の消去]ボタンをクリックして、ダイアログ ボックスから[integer]型を選 択します。値ダイアログ ボックスに、値として「-」(ハイフン)を入力しま す。「-」(ハイフン)を入力すると、現在ソートに設定されているすべてのテ スト値が削除されます。

整数型に割り当てられているテスト値を変更すると、エクスプローラは各種 ソートおよび信号に対してテスト値の再生成を試行します。ただし、整数型 が、多くの他のソートや信号で使用されている場合は、変更対象のソートや 信号に新しいテスト値を生成することはできません。

3. [信号一覧]ボタンをクリックして、現在使用されている信号定義を確認しま す。現在の信号定義は以下のようになります。

ICONreq IDISreq

整数型のテスト値は、現在割り当てられていないため、整数型のパラメータ を含んでいない信号のみが表示されます。これは、現時点で探索を開始した 場合、ICONreq信号とIDISreq信号だけが、外部環境からシステムに送信さ れることを意味します。

- 4. [値の定義]ボタンをクリックして、ソート ダイアログ ボックスで[integer]を選 択します。そして、値ダイアログ ボックスに、値として「1」を入力します。
- 5. 再度、[値の定義]ボタンをクリックします。ソート ダイアログ ボックスで [integer]を選択して、値ダイアログ ボックスに、今度は「99」を入力します。
- 6. [信号一覧]ボタンをクリックして、信号の定義を表示させます。整数型のパ ラメータを持つ信号が、再度一覧表示されることを確認します。今回は、テ スト値に1と99が使用されています。

```
ICONreq
IDATreq(1)
IDATreq(99)
IDISreq
MDATreq((. AK, zero, 1 .))
MDATreq((. DR, zero, 99 .))
MDATreq((. AK, one, 1 .))
MDATreq((. DR, one, 1 .))
MDATreq((. DR, zero, 99 .))
MDATreq((. AK, zero, 1 .))
MDATreq((. AK, one, 99 .))
MDATreq((. AK, zero, 99 .))
MDATreq((. AK, one, 1 .))
MDATreq((. CR, one, 1 .))
```
ここでは、エクスプローラにおいて、テスト値の生成の際に使用する主要な機能 を学習しました。他にも、特定のパラメータにテスト値を設定する機能や、すべ てのテスト値を手動で定義する機能などがあります。テスト値の設定に関するこ の他の情報については、『User's Manual』の第53章「Validating a System」の 2421ページ、「Defining Signals from the Environment」を参照してください。

エクスプローラの終了

前回と同様の手順でエクスプローラを終了します。

- 1. [ファイル]メニューから[終了]を選択します。
- 2. 新しく設定したオプションを保存するかどうか質問されたら[Yes]を選択しま す。ダイアログで[Yes]を選択すると、UNIXの場合は.valinitの拡張子 が付いたファイルに、また、Windowsの場合はvalinit.comという名前の ファイルに、新しいテスト値の定義を再生成するコマンドが保存されます。

# まとめ

ここまでのチュートリアルでは、SDL Suiteの基本概念を学習しました。これら のチュートリアルでの学習が有意義に活用されることを期待します。ただし、演 習に使用したDemongameやInresはきわめて簡単なシステムです。SDL Suite コ ンポーネントについてさらに知識を深めるために、SDL-92の利点を示すさまざ まな演習を以降の章で学習することができます。SDL-92は、オブジェクト指向 のデザイン方法論を導入する際に有利な言語です。これらの演習は第6[章「チュー](#page-243-0) トリアル: SDL-92の[DemonGame](#page-243-0)への適用」に記述されています。

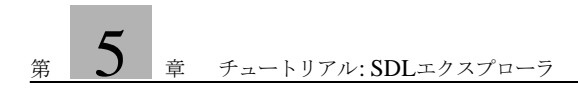

# <span id="page-243-0"></span> $_{*}$  6  $_{*}$  チュートリアル: SDL-92 のDemonGameへの適用

このチュートリアルでは、SDLで採用されている、オブジェクト指向の拡 張表現の使用方法について説明します。このオブジェクト指向の拡張表現 は一般的にはSDL-92として知られています。また、ここでは[、第](#page-55-0)3章 「チュートリアル: SDL[エディタとアナライザ」](#page-55-0)と、第4[章「チュートリア](#page-151-0) ル: SDL[シミュレータ」](#page-151-0)のチュートリアルですでに学習済みの DemonGameを題材として取り上げます。

SDTにおけるオブジェクト指向の拡張表現を理解するために、このチュー トリアルの内容をすべて読んでください。また、記載されている手順に 従って、お使いのコンピュータ システムで実習してください。

# このチュートリアルの目的

このチュートリアルでは、SDL Suiteツールで利用できるオブジェクト指向SDL の基本的な機能を学習します。このチュートリアルは、SDL Suiteの機能を理解 するためのガイダンスとなるように配慮されています。チュートリアルを読むと きは、説明されている各演習をコンピュータで実際に操作して確認してください。

このチュートリアルでは、内容を容易に理解できるように比較的簡単な題材を選 んでいます。ただしSDL言語の学習を目的としていないため、説明はすべてSDL 言語に関する基礎知識があることを前提に記述されています。

ここでは、このマニュアルの前の章で使用したDemonGameを題材に取り上げて います。この章を学習するには、第3[章「チュートリアル](#page-55-0): SDLエディタとアナラ [イザ」](#page-55-0)と第4[章「チュートリアル](#page-151-0): SDLシミュレータ」の演習を終了しておくこと が必要です。

メモ:プラットフォーム間の相違点

この章やその他の章のチュートリアルでは、UNIXとWindowsの両方のプ ラットフォームで実行可能な項目について1種類の手順を記述しています。プ ラットフォームによって操作が異なる場合は、「UNIXのみ」または 「Windowsのみ」などの指示を記載してあります。このようにプラット フォームを特定した記述がある場合は、ご使用のプラットフォームに関する 記述のみを参照してください。

画面表示についても、両方のプラットフォームで同じ情報が表示される場合、 通常はどちらか一方の画面表示のみを示します。したがって、図のレイアウ トや概観は、SDL Suiteを使用環境で実行したときに表示される画像と異な ることがあります。重要な部分がプラットフォーム間で異なる場合に限って、 それぞれの画面を示します。

# DemonGameへのSDL-92の適用

これまでのチュートリアルでは、SDLの基本的な言語要素を使った演習を行いま した。これらの言語要素は、SDL-88と呼ばれるオブジェクト指向の概念が導入 されていないSDLで定義されているものです。

このチュートリアルにはいくつかの演習が用意されており、DemonGameへ機能 を追加する作業をとおして、SDL-92についての理解を深めることができます。 DemonGameへの機能の追加は、オブジェクト指向の手法を利用した、Gameプ ロセスへのプロパティの追加や再定義によって行います。

また、演習では、以下のようなSDL-92の言語構造を導入します。

- プロセス タイプ
	- プロセス タイプの継承とプロパティの追加
	- 仮想プロセス タイプと再定義プロセス タイプ
	- 仮想遷移と再定義遷移
- パッケージ
	- パッケージの使用
	- パッケージの再使用
- ブロック タイプ – ブロック タイプの継承とプロパティの追加

#### メモ:

この章で使用する「SDL-92」という用語は、1992年度版で導入されたオブ ジェクト指向のSDLを意味します。また、オブジェクト指向の仕様はSDL-96でも変更されていません。

# 事前準備

ここでは、元のDemonGameシステムをそのまま使用するのではなく、SDL-92 の導入用に設計されたDemonGameシステムを使用して学習を進めます。SDL-92用のDemonGameシステムに加えられている変更は以下のとおりです。

- 外部環境から送信されるすべての信号 (Newgame、Endgame、Probe、 Result)は、管理プロセスであるMainへ送信するように変更されています。 そして、Gameプロセスが存在する場合は、それらの信号がMainプロセスか らGameプロセスに送信されます。
- Bump信号は、Mainプロセスにも送信され、MainプロセスがGameプロセス にBump信号を送信します。これにより、存在しない受信者に信号が送信さ れてしまう問題が解消されます。
- 信号ルートと信号リストは、信号の新しい経路を反映するように更新されて います。
- 内部信号のGameOverは実際には必要ないため、EndGame信号に置き換えら れています。

以上の変更によりユーザーから見たシステムの機能は変わらずに、より安定した 動作を得ることができます。

新しいGameBlockブロックとMainプロセスを、図154と図155に示します。

新しいDemonGameを使用するには以下の準備が必要です。

- 1. 新しい作業用ディレクトリsdl92を作成します。UNIXでは~/demongame の下に、Windowsでは C:¥IBM¥Rational¥SDL\_TTCN\_Suite6.3J¥workの下に作成します。
- 2. UNIXの場合は、 \$telelogic/sdt/examples/demongame/sdl92/process\_type

にあるすべてのファイルを新しいディレクトリにコピーします。 Windowsの場合は、 C:¥IBM¥Rational¥SDL\_TTCN\_Suite6.3J¥sdt¥examples¥demo

ngame¥sdl92¥process\_typeにあるすべてのファイルを新しいディレ クトリにコピーします。

メモ:インストール ディレクトリ

UNIXでは、インストール ディレクトリの環境変数は、\$telelogicになり ます。UNIX環境内にこの変数が設定されていない場合は、システムの管理 者やSDL Suite環境の管理担当者に正しい環境変数の設定方法を確認してく ださい。

このチュートリアルでは、Windowsのインストール ディレクトリに対して C:¥IBM¥Rational¥SDL\_TTCN\_Suite6.3Jを想定しています。PCに このディレクトリが設定されていない場合は、システムの管理者やSDL Suite環境の管理担当者に正しいパスの設定方法を確認してください。

3. SDL Suiteを起動し、オーガナイザを使ってこの新しいディレクトリにあるシ ステム ファイルdemongame.sdtを開きます。完全なシステムを構成した ダイアグラムが表示されます。

ここで開いたDemonGameシステムには、前述の修正が加えられています。

以降の演習で作成するダイアグラムのすべてが、新しく作成したディレクトリ内 に保存されています。演習では、SDL-92の使用方法を理解するためにSDLエ ディタでダイアグラムを作成しますが、ダイアグラムを作成しない場合は、保存 されているダイアグラムをコピーしたり、保存されているダイアグラムへの直接 接続することも可能です。

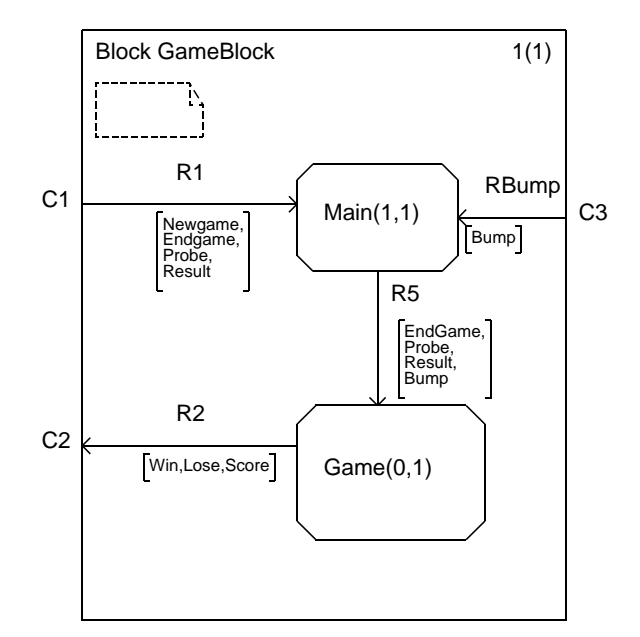

図*154:* 変更後の*GameBlock*ブロック

実際に開いたダイアグラムのレイアウトは上図のレイアウトと多少異なることがあります。

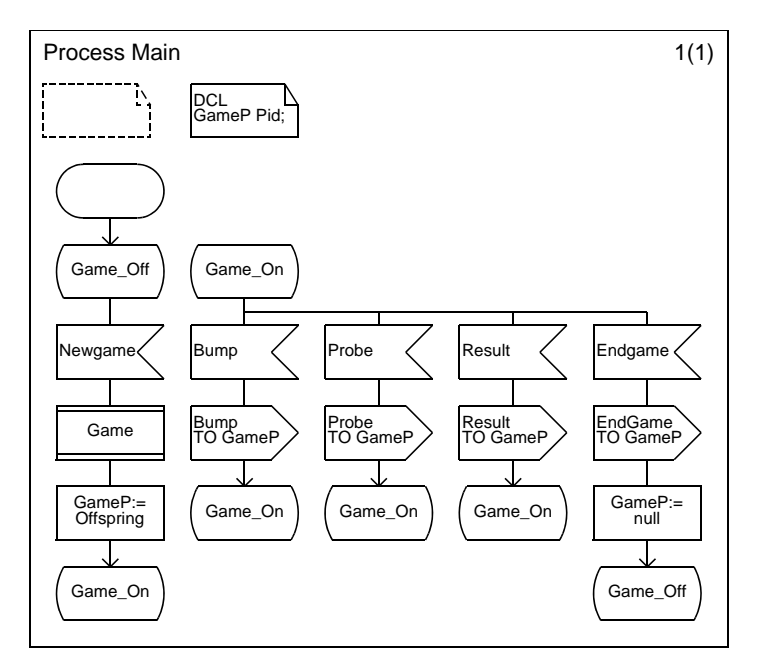

図*155:* 変更後の*Main*プロセス

実際に開いたダイアグラムのレイアウトは上図のレイアウトと多少異なることがあります。

# プロセスからのプロセス タイプの作成

### 学習内容

- プロセス ダイアグラムのプロセス タイプへの変更
- プロセス タイプへの参照とプロセス タイプの実体化
- ゲートを使ったプロセス タイプとブロックまたは他のプロセス (タイプ) と の接続
- 仮想遷移としての遷移の定義

## プロセス タイプへの変更

導入した新しい機能を使用するために、Gameプロセスをプロセス タイプに変更 し一般化します。この変更によって、後でプロセス タイプを特殊化したり再定義 することができます。

1. Gameプロセスを開き、ダイアグラムのタイプをプロセスからプロセス タイ プに変更します。タイプへの変更は、ダイアグラム ヘッダ シンボルを選択し、 テキストを「Process Type Game」に修正するだけです。

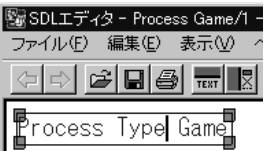

図*156:* ダイアグラムの形式を変更

- 2. SDLエディタで[ファイル]メニューの[名前を付けて保存]をクリックし、 Process Type Gameダイアグラムをnew\_game.sptなどの新しいファイル 名で保存します。ファイル名をファイル選択用のダイアログ ボックスで修正 して、[OK]をクリックします。(ファイル選択用ダイアログボックスに表示 される各.sptファイルは、SDL Suiteのサンプル ファイルとして製品に収め られている完成したシステムをコピーしたものです)。
- 3. オーガナイザ ウィンドウを表示させます。

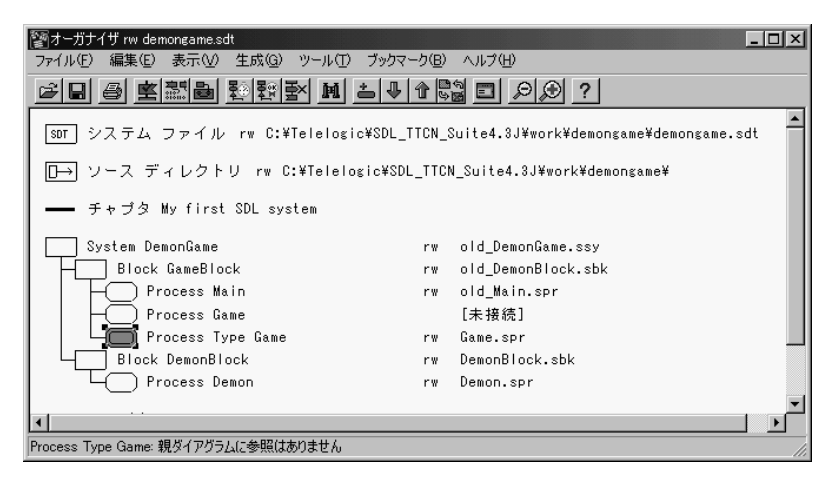

図*157:* オーガナイザに表示された有効でない参照

オーガナイザで参照シンボルがProcess Type Gameに変更されていることを 確認できます。また、シンボルは、親ダイアグラムにこのプロセス タイプへ の参照が存在しないことを示しています。さらに、古いGameプロセスには [未接続]と表示されます。このシンボルは、しばらくの間そのままにしてお き、後からインスタンス シンボルで置き換えます。

- 4. GameBlockダイアグラム ブロックを開きます。GameプロセスがGameプロ セス タイプのインスタンスを参照するようにGameBlockダイアグラム ブ ロックを変更します。インスタンスを参照するための構文は 「Game(0.1):Game」です。テキストを入力する際は、テキストをシンボルに 合わせるために改行することもできます。
	- テキストの編集を始める前の段階では、テキスト カーソルは点滅していま せん。この時点でDeleteを押すと、選択されているシンボルがすべて削 除されてしまいます。テキストの編集を開始すると、テキスト カーソルが 点滅し、Deleteを押すたびに1文字だけが削除されるようになります。
- 5. シンボルの選択を解除するとすぐに、信号ルートの各接続ポイントにテキス ト入力用の四角いフィールドが表示されます。接続ポイントにG2やG5など の名前を入力します。
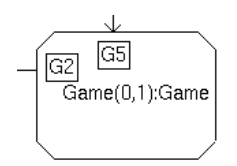

図*158:* 接続ポイントに名前を付ける

6. Gameという名前のプロセス タイプ参照シンボルを追加します。この時点で ブロック ダイアグラムは次のようになります。

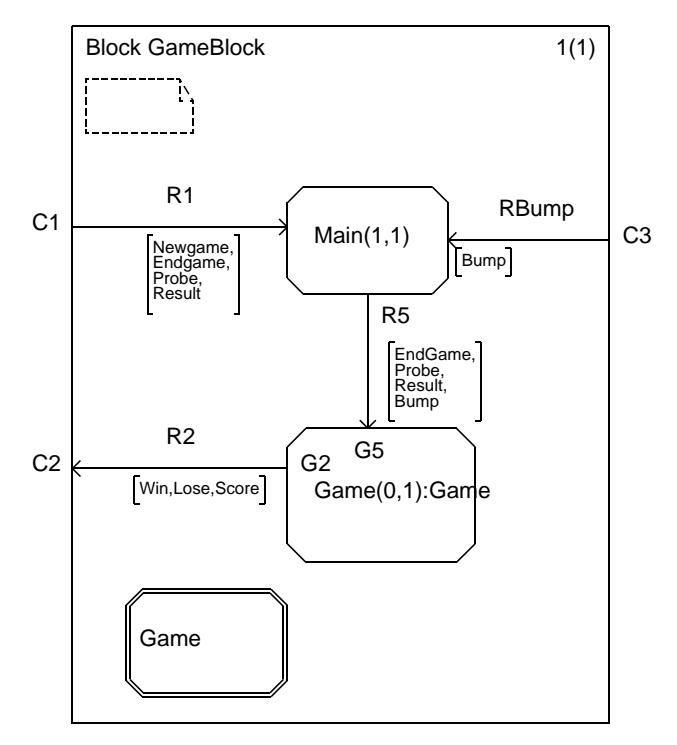

図*159:* 変更後のブロック

7. 手順2と同じように[名前を付けて保存]を使って、ブロック ダイアグラムを new\_gameblock.sbkなどの新しいファイル名で保存します。

#### ゲートと仮想遷移の挿入

ここでは、Gameプロセス タイプを完成させるために、以下の手順でGameプロ セス タイプを編集します。編集せずに完成したダイアグラムに接続することもで きますが(239[ページの「完成したダイアグラムへの接続」](#page-255-0)を参照してくださ い)、その場合も以下の説明を必ず読んでください。

プロセス タイプ ダイアグラムの編集

- 1. SDLエディタでGameプロセス タイプを再度開きます。信号ルートへの接続 を定義する際は、ゲート シンボルを使います。ゲート シンボルには、先ほど 定義した接続ポイント名に対応する名前を割り当てます。
- 2. ゲート シンボルをフレーム シンボルに接続します。ゲート シンボルをフレー ムの左側や上側に接続する場合は、フレームを選択して、下または右にド ラッグします。

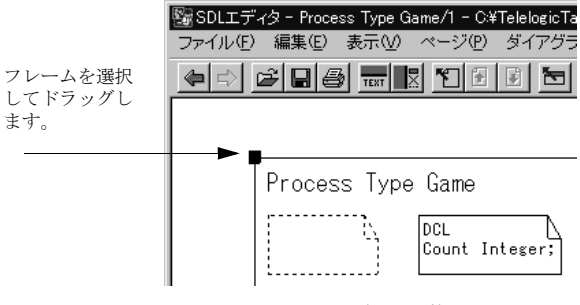

図*160:* フレーム シンボルの調整

- 3. G2とG5のゲートに対応する、ゲート シンボルを追加し名前と信号リストを 入力します。
	- ゲート シンボルは矢印のような形をしています。シンボル メニューでシ ンボルをポイントするか、シンボルを選択すると、ステータス バーにそ のシンボルの種類が表示されます。
	- フレームを指すようにゲートの向きを変えるには、まずゲートを追加し、 次に、「リダイレクト]コマンドを使って方向を変更します。ゲートは双方 向にすることもできます。
	- [新しいウィンドウを開く]コマンドを使うと、Gameプロセスタイプと GameBlockブロックの両方を同時に表示することができます。 [コピー ]と [貼り付け]コマンドを使ってダイアグラム間でテキストをコピーします。
	- 信号辞書ウィンドウを利用すれば、[挿入]コマンドで上位のGameBlock ブロックの信号を挿入することができます。
- 4. Probe、Bump信号の入力とスタート遷移を仮想状態にします。信号名の前に 「VIRTUAL」というテキストを追加します。
	- この変更によって、後からGameの機能を簡単に変更できるようになり ます。

変更後のダイアグラムは以下のようになります。

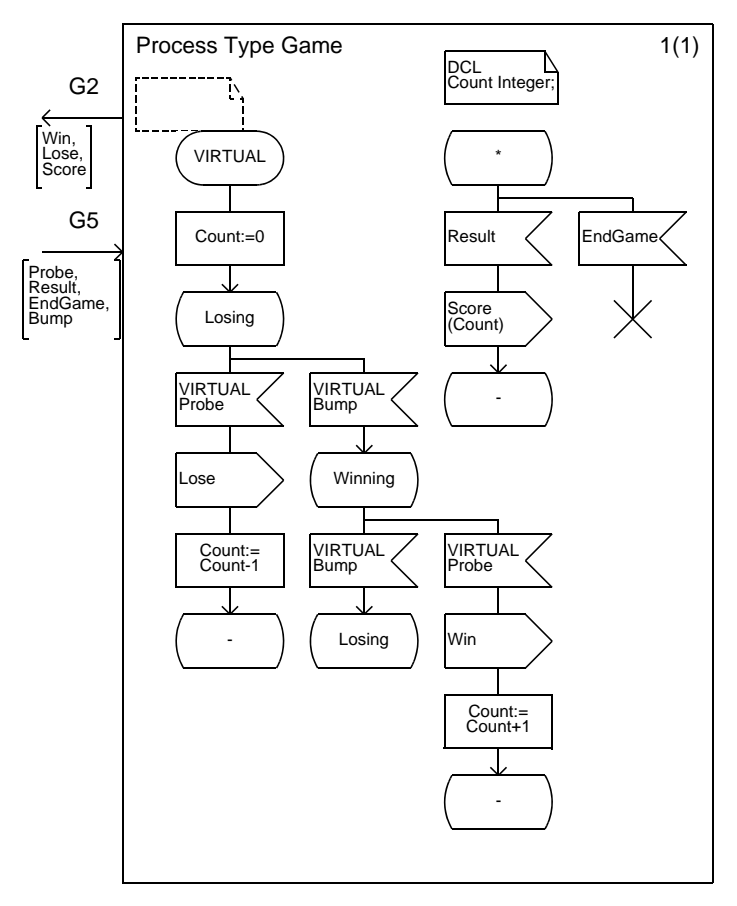

図*161:* 変更後の*Game*プロセス タイプ

<span id="page-255-0"></span>完成したダイアグラムへの接続

完成したGameプロセス タイプ ダイアグラムもgame.sptというファイル名で保 存されています。ダイアグラムを作成する代わりにこのファイルを使用する場合 は、以下の手順でこのファイルに接続します。

- 1. SDLエディタに表示されている、Gameプロセスタイプダイアグラムを閉じ ます。
- 2. オーガナイザで、Process Type Gameダイアグラムを選択し、 [編集]メニューの[接続]をクリックします。
- 3. [既存のファイルを対象]オプションをオンにします。ファイル名を 「game.spt」に変更するか、フォルダの絵のボタンをクリックしてファイル を選択します。
- 4. [接続]をクリックし、オーガナイザで新しいファイルへ接続されていること を確認します。

オーガナイザの構造

1. すべてを保存します。オーガナイザの表示は以下のようになります。

━━ チャプタ Diagram Structure

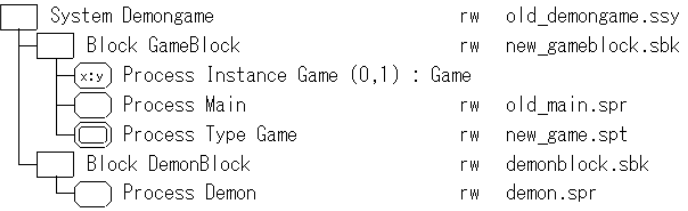

図*162:* 変更後のオーガナイザの表示

インスタンス シンボルは通常のシンボルと形状が似ていますが、インスタン ス シンボル内には一般表記形式を表す「X:Y」(「インスタンス:タイプ」を意 味します)が示されています。インスタンスシンボルは、ダイアグラム内で 実際にタイプからインスタンスが生成されていることを示しています。

オーガナイザに表示されているインスタンス シンボルはダイアグラムを参照 していないため、ダブルクリックしてもシステム階層を移動できません。タ イプ ビューワー ツールを利用するとインスタンス シンボルをSDLエディタ内 で使用できるようになります。インスタンス シンボルの使用については、こ のチュートリアルの以降の項で演習します。

2. システムを分析してから、終了します。構文エラーや意味エラーが報告され た場合は、対応する箇所を修正します。

# プロセス タイプのプロパティの再定義

#### 学習内容

- プロセス タイプに他のプロセス タイプのプロパティを継承させる
- プロセスタイプの遷移を再定義する

### JackpotGameプロセス タイプ

ここまでの演習では、DemonGameシステムの設計を修正することによって再設 計を行いました。ここでは、10%の確率で「jackpot」が当たる機能を新たに追 加します。jackpotはランダムにスコアを10点増やす機能です。この機能は、0か ら9を返し、Probe信号を受信したときに乱数をチェックする擬似乱数発生器をイ ンプリメントすることで簡単に実現できます。

また起動するゲームの種類を実行時に指定できるようにします。この機能を実現 するには、入力するNewJackpotGame信号を外部環境から加える必要がありま す。JackpotGameを起動するNewJackpotGame信号はMainプロセスとシステ ム ダイアグラムへ追加します。

これらの機能を実現するために、JackpotGameをプロセス タイプとしてインプリ メントします。JackpotGame プロセス タイプには、Gameプロセス タイプのプロ パティを継承させます。また、Bump信号を扱う遷移を再定義することによって、 乱数発生の機能を追加します。擬似乱数発生器は、Bump信号を受信するたびに起 動させます。以下にJackpotGameをインプリメントする手順について示します。

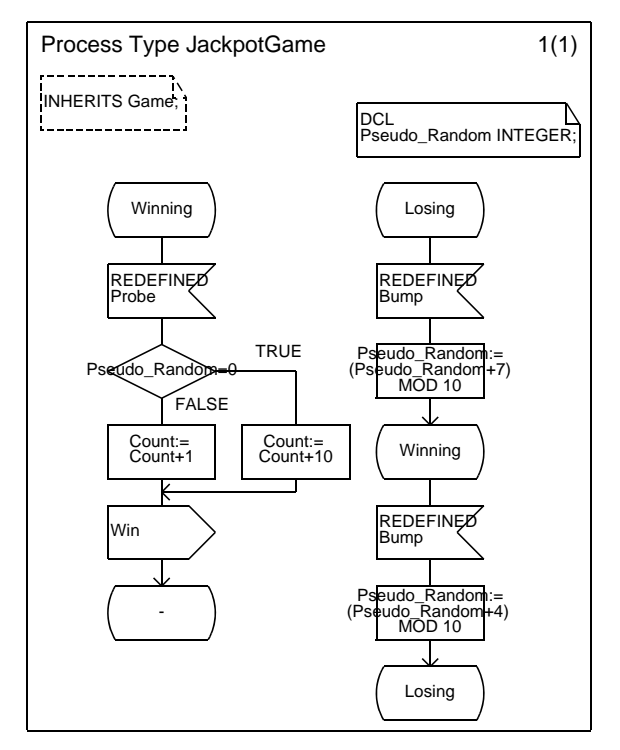

図*163: JackpotGame*プロセス タイプ

- 上記のダイアグラムを作成し、new\_jackpotgame.sptなどのファイル名 で保存します。次に、SDLエディタで[ファイル]メニューの[ダイアグラムを 閉じる]をクリックして、ダイアグラムを閉じます。
	- ここでは、jackpotgame.sptというファイル名の作成済みのダイアグ ラムが利用できます。ダイアグラムを作成しない場合は、このファイルを コピーするか、直接使用します。

#### GameBlockブロックの変更

JackpotGameプロセス タイプを親ブロックで使えるようにするために、前述の Gameプロセス タイプと同じ方法でプロセス参照シンボルとプロセス インスタン スシンボルを追加します。また、NewJackpotGame信号をMainプロセスへの信 号リストへ追加します。

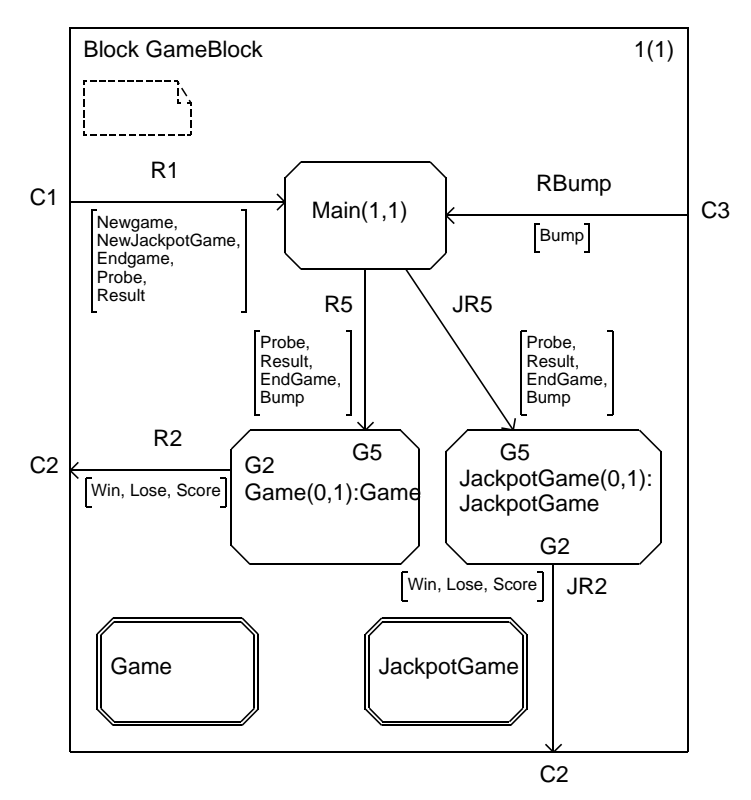

図*164: GameBlock*ブロック

- 既存のGameBlockダイアグラムを上の図のように変更し、ファイルに保存し ます。
	- 上記のダイアグラムもgameblock2.sbkというファイル名で保存され ています。ダイアグラムを作成せずにこのファイルを使用する場合は、 SDLエディタ内のGameBlockを閉じ、オーガナイザで[編集]メニューの [接続]と[既存のファイルを対象]を使ってGameBlockダイアグラムを新 しいファイルに接続します。

### MainプロセスとDemonGameシステムの変更

次に、NewJackpotGame信号の宣言と新しいコードの追加によって、Mainプロ セスとDemonGameシステムを変更します。追加する新しいコードには、 NewJackpotGame信号を受信し、JackpotGameのインスタンスを生成する処理 を記述します。

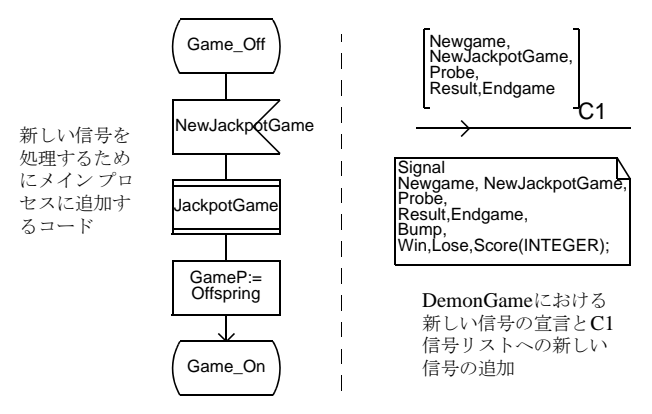

図*165: Main*プロセスと*DemonGame*システムの変更

- 1. MainダイアグラムとDemonGameを上図のように変更し、ファイルに保存 します。保存する際には、new\_demongame.ssyやnew\_main.sprなど の名前で新しいファイルに保存してください。
	- 上記のMainダイアグラムもmain2.sprというファイル名で保存されて いるので、ダイアグラムを編集せずに保存されているファイルを使用する ことができます。オーガナイザの[編集]メニューを使ってダイアグラムを 新しいファイルに接続します。
	- DemonGameダイアグラムは手動で編集する必要があります。既存の ファイルには再接続しないでください。
- 2. オーガナイザで、JackpotGameプロセス タイプ ダイアグラムが先ほど作成し たファイルnew\_jackpotgame.sptに接続されていることを確認します。 接続されていない場合は、[編集]メニューの[接続]と[既存のファイルを対象] を使って接続します。

オーガナイザの表示は以下のようになります。

- チャプタ Diagram Structure

| System Demongame                                                      | гw  | new demongame.ssy   |
|-----------------------------------------------------------------------|-----|---------------------|
| Block GameBlock                                                       | r w | new gameblock.sbk   |
| [x:y] Process Instance Game (0,1) : Game                              |     |                     |
| $\overline{x:y}$ ) Process Instance JackpotGame $(0,1)$ : JackpotGame |     |                     |
| Process Main                                                          | r w | new main.spr        |
| )) Process Type Game                                                  | гw  | new game.spt        |
| ) Process Type JackpotGame                                            | rw  | new jackpotgame.spt |
| Block DemonBlock                                                      | r w | demonblock.sbk      |
| Process Demon                                                         | r₩  | demon.spr           |

図*166:* オーガナイザのリストに追加された*JackpotGame*

### JackpotGameのシミュレーション

ここで、変更後のシステムを理解するために、数分程度の時間でシステムのシ ミュレーションを実行することができます。

- 1. シミュレータのチュートリアルで学習したように、最初にシステムを分析し てシミュレータを生成します。次に、シミュレータUIで生成されたシミュ レータを開きます。
- 2. 以下の機能を確認します。
	- 実行時にNewGame信号かNewJackpotGame信号によって、Gameまた はJackpotGameのインスタンスを1つ起動できます。ただし、同時に2つ のゲームを実行することはできません。output-viaコマンドを使用し て、C1経由でNewJackpotGame信号、Newgame信号、EndGame信号 を送信し、ゲームの起動と停止を行います。
	- ゲームを開始していない場合でも、Bump信号を受信するMainが常に存 在するため、Bump信号が動的なエラーを発生させることはありません。
	- 図式によるMSCトレースを有効にして、どのように信号が伝送されるか を表示します。また、SDLのGRトレースも有効にします。 JackpotGameをすでに起動している場合でも、GameとJackpotGameの 2つのプロセス タイプが実行されていることを図式で確認します。実行を 確認するには、シンボル レベルでの実行が必要な場合もあります。
- 3. 実際の手順でゲームを試してみます。
	- まず、シミュレータUIに*Probe*という名前のボタンを作成します。この ボタンはProbe信号を送信し、次にResult信号を送信します。そしてGo コマンドによって実行を再開します。ボタンをクリックするたびにScore 信号が返されます。このボタンの定義には、「output-to Probe Main; output-to Result Main; go」と入力します。

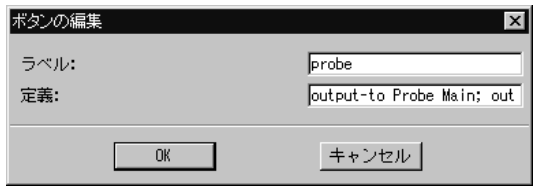

図*167: [Probe]*ボタンの定義

- 次にシステムのトレースを1に設定します。1は、外部環境とやり取りす る信号だけがトレースされることを意味します。実行速度を速くするに は、以下のコマンドで図式によるトレースをすべてオフにします。 set-gr-trace 0; stop-msc-log
- 以下のコマンドでNewJackpotGameに信号を送信し、シミュレータを起 動します。 output-to NewJackpotGame Main; go
- [Probe]ボタンを繰り返しクリックして、トレースを観察します。ときど き10点を獲得できます。
- 4. [Break]ボタンをクリックして実行を停止します。

# プロセス タイプへのプロパティの追加

#### 学習内容

- プロセスタイプの継承とプロパティの追加
- 破線のゲートの使用

### DoubleGameプロセス タイプ

jackpotの機能が追加されても、DemonGameで多く得点するには時間がかかり ます。そこで、より多くの点数を獲得するために掛ける点数を任意に2倍にするこ とができる機能を追加します。

以下の手順でこの機能を追加します。

- 1. DoubleGameというプロセス タイプを作成します。Gameプロセス タイプの プロパティを継承し、さらに以下の変更を加えます。
	- 整数型のStake変数を宣言する。
	- スタート遷移の再定義によってStakeを1に初期化する。
	- Stakeの値を2倍にするDoubleStake信号を受信する。
	- 現在のStakeの値をCountに対して加算または減算するように、Winning 遷移とLosing遷移を再定義する。
- 2. 作成後のプロセス タイプを以下の図に示します。ここまで学習した方法で、 このダイアグラムを作成し、new\_doublegame.sptというファイル名で 保存します。次にSDLエディタで、[ファイル]メニューの[ダイアグラムを閉 じる]をクリックし、ダイアグラムを閉じます。
	- 以下のダイアグラムはdouble.sptというファイル名で保存されてお り、ダイアグラムを作成しない場合は、このファイルをコピーまたはその まま使用することができます。

#### メモ:

以下のダイアグラムには*破線のG5ゲート シン*ボルが記述されており、この ゲートによってDoubleStake信号が伝送されます。破線のゲートは継承元の タイプであるスーパータイプですでに定義されているゲートを参照するため に使い、新しいゲートを追加する際と異なる手順になります。

ゲートを破線に変更する方法を以下に示します。

- ゲートを選択します。
- SDLエディタで[編集]メニューの[Dash]をクリックします。このコマン ドで破線*/*実線を切り替えます。

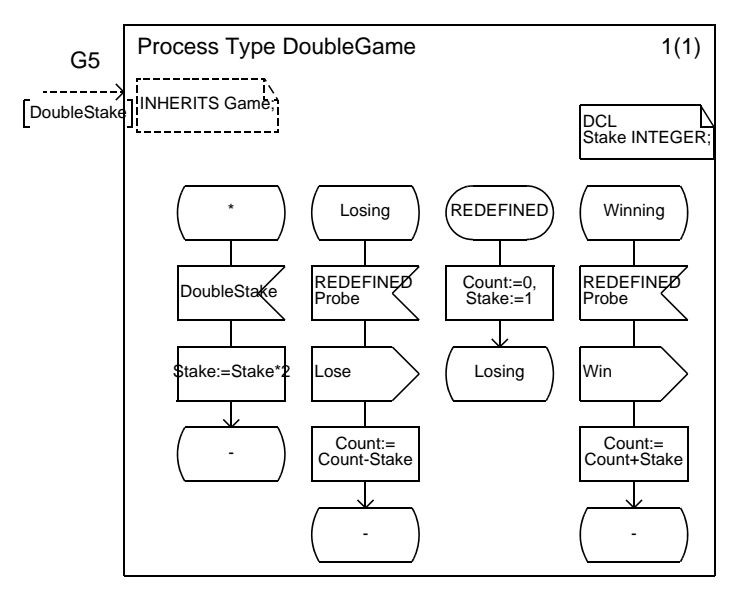

図*168: DoubleGame*プロセス タイプ

- 3. DoubleGameのプロセス タイプ参照シンボルと「DoubleGame (0,1):DoubleGame」と入力されたプロセス インスタンス シンボルを、 GameBlockブロック ダイアグラムに追加します。以下の図を参照してくだ さい。
	- このダイアグラムは、gameblock3.sbkというファイル名で保存され ています。ダイアグラムを作成せずに、このファイルを使用する場合は、 SDLエディタに表示されているGameBlockダイアグラムを閉じて、オー ガナイザでGameBlockダイアグラムを新しいファイルに接続します。

4. NewDoubleGame信号とDoubleStake信号をR1信号ルートの信号リストに 追加します。また、DoubleGameプロセスへ送信する信号の信号リストに DoubleStake信号を追加します。以下の図を参照してください。

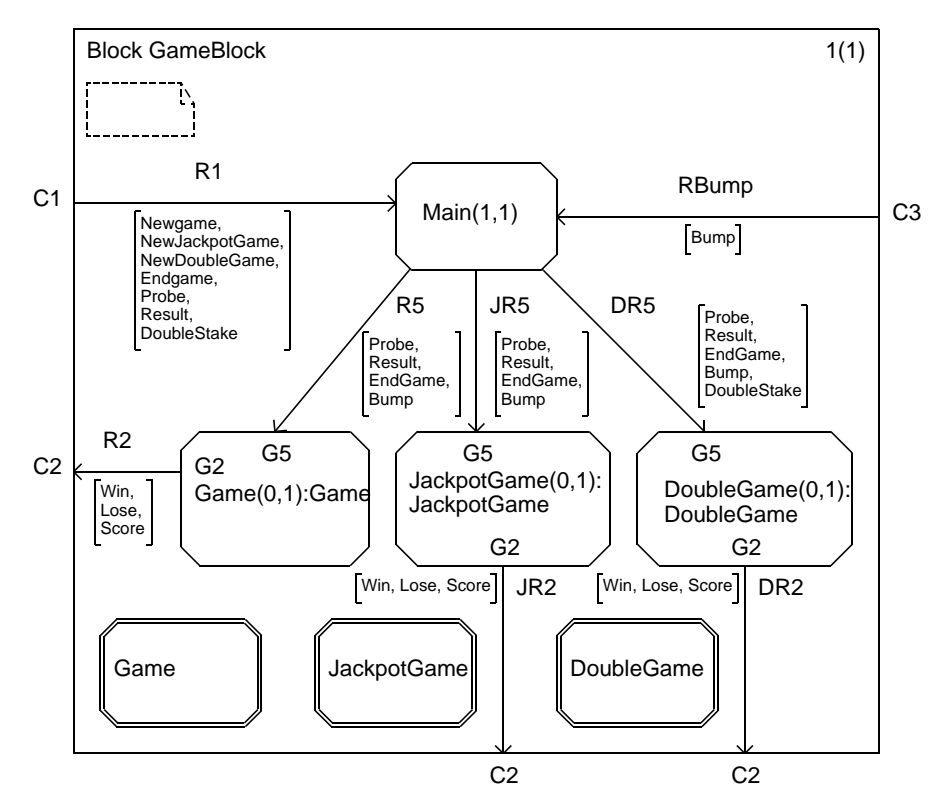

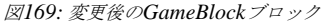

- 5. 新しいNewDoubleGame信号とDoubleStake信号をシステム レベルすなわ ちDemonGameダイアグラム内に追加します。両方の信号を信号宣言とC1 チャネルの信号リストに追加します。
	- これらの変更は手動で行う必要があります。
- 6. Mainプロセスを変更します。まず、DoubleStake信号とNewDoubleGame 信号を受信するコードを記述します。次に、DoubleGameのインスタンスを 作成します。以下の図を参照してください。
	- ここで使用するMainダイアグラムは、main3.sprのファイル名であら かじめ保存されており、ダイアグラムを編集する代わりに、このファイル を使うことができます。あらかじめ保存されているファイルを使う場合 は、オーガナイザでダイアグラムをファイルmain3.sprに接続してく ださい。

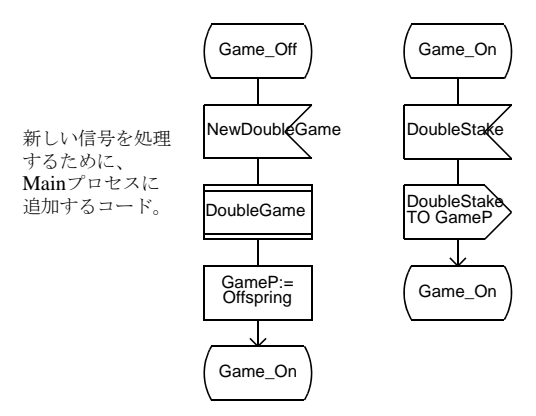

図*170: Main*プロセスの新しいコード

7. 必要に応じて、オーガナイザからDoubleGameプロセス タイプ ダイアグラム を、前に作成したファイルnew\_doublegame.sptに接続します。

#### DoubleGameのシミュレーション

ここで、JackpotGameと同じようにDoubleGameをシミュレーションすること ができます。DoubleGameはNewDoubleGame信号で起動します。

- 1. ゲームを実際に試してみるために、*Double*ボタンをシミュレータUIに追加 し、「Double」というテキストと「Output-to DoubleStake Main; go」コマンドを割り当てます。
- 2. たとえば点数がマイナスになったときなどに、掛け点を2倍にして実行してみ ます。

# 2つのプロセス タイプのプロパティを組み合わせる

#### 学習内容

- タイプ ビューワー (SDL Suiteのクラスブラウザ)の使用
- 多段階でのプロセス タイプの継承

ここまでの演習では、ゲームの基本バージョンとしてスーパータイプのGameプ ロセスタイプを作成し、これをJackpotGameプロセスタイプとDoubleGameプ ロセス タイプの2つのサブタイプに拡張しました。タイプの継承や実体化の状況 を把握できるように、SDL Suiteにはクラス ブラウザの一種であるタイプ ビュー ワーが備えられています。

### タイプ ビューワーの使用

1. オーガナイザで[ツール]メニューの[SDL]サブメニューを選択し[タイプ ビューワー ]をクリックして、タイプ ビューワーを開きます。

タイプ ビューワーが起動し、2種類のウィンドウが表示されます。1つはすべ てのタイプが一覧表示されるメイン ウィンドウで、もう1つはタイプの継承と 実体化が表示されるタイプ ツリー ウィンドウです。

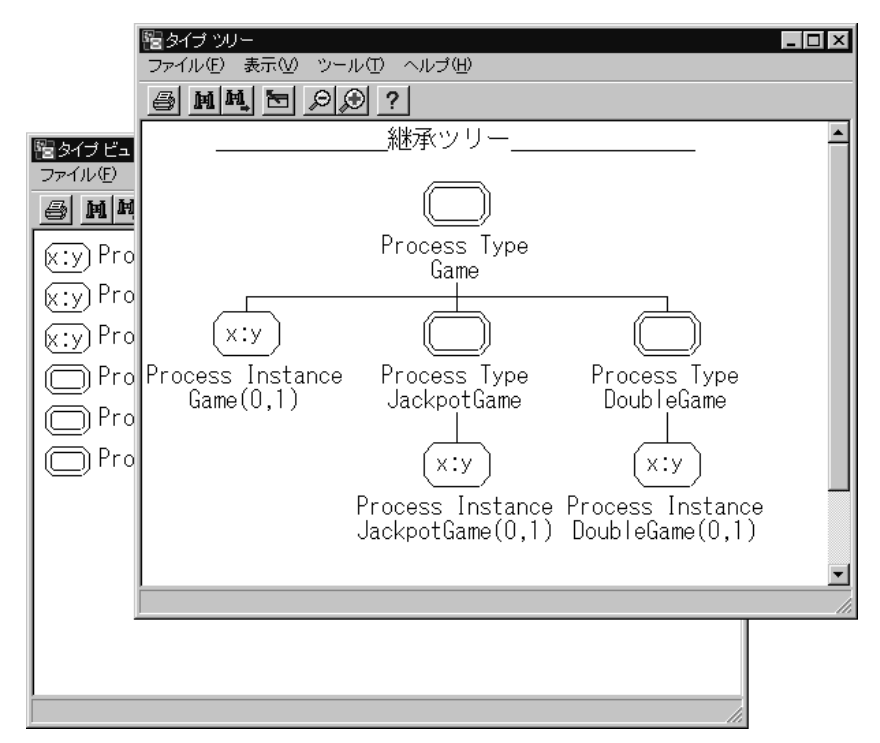

図*171:* タイプ ビューワーの*2*つのウィンドウ

メインのウィンドウには現在システム内に存在するすべてのタイプとインスタンス が表示されます。メインのウィンドウでオブジェクトを選択すると、タイプ ツリー ウィンドウの表示が変わり、選択したオブジェクトの継承ツリーが示されます。

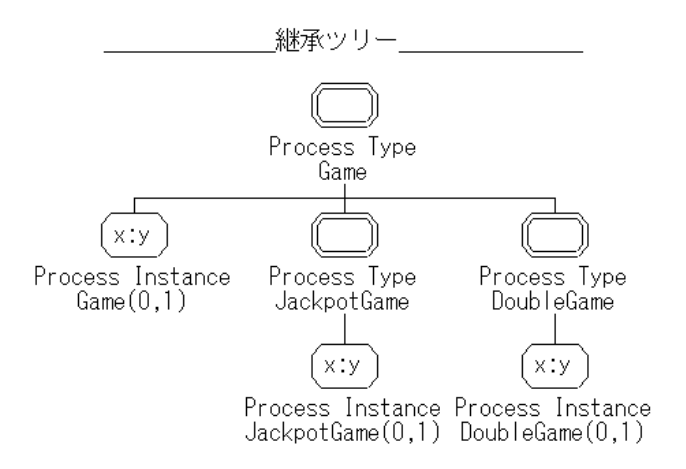

図*172: Game*プロセス タイプの継承ツリー

図172は、GameJackpotGameプロセスタイプとDoubleGameプロセスタイプ の継承ツリーを示しています。上の図のとおり、これらの継承は1レベルです。 また、タイプビューワーには、SDLシステム内で生成されているインスタンスの 元のタイプも表示されています。

– タイプ ビューワーのシンボルをダブルクリックすると、元のSDLダイア グラムが表示され、タイプの宣言やインスタンスを確認できます。

#### 多重継承に代わる方法

ここでは、jackpotとdoubleの両方の機能を備えた新しいゲームの設計を検討し ます。SDL-92では多重継承がサポートされていないため、JackpotGameと DoubleGameの両方を継承するSuperGameという新しいプロセス タイプを簡単 に作成することはできません。したがってJackpotGameかDoubleGameのいず れかを継承、すなわち再使用して、いくつかのプロパティを再定義または追加す る必要があります。この定義には、再記述しなければならないコードを最小にす る方法が望まれます。

JackpotGameとDoubleGameのどちらを再使用すべきでしょうか。 DoubleGameのコードはSuperGameでも利用できるので、ここでは DoubleGameプロセス タイプを継承し、JackpotGameの機能に合わせていくつ かのプロパティを再定義します。

以下の手順でSuperGameを作成します

- 1. SDLエディタでJackpotGameプロセス タイプを開き、[名前を付けて保存] によってnew\_supergame.sptなどの名前で新しいファイルとして保存し ます。
	- このダイアグラムは、supergame.sptというファイル名であらかじめ 保存されており、ダイアグラムを作成しない場合は、このファイルをコ ピーするか、そのまま使用することができます。その場合は、手順6.か ら始めます。
- 2. ダイアグラムの名前をSuperGameプロセス タイプに変更します。
- 3. 継承を「INHERITS Game」から「INHERITS DoubleGame」へ変更します。
- 4. 以下の手順でダイアグラムの内容を変更します。
	- Winning/Probeのフローを変更し、勝った場合に1の代わりにStakeを Countに加えます。そしてjackpotに勝った場合は、Stakeの10倍の値を 加えるようにします。
	- Losing/Probeのフローを再定義し、1の代わりにStakeをCountから引く ようにします。

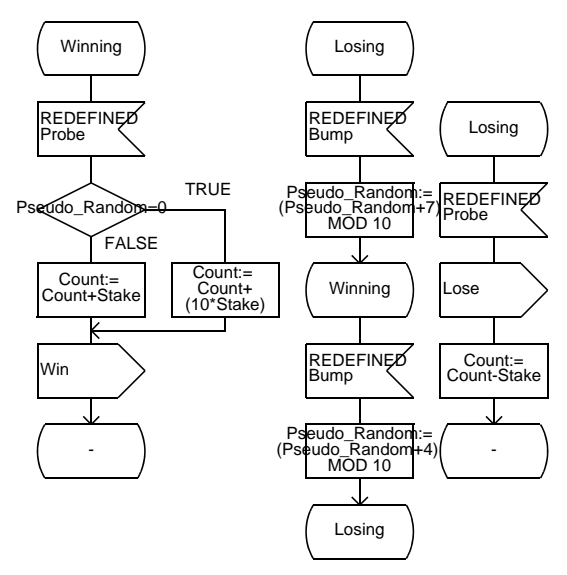

図*173: SuperGame*プロセス タイプに対する変更

- 5. オーガナイザに表示されているProcess Type JackpotGameが[未接続]になっ ている場合は、以前使用していたnew\_jackpotgame.sptに再接続しま す。
- 6. GameBlockのダイアグラム内にSuperGameという名前のプロセス タイプ参 照シンボルを追加します。次に、新しく追加したSuperGameプロセスタイプ ダイアグラムをオーガナイザで、先ほど作成したファイル new\_supergame.sptに接続します。
- 7. ここまでに加えた変更は、タイプ ビューワーで確認できます。すべてを保存 し、タイプ ビューワーで[ファイル]メニューの[更新]をクリックします。ダ イアグラムを変更しても、タイプ ビューワーは自動的に内容を更新しないた め、この操作が必要です。継承ツリーは以下のように表示されます。

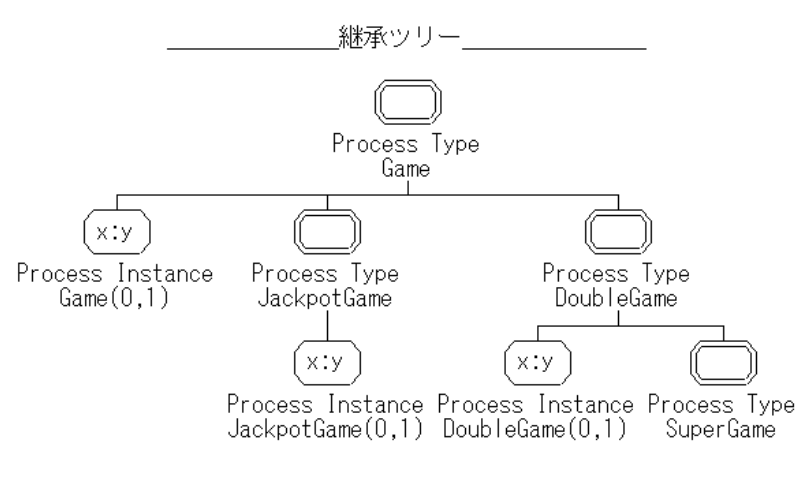

図*174:* 追加された*SuperGame*プロセス タイプ

- 8. SuperGameを実行するには、SuperGame(0,1):SuperGameプロセス インス タンス シンボルをGameBlockに追加し、JackpotGameやDoubleGameで 行った手順と同様に、ゲームを起動するNewSuperGame信号を追加します。 ここで必ずシステム ダイアグラムを更新します。
	- これらのダイアグラムはgameblock.sbkとdemongame.ssyという ファイル名で保存されており、ダイアグラムを編集せずに、これらのファ イルを使うことができます。オーガナイザで、ダイアグラムをこれらの ファイルに接続します。また、完成した各SDLダイアグラムに接続され ている完全なシステム ファイルdemongame\_sdl92.sdtも保存されて おり、同じように使うことができます。

# パッケージとブロック タイプの使用

#### 学習内容

- パッケージ ダイアグラムの作成
- システムでのパッケージの使用
- ブロック タイプへの参照と実体化
- 仮想状態としてのプロセスタイプの定義

#### パッケージ (再使用可能なコンポーネント)

パッケージを使用することによって、タイプ定義をさまざまなシステムで使うこ とができるようになります。また、コンポーネントを再使用できるような設定も 可能になります。ここでは、パッケージの概念を使って、基本的なProbeの機能 を持つDemonGameと、JackpotとDoubleStakeの両方の機能を持つ DemonGameの2種類のシステムを作成します。

これらのシステムを構築するために、BasicFeaturesというパッケージを作成しま す。このパッケージは基本的なDemonGameで使用でき、さらに高機能な DemonGameでも100%再使用できるものにします。

この演習で、パッケージを最大限に使用するには、JackpotGame、

DoubleGameおよびSuperGameを作成した場合と同じように、Gameプロセス をプロセス タイプに変換するだけでなく、Mainプロセスを再使用できるプロセス タイプに変換し、GameBlockブロックを再使用できるブロック タイプに変更す る必要があります。

Mainプロセス タイプでは、追加するjackpotやdoubleの機能も拡張する必要があ るので、再使用が可能なタイプに設定することをお勧めします。この演習では、 再使用できるように設定されたタイプがあらかじめ用意されています。以下の手 順で2つのパッケージを作成するために必要な結合部分を追加します。

- 1. まず、この演習で使うgameblock.sbtとmain.sptという名前のファイ ルを、UNIXの場合は \$telelogic/sdt/examples/demongame/sdl92/packagesから、 またWindowsの場合は C:¥IBM¥Rational¥SDL\_TTCN\_Suite6.3J¥sdt¥examples¥demo ngame¥sdl92¥packagesから、このチュートリアルの始めに作成したも のと同じディレクトリにコピーします。
	- 以降の演習で使用するダイアグラムはすべて上記ディレクトリ内にありま す。以下の演習でダイアグラムを作成しない場合は、あらかじめ保存され ているダイアグラムを作業用ディレクトリにコピーします。そして、オー

ガナイザでダイアグラムのシンボルを作成し、対応するファイルに接続し ます。

パッケージの作成

下の手順でパッケージを作成します。

1. オーガナイザで[編集]メニューの[新規追加]をクリックします。[新規追加]ダ イアログ ボックスで、ドキュメント タイプにSDLパッケージを選択し、ド キュメント名を「BasicFeatures」に設定します。

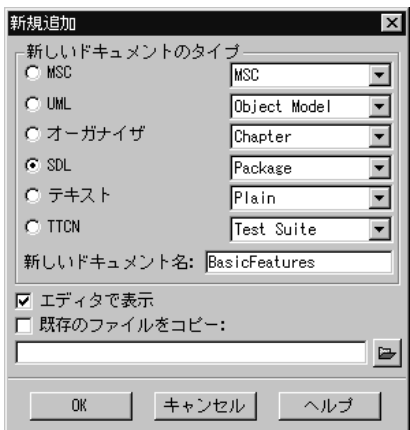

図*175:* 新しい*Basic Features*パッケージの追加

[OK]をクリックすると、パッケージ ダイアグラムがルート ダイアグラムに設 定された新しいダイアグラム構造がオーガナイザに作成されます。このよう に、オーガナイザでは同じシステム ファイル内で複数の構造を管理できます。

新しく作成されたパッケージに、以下のDemonGameの基本的な機能を定義 します。

- 基本機能のDemonGameと外部環境との間の信号インターフェイスを宣 言し、信号インターフェイスをサポートするMainプロセス タイプを定義 します。
- 基本機能のGameプロセス タイプを定義します。
- プロセス タイプを内部に持つブロック タイプを定義します。

2. SDLエディタを使用して、信号の宣言をシステム ダイアグラムからパッケー ジ ダイアグラムに移動します。また、Gameプロセス参照シンボルと BasicGameBlockブロック タイプ参照シンボルをパッケージ ダイアグラムに 追加します。以下の図を参照してください。

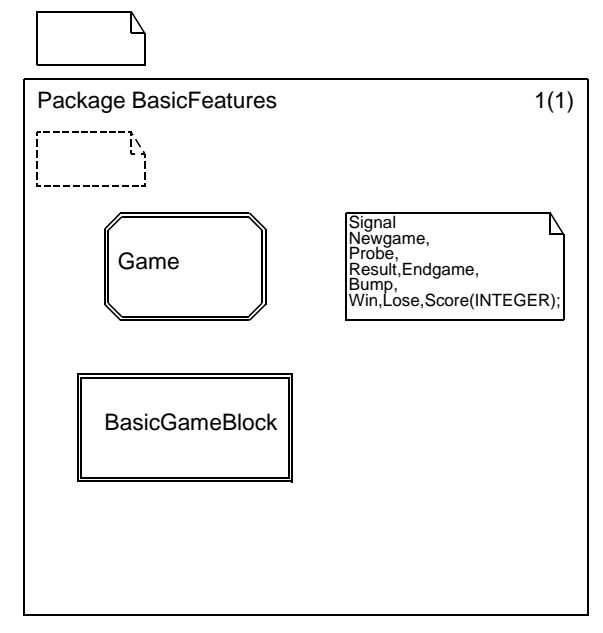

図*176: Basic Features*パッケージ

- 3. パッケージ ダイアグラムをbasicfeatures.sunなどのファイル名で保存 します。
- 4. オーガナイザを使用して、BasicGameBlockブロック タイプを先ほどコピー したgameblock.sbtに接続します。gameblock.sbtのダイアグラムを 図177に示します。
	- Mainプロセス タイプが、VIRTUALとして宣言されています。これは、 Mainの名前をSuperMainなどに変更することなく、Mainに機能を追加 し、外部環境からMainへの信号を送るための重要な定義です。この手順 を、Gameプロセス タイプをJackpotGameなどに特殊化したときの手順 と比較してください。プロセス タイプをVIRTUALに定義することで、 後からREDEFINEDキーワードを使って名前を変更せずに機能を追加で

きます。この操作は264[ページの「再定義された](#page-280-0)Mainプロセス タイプ」 で説明します。

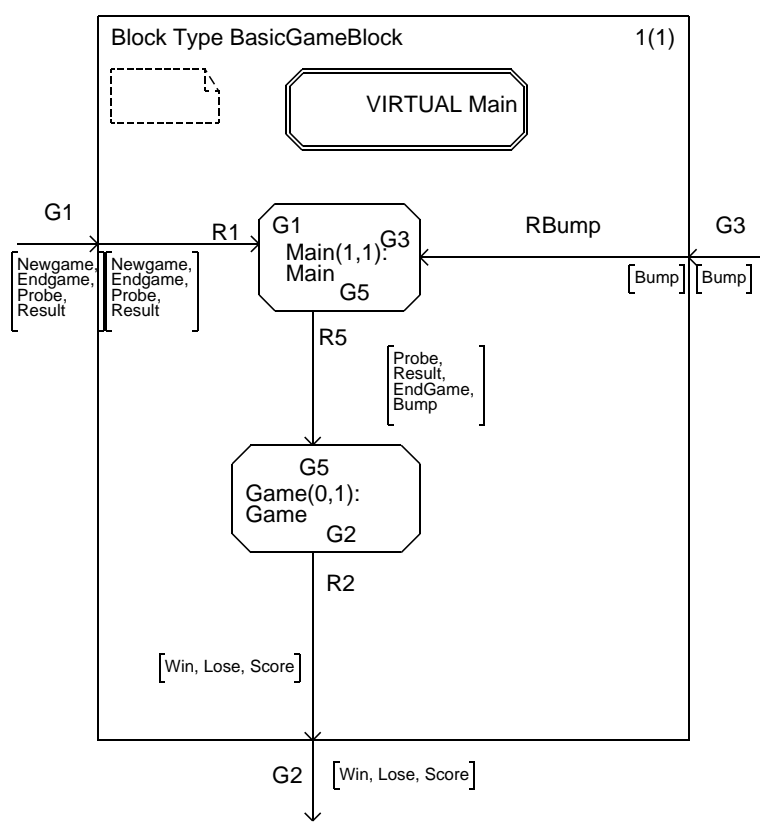

図*177: BasicGameBlock*ブロック タイプ

5. Mainプロセス タイプを、コピーしたmain.sptに接続します。前の手順で [接続]ダイアログ ボックスの[サブストラクチャの展開]をオンにしている場 合は、すでに接続されている場合もあります。

パッケージの使用

パッケージを使用するには、パッケージ参照シンボルにUSEステートメントを追 加する必要があります。パッケージ参照シンボルは、以下の図のようにテキスト シンボルに似たもので、フレーム シンボルのすぐ外に配置されています。

1. 基本機能を備えたDemonGameを作成するために、USEステートメントをシ ステム ダイアグラムに追加します。ここで、必ずパッケージ内の BasicGameBlockブロック タイプを実体化します。以下の図を参照してくだ さい。

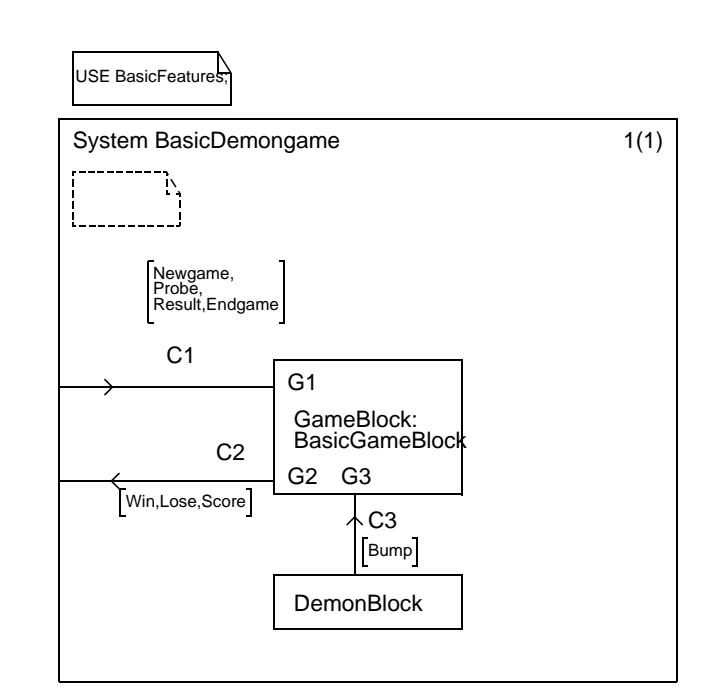

図*178:* パッケージの*USE*ステートメント

- システム ダイアグラムは、basicdemongame.ssyなどの名前で新し いファイルとして保存できます。
- 2. オーガナイザで、システム構造の既存のGameBlockを「未接続]に設定しま す。変更後のオーガナイザの表示は以下のようになります。なお、シンボル が表示される順序が図と異なる場合があります。

← チャプタ SDL System Structure

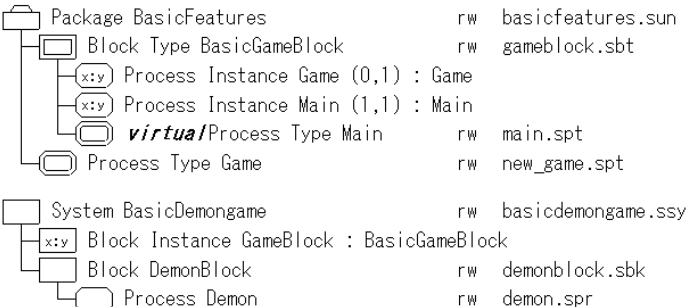

図*179: BasicFeatures*パッケージを使用する*BasicDemonGame*システム

3. 完成したシステムを分析して、演習を終了します。

メモ:

オーガナイザでパッケージ シンボルをアナライザの入力として選択してから [分析]コマンドを実行すると、パッケージを分析することができます。ただ しこの場合、パッケージに対して意味分析の一部分のみが実行されます。ア ナライザは、パッケージとパッケージを使用するシステムとの間の一貫性を チェックしません。

完全な意味分析を実行するには、[分析]を実行する前にシステム ダイアグラ ムを選択しておく必要があります。

# パッケージの再使用

すべての機能を持つDemonGameを作成するために、AdvancedFeaturesパッ ケージを作成して機能を追加します。AdvancedFeaturesの作成の際は、Basic Featuresパッケージを再使用します。

学習内容

- ほかのパッケージ内でのパッケージの再使用
- ブロック タイプの継承
- プロセス タイプの再定義

## AdvancedFeaturesパッケージ

- 1. Basic Featuresパッケージと同じ手順でAdvancedFeaturesを作成します。 257ページの図175を参照してください。
	- 現在オーガナイザ内にはBasicFeaturesとAdvancedFeaturesの2つの パッケージが表示されています。

以下の手順でAdvancedFeaturesパッケージを作成します。

- 2. Basic Featuresパッケージを使用するためにUSE句を定義します。
- 3. 新しい信号の宣言を追加します。
- 4. JackpotGameなどのプロセス タイプへ参照を追加します。
- 5. AdvancedGameBlockブロック タイプへの参照を追加します (AdvancedGameBlockでは、BasicGameBlockブロック タイプを継承し、 再定義されたMainプロセス タイプを参照します)。
- 6. パッケージ ダイアグラムをadvancedfeatures.sunというファイル名で 保存します。

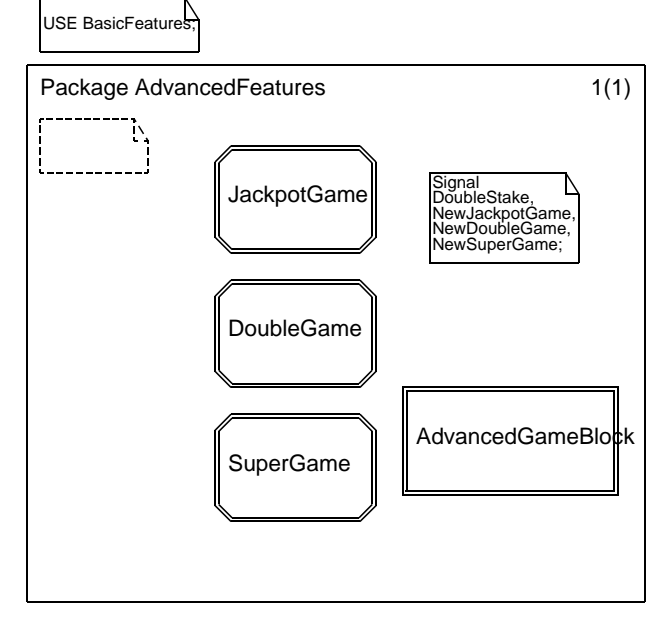

図*180: AdvancedFeatures*パッケージ

## AdvancedGameBlockブロック タイプ

AdvancedGameBlockブロック タイプのダイアグラムには、REDEFINEDが定 義されたMainプロセス タイプへの参照があり、破線で表示されたMainインスタ ンス シンボルがあります。

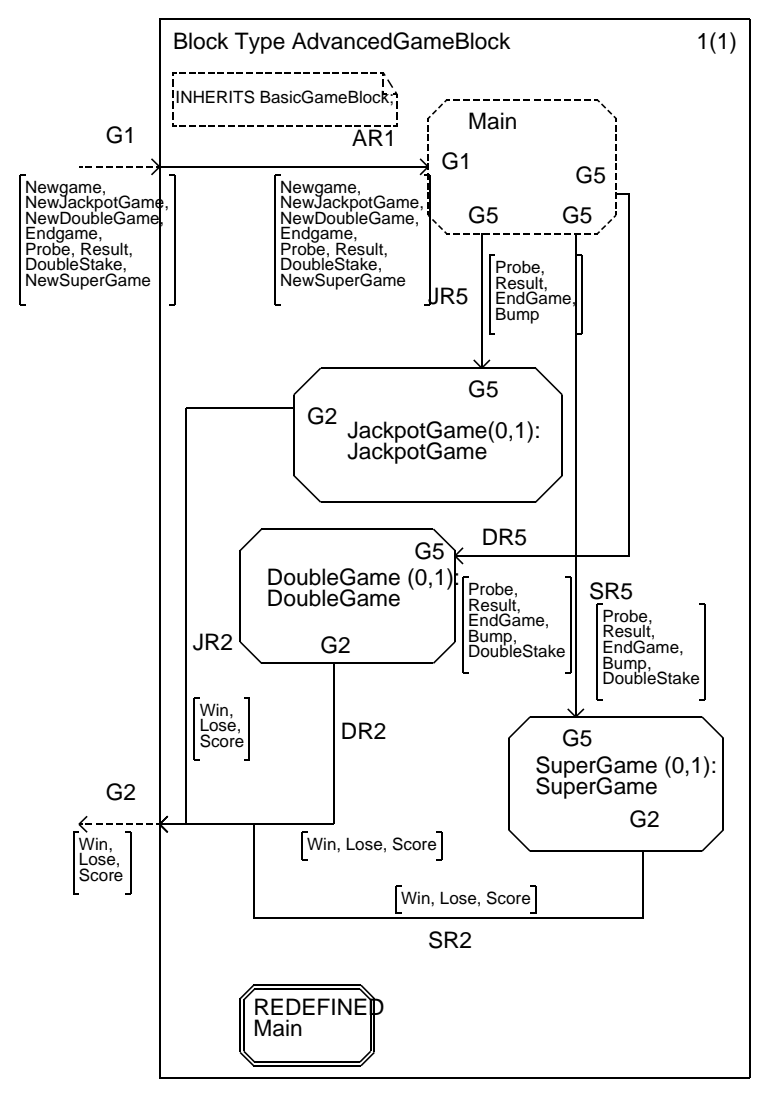

図*181: AdvancedGameBlock*ブロック タイプ

• AdvancedGameBlockブロック タイプは、advancedgameblock.sbtと いうファイル名で保存されています。UNIXの場合は \$telelogic/sdt/examples/demongame/sdl92/packagesから、 またWindowsの場合は C:¥IBM¥Rational¥SDL\_TTCN\_Suite6.3J¥sdt¥examples¥demo ngame¥sdl92¥packagesから、このファイルをコピーし、オーガナイザ を使用してダイアグラムをコピーしたファイルに接続します。

# <span id="page-280-0"></span>再定義されたMainプロセス タイプ

REDEFINEDが設定されたMainプロセス タイプには、BasicFeaturesパッケー ジ内のVIRTUALが設定されたMainプロセス タイプを暗黙的に継承しています。 さらに、起動信号を受信するために必要な新しい機能のコードが追加されていま す。

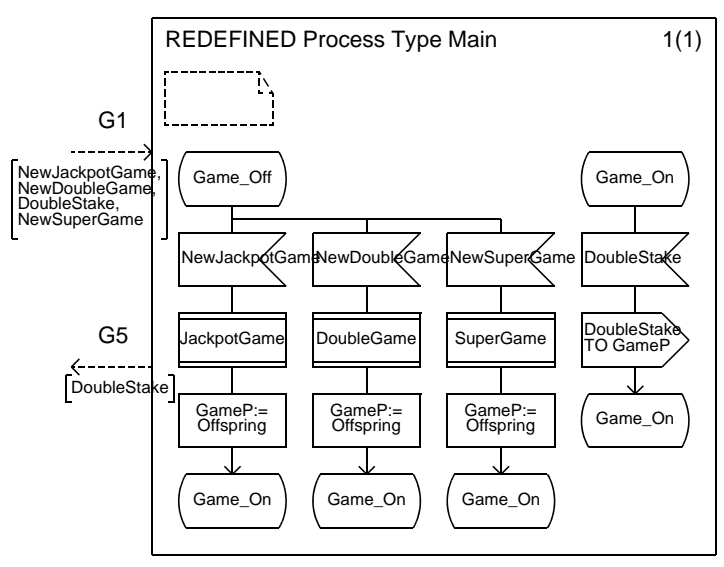

図*182:* 再定義された*Main*プロセス タイプ

• REDEFINEDが定義されたMainプロセス タイプは、UNIXの場合はディレ クトリ

\$telelogic/sdt/examples/demongame/sdl92/packagesに、 またWindowsの場合はディレクトリ

C:¥IBM¥Rational¥SDL\_TTCN\_Suite6.3J¥sdt¥examples¥demo ngame¥sdl92¥packagesに、advancedmain.sptというファイル名

で保存されています。このファイルをコピーし、オーガナイザでダイアグラ ムをファイルに接続してください。

### AdvancedDemonGameシステムの作成

これまでの設定によって、以下のように比較的簡単にシステムを作成できます。

- 1. オーガナイザの[編集]メニューから[新規追加]を選択し、SDLシステムを追 加します。AdvancedDemonGameなどのシステム名を設定して、 demongameadvanced.ssyというファイル名で保存します。
- 2. SDLエディタを使用して、BasicDemonGameシステムの内容をコピーし、 新しいシステムに貼り付けます。
- 3. USE BasicFeaturesに加えてUSE AdvancedFeaturesをシステムに追加しま す。
- 4. BasicGameBlockブロック タイプからAdvancedGameBlockへ参照を変更 します。
- 5. C1の信号リストにJackpotGameなどの新しい信号を追加します。これでシ ステムは完成です。必要に応じて、システムの分析やシミュレーションを行 います。

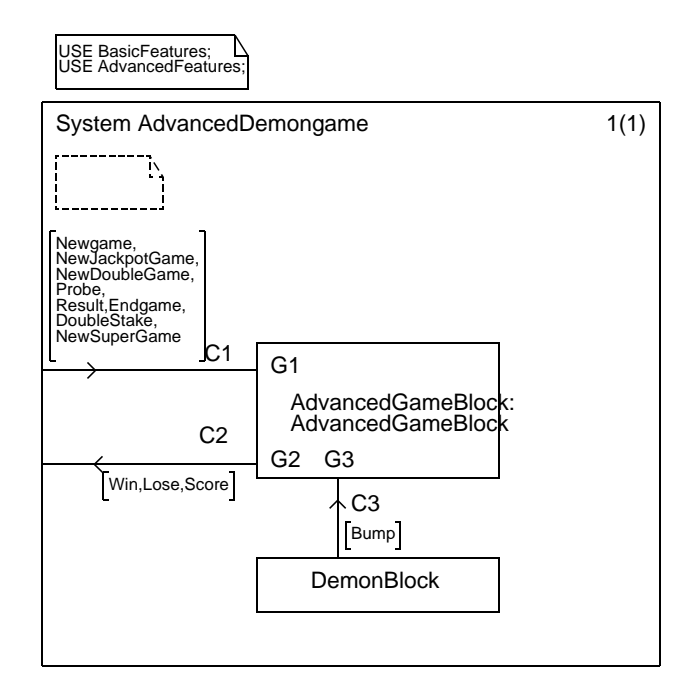

図*183: AdvancedDemonGame*システム

まとめ

このチュートリアルでは、SDL-92を使った小規模なSDLシステムを設計し、再 使用可能にする方法について学習しました。そして、再使用可能なコンポーネン トを作成することによって、機能の再使用や拡張に要する労力を削減できること がわかりました。

また、オブジェクト指向の設計体系をスムーズに導入するには、適切なシステム の設計が重要であることを学びました。

SDL-92をどれくらい理解できたかを確認するために、今度は完成したシステム を利用せずに自分自身で新しい機能を追加してみてください。

# 追加演習

以下に示す各項目は、新しい機能としてAdvancedDemonGameに追加すること ができます。これらの機能でAdvancedDemonGameを拡張してみてください。

- 1. システムが起動してから現在までの最高スコアを記録する機能の追加。なお、 すべてのゲームで共通することですが、最高スコアは1つだけ存在するように 設定します。
- 2. 現在までの最高スコアを達成したプレイヤーの名前を記録する機能の追加。 名前は外部環境から入力されるものとします。
- 3. ゲームオーバー機能の追加。この機能は、現在のスコアが-100点などの所定 の値より小さいかどうかをチェックし、所定の値より小さい場合ゲームを無 効にし、プレイヤーが最初からゲームを始めなければならないようにします。

それでは、がんばってください。

メモ:

上記の追加演習のヒントが、UNIXの場合は、 \$telelogic/sdt/examples/demongame/sdl92/exercisesの ディレクトリに、またWindowsの場合は C:¥IBM¥Rational¥SDL\_TTCN\_Suite6.3J¥sdt¥examples¥demo ngame¥sdl92¥exercisesのディレクトリにそれぞれ保存されています。

# 付録: パッケージを使用したDemonGameのダイ アグラム

- チャプタ Diagram Structure (basic)

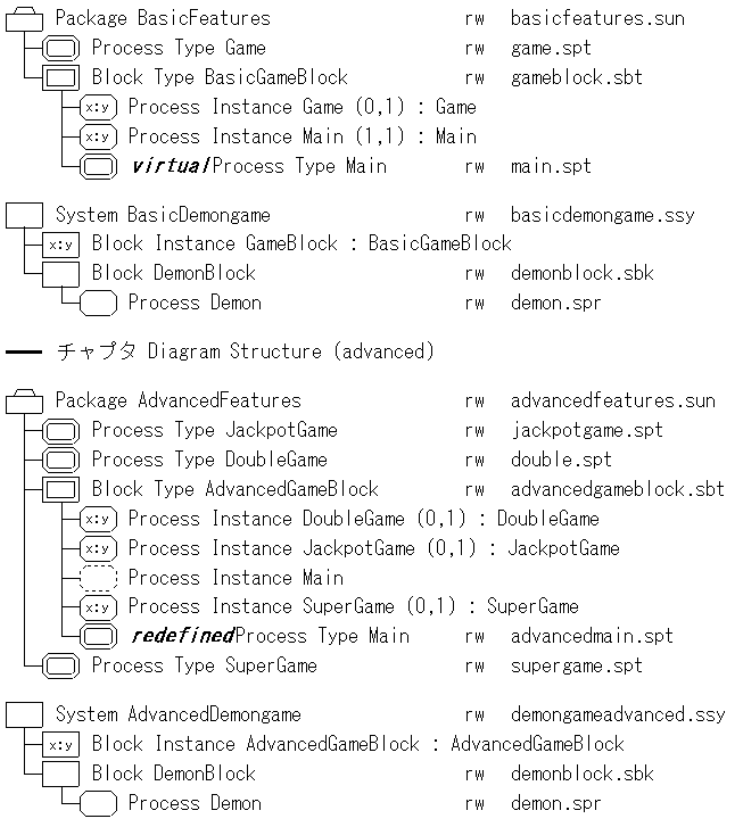

図*184:* 階層構造

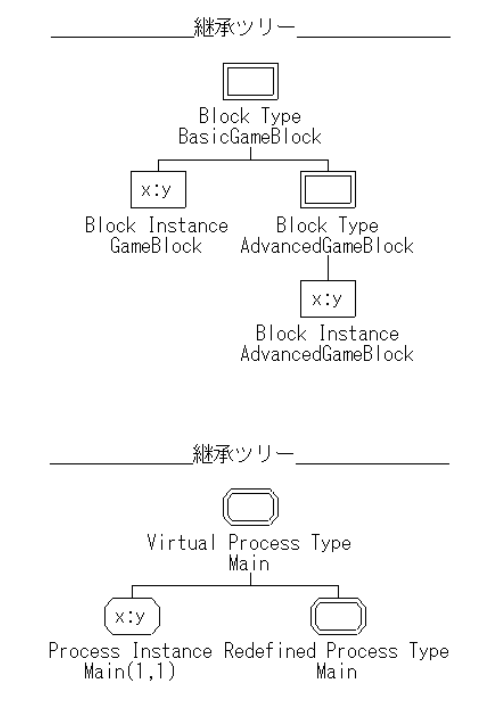

図*185:* ブロック タイプと*Main*プロセス タイプの継承ツリー

(Gameプロセス タイプの継承ツリーは253ページの図172に示されています)。

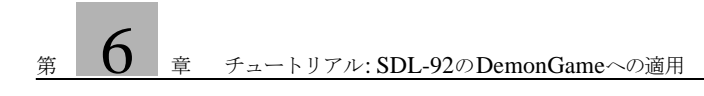

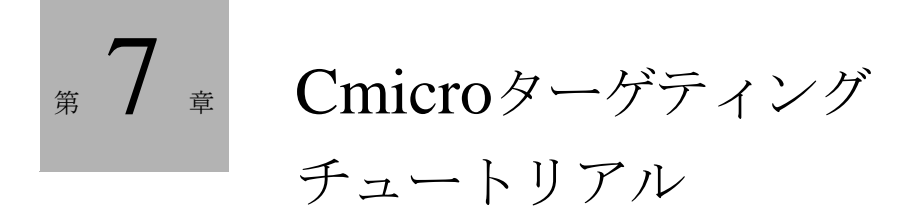

このチュートリアルでは、ターゲティングの基本的な操作手順について説 明します。使用するコンパイラとしては、Windowsの場合Microsoft Visual C、UNIXの場合gccまたはccを想定しています。
## 事前準備と表記規則

チュートリアルを学習する際は、SDL Suiteのツール、特にオーガナイザや、 SDLアナライザ、SDLシミュレータの操作を理解しておく必要があります。これ らのツールの学習を終了されていない方はこのマニュアルの以前の章に記載され ているチュートリアルで学習されることをお勧めします。

このチュートリアルは、以下の表記法に従って記述されています。

- <installation>は、インストールディレクトリを表します。これは、 Windowsの場合は、 <システム ドライブ名>:¥IBM¥Rational¥SDL\_TTCN\_Suite6.3Jとな ります。また、UNIXの場合は、\$telelogicになります。
- チュートリアルで説明するいくつかの手順は、WindowsとUNIXとの間の相 違点がパスの区切り文字だけのものがあるため、区切り文字には「/」と 「¥」の両方を混在して表記します。
- Windowsでは「ディレクトリ」のことを「フォルダ」と呼ぶことがあります が、このチュートリアルでは「ディレクトリ」に統一して表記します。

このチュートリアルで使用するサンプル ファイルは、以下のディレクトリに 格納されています。

<installation>¥sdt¥examples¥cmicrotutorial¥wini386 <installation>/sdt/examples/cmicrotutorial/sunos5

● Cmicroライブラリは以下のディレクトリに格納されています。

<installation>¥sdt¥sdtdir¥wini386¥cmicro <installation>/sdt/sdtdir/sunos5sdtdir/cmicro

Cmicroライブラリの説明については、『User´s Manual』の第66章、「The Cmicro Library」を参照してください。

## はじめに

#### 概要

このチュートリアルは3つのセクションに分かれています。最初のセクションで は、小規模のSDLシステムを作成し、そのシステムをSDLアナライザで生成しま す。ここでは、ターゲティング エキスパートを使用してできる構成内容と環境変 数の作成方法について学びます。このセクションを読み終えると、ターゲット ア プリケーションを構築できるようになります。

2番目のセクションでは、SDLを実際にテストし、SDLターゲット テスタの使用 方法について学びます。

3番目のセクションでは、ターゲット アプリケーションからターゲット テスタの ソースを削除する方法について学びます。

### インテグレーション

ターゲティングは以下の方法で実装できます。

• ベア インテグレーション:

SDLシステムは、ベア ターゲットで動作し、Cmicroカーネルによってスケ ジューリングされます。ほかのオペレーティング システム (OS) の介入はあ りません。

• ライト インテグレーション:

SDLシステムは、Cmicroカーネルによってスケジューリングされますが、 OSの1つのタスクとして実行し、OSの機能を使用することができます。

• タイト インテグレーション:

すべてのSDLプロセス インスタンス集合とそのほかのタスクは、ターゲット のOSによってスケジューリングされます。

このチュートリアルでは、ライト インテグレーションの形式を使って実装します。 これにより、ターゲットのアプリケーションを独立したOSタスクとして実行する ことができ、Cmicroカーネルを使ってSDLプロセスをスケジューリングできる ようになります。

## ターゲット テスタの通信

このチュートリアルでは、ターゲット テスタとターゲット アプリケーションとの 通信はソケット(デフォルトではlocalhost、ポート 9000を使用)を使用して行 います。

# 演習の準備

ページャ システム

このチュートリアルで使用するSDLシステムは、ページャ システムです。ペー ジャは小さなハンドヘルド デバイスで、他の人と連絡をとるために使用されます。 無線通信機能を備えているため、短いメッセージや電話番号などからなる特定の 周波数の信号を受信できます。

ページャには、容量に制限はありますがメッセージを格納するためのデータバン ク機能や、キーパッドおよびディスプレイなど、ユーザーとのインターフェイス となる機器も備わっています。ページャの表示画面は小さいため、メッセージを 読んだり削除したりするときは、画面をスクロールしながら操作することになり ます。

キーパッドは、右スクロール用、左スクロール用、削除用の3つのボタンから構 成されています。メッセージを受信したときや、操作を間違えたとき、そして、 すべきでないことをしようとしたときなどは、ページャは音を発して通知します。 たとえば、データバンクが空なのにメッセージを削除しようとしたり、スクロー ルできない場所にスクロールしようとしたりしたときなどがこれにあたります。 通常、ページャはメッセージを一定量しか格納できないため、いつかはいっぱい になります。

ページャの格納域が限界に達した場合は、受信メッセージを表示する前に警告 メッセージが2秒間表示されます。

SDLオーバービューは、ブロックとプロセスに分割されたページャ システムを表 しています。

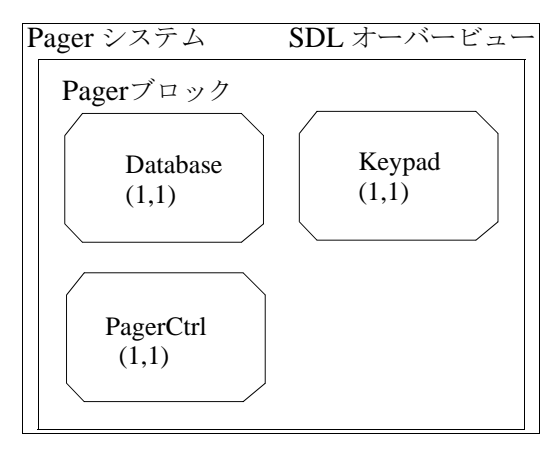

図*186: Pager*システムのオーバービュー

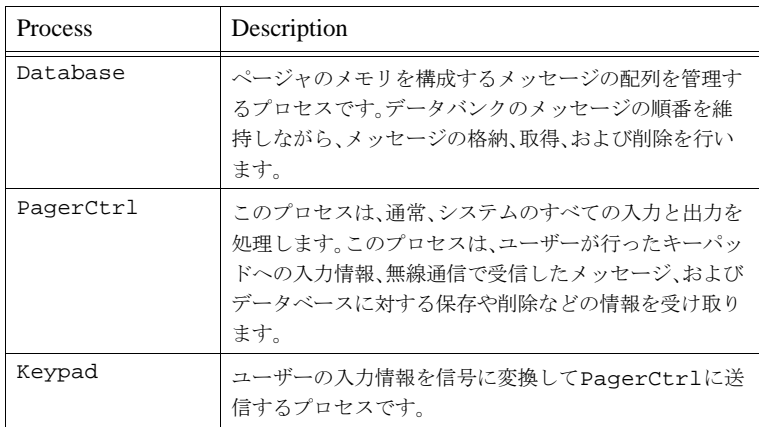

## ファイルの配信

このチュートリアルで使用するファイルは、次のディレクトリにあります。

<installation>/sdt/examples/cmicrotutorial/ <platform>/pager

pagerプロジェクト ディレクトリ内には、systemというサブディレクトリがあ ります。systemディレクトリにはページャシステムのSDL/GRファイルが保存 されています。

さらに、システム ディレクトリに類似したディレクトリが用意されています。環 境を自分でプログラミングしない場合は、ここにある環境設定ファイルenv.cを 使用することができます。

ターゲティング

準備 - ファイル構造

- 1. 作業用ディレクトリかローカル コンピュータのハードディスクに 「cmicrotutorial」という名前の新しいディレクトリを作成します。以 後、このディレクトリ名を<MyTutorial>と表記します。
- 2. <installation>/sdt/examples/cmicrotutorial/ <platform>/pager ディレクトリを、ディレクトリ内のすべてのファイ ルやサブディレクトリと共に<MyTutorial>ディレクトリにコピーします。 そしてコピーしたディレクトリ内のすべてファイルの書き込み制限を解除し ます。
- 3. オーガナイザで、<MyTutorial>/pager/systemにあるページャ システ ム(Pager.sdt)を開きます。

## ターゲティング エキスパートの使用

- 1. オーガナイザ ビューのシステム シンボルを選択します。
- 2. [生成]メニューからターゲティング エキスパートを起動します。ターゲティ ング エキスパートによって、デフォルトの分割ダイアグラム モデルが生成さ れ、ディレクトリ構造がチェックされます。第59章「The Targeting Expert」 2946ページの「Partitioning Diagram Model File」を参照してください。
- 3. オーガナイザで指定したターゲットディレクトリが存在しない場合があるた め、作成が必要な場合は作成を促されます。この場合は、[はい]をクリック してください。

後で、ターゲティング エキスパートによってサブディレクトリ構造がターゲット ディレクトリに追加されます。詳細については、第59章「The Targeting Expert」2969ページの「Target Sub-Directory Structure」を参照してください。

メモ: ターゲット エキスパートを初めて起動すると、初期ウィンドウが表示されま す。[閉じる] をクリックすると、処理を進めることができます。ターゲティ ング エキスパートを起動するたびにこの初期ウィンドウが表示されることを 避けたい場合は、[起動時に表示しない]チェック ボックスをオンにします。

ターゲティング エキスパートでの作業は、以下の4つステップに分類されます。

- ステップ1[:必要なコンポーネントの選択](#page-293-0)
- ステップ2[:インテグレーションの種類の選択](#page-295-0)
- ステップ3[:生成プロセスの設定](#page-305-0)
- ステップ4[:コンポーネントの実装](#page-306-0)

ターゲット エキスパートを初めて起動すると、操作方法を案内するアシスタント が自動的に起動されます。アシスタントを終了した場合、「ヘルプ]メニューの 「アシスタント]を選択すれば再び起動するこたができます。

ヘルプ ビューワーが起動され、そこで、番号が表示されたボックスをクリックす ると対応するマニュアルのページが表示されます。

## <span id="page-293-0"></span>ステップ1:必要なコンポーネントの選択

● 分割ダイアグラム モデルのコンポーネントをクリックします。 デフォルトでは、componentという名前のコンポーネントに、完全なSDLシ ステムが生成されます。

#### Hint:

配置エディタを使用してシステムを配置する場合、コンポーネントの名前は 自由に付けることができます。システムの配置方法についての詳細は、 **『User's Manual』の第40章、「The Deployment Editor」を参照してくださ** い。

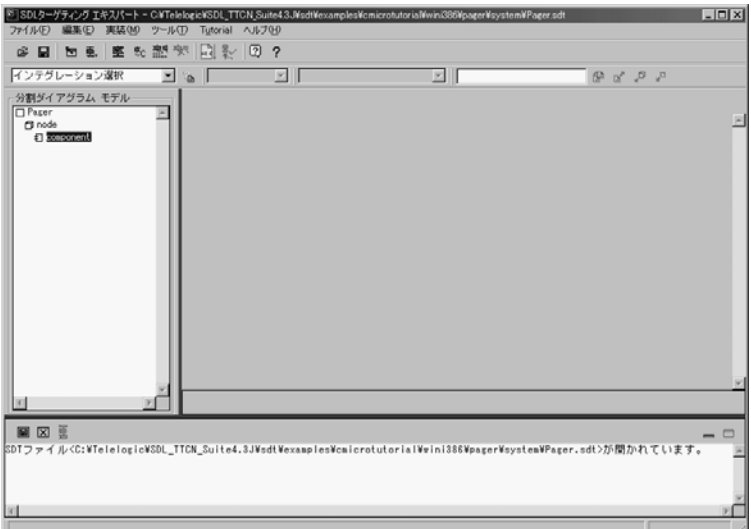

図*187:* ターゲティング エキスパートのメイン ウィンドウ

参考情報

- 分割ダイアグラム モデルに関する詳細については、第59章「The Targeting Expert」2946ページの「Partitioning Diagram Model File」を参照してくだ さい。
- 分割ダイアグラム モデルで選択可能な項目については、第59章「The Targeting Expert」2902ページの「Targeting Work Flow」を参照してくだ さい。

### <span id="page-295-0"></span>ステップ2:インテグレーションの種類の選択

1. メイン ウィンドウのインテグレーション ツール バーで、左にあるコンボ ボッ クスをクリックしてください。(または、分割ダイアログ モデルの要素のエン トリを右クリックしてください). これは、図188に示されています。

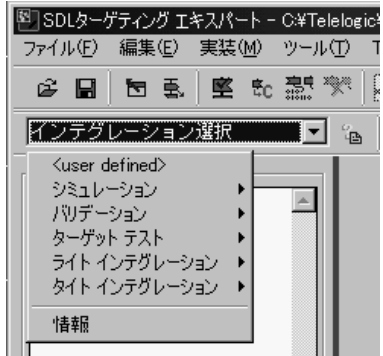

図*188:* ターゲティング エキスパートのポップアップ メニュー

2. 表示されるポップアップ メニューに、定義済みインテグレーションをすべて 含れツリー構造が表示されます。「ライト インテグレーション]の「アプリ ケーション テスト]を選択します。

SDL システムの妥当性がチェックされ、自動設定が行われます。

#### Hint:

必要なファイルはsdl\_cfg.hだけですが、SDL to Cコンパイラは、 componentname.c、componentname.ifc、 componentname.sym、およびsdl\_cfg.hを生成します。この処理が行 われるのは、使用する機能と未使用の機能をSDL to Cコンパイラだけが把握 しているためです(OO コンセプト)。

SDL to Cコンパイラが終了したら、ターゲティング エキスパートは次のことを行 います。

● env.cファイルを生成し、環境に送信するまたは環境から受信するSDL信号 を一覧にします(イベント ログを参照してください)。生成されたファイルと ライブラリ ファイルをコンパイルする前に、それぞれの信号を手動で適合さ せる必要があります。ターゲティング エキスパートは使用済みの信号を使用 してスケルトンのみを生成するため、この作業が必要となります。

env.cのの編集方法は、280[ページの「環境ファイルの編集」](#page-296-0)に記述されていま す。

- 既定のターゲット テスタ関連のオプションを生成します (sdtmt.opt)
- 既定の手動設定を生成します (ml\_mcf.h)

#### Hint:

インテグレーションが選択されていると、ターゲティング エキスパートが自 動的に既定のコンパイラを設定します。既定のコンパイラ名は、環境設定か ら付けられます。

環境設定で既定のコンパイラに設定したものとは別のコンパイラが必要な場 合は、インテグレーション ツール バーのコンボ ボックスで変更することがで きます。

#### 参考情報

のパッケージにはないインテグレーションを実行する場合は、インテグレーショ ン ポップアップ メニューから[<ユーザー指定>]を選択してください。これによ り、使用するハードウェアに必要なすべての設定が可能になります。インテグ レーションがアクセス可能になるように、インテグレーション ポップアップ メ ニューで設定することもできます。

生成されるファイルの内容は以下のとおりです。

• component.c

C言語の関数を使用した際のSDLシステムでの動作説明。

- component.ifc 環境関数のヘッダ ファイルです。PIdや信号のデータ型定義などが記述されま す。
- component.sym

SDLシンボルに関する情報が記述されます。SDLターゲット テスタでSDL システムをトレースするときに必要です。

• sdl\_cfg.h Cmicroカーネルの自動設定用ファイルです。つまり、タイマを使う場合、タ イマを有効にする定義がこのファイルに取り込まれます。

#### <span id="page-296-0"></span>環境ファイルの編集

このセクションでは、env.cファイルに環境関数を記述する方法について学習し ます。

Hint:

予備のenv.cもあります。このファイルは次のディレクトリからコピーでき ます。

<MyTutorial>/pager/prepared into

<MyTutorial>/pager/target/pager.\_0/Application\_TEST このファイルを使用するときは、ライト プロテクションを解除してください。 予備のファイルと生成ファイルはまったく同じものではありません。

メモ:

ターゲティング エキスパートによってテキスト エディタが起動されます。既 定では、あらかじめ組み込まれているエディタが使用されます。エディタは [ツール]メニューの[カスタマイズ]で変更できます。

1. [編集]メニューの[環境の編集]をクリックして、env.cのファイルを開 きます。

注意! env.cファイルでは、以下の行の間でのみコードを編集できます。 /\* BEGIN User Code ... \*/ /\* END User Code ... \*/ これは、以下の理由によるものです。 ターゲティング エキスパートが2回目にファイルを生成するとき、これらのセ クションのコードが新しいファイルに読み取られ、コピーされます。上記の 行の間に記述されたコードのみが変更されずに残ります。 以下の行内の文字を編集しないでください。  $\frac{1}{x}$  BEGIN User Code ... \*/ /\* END User Code ... \*/

2. globalセクション内の以下の行を見つけてください。

/\* BEGIN User Code (global section)\*/ /\* It is possible to define some global variables here \*/  $\frac{1}{x}$  or to include other header files. \*/ \*/

このチュートリアルでは、コンソール アプリケーションを行う方法について 説明しています。シミュレーションでは、画面とキーボードをユーザーとの インターフェイスに使います。したがって、使用する ヘッダ ファイルをイン クルードする必要があります。

スタイルを向上させるために、いくつかの定義を使います。また、いくつか のグローバルな変数や関数を実装する必要があります。ディスプレイなど、 環境内でシミュレーションしなければならないものがある場合には、この関 数を呼び出します。

```
/* or to include other header files. */
の行の後に、以下のコードを挿入します。
```

```
#if defined(MICROSOFT_C)
   #include <conio.h>
#else
   #include <stdio.h>
#endif
#define key_was_pressed 1
#define key not pressed 0
int KeySignalPresent = 0;
```
char LastKeyPressed;

#### xInitEnv()

3. システムの起動時は、ほとんどの場合、初期メッセージが表示されます。 xInitEnv()関数を使用することでこの操作を行えます。 printf("-------- Welcome to Pager system--------¥n¥n"); printf("get message : 0 to 4¥n");<br>printf("scroll right: r¥n"); printf("scroll right: r¥n");<br>printf("scroll left : l¥n");  $print$ ("scroll left : printf("delete : d¥n¥n"); /\* BEGIN User Code (init section) \*/ と /\* END User Code (init section) \*/ の間にコードを挿入します。

#### xInEnv()

4. 次に、外部環境から送信されるデータの処理を記述する必要があります。こ のチュートリアルでは、キーボードからの入力の処理がこれに相当します。

注意!

環境ファイルにはカーネルの処理を中断する関数を使わないでください。

外部環境は、Cmicroカーネルのサイクルごとにポーリングされます。した がって、getchar()のようなカーネルの処理を中断する関数は使えません。 このような関数は、カーネルを停止するため、SDLシステムの処理が継続で きなくなります。

```
データは以下の方法によって処理できます。
キーを押すと、0から4までの数値はメッセージとして認識され、文字「r」、
「l」そして「d」はスクロール用と削除用のコマンドとして認識されます。
xInEnv()関数コードの以下の行を含む場所に移動してください。
/* BEGIN User Code (variable section)*/
/* It is possible to define some variables here */
/* or to insert a functionality which must be polled */
これらの行の下に以下のコードを挿入します。
char my_inkey;
KeySignalPresent = key_not_pressed;
#if defined(XMK_UNIX)
  my\_inkey = 0;if(\text{my}\text{ inkey = getchar unlocked}() != 0) {
     KeySignalPresent=key_was_pressed;
 }
#elif defined(MICROSOFT_C)
   if (kbhit())
 {
    my_inkey=_getch();
    KeySignalPresent=key_was_pressed;
   }
#endif
if (KeySignalPresent==key_was_pressed)
{
  if ((my\_inkey == 'r')')(my_{{}_{-}}inkey == '1') (my_inkey == 'd') ||
 ((my_inkey>='0')&&(my_inkey<='4')))
    LastKeyPressed = my_inkey;
   else
    LastKeyPressed=0;
}
else
  LastKeyPressed = 0;
```
5. xInEnv()関数の以下の行を検索します。

```
/* BEGIN User Code <ScrollRight>_1 */
  if (i_have_to_send_signal_ScrollRight)
/* END User Code <ScrollRight>_1 */
手順2では、LastKeyPressed変数を実装しました。手順4では、最後に押
されたキーの値を持つmy_inkeyをLastKeyPressedに割り当てました。
if()ステートメントを次の式に修正します。
```

```
if (LastKeyPressed == 'r')
```
6. xInEnv()関数の以下の行を検索します。 GLOBALPID(Who\_should\_receive\_signal\_ScrollRight,0));

ScrollRight信号を受信するプロセス タイプIDを挿入する必要がありま す。プロセス タイプIDのオーバービューを取得するには、ターゲティング エ キスパートにより表示されるダイアログ ウィンドウを確認してください。使 用されているすべてのプロセス タイプIDは、このダイアログに含まれていま す。

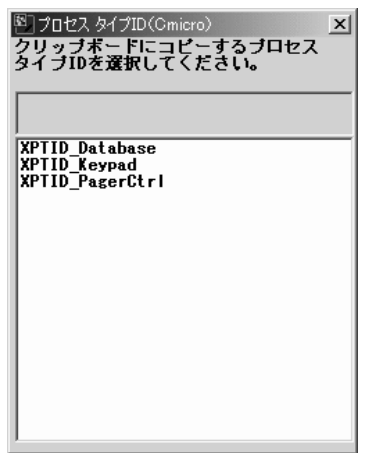

*Figure 189:* プロセスタイプ *ID* ダイアログ

このダイアログからXPTID\_Keypadエントリを選択してクリップボードに コピーします。その後、以下のようにenv.c asに貼り付けます。

GLOBALPID(XPTID\_Keypad,0)); これにより、xInEnv()関数から制御が返ると、信号が処理されます。

7. xInEnv()関数で以下の行を検索します。

```
/* BEGIN User Code <ScrollLeft>_1 */
if (i_have_to_send_signal_ScrollLeft)<br>/* END User Code <ScrollLeft> 1 */
    /* END User Code <ScrollLeft>_1 */
```

```
if() ステートメントを次のように修正します。
if (LastKeyPressed == 'l')
```
8. xInEnv()関数の以下の行を検索します。 GLOBALPID(Who should receive signal ScrollLeft,0)); 手順6の記述に従ってXPTID\_keypadをコピーします。

```
GLOBALPID(XPTID_Keypad,0));
9. xInEnv()関数の以下の行を検索します。
   /* BEGIN User Code <Delete>_1 */
     if (i_have_to_send_signal_Delete)
       /* END User Code <Delete>_1 */
   if() ステートメントを次のように修正します。
   if (LastKeyPressed == 'd')
10. xInEnv()関数の以下の行を検索します。
   GLOBALPID(Who_should_receive_signal_Delete,0));
   手順6の記述に従ってXPTID keypadをコピーします。
  GLOBALPID(XPTID_Keypad,0));
   /* It is possible to insert any user code here. */ */
11. ページャ システムをシミュレートしますが、実物のターゲット ハードウェア
   は使用しないので、いくつかのメッセージを定義しておく必要があります。
  xInEnv()関数の以下の行を検索します。
   /* BEGIN User Code <ReceivedMsg>_1 */
  if (i have to send signal ReceivedMsg)
   /* END User Code <ReceivedMsg>_1 */ 
   if() ステートメントを次のように修正します。
   if ((LastKeyPressed>='0')&&(LastKeyPressed<='4'))
   このIfステートメントは、キーボードで入力されたキーが定義済みのキーかど
   うかをチェックします。
12. 次の空のユーザー コードセクションに移動し、以下の行を挿入します。
   char *p;
     xmk_var.Param1.MyText = (SDL_Charstring)NULL;
     switch(LastKeyPressed)
   \{ case '0':
           p = " Hello user";
           xmk_var.Param1.TelNumber = 12345;
           break;
       case '1':
           p = " How do you feel doing targeting?";
          xmk var.Param1.TelNumber = 555555;
           break;
       case '2':
           p = " Targeting is all so easy!";
           xmk_var.Param1.TelNumber = 987654;
           break;
       case '3':
           p = " I only wanted to check if it works.";
           xmk_var.Param1.TelNumber = 45454;
           break;
```

```
 case '4':
        p = " ... and it works very fine!";
        xmk_var.Param1.TelNumber = 911911;
        break;
    default :
        break;
  xAss_SDL_Charstring(&(xmk_var.Param1.MyText), p, 
XASS_AC_ASS_FR);
この部分に0から4までの番号に対応するメッセージが格納されます。どの
メッセージを環境に割り振るかはswitchステートメントで決定します。
```
#### メモ:

こでは実際のインターフェイスを使用しないので、このメッセージの受信 方法はヘルパー機能にすぎません。

xmk\_var.Param1.MyText = (SDL\_Charstring)NULL; は、ReceivedMsg信号のパラメータであるパラメータ メッセージの要素 MyTextにNULLを設定することを意味します。

信号ReceivedMsgとパラメータメッセージはSDLシステムで宣言されてい ます。

xAss SDL Charstring(&(xmk var.Param1.MyText), p, XASS\_AC\_ASS\_FR);はメモリをポインタpに割り当てます。

メモ:

SDL文字列がCのchar型の配列にマップされている場合は、この配列(イン デックス0)の最初の文字は内部でのみ使用可能となります。つまり、テキス ト メッセージはインデックス1で開始する必要があります。この処理は、上 で示した実装でテキストの前にスペースを入れることで行えます。

13. xInEnv()関数の以下の行を検索します。

GLOBALPID(Who\_should\_receive\_signal\_ReceivedMsg,0)); 以下に示すように、ステートメントを変更します。 GLOBALPID(XPTID\_PagerCtrl,0));

xOutEnv()

```
14. 以下のコード セクションを検索します。
  case CurrentMsg :
  \{ /* BEGIN User Code <CurrentMsg>_1 */
  /* Use (yPDP_CurrentMsg)xmk_TmpDataPtr to access 
  the signal's parameters */
  /* ATTENTION: the data needs to be copied.. Otherwise it 
  */* will be lost when leaving xOutEnv */
              /* END User Code <CurrentMsg>_1 */
              /* BEGIN User Code <CurrentMsg>_2 */
              /* Do your environment actions here. */
              xmk_result = XMK_TRUE; /* to tell the caller 
  that */ /* signal is consumed 
  */
              /* END User Code <CurrentMsg>_2 */
   } 
  このコードは信号CurrentMsgを処理します。選択されたメッセージは画面
  に表示されます(電話番号、メッセージ、現在のメッセージの位置とメッセー
  ジの合計数)。/* Do your environment actions here. */の後に
  以下のコードを挿入します。
  printf("¥r ");
  printf( "¥rCurrentMessage: %6d %s (%d/%d)",
       ((yPDP_CurrentMsg)xmk_TmpDataPtr)->Param3.TelNumber,
       ((yPDP_CurrentMsg)xmk_TmpDataPtr)->Param3.MyText+1,
       ((yPDP_CurrentMsg)xmk_TmpDataPtr)->Param1,
       ((yPDP_CurrentMsg)xmk_TmpDataPtr)->Param2);
  xFree(&(((yPDP_CurrentMsg)xmk_TmpDataPtr)->Param3.MyText));
  行
  xFree(&(((yPDP_CurrentMsg)xmk_TmpDataPtr)-
  >Param3.MyText));は、信号を送信するときにカーネルに割り当てられ
  たメモリを解放します。
15. xInEnv()関数の以下の行を検索します。
  case ServiceMsg :
                         注意!
 xOutEnv()関数はxmk TmpDataPtrという名前のポインタを提供しま
 す。このポインタで参照されるデータは、xOutEnv()関数が処理されてい
 れば有効です。
 関数を終了した後にデータを使用したい場合は、自分で定義した変数にコ
 ピーします。
```

```
 {
        /* BEGIN User Code <ServiceMsg>_1 */
       /* Use (yPDef_Close*)xmk_TmpDataPtr to access
          the signal's parameters */
       /* ATTENTION: the data needs to be copied.
       Otherwise it */<br>/* 0therwise it */will be lost when leaving xOutEnv
  */
        /* END User Code <ServiceMsg>_1 */
        /* BEGIN User Code <ServiceMsg>_2 */
        /* Do your environment actions here. */
       xmk\_result = TRUE; /* to tell the caller that */<br>/* signal is consumed */
        /* signal is consumed */
            /* END User Code <ServiceMsg>_2 */
     }
  上記のコード部分で、ServiceMsg信号を処理します。このデータの処理は前
  の手順と同じです。/* Do your environment actions here. */に
  続けて、以下のコードを記述します。
  printf("¥r 
   ");
  printf( "¥rServiveMessage: %s",
      ((yPDP_ServiceMsg)xmk_TmpDataPtr)->Param1+1);
  xFree(&(((yPDP_ServiceMsg)xmk_TmpDataPtr)->Param1));
16. xOutEnv()関数にある以下のコードを検索します。
  case ShortBeep :
   \{ /* BEGIN User Code <ShortBeep>_1 */
             /* END User Code <ShortBeep>_1 */
          /* BEGIN User Code <ShortBeep>_2 */
          /* Do your environment actions here. */
             xmk_result = XMK_TRUE; /* to tell the caller 
  that */
                                   /* signal is consumed 
  */
          /* END User Code <ShortBeep>_2 */
    }
        break ;
   このコードは信号ShortBeepを処理します。ページャがメッセージを受信し
  たときやユーザーが不正な操作をしたときにビープ音で知らせます。これは/* 
  BEGIN User Code <ShortBeep>_1 */コードの後に挿入します。
  putchar(07);
17. xOutEnv()関数にある以下のコードを検索します。
    case LongBeep :
        {
          /* BEGIN User Code <LongBeep>_1 */
              /* END User Code <LongBeep>_1 */
```

```
 /* BEGIN User Code <LongBeep>_2*/
        /* Do your environment actions here. */
           xmk_result = XMK_TRUE; /* to tell the caller 
that */
                                  /* signal is consumed 
*/
        /* END User Code <LongBeep>_2*/
 }
      break ;
これは/* BEGIN User Code <LongBeep>_1 */コードの後に挿入します。
putchar(07);
putchar(07);
```

```
外部環境の終了
```
このチュートリアルでは、外部環境の終了処理を行う必要はありません。マ イクロプロセッサ ハードウェアなど、そのほかの場合には、終了処理が必要 になることがあります。

env.cファイル内のxCloseEnv()関数で以下のコードを探します。

```
/* BEGIN User Code (close section) */
```

```
/* Do the actions here to close your environment */
```

```
/* END User Code (close section) */
```

```
必要なコードを挿入してください。
```
## <span id="page-305-0"></span>ステップ3:生成プロセスの設定

- 1. 分割ダイアグラムの「アプリケーション テスト]の下にある項目をクリック します。設定の追加または削除が必要な場合には、設定を編集できます
- 2. 保存] をクリックしてダイアログを閉じます。

このセクションのチュートリアルでは設定を修正する必要はありませんが、セク ションの後半にある、297[ページの「テスタを使用せずに](#page-313-0)Target EXEを実行す [る」で](#page-313-0)変更を行います。

#### 参考情報

各領域の簡単な説明を以下に示します。

• *Compiler* / *Linker / Make*

この領域のすべての項目は、コンパイラ、リンカーおよびメイクツールに よって設定できます。

ここで、*Additional Compiler*についての補足説明を以下に示します。たとえ ば、生成したファイルのコンパイルにANSI Cコンパイラを使う必要があり、

オブジェクトのリンク先のオブジェクトが記述されているファイルをC++コ ンパイラでコンパイルしなければならない場合を仮定します。このとき、リ ンク先のファイルと使用するコンパイラに関する情報は*Additional Compiler* のセクションに記述できます。

詳細については、第59章「The Targeting Expert」2906ページの 「Configure Compiler, Linker and Make」を参照してください。

• ターゲット ライブラリ

この領域に定義や値を設定することにより、ターゲット ライブラリをスケー リングできます。詳細については、第59章「The Targeting Expert」2922 ページの「Configure and Scale the Target Library」を参照してください。

すべての設定は、ml\_mcf.hという名前のファイルに保存されます。

• ターゲット テスタ

この領域に定義や値を設定することにより、Cmicroテスタの機能をスケーリン グできます。詳細については、第59章「The Targeting Expert」2923ページ の「Configure the SDL Target Tester (Cmicro only)」を参照してください。

すべての設定は、ml\_mcf.hという名前のファイルに保存されます。

• *Host Connection*

この領域には、ホストへの接続に使うパラメータを設定できます。たとえば、 メッセージ コードの記述や実行形式名などを設定できます。Host Connectionの構成は、常にsdtmt.optファイルに格納されます。このファイ ルは、SDLターゲット テスタに必須です。詳細については、第59章「The Targeting Expert」2924ページの「Configure the Host (Cmicro only)」を 参照してください。

## <span id="page-306-0"></span>ステップ4:コンポーネントの実装

- 1. [アプリケーション テスト]が選択されている場合は、デフォルトで表示され るダイアログで、[コードの分析および生成]と [環境関数]の2つのチェッ ク ボックスを選択する必要があります。
- 2. コードの生成と実装を開始するには、[完全な実装]ボタンをクリックしま す。

SDL to Cコンパイラのコード生成が終了すると、ターゲティング エキスパートに よってenv.cが再生成されます(これによりこのファイルへの任意の修正が可能

です)。次に、メイクファイルが所定の設定にしたがって生成され、コードがコン パイルおよびリンクされます。

ターゲティング エキスパートがSDLターゲット テスタを開始します。

# SDLターゲット テスタの使用

SDLシミュレータとSDLターゲット テスタとの違い

SDLターゲット テスタとSDLシミュレータとの相違点は、SDLシステムがター ゲット ハードウェアで動作すること、および、実行されているSDLシステムが、 SDLターゲット テスタのホスト パートが動作しているホスト システムへメッ セージを送信することです。

このCmicroチュートリアルで使用するSDLターゲット テスタのホスト パート は、ターゲットとして生成したSDLシステムで動作します。

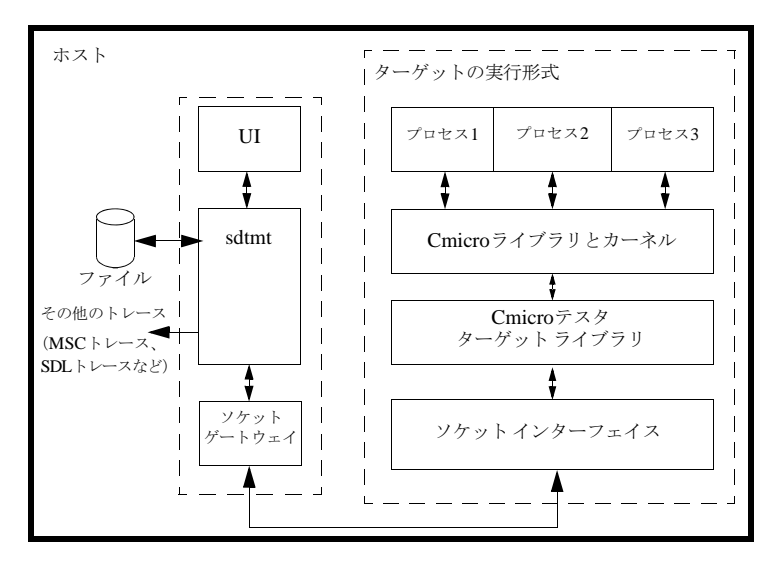

図*190*ホスト シミュレーションのダイアグラム

## このチュートリアルでの制限

ここでは、信号優先度、エラー チェック、テスタなど、Cmicroがサポートする 機能の中で、プリエンプティブCmicroカーネル以外のすべての機能を使用できま す。Cmicroカーネルを使用できない制限は、Cmicroが、小規模なスタンドアロ ン ハードウェア(ベア インテグレーション)をターゲットに設計されていること によるものです。

参考情報

- 現実のターゲット ハードウェアの動作についての詳細は、『User's Manual』 の第66章、「The Cmicro Library」を参照してください。
- makefileを編集する場合や参照する場合は、ターゲティング エキスパートの [編集]メニューの[Makefile]を使用してください。詳細については、 『User's Manual』の第59章、「The Targeting Expert」を参照してください。

ページャ システムのテスト

<span id="page-309-0"></span>SDLターゲット テスタの実行

SDLターゲット テスタは、ターゲティング エキスポートから、または以下の方法 で開始できます。

ターゲティング エキスパートの[ツール]メニューの[SDL]から[SDLター ゲット テスタ]を選択し、クイック ボタン バーにあるクイックボタンを押しま す。

開始されたら、以下のステップを順番どおりに実行する必要があります。

- 1. [Communication] グループの [StartGateway] または [Execute] メ ニューの [StartGateway] をクリックして、実行形式との通信を開始しま す。
- 2. ターゲティング エキスパートに戻ってメニュー エントリを選択します。 「チュートリアル]メニューの「ターゲットの起動(Windows)]またはそれ に順ずるもの 「チュートリアル]メニューの「ターゲットの起動(UNIX)]

Hint:

「チュートリアル]メニューは、他のSDLシステムでは使用できない設定可能 なメニューです。メニュー エントリの作成についての詳細は、『User´s Manual』の第59章「The Targeting Expert」の2881ページ、 「Configurable Menus」を参照してください。

メモ:

Windowsでは、独立したコマンド プロンプト ウィンドウからターゲット アプ リケーションが開始されます。

UNIXでは、独立したxtermウィンドウからターゲット アプリケーションが開 始されます。

- 3. SDLターゲット テスタとターゲットとの通信が確立されます。SDLターゲッ ト テスタは「Go Forever」で開始するメッセージを表示します。関連する ボタンは実行グループにあります。ボタンをクリックしてください。 ターゲット アプリケーションのすべてのメッセージは、起動したUNIXシェ ルまたはDOSコマンド プロンプトに表示されます。ページャは、282ページ の「xInitEnv()」で実装した初期メッセージを表示します。
- 4. 0、 1、 2、 3、 4のキーを押すことでメッセージを受信でき、rキーとlキーを押す とスクロールします。メッセージを削除するにはdキーを押してください。 外部環境の実装についての詳細は、282ページの「xInEnv()」を参照してく ださい。
- 5. 最後に受信したメッセージ、現在のメッセージ数そして受信メッセージの合 計数がページャに表示されます。スクロール、削除、および新しいメッセー ジの受信もできます。受信メッセージの数が上限である3通に達しているとき に新しいメッセージを受信すると、一時的にメッセージは保存され、メモリ がいっぱいのためメッセージを受信するにはメモリを解放する必要があると いう内容の警告が2秒間表示されます。
- 6. キーボードのdキーを押すと、最後に受信したメッセージが削除され、新たに 受信したメッセージが表示されます。

メモ:

ターゲット アプリケーションを終了するには、CTRLキーを押しながらC キーを押してください

SDLターゲット テスタ コマンド

SDLターゲット テスタにはボタンのグループがあり、各ボタンはテスタ コマンド に対応しています。コマンドを入力するには、ボタンをクリックするか、テスタ の下に表示されているコマンド ラインを使用します。コマンド ラインに「help」 と入力すると、SDLターゲット テスタ コマンドの一覧が表示されます。

テスタのいくつかのコマンドに関する簡単な説明を以下に示します。詳細につい ては、第67章「The SDL Target Tester」を参照してください。

MSCエディタによるSDLシステムのトレース

SDLターゲット テスタでシステムをテストしているときは、SDLシミュレータの GUIのように、MSCトレースを生成することができます。

- [Trace]グループで、たとえば、MSCトレースを開始するには、[Start MSC] ボタンをクリックします。
- 画面に表示するかファイルに出力するかを選択できます。

SDLエディタによるSDLシステムのトレース

ターゲット システムは、SDLエディタを使ってトレースすることができます。

• トレースを開始するには、SDLターゲット テスタのコマンド ラインに 「start-sdle」と入力するか、[Start SDLE]ボタンを使用します。

MSCトレースとSDLトレースの機能は、システムを把握するのに役立ちます。

ターゲット情報

ターゲットの設定についての詳しい情報を得るには、SDLターゲット テスタのボ タンエリアにある [Configuration Group]を開き、[Target] をクリックして現 在のターゲットの設定を取得する必要があります。

カーネルについての情報を取得するには確認グループを開く必要があります。 キューを押すとシステム内部にあるキューの現在の状況がわかります。現在のシ ステム上にあるホールドの最大値と信号の量を参照できます。確認グループのほ かのボタンをクリックすることで実行しているシステムの詳しい情報を取得でき ます。

メモリ

?memoryコマンドを使用すると、現在のメモリの状態を参照できます。

- 1. 293ページの「SDLターゲット [テスタの実行」](#page-309-0)の記述に従ってページャ シス テムを開始します。
- 2. コマンド ラインに?memoryまたは?mを入力します。メモリ プール サイズや 現在のメモリの使用状況をチェックできます。

この時点で、メモリがページャ システムでどのように処理されるのかを確認する ことができます。プールにある現在のブロック数は4で最大数が5であることに注 意してください。

3. ターゲット アプリケーションに切り替え、1から4のいずれかのキーを押して メッセージを取得します。

4. ターゲット テスタに戻り、?mコマンドを再び実行します。割り当てられてい るブロックが2つ増えているのが確認できるはずです。最後のメッセージを削 除すると、メモリが再び開放され、ブロックが4つになっているのを確認でき ます。

ブレークポイントとキュー

システムのデバッグには、[Breakpoints]グループを使います。ブレーク ポイン トは、信号入力やプロセスの状態に対して設定できます。ブレーク ポイントに到 達したときは、[Continue]ボタンでシステムの動作を再開できます。

- 1. 293ページの「SDLターゲット [テスタの実行」](#page-309-0)の記述に従ってターゲットを 再び開始します。
- 2. [Breakpoints] グループを展開しブレーク入力を選択します。
- 3. これで、プロセスIDを選択できます。この例では、キーパッドIDを使用しま す。
- 4. 信号IDリストが表示されたら、削除する信号を選択します。
- 5. 設定された入力のブレークポイントがテキスト エリアに表示されます。ター ゲット アプリケーション ウィンドウに切り替え、最初にいくつかのメッセー ジを挿入した後にdキーを押します。この操作では何も起こりません。
- 6. テスタに再び切り替えます。この時点で、?memoryコマンドを使用したり、 ?queueコマンドを使用してキューの状態を見たりすることができます。
- 7. システムの状態を検証したら[Continue]をクリックします。

Keypadプロセスで信号の削除が発生するたびにシステムが停止するので、BAコ マンドを入力してブレークポイントを削除してください。

## <span id="page-313-0"></span>テスタを使用せずにTarget EXEを実行する

ターゲット テスタを開始せずにターゲットの実行形式を実行することもできます。 以下のことを最初に実行してください。

- 1. ターゲット アプリケーションとターゲット テスタを終了していなければ、終 了します。
- 2. ターゲティング エキスパートに切り替えます。

以下では、ターゲット アプリケーションからターゲット テスタのソース コードを 削除する方法について説明します。

1. 分割ダイアグラム モデルの[アプリケーション テスト]の下にあるターゲッ ト テスタのエントリを押します。これで、選択されたターゲット テスタのフ ラグすべてが使用できなくなります。それらをオフにしようとしても、定義 済みインテーグレーションが妨害するのでオフにすることはできません。

それらのフラグにアクセスするために、ターゲティング エキスパートによっ て「アドバンスモード」が提供されています。(詳細は、『User's Manual』 の第59章「The Targeting Expert」の2900ページ、「Advanced Mode」を 参照してください)。

2. [ツール]メニューの[カスタマイズ]を選択するとダイアログがポップ アッ プします。[アドバンス モード]チェック ボックスをオンにし、ダイアログ の [OK] ボタンをクリックします。

#### 注意!

ターゲティング エキスパートを入力するたびに、アドバンス モードがオンに なります。ほかの定義済みインテーグレーション設定の制限を活用できるよ うに、アドバンス モードがオフになっていることを確認してください。

- 3. 「アプリケーション テスト]が分割ダイアグラム モデルで選択されたときに表 示されるダイアログで「実行」タブを選択する必要があります。「テスト アプ リケーション]グループ ボックスでは、ラジオ ボタンは何も押さないでくだ さい。 これで、ターゲット アプリケーションが正常に構築された後に、ターゲット テスタが実行されなくなります。
- 4. 分割ダイアグラム モデルで「ターゲット テスタ]を選択し、「ターゲット テ スタを使用する]チェック ボックスをオフにします。以下のウィンドウで

[OK]をクリックします。(フラグがオフになっている場合)。最後のダイア ログが実行された後は、[テスタ] タブにあるすべてのチェック ボックスがオ フになっている必要があります。

5. ダイアログの下にある [保存] ボタンをクリックします。

#### Hint:

新しい手動設定ファイルml\_mcf.h は、未定義のターゲット テスタ フラグ と共に生成されます。

6. [実装]ボタンをクリックします。(ml\_mcf.hが修正されたことにより、す べてのファイルが再びコンパイルされます。)

コンパイルとリンクが完了すると、[チュートリアル]メニューの[ターゲットの 起動]を使用してターゲットを起動でき、SDLターゲットテスタを使用せずに ターゲットを使用できるようになります。

 $\bullet$  5  $\bullet$  チュートリアル: ASN.1 データ型の使用

このチュートリアルでは、SDL SuiteのASN.1データ型と値の使い方につ いて説明します。ここでは、ASN.1モジュールのSDLダイアグラムへのイ ンポートおよびSDLダイアグラムでの使用の方法、コードの生成方法、 BERまたはPERを使ってのASN.1データ型のエンコードおよびデコード の方法を学びます。

このチュートリアルには、ソースコードによるASN.1データ型の作成から ASN.1データ型の実装に至るすべての手順が掲載されています。

機能とワークフローを解説するため、チュートリアル全体を通じて少しず つ例が示されています。SNMPプロトコルは、ASN.1を標準のSNMPス タックに適用する方法を表現するための基礎として使用されます。

このチュートリアルを十分に活用するためには、SDL SuiteとASN.1の基 礎の知識が必要です。

ASN.1データ型に関するより詳しい情報、およびASN.1データ型をSDL Suiteと共に使った場合の使用法については以下を参照してください。

- 『Methodology Guidelines』の第2章、「データ型」
- 『User´s Manual』の第13章、「The ASN.1 Utilities」
- 『User´s Manual』の第57章、「アプリケーションの構築」
- **『User's Manual』の第58章、「ASN.1 Encoding and De-coding in the** SDL Suite」

# はじめに

ASN.1 (Abstract Syntax Notation One)は、ある種のインターフェイスや通信 媒体を介して転送することを目的とした構造情報を記述するのに使用される表記 言語です。特に、通信プロトコルを定義するためによく使用されます。

ASN.1が広く使用されているため、SDL SuiteではASN.1データ型をSDLに変 換することができ、さらにはASN.1データ型のエンコードとデコードが可能に なっています。

アプリケーションの実装時にASN.1データ型を使用することにより、開発プロセ スを最適化できます。以下にASN.1の利点を挙げます。

- ASN.1は、ベンダー、プラットフォーム、言語から独立した、標準化された 表記言語です。
- ほとんどのテレコミュニケーション プロトコルおよびサービスがASN.1に よって定義されています。そのため、定義済みのASN.1パッケージおよびモ ジュールが存在しており、RFCなどの標準化団体から入手可能です。たとえ ば、SNMPを定義するASN.1データ型はRFC1157から入手できます。
- コンピュータ ネットワーク経由でASN.1データ型が転送される場合、その値 はビットパターンで表す必要があります。ビットパターンを決定するエン コードとデコードの規則は、ASN.1の場合すでに定義されています。SDL Suiteでは、BERとPERによるエンコードがサポートされます。
- ASN.1 には拡張性があります。これは、ASN.1によって、長い時間を隔てて 設計され、実装されたシステムの互換性が容易になることを意味します。
- SDL SuiteとTTCN Suiteは、共通のデータ型を別のASN.1モジュールに指定 することにより、それらを共有できます。

## ASN.1の実装

ASN.1 データ型をSDLシステムにインポートするときは、ASN.1の定義をSDL に変換する必要があります。SDL Suiteは、これをASN.1ユーティリティという ツールを使用して行います。このツールは、SDLシステムの分析を行うと、自動 的に起動します。

ただし、SDLに変換しても、それでASN.1データ型をアプリケーションに含むこ とができる訳ではありません。アプリケーションで生成された情報をコンピュー タ ネットワーク経由で転送する場合は、データ型の値がエンコードされている必

要があります。また、SDLシステムへ、またはSDLシステムから信号を転送する ときは、システムと環境の間のインターフェイスを作成する必要があります。

このようにしてASN.1データ型を実装する過程は、以下の3つの手順に分けるこ とができます。

- 1. 抽象構文の作成
- 2. 転送構文の作成
- 3. アプリケーションのコンパイル

抽象構文と転送構文の定義は以下の通りです。

#### 抽象構文

基本的な考え方は、ある型の情報を2つのノードの間で、プロトコル メッセージ を使って転送するというものです。抽象構文は転送可能なあらゆるメッセージの セットとして定義されます。抽象構文を作成するには以下のことを行う必要があ ります。

- ASN.1などの高級プログラミング言語で定義された、ある形式のデータ構造 を設計します。
- そのデータ構造が取り得るすべての値を定義します。

### 転送構文

転送構文は、抽象構文のメッセージを表すビット パターンのセットで、各ビット パターンがそれぞれ1つの値を表します。ビット パターンを決定する規則はエン コード規則と呼ばれます。

# 抽象構文の作成

抽象構文を作成するときは、以下のタスクを実行する必要があります。

- ASN.1モジュールのプロジェクトへの追加
- ASN.1モジュールのSDLダイアグラムへのインポート
- データ型への値の割り当て

## ASN.1モジュールのプロジェクトへの追加

ASN.1 モジュールはASN.1データ型の定義を含むファイルです。標準の通信プ ロトコルを実装している場合は、定義済みのASN.1モジュールがすでに作成され ている可能性が高いと考えられます。モジュールはRFCなどの標準化団体から取 得できます。325ページの例10には、SNMPプロトコルを定義するASN.1モ ジュールが記載されています。このモジュールはRFC 1157で入手可能です。

ただし、使用するアプリケーションの型の定義済みモジュールが入手できない場 合は、ユーザーがモジュールを作成する必要があります。ASN.1に関する資料に 十分に目を通し、ASN.1モジュールの作成に関する手順や指針を調べてくださ い。

ASN.1モジュール入手の方法にかかわらず、SDL Suiteにデータ型を含める前に、 モジュールをプロジェクトに追加する必要があります。

以下の手順に従い、ASN.1モジュールをプロジェクトに追加してください。

- 1. サブディレクトリにあるASN.1モジュールをプロジェクトに保存してください。 モジュールを保存するために、必ずファイル拡張子.asnを付けてください。
- 2. オーガナイザを開き、モジュールを含めるチャプタを選択します。これは、 [その他のドキュメント] マーカなどのチャプタ マーカをクリックすることに より行うことができます。303ページの図191を参照してください。

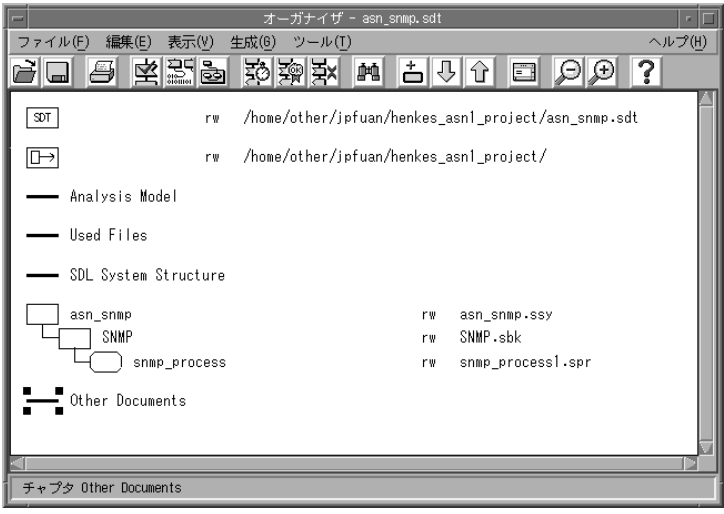

図*191:* チャプタ マーカの選択

3. [編集]メニューから、[既存の追加]コマンドを選択します。[既存ファイル の追加]ウィンドウが開きます。

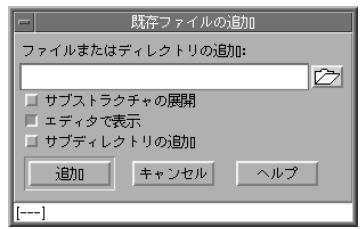

図*192:*[既存ファイルの追加]ウィンドウ

- 4. フォルダが描かれたボタンをクリックし、ASN.1モジュールを見つけます。 [追加するファイルの選択]ウィンドウが開きます。
- 5. 検索するディレクトリを選択し、[フィルタ]フィールドに「\*.asn」と入力 して、検索フィルタを変更します。[フィルタ]ボタンをクリックします。使 用できるASN.1モジュールが「ファイル]ウィンドウに表示されます。モ

ジュールを選択し、[OK]ボタンをクリックします。[追加するファイルの選 択]ウィンドウが閉じます。

6. 選択したモジュールが「既存ファイルの追加]ウィンドウに表示されます。 **[OK] ボタンをクリックしてモジュールをシステムに追加します。このモ** ジュールは、選択したチャプタのオーガナイザで見ることができるはずです。

ASN.1モジュールがプロジェクトに追加されました。

例1:ASN.1モジュールのSDLプロジェクトへの追加 –––

SNMPの例では、RFC1155\_SMI、RFC1157\_SNMP、USE\_SNMPの3つ のモジュールがプロジェクトに追加されています。

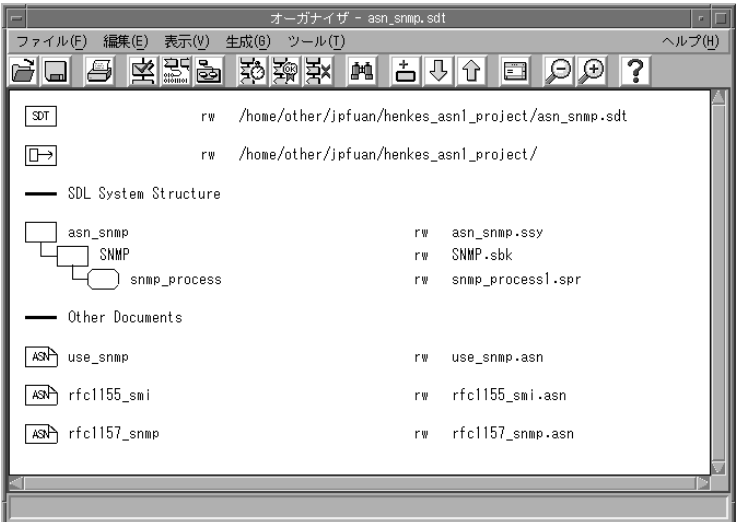

––––––––––––––––––––––––––––––––––––––––––––––––––––––––––– 図*193:* 追加された*ASN.1*モジュール

ASN.1モジュールのインポート

プロジェクトにモジュールを追加した後、そのモジュールをSDLで使えるように する必要があります。これは、モジュールをSDLシステム ファイルにインポート することにより行うことができます。モジュールのインポートが済めば、ASN.1 データ型は、通常のSDL型として使えます。

以下の手順に従い、モジュールをSDLダイアグラムにインポートしてください。

- 1. オーガナイザからシステム ファイル<system\_name>.ssyを開きます。
- 2. 追加モジュールの名前をパッケージ リファレンス フレームに入力します。 パッケージ リファレンス フレームはシステムフレームの外にあります。(図 194を参照)
- 3. ダイアグラムを保存します。

例2:ASN.1モジュールのインポート –––––––––––

SNMPの例では、RFC1155\_SMI、RFC1157\_SNMP、USE\_SNMPの3つ のモジュールがインポートされています。

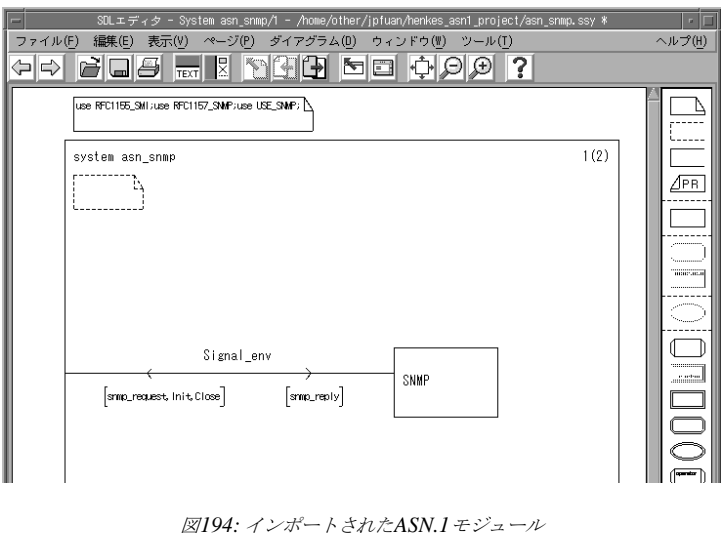

–––––––––––––––––––––––––––––––––––––––––––––––––––––––––––

## データ型への値の割り当て

モジュールがSDLシステムにインポートされると、信号パラメータとASN.1デー タ型の変数の宣言を自由に行えます。パラメータと変数は通常のSDLのパラメー タや変数として扱われ、通常行う方法で値を割り当てることができます。

ASN.1を使って定義された情報を転送する信号の宣言をするときは、ASN.1モ ジュールのトップレベルの型を、信号パラメータとして定義することをお勧めし ます。

変数に値を割り当てれば、抽象構文を作成したことになります。

例3: 変数への値の割り当て –––

この例では変数Replyは、Message型として宣言されています。この型は、 ASN.1モジュールSNMP1157.asn で定義されたトップレベルの型です。325 ページの例10を参照してください。

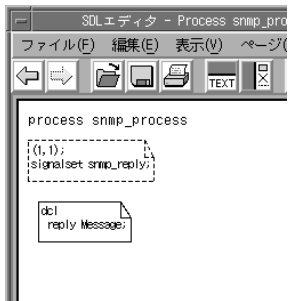

図*195:* 変数*reply*の宣言

変数replyが宣言されている場合、これをSDLダイアグラムで、通常のSDL 変数として使用することができます。307ページの図196はreplyが、SDL システムによって受信された信号の引数として使用される様子を示していま す。

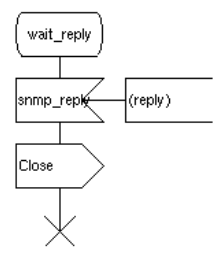

––––––––––––––––––––––––––––––––––––––––––––––––––––––––––– 図*196: reply*変数の使用法

例4:信号の宣言 –––

前の例の信号snmp\_replyを使用する前に宣言を行う必要があります。前に 述べたように、信号の引数は、ASN.1モジュールのトップレベルの型です。

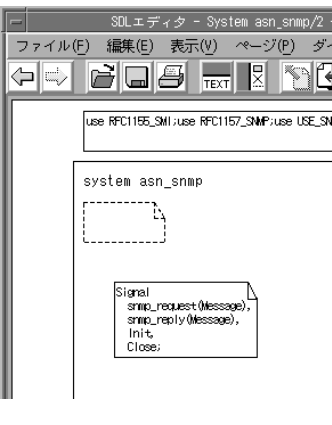

––––––––––––––––––––––––––––––––––––––––––––––––––––––––––– 図*197:* 信号の宣言
## 転送構文の作成

SDL Suiteには、転送構文を作成する方法として何通りかあります。使用可能な コーディング インターフェイスは次のとおりです。

- 基本SDLインターフェイス
- 拡張SDLインターフェイス
- Cコードインターフェイス

このチュートリアルでは、Cコード インターフェイスのみを扱っています。 ASN.1のエンコードとデコードの詳細については、『User´s Manual』の第58章、 「ASN.1 Encoding and De-coding in the SDL Suite」を参照してください。

Cコード インターフェイスを使用すると、オーガナイザの[実装]ダイアログ ボックスまたはターゲティング エキスパートを使用して転送構文を作成できます。 このチュートリアルには両方の方法が記載されています。ターゲット エキスパー トを使用する場合、転送構文を作成するときに、Cadvanced SDL to C コンパイ ラかCmicro SDL to C コンパイラのどちらかを選んで使うことができます。両方 の方法が利用できます。

このセクションは短い概説で始まります。実際の手順は以下を参照してください。

- 312[ページの「テンプレート](#page-328-0)ファイルの生成 オーガナイザ」
- 317[ページの「テンプレート](#page-333-0) ファイルの生成 ターゲティング エキスパート」

はじめに

ネットワーク上の2つのノード間で抽象構文を転送できるようにするためには、最 初に転送構文を作成する必要があります。その後転送構文の表現はプロトコル バッファに転送されます。

転送構文作成時は以下のタスクを実行する必要があります。

- テンプレート ファイルの作成
- 生成されたテンプレート ファイルの編集

テンプレート ファイルは、ASN.1データ型をコンパイルやコード生成過程に含め るため、生成する必要があります。テンプレート ファイルによりSDLシステムか ら情報を抽出し、スケルトンを作成します。しばしばテンプレート ファイルには、 アプリケーションの要求に応えるのに十分な情報が含まれていないことがあり、

そうした場合テンプレートの編集を行う必要があります。生成されるテンプレー ト ファイルには以下が含まれます。

- 環境関数
- 実装処理

ただし、環境ファイルを作成するには、SDL Suiteに追加情報が必要です。テン プレート ファイルの生成を行う前に、どのエンコードおよびデコード方法を使う かを決定し、データ型ノード ファイルを作成する必要があります。

メモ: 環境ファイル

環境ファイルを作成する方法はいくつかあります。このチュートリアルでは ファイルを自動生成する方法について説明します。ただし、ファイルを最初 から全部自分で作成することもできます。この手順はより高度なもので、こ のチュートリアルではその一部のみ説明します。

メモ: データ型ノード

データ型ノードはASN.1ユーティリティによって自動作成されます。編集は できません。

メモ: 実装処理

テンプレートの実装ファイルは[実装]ダイアログ ボックスを使用している 場合のみ作成されます。デフォルトのターゲティング エキスパートの実装 ファイルは、すべての必要な実装機能を処理します。

#### 環境関数

環境は、アプリケーションにとって必要であり、SDLシステムで指定されていな いすべての装置または関数として定義されます。環境に信号を送ることにより、 SDLシステムは一定のタスクを実行しようとします。以下はその例です。

- ファイルからの情報の読み取り、またはファイルへの情報の書きこみ
- ネットワーク経由でのメッセージの送受信
- ハードウェアポートまたはソケットからの情報の読み取り、またはこれらへ の情報の書きこみ

ただし、SDLシステムは、システムで発生したイベントのみを制御します。SDL システムは、システムから送信される信号が環境によってどのように処理される かを指定しません。そのため、SDLシステムと環境の間のインターフェイスを提 供する必要があります。このインターフェイスは環境関数により作成されます。

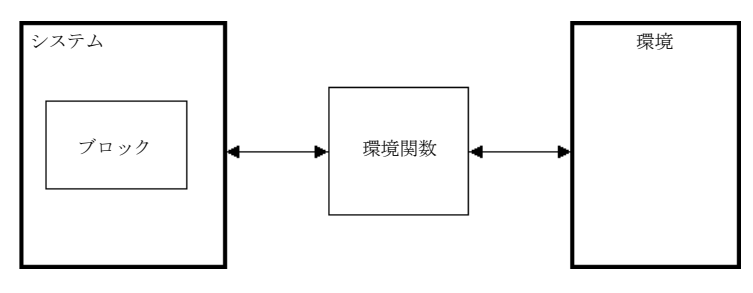

#### 図*198:* 環境関数

SDL Suiteはむしろ役立つものであり、環境関数のスケルトンを含むテンプレー トの環境ファイルを生成できます。環境ファイルはCコードで書かれており、こ のファイルを編集することにより、SDLシステムからの信号やSDLシステムに 入ってくる信号の振る舞いを指定できます。

環境ヘッダー ファイルまたはシステム インターフェイス ヘッダー ファイルを作成 することもできます。こうしたファイルには環境関数を実装するのに必要な、す べての型の定義およびその他外部の定義が含まれます。

メモ: 環境ファイル

環境ファイルを作成する方法は以下の通りです。

- ファイルを自動作成する方法。この手順はこのチュートリアルで説明して います。
- ファイルを最初から全部自分で作成する方法。この方法はより高度な方法 であり、このチュートリアルではその一部のみを扱っています。

#### エンコード/デコード

転送構文を作成するとき、転送するメッセージはエンコードされている必要があ り、受信するメッセージはデコードする必要があります。適用するエンコード規 則のタイプは環境ファイルで指定されます。つまり、エンコード/デコード関数の 呼び出しが環境ファイルに含まれている必要があるということです。

SDL Suiteでは標準のBERとPERのエンコード/デコード方法がサポートされて いますが、ユーザーが定義したエンコード方法を使用することもできます。SDL SuiteではASCIIエンコードも利用可能ですが、ASN.1データ型のエンコードは サポートされません。

データ型ノード

 ASN.1データ型をアプリケーションに含めるためには、データ型をSDL Suiteが 解読できる形式に変換する必要があります。SDL Suiteでは、この変換はASN.1 ユーティリティが処理します。

ASN.1ユーティリティ ツールは、SDLシステムの分析が行われるときに自動的に 起動します。ASN.1ユーティリティで以下の処理を行うことができます。

- ASN.1モジュールの構文および意味分析
- ASN.1モジュールからのSDLコードの生成
- BERまたはPERを使用してのエンコードとデコードに関するデータ型情報の 生成

つまり、ASN.1ユーティリティを使用しているときはデータ型ノードを作成する ということを意味します。データ型ノードは、ASN.1データ型のプロパティと特 性を表す静的変数です。これには、BER/PERのエンコーダとデコーダで必要な タグ情報も含まれます。変数は次のように名前が付けられます。

#### yASN1\_<type\_name>

すべてのノードは<asn1module\_name>\_asn1coder.cという名前のついた ファイルに生成され、ノードにアクセスするための宣言は

<asn1module\_name>\_asn1coder.hという名前のついたファイルに生成さ れます。

メモ:

データ型ノードはASN.1ユーティリティによって自動作成されます。編集は できません。

実装処理

メモ:[実装]ダイアログ ボックスのみ

このセクションの内容が有効なのは、オーガナイザの「実装]ダイアログ ボックスを使用してプロジェクトの構築および分析を行う場合のみです。

SDL Suiteにあるデフォルトの実装ファイルは、プロジェクト内のソース ファイ ル、ヘッダー ファイル、オブジェクト ファイルとライブラリの関係を決定しま す。

ただし、デフォルトの実装ファイルには、実装処理で生成されたファイルは含ま れません。環境ファイルやデータ型ノードファイルを実装処理に含むには、デ フォルトの実装ファイルに付加されるテンプレート実装ファイルを生成する必要 があります。図199を参照してください。テンプレート実装ファイルはSDL Suiteによって生成されます。

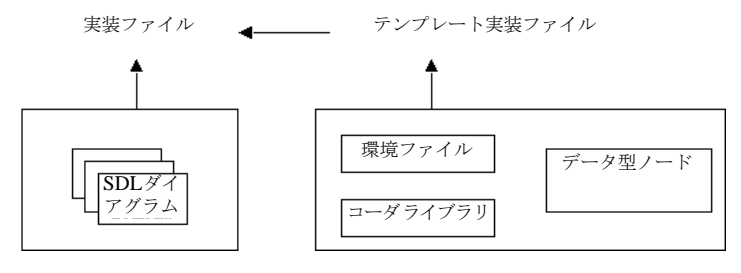

図*199:* 実装処理

<span id="page-328-0"></span>テンプレート ファイルの生成 - オーガナイザ

以下の手順に従い、オーガナイザの「実装]ダイアログ ボックスを使用して、環 境ファイル、データ型ノードファイル、テンプレート実装ファイルを生成してく ださい。

- 1. オーガナイザでSDLシステム シンボルをクリックします。
- 2. [生成] メニューから [実装] コマンドを選択します。[SDL実装] ウィンド ウが開きます。
- 3. 「実装] ダイアログ ボックスで以下からオプションを指定します。
	- [コードの分析と生成]を選択します。
	- [コード ジェネレータ]ドロップダウン リストから[Cadvanced]を選 択します。
	- [環境ヘッダー ファイルの生成]を選択します。
	- [環境関数を生成します]を選択します。
	- [ASN.1コーダの生成]を選択してASN.1ユーティリティを起動します。
	- 「標準カーネルの使用]ドロップダウンリストから [Application]を選 択します。

メモ:

単にテンプレート ファイルを生成するだけなので、必ず [コンパイルとリン ク]オプションをオフにするようにしてください。

4. 生成されたファイルを格納するターゲット ディレクトリを指定します。

図200は「実装]ダイアログ ボックスでオプションを選択したときの様子を 示しています。

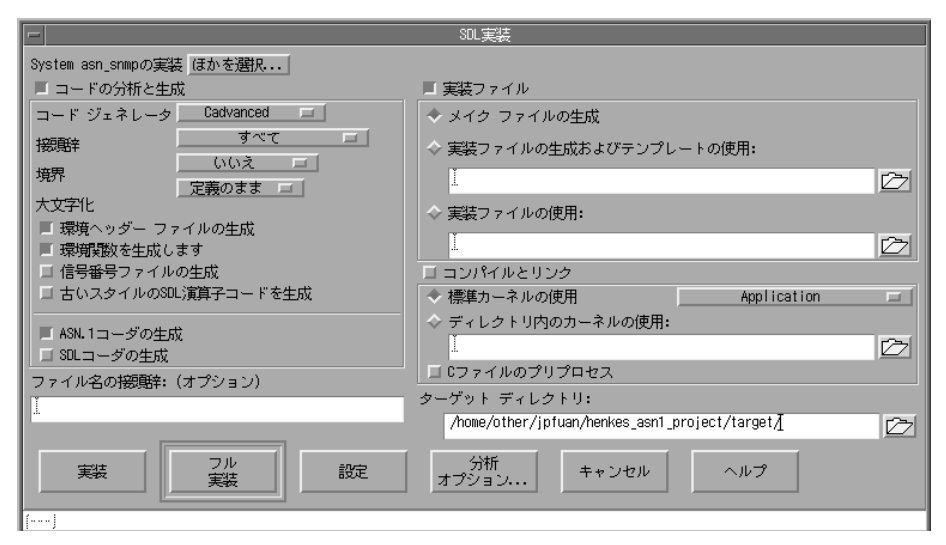

図*200:* [実装]ダイアログ ボックス*-*テンプレート ファイルの生成

5. [フル実装]ボタンをクリックします。

メモ:

エンコードやデコードの呼び出しは、[実装]ダイアログ ボックスで 「ASN.1コーダの生成]オプションが有効になっている場合のみ生成されま す。

ターゲット ディレクトリには以下のファイルが生成されています。

- <system\_name>\_env.c これは環境スケルトン ファイルです。
- <system\_name>.ifc これは環境ヘッダー ファイルです。
- <system\_name>\_env.tpm これはテンプレート実装ファイルです。
- <asn1module name> asn1coder.c <asn1module\_name>\_asn1coder.h

これらのファイルはASN.1ユーティリティによって作成されるデータ型ノー ドです。

#### 生成されたファイルの編集 - オーガナイザ

生成されたファイルはスケルトン関数のみで構成されているので、アプリケー ションの機能に合わせてファイルを編集する必要があります。

#### メモ:

環境ファイルやテンプレート実装ファイルを編集した後は、そのコピーを作 成するようにしてください。[実装]ダイアログ ボックスで誤ってファイルを 再生成した場合、編集した内容は上書きされてしまうからです。

- 1. エディタを使用して環境ファイル<system\_name>\_env.cを編集してくださ い。スケルトン ファイルにはマクロが含まれていますが、定義はされていま せん。マクロを定義するには、<system\_name>\_env.hファイルを作成し、 コードを手動で入力します。314ページの例5 は編集されていないSNMP環 境ファイルを示しています。
- 2. 環境ファイルを保存します。
- 3. 必要であればテンプレート実装ファイル<system\_name>\_env.tpmを編 集します。
- 4. テンプレート実装ファイルを保存します。
- 5. 編集済みファイルのコピーを作成し、別のフォルダに保存します。

#### Notes:

- 情報をネットワーク経由で転送するには、適切なヘッダー ファイルにソ ケット コマンドを追加する必要があります。
- 複数のエンコードの方法を使用する場合、たとえばBERとPERを使う場 合は、環境ファイルに適切なエンコード関数呼び出しを入力する必要があ ります。

#### 例5: 環境関数 ——

以下のコードは環境ファイル スケルトンの一部であり、送信信号を扱う関数 を示すものです。

XENV\_OUT\_START

 /\* Signal\_env チャネル経由で env に送信される信号 \*/ /\* 信号 : snmp\_request \*/ IF\_OUT\_SIGNAL(snmp\_request,"snmp\_request") OUT\_SIGNAL1(snmp\_request,"snmp\_request") XENV\_BUF(BufInitWriteMode(Buf)); XENV\_ENC(BER\_ENCODE(Buf, (tASN1TypeInfo \*)&yASN1\_Message, (void \*)&((yPDef\_snmp\_request \*)(\*SignalOut))->Param1)); OUT\_SIGNAL2(snmp\_request,"snmp\_request") XENV\_BUF(BufCloseWriteMode(Buf)); RELEASE\_SIGNAL END\_IF\_OUT\_SIGNAL(snmp\_request,"snmp\_request") /\* 信号の初期化 \*/ IF\_OUT\_SIGNAL(Init,"Init") OUT\_SIGNAL1(Init,"Init") XENV\_BUF(BufInitWriteMode(Buf)); OUT\_SIGNAL2(Init,"Init") XENV\_BUF(BufCloseWriteMode(Buf)); RELEASE\_SIGNAL END\_IF\_OUT\_SIGNAL(Init,"Init") /\* 信号の終了 \*/ IF\_OUT\_SIGNAL(Close,"Close") OUT\_SIGNAL1(Close,"Close") XENV\_BUF(BufInitWriteMode(Buf)); OUT\_SIGNAL2(Close,"Close") XENV\_BUF(BufCloseWriteMode(Buf)); RELEASE\_SIGNAL END\_IF\_OUT\_SIGNAL(Close,"Close")

エンコーダおよびデコーダ関数呼び出し

前に述べたように、環境ファイルを自動生成する必要はありません。別の環境 ファイルをコピーするか、最初から自分で作成することにより、ニーズに合った 環境ファイルをカスタマイズできます。カスタマイズする場合は、エンコードお よびデコード関数の構文を正確に記述する必要があります。 BER関数呼び出しの構文は以下の通りです。

–––––––––––––––––––––––––––––––––––––––––––––––––––––––––––

```
BER_ENCODE (
    Buffer,
    &Typenode,
    &Signalparameter)
BER_DECODE (
   Buffer, 
   &Typenode, 
   &Signalparameter)
```
}

PER関数呼び出しの構文は以下の通りです。

```
PER_ENCODE (
    Buffer,
    &Typenode,
    &Signalparameter)
PER_DECODE (
   Buffer, 
   &Typenode, 
   &Signalparameter)
```
例6: エンコードおよびデコード関数呼び出し –

以下の関数呼び出しはSNMPの例で使用されています。

BER\_ENCODE(Buf, (tASN1TypeInfo \*)&yASN1\_Message, (void \*)&((yPDef\_snmp\_request \*)(\*SignalOut))- >Param1));

BER\_DECODE(Buf, (tASN1TypeInfo \*)&yASN1\_Message,  $\overline{(void *)}$  $((yPDef\_snmp\_reply * )SignalIn) \rightarrow \text{Param1})$ 

受信信号のデコード

受信信号に含まれる情報をSDLシステムで利用するには、その前に多くのタスク を実行する必要があります。ほとんどのタスクはSDL Suiteによって自動的に実 行されますが、手動で実行する必要のあるタスクもあります。

以下はデコード処理に必要な手順です。手順1と2は手動で実行する必要がありま す。手順3から5はSDL Suiteにより生成されます。

- 1. 正しい環境ファイルを自動生成するためには、SDLシステムで受信信号と送 信信号を宣言します。信号のパラメータがASN.1データ型として宣言された 場合、ASN.1モジュールのトップレベルのノードを使用します。307ページ の例4を参照してください。デコードの際、エンコードで使うものと同じトッ プレベルの型を使用することをお勧めします。
- 2. エンコードされた情報を、プロトコルを特定したパケットから抽出し、これ をデータ バッファに転送します。これは環境ファイルにおいて、Cコードで 実装される必要があります。手順およびより詳しい情報は「User's Manual』 の第57章、「アプリケーションの構築」を参照してください。

以下の機能の関数と関数呼び出しは、環境ファイルで自動生成されます。

3. 信号構造用のメモリの割り当て。

- 4. BER\_DECODE関数の呼び出し。この関数はデコード ライブラリで定義さ れ、実際のデコード処理を行います。
- 5. SDLシステムへのデコードされた信号の送信。これはSDL Output関数によ り実行されます。

<span id="page-333-0"></span>テンプレート ファイルの生成 - ターゲティング エキス パート

以下の手順に従い、ターゲティング エキスパートを使用して環境ファイル、デー タ型ノード ファイル、テンプレート実装ファイルを生成してください。

- 1. [生成] メニューから [ターゲティング エキスパート] コマンドを選択しま す。SDLターゲティング エキスパート ウィンドウが開きます。
- 2. 分割ダイアグラム モデル フレームの上にあるドロップダウン メニューから 「ライトインテグレーション]を選択し、使用するSDL to Cコンパイラを選 びます。CadvancedとCmicroのどちらも使用することができます。この定 義済みのオプションにより、生成に必要なコンパイラの種類を指定できます。
- 3. [SDL to Cコンパイラ] タブを選択します。
- 4. [全般] ボックスで「分析とコード生成] ボタンを選択します。
- 5. [環境]ボックスで以下を選択します。
	- [環境関数]
	- [環境ヘッダー ファイル]
- 6. [通信]タブを選択します。[コーダ]ボックスで[ASN.1コーダ関数を生成 する]チェック ボックスをオンにします。
- 7. [完全な実装]ボタンをクリックします。この操作により環境ファイルが生 成されます。

メモ:

エンコードとデコードの呼び出しは「コーダ関数]オプションが有効なとき のみ生成されます。

ターゲット ディレクトリには以下のファイルが生成されます。

- <system\_name>\_env.c (Cadvanced) env.c (Cmicro) これは環境スケルトン ファイルです。
- <system\_name>.ifc これは環境ヘッダー ファイルです。
- <asn1module\_name>\_asn1coder.c <asn1module\_name>\_asn1coder.h これらのファイルはASN.1ユーティリティによって作成されるデータ型ノー ドです。

生成されたファイルの編集 - ターゲティングエキスパート

生成されたファイルはスケルトン関数のみで構成されているので、アプリケー ションの機能に合わせてファイルを編集する必要があります。

#### メモ:

編集後、環境ファイルのコピーを作成するようにしてください。誤ってファ イルを再生成した場合、編集した内容は上書きされてしまいます。

- 1. 環境ファイルの名前を変更します。
- 2. 必要に応じて環境ファイル<system\_name>\_env.cを編集してください。 スケルトン ファイルにマクロは含まれていますが、定義はされていません。 マクロを定義するには<system\_name>\_env.hファイルを作成し、手動で コードを入力します。319ページの例7 は、編集されていないSNMP環境 ファイルを示します。
- 3. 環境ファイルを保存します。

メモ:

- ネットワーク経由で情報を転送するには、適切なヘッダー ファイルにソ ケット コマンドを追加する必要があります。
- BERとPERなどの複数のエンコード方法を使用したい場合は、環境ファ イルに適切なエンコード関数呼び出しを入力する必要があります。

例7: 環境関数 - Cadvanced –––––––––––––––––––––––––––––––––––––

以下のコードは環境ファイル スケルトンの一部であり、送信信号を処理する 関数を示すものです。

#### XENV\_OUT\_START

/\* Signal\_env チャネル経由で env に送信される信号 \*/

```
 /* 信号 : snmp_request */
 IF_OUT_SIGNAL(snmp_request,"snmp_request")
   OUT_SIGNAL1(snmp_request,"snmp_request")
   XENV_BUF(BufInitWriteMode(Buf));
   XENV_ENC(BER_ENCODE(Buf, (tASN1TypeInfo *)&yASN1_Message,
     (void *)&((yPDef_snmp_request *)(*SignalOut))->Param1));
   OUT_SIGNAL2(snmp_request,"snmp_request")
   XENV_BUF(BufCloseWriteMode(Buf));
   RELEASE_SIGNAL
 END_IF_OUT_SIGNAL(snmp_request,"snmp_request")
 /* 信号の初期化 */
 IF_OUT_SIGNAL(Init,"Init")
   OUT_SIGNAL1(Init,"Init")
   XENV_BUF(BufInitWriteMode(Buf));
   OUT_SIGNAL2(Init,"Init")
   XENV_BUF(BufCloseWriteMode(Buf));
   RELEASE_SIGNAL
 END_IF_OUT_SIGNAL(Init,"Init")
 /* 信号の終了 */
 IF_OUT_SIGNAL(Close,"Close")
   OUT_SIGNAL1(Close,"Close")
   XENV_BUF(BufInitWriteMode(Buf));
   OUT_SIGNAL2(Close,"Close")
   XENV_BUF(BufCloseWriteMode(Buf));
   RELEASE_SIGNAL
 END_IF_OUT_SIGNAL(Close,"Close")
```
}

–––––––––––––––––––––––––––––––––––––––––––––––––––––––––––

例8: 環境関数 - Cmicro ––––––––––––––––––––––––––––––––––––––––

以下のコードは環境ファイル スケルトンの一部であり、送信信号を処理する 関数を示すものです。

```
 switch (xmk_TmpSignalID)
   {
     case snmp_request :
\left\{ \begin{array}{ccc} 1 & 1 & 1 \\ 1 & 1 & 1 \end{array} \right\} /* ユーザー コードの開始 */
            /* 信号パラメータへのアクセスに (yPDP_snmp_request)xmk_TmpDataPtr を使
用 */
            /* 注意 : データをコピーしてください。コピーしない */
            /* と、xOutEnv から復帰するときに失われます。 */
            /* このセクションは、選択したコーダ関数を使用して */
            /* 送信データをエンコードするために使用できます。 */
            ** 通信インターフェイスでデータを送るときはコメントを削除してください。
            ** (<SendViaCommunicationsInterface( data, datalen )> は、
               置き換える必要があります。)
            char* data;
            int datalen;
            BufInitWriteMode( Buf );
           XENV_ENC( PER_ENCODE( Buf, (tASN1TypeInfo *)
&yASN1_z_RFC1157_SNMP_0_Message,
            (void *) &((yPDef_snmp_request *)xmk_TmpDataPtr)->Param1));
            BufCloseWriteMode( Buf );
            BufInitReadMode( Buf );
            datalen = BufGetDataLen(Buf);
            data = BufGetSeg( Buf, datalen );
            <SendViaCommunicationsInterface( data, datalen )>;
            BufCloseReadMode( Buf );
            */
            /* 環境のアクションをここに記述します。 */
            xmk_result = XMK_TRUE; /* 信号が届いたことを呼び出し元 */
           /* に通知します。<br>/* ユーザー コードの終了 */
               /* ユーザー コードの終了 */
 }
          break ;
     case Init :
\{ /* ユーザー コードの開始 */
            /* Do your environment actions here. */
           xmk_result = XMK_TRUE; /* 信号が届いたことを呼び出し元 */
                                  /* に通知します。 */
            /* ユーザー コードの終了 */
 }
          break ;
     case Close :
\{ /* ユーザー コードの開始 */
            /* 環境のアクションをここに記述します。 */
            xmk_result = XMK_TRUE; /* 信号が届いたことを呼び出し元 */
                                  /* に通知します。 */
```

```
 /* ユーザー コードの終了 */
 }
         break ;
     default :
         xmk_result = XMK_FALSE;/* 信号が届かなかったことを */
                             /* 呼び出し元に通知し */
                             /* Cmicro Kernel に処理 */
                             /* を委ねます。 ... */
         break ;
```
エンコーダおよびデコーダ関数呼び出し

}

前に述べたように、環境ファイルを自動生成する必要はありません。別の環境 ファイルをコピーするか、最初から全部自分で作成することにより、ニーズに 合った環境ファイルをカスタマイズすることができます。カスタマイズする場合 は、エンコードおよびデコード関数の構文を正確に記述する必要があります。 BER関数呼び出しの構文は以下の通りです。

–––––––––––––––––––––––––––––––––––––––––––––––––––––––––––

```
BER_ENCODE (
    Buffer,
    &Typenode,
    &Signalparameter)
BER_DECODE (
   Buffer,
```
&Typenode, &Signalparameter)

PER関数呼び出しの構文は以下の通りです。

PER\_ENCODE ( Buffer, &Typenode, &Signalparameter)

PER\_DECODE ( Buffer, &Typenode, &Signalparameter)

例9: エンコードおよびデコード関数呼び出し –

SNMPの例では、以下の関数呼び出しが使用されています。

BER\_ENCODE(Buf, (tASN1TypeInfo \*)&yASN1\_Message,  $(void *)\&((yPDef_snmp_request *)(*SignalOut))$ ->Param1));

BER\_DECODE(Buf, (tASN1TypeInfo \*)&yASN1\_Message,

 $(void *)\&((yPDef\_snmp\_reply *)SignalIn) ->Param1)$ 

受信信号のデコード

受信信号に含まれる情報をSDLシステムで利用するには、その前に多くのタスク を実行する必要があります。ほとんどのタスクはSDL Suiteにより自動的に実行 されますが、手動で実行する必要のあるタスクもあります。

以下はデコード処理に必要な手順です。手順1と2は手動で実行する必要がありま す。手順3から5はSDL Suiteにより生成されます。

- 1. 正しい環境ファイルを自動生成するためには、SDLシステムで受信信号と送 信信号を宣言します。信号のパラメータがASN.1データ型として宣言される 場合、ASN.1モジュールのトップレベルの型を使用する必要があります。307 ページの例4を参照してください。デコードの際、エンコードで使うものと同 じトップレベルの型を使用することをお勧めします。
- 2. エンコードされた情報を、プロトコルを特定したパケットから抽出し、デー タ バッファに転送します。このタスクは環境ファイルにおいてCコードで実 装される必要があります。手順と詳しい情報については『User's Manual』 の第57章、「アプリケーションの構築」を参照してください。

以下の機能の関数および関数呼び出しは、環境ファイルで自動生成されます。

- 3. 信号構造用のメモリの割り当て。
- 4. BER\_DECODE関数の呼び出し。この関数はデコード ライブラリで定義さ れ、実際のデコード処理を行います。
- 5. SDLシステムへのデコードされた信号の送信。これはSDL Output関数によ り実行されます。

### アプリケーションのコンパイル

転送構文の作成が済めば、アプリケーションのコンパイルと構築を行う準備が 整ったことになります。アプリケーションは編集済みの環境ファイルとテンプ レート実装ファイルを含みます。以下の手順に従ってください。

- 323[ページの「編集済みファイルの使用](#page-339-0) オーガナイザ」
- 324[ページの「編集済みファイルを使用する](#page-340-0) ターゲティング エキスパート」

### <span id="page-339-0"></span>編集済みファイルの使用 - オーガナイザ

以下の手順に従ってください。

- 1. オーガナイザでSDLシステム シンボルをクリックします。
- 2. 「生成]メニューから「実装]コマンドを選択します。「SDL実装]ウィンド ウが開きます。
- 3. 以下の手順に従い、[実装]ダイアログ ボックスでオプションを変更してくだ さい。
	- [コードの分析と生成]を選択します。
	- [コード ジェネレータ]ドロップダウン リストで[Cadvanced]をク リックします。
	- [環境ヘッダー ファイルの生成]をオフにします。
	- [環境関数を生成します]をオフにします。
	- [ASN.1コーダの生成]をオフにします。
	- [実装ファイル]をオンにします。
	- [実装ファイルの生成およびテンプレートの使用]をオンにし、テキスト フィールドに生成されたテンプレート実装ファイル 「.... /<new\_name>\_env.tmp」を入力します。
	- [コンパイルとリンク]を選択します。
	- [標準カーネルの使用]ドロップダウン リストで[Application]を選択 します。

324ページの図201は「実装]ダイアログ ボックスでオプションを選択した様 子です。

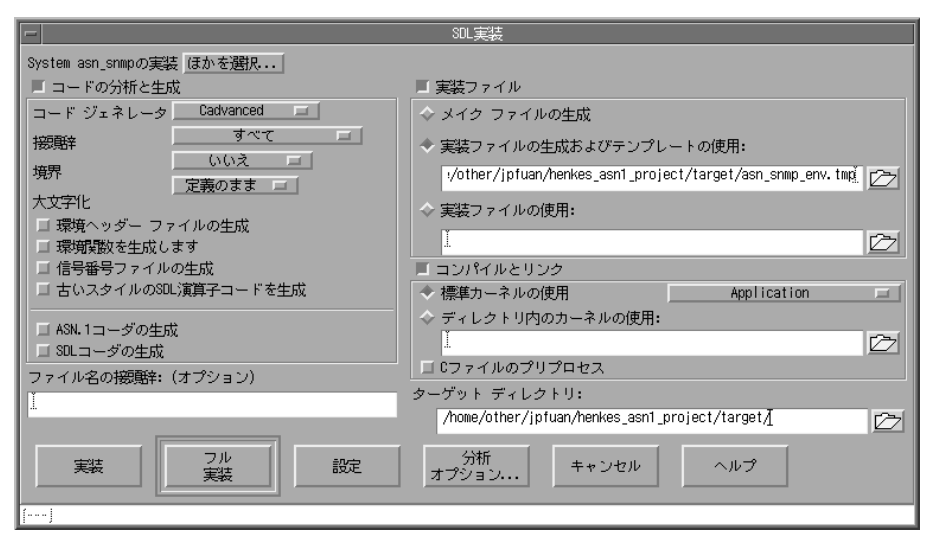

図*201:* [実装]ダイアログ ボックス *-* コンパイル

- 4. 生成されたファイルを格納するターゲット ディレクトリを指定します。
- 5. [フル実装]をクリックします。

<span id="page-340-0"></span>編集済みファイルを使用する - ターゲティング エキス パート

以下の手順に従ってください。

- 1. [SDL to Cコンパイラ]タブを選択します。
- 2. [環境] ボックスで [環境関数] オプションと [環境ヘッダーファイル]オプ ションをオフにします。
- 3. [完全な実装]をクリックします。

例10: RFC1157 ASN.1 モジュール ––––

付録A

```
RFC1157-SNMP DEFINITIONS ::= BEGIN
IMPORTS
  ObjectName, ObjectSyntax, NetworkAddress, IpAddress, TimeTicks
              FROM RFC1155-SMI;
-- top-level message
         Message ::=
              SEQUENCE {<br>version
                                   -- version-1 for this RFC
                         INTEGER {
                        version-1(0) \},
, and the contract of \{ \} , \{ \} community -- community name
                         OCTET STRING,
                    data -- e.g., PDUs if trivial<br>PDUs --ANY-- -- authenticati
                                            -- authentication is being
used
 }
-- protocol data units
         PDUs ::=
                 CHOICE {
                     get-request
                        GetRequest-PDU,
                     get-next-request
                        GetNextRequest-PDU,
                     get-response
                         GetResponse-PDU,
                     set-request
                         SetRequest-PDU,
                     trap
                     Trap-PDU<br>}
 }
                  GetRequest-PDU ::=<br>[0]
 [0]
                           IMPLICIT SEQUENCE {
                               request-id
                                   RequestID,
                              error-status -- always 0
                                   ErrorStatus,
                              error-index -- always 0
```
 ErrorIndex, variable-bindings VarBindList<br>} } GetNextRequest-PDU ::= [1] IMPLICIT SEQUENCE { request-id RequestID, error-status -- always 0 ErrorStatus, error-index -- always 0 ErrorIndex, variable-bindings VarBindList } GetResponse-PDU ::=  $\sqrt{2}$  IMPLICIT SEQUENCE { request-id RequestID, error-status ErrorStatus, error-index ErrorIndex, variable-bindings VarBindList } SetRequest-PDU ::= [3] IMPLICIT SEQUENCE { request-id RequestID, error-status -- always 0 ErrorStatus, error-index -- always 0 ErrorIndex, variable-bindings VarBindList } Trap-PDU ::= [4] IMPLICIT SEQUENCE { -- type of object generating -- trap, see sysObjectID in [5] OBJECT IDENTIFIER, agent-addr -- address of object generating NetworkAddress, -- trap generic-trap -- generic trap type

```
 INTEGER {
                          coldstart(0),
                           warmStart(1),
                           linkDown(2),
                           linkUp(3),
                           authenticationFailure(4),
                           egpNeighborLoss(5),
                      enterpriseSpecific(6)
, and the contract of \} , \{specific-trap -- specific code, present even<br>INTEGER, -- if generic-trap is not
                                     -- if generic-trap is not
                                      -- enterpriseSpecific
                  time-stamp -- time elapsed between the last<br>TimeTicks, -- (re)initialization of the net
                                     -- (re)initialization of the network
                                      -- entity and the generation of the 
trap
                  variable-bindings -- "interesting" information
              VarBindList
 }
                   -- request/response information
                  RequestID ::=
                            INTEGER
                    ErrorStatus ::=
                            INTEGER {
                                noError(0),
                                tooBig(1),
                                noSuchName(2),
                                badValue(3),
                                readOnly(4),
                           genErr(5) }
                    ErrorIndex ::=
                            INTEGER
                    -- variable bindings
                    VarBind ::=
                            SEQUENCE {
                                name
                                    ObjectName,
                                value
                            ObjectSyntax
 }
                    VarBindList ::=
                            SEQUENCE OF
                                VarBind
```
END

–––––––––––––––––––––––––––––––––––––––––––––––––––––––––––

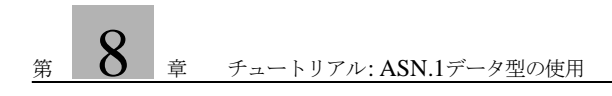

第 フ 章 チュートリアル:

# SDL-2000の機能の使用法

このチュートリアルでは、SDL SuiteにおけるSDL-2000の各機能の使い 方について説明します。

このチュートリアルを有効に活用するためには、SDL SuiteとSDLエディ タの機能を理解している必要があります。

エディタとアナライザのチュートリアルにあるDemon Gameの例とこの チュートリアルは独立しています。

SDL-2000の機能の使い方についての補足情報は次の場所にあります。 『User´s Manual』の第43章「Using the SDL Editor」の1921ページ、 「Working with Classes」

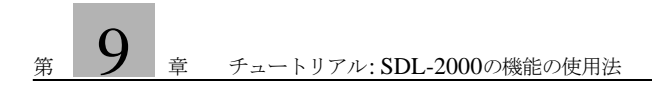

## このチュートリアルの目的

このチュートリアルでは、SDL SuiteでサポートされているSDL-2000に慣れて いただくことを目的としています。

はじめに

### SDL Suiteでサポートされている機能

SDL Suiteでは、SDL-2000に関連する次の機能をサポートしています。

- データ型のグラフィカルデザイン(クラスシンボルの使用)
- テキストによるアルゴリズム
- 大文字と小文字の区別
- パラメータのない演算子
- 結果を返さない演算子

### SDL-2000の利点

UMLからSDLへの転送を容易にするUMLの便利な機能がSDLに含まれていま す。

### データ型のグラフィカル デザイン

SDL Suiteには、次のようなグラフィカルなデータ型のデザイン機能があります。

- クラス [シンボル](#page-347-0)
- [関連ライン](#page-348-0)
- [アグリゲーション](#page-349-0) ライン
- 「*クラスの編集および参照*」ダイアログについては、ダイアグラムの*編集*を参 照してください。
- [クラス*情報*] ダイアログについては、<u>[クラスの参照](#page-356-0)</u>を参照してください。

<span id="page-347-0"></span>クラス シンボル

クラス シンボルでデータ型をグラフィカルにデザインすることができます。 SDL エディタはほかのSDLシンボルと同じようにクラス シンボルを扱います。

| Person |
|--------|
|        |
|        |

図*202* クラス シンボル

クラス シンボルには次のように3つの独立したテキスト フィールドがあります。

- 名前フィールド(1)
- 属性フィールド(2)
- 演算子フィールド(3)

クラス シンボルのプロパティは、大文字と小文字の区別の面を除けば、ほかの SDLシンボルと同じように環境設定マネージャで設定できます。詳細について は、338[ページの「大文字と小文字の区別」を](#page-354-0)参照してください。クラス シンボ ルのサイズはテキストのサイズに応じて調節されますが、このサイズを手動で変 更することはできません。クラス シンボルは、折りたたんだり展開したりできま す。

関連ラインとアグリゲーション ライン

ラインには次の2種類があります。

- 関連ライン
- アグリゲーション ライン

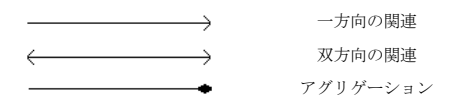

図*203*

<span id="page-348-0"></span>関連ライン

関連はUML表記規則を使って2種類のタイプにリンクします。タイプの種類:

- ブロック タイプ
- プロセス タイプ
- データ型
- インターフェイス

関連ラインは、リダイレクト型または双方向型のどちらにもなり得ます。一方向の 関連ラインは、1つの名前と1つのロール名を持ちます。双方向の関連ラインは、 1つの名前と2つのロール名を持ちます。

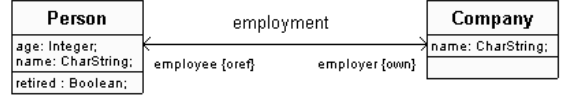

図*204:* 関連ラインの例

<span id="page-349-0"></span>アグリゲーション ライン

アグリゲーション ラインは関連ラインと同じ形式です。

アグリゲーション ラインは、クラスがほかのクラスのサブセットであるか一部で あるかを示すために使用されます。例えば、車のハンドルは車のサブセットまた は一部と言えます。アグリゲーション ラインが取り得る方向は一方向のみです。

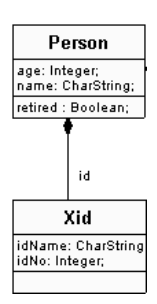

図*205:* アグリゲーション ラインの例。

## SDL 構造の作成

ここでは、小さな例を作成していくつかの操作を実行することによって、SDL SuiteでサポートするSDL-2000における可能性と制限事項を学びます。

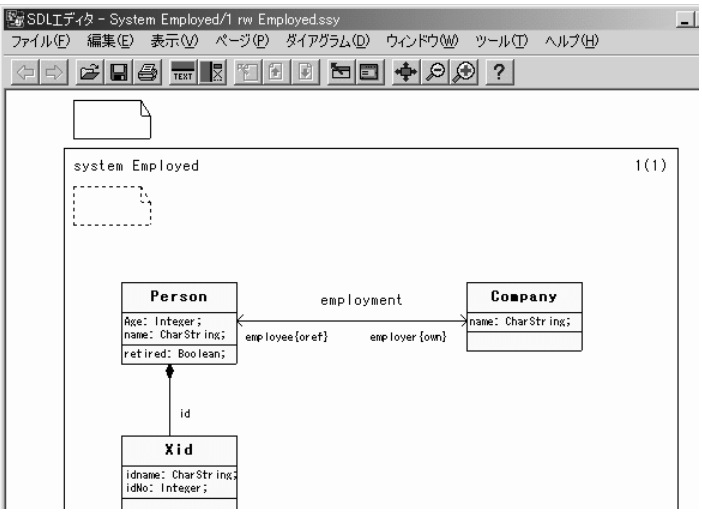

図*206:*クラス シンボルを使用した*SDL*ダイアグラム

### クラス シンボルを使用しての作業

- 1. SDLエディタを起動します。
- 2. ダイアグラムにクラス シンボルを配置します。

ほかのSDLシンボルを配置するのと同じようにシンボルを配置します。詳細 については、第3章「チュートリアル: SDL[エディタとアナライザ」](#page-75-0)59ページ [の「ブロック参照シンボルの設定」](#page-75-0)を参照してください。シンボルは移動でき ますが、シンボルのサイズは変更できません。

3. クラス シンボルにPersonと名前を付けます。

同じクラス名を持つすべてのクラス シンボルは、単一のマージ済みクラスと して扱われます。名前の付け方による問題については、338[ページの「制限事](#page-354-1) [項:」](#page-354-1)を参照してください。

4. 属性と演算子フィールドに値を入力します。

- 5. ダイアグラムにクラス シンボルを2つ以上配置し、CompanyとXidと名前を 付けます。
- 6. 属性と演算子フィールドに値を入力します。

#### ラインを使用しての作業

- 1. クラス シンボルPersonをクリックします。ハンドルが2つ現れます。
- 2. 四角の関連ハンドルを選択してクラス シンボルCompanyにドラッグします。 ドラッグしている間、ラインが描かれます。ほかのSDLダイアグラムと同じ ようにラインをドラッグします。詳細については、第3[章「チュートリアル](#page-77-0): SDLエディタとアナライザ」61[ページの「ブロック間のチャネル作成」を](#page-77-0)参 照してください。

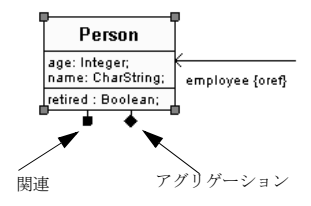

図*207*

- 3. クラス シンボルCompanyに到達したら、マウスのボタンをクリックします。 ラインで両端が結ばれます。
- 4. 関連ラインとロールに名前を付けます。

関連の名前には動詞、ロールの名前には名詞が多くの場合使用されます。

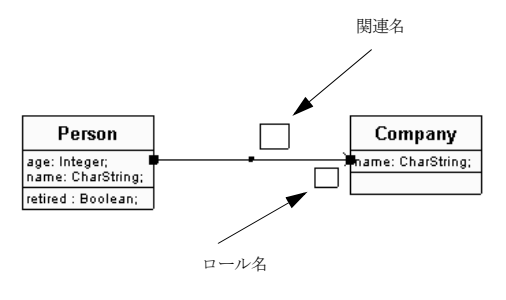

図*208*

- 5. [編集] メニューの [双方向] を選択し、ラインを双方向にします。
- 6. 2つ目のロール名を入力します。
- 7. 菱型のアグリゲーション ハンドルを選択してクラス シンボルXidにドラッグ します。
- 8. アグリゲーション ラインとロールに名前を付けます。

### シンボルとラインの移動

ほかのSDLダイアグラムと同じ方法でシンボルを移動することができます。詳細 については、第3章「チュートリアル: SDL[エディタとアナライザ」](#page-76-0)60ページの [「シンボルの移動とサイズ変更」](#page-76-0)を参照してください。

### ダイアグラムの保存

1. メニューの「保存」を選択してダイアログを保存できます。これには、「保 存]ボタンをクリックする方法と、<Ctrl> sを使用する方法の2通りありま す。

保存したファイルには、拡張子として.ssyが付けられます。

### <span id="page-353-0"></span>ダイアグラムの編集

「クラスの参照および編集]ダイアログを使用すると、属性と演算子の間で整合性 が取れるように、クラスの完全な定義の参照と編集を行うことができます。

ダイアログは2つの部分で構成されています。上の部分は、クラスと各クラスのす べての発生内容を参照するためのものです。下の部分は、クラスの名前、属性、 および演算子を編集するためのものです。

[クラスの参照および編集]ダイアログで変更を行った場合、このダイアログで選 択しているクラスに属するすべてのシンボルに影響します。 1つのクラス シンボル のみの内容を編集するときは、シンボルを1つ選択してシンボルの内容を編集する 必要があります。クラス情報の編集については、第43章「Using the SDL Editor」 1922ページの「Browse & Edit Class Dialog」を参照してください。

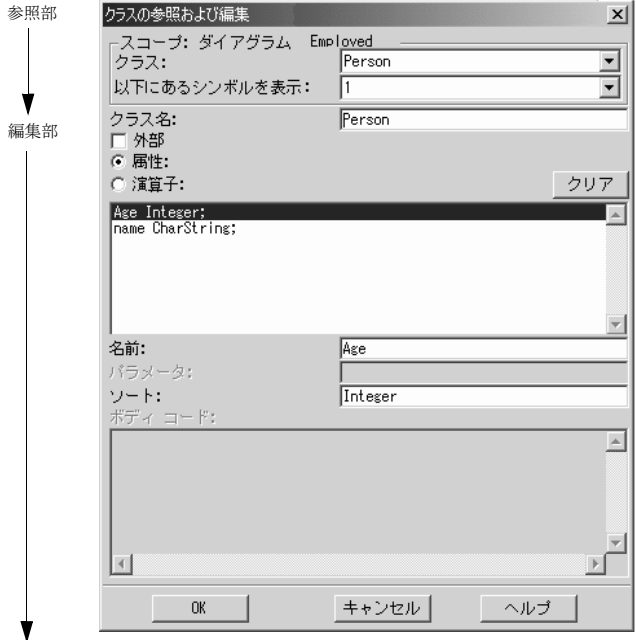

図*209:* [クラスの参照および編集]ダイアログ

### <span id="page-354-0"></span>大文字と小文字の区別

大文字と小文字の区別はクラス シンボルに適用され、環境設定マネージャで解除 することはできません。ただし、SDLエディタ内のほかのシンボルについては解 除できます。

クラスの区別は、演算子フィールドと同様、名前フィールドと属性フィールドに も適用されます。

2つのクラスが同じ名前でも大文字と小文字の面で差があるときは(例えば Personとperson)、「クラスの参照および編集]ダイアログでは別なクラスと して扱われ、コードを生成するときに1つのクラスにマージされることはありませ ん。

詳細については、第54章「SDLアナライザ」2465ページの「Set-Case-Sensitive」を参照してください。

#### <span id="page-354-1"></span>制限事項:

1つのクラス シンボルを選択したときは、このダイアログでクラスを編集できま すが、複数のクラス シンボルを選択した場合は、このダイアログは使用できませ ん。

クラス名に誤った構文が含まれている場合、ダイアログは表示されません。

値の入力時は構文がチェックされるため、クラスに構文エラーが追加されること はありません。

シンボルに誤った構文が含まれている場合、ダイアログは表示されません。

### ダイアグラムの編集

1. Xidクラスをダブルクリックするか、またはXidクラスを選択してから「*編* 集]メニューの[クラス*..*]を選択します。

「クラスの参照および編集]ダイアログが、クラス名とその属性または演算子 が入力された状態で表示されます。

同じ名前のクラスが複数ある場合、それら同じ名前を持つすべてのクラスの 属性または演算子がダイアログに表示されます。

- 2. [クラス]ドロップダウン メニューからPersonクラスを選択します。属性お よび演算子フィールドの内容がPersonクラスの内容に変更されます。
- 3. クラス名フィールドのクラス名をPersonからEmployedに変更し、[*OK*] をクリックします。

ダイアグラムのクラス名がEmployedに変更されていることを確認します。

4. 「クラスの参照または編集]ダイアログをもう一度開き、「属性]または「演 算子]ボタンをクリックしてEmployedクラスの属性または演算子を参照ま たは編集します。

属性または演算子の一覧はラジオボタンの下にあるフィールドに表示されま す。

5. この時点で、名前、パラメータ、ソート、ボディ コードフィールドの情報を 編集することができます。

パラメータとボディ コードフィールドは演算子用のフィールドです。

6. [*OK*]をクリックします。

ダイアログが閉じられ、現在のSDLダイアグラム内の適切なクラス シンボル すべてが更新されます。

## <span id="page-356-0"></span>クラスの参照

「クラス情報]ダイアログでは、クラスの完全なテキストの(PR)定義を読み取り 専用形式で参照することができます。ダイアグラムを編集する場合は、337[ページ](#page-353-0) [の「ダイアグラムの編集」](#page-353-0)を参照してください。

クラス情報の参照方法については、第43章「Using the SDL Editor」1921ページ の「Class Information」を参照してください。

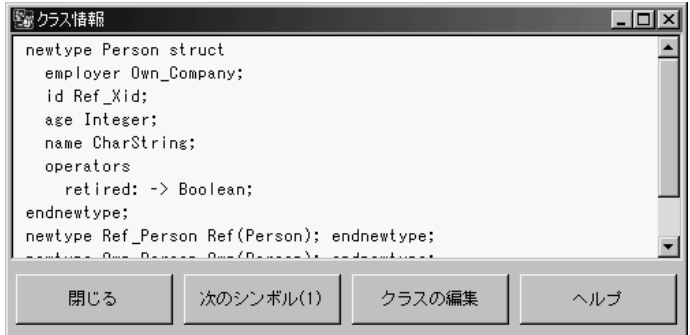

図*210:* [クラス情報]ダイアログ

#### 制限事項

複数のクラス シンボルを選択した場合はダイアログを使用できません。

### 定義の参照

- 1. 同じ名前が付いた複数のクラスの名前を変更します。この処理は、[クラス情 報]ダイアログのテストを目的としています。
- 2. クラスを1つ選択し、[ウィンドウ] メニューの [クラス情報]を選択しま す。

「クラス情報」ダイアログが表示され、そこには、同じ名前を持つすべてのク ラス用のPRコードが含まれています。

3. 「次のシンボルを表示します」ボタンをクリックします。

カーソルが置かれたラインの近くに、次のシンボルが表示されます。

括弧内の数字は、現在のダイアグラムのこのラインの近くに作成されたシン ボルの数を示します。[次のシンボルを表示します]ボタンをクリックする と、すべてのシンボルを1つずつ参照できます。

4. クラスを編集する場合は、[クラスの編集]ボタンをクリックします。する と、対象のクラスに対する[クラスの参照および編集]ダイアログが表示さ れます。

## テキストによるアルゴリズム

### テキストによるアルゴリズム

SDL Suiteはアルゴリズムのテキストによる記述をサポートしています。アルゴリ ズムはタスク シンボル内に表示できます。例えば、if-then-else、ループ、分岐な どです。この機能の詳細については、第3章「SDLの拡張表現の使用」137ページ の「SDLのアルゴリズム」を参照してください。

## パラメータのない演算子と結果を返さない演算子

SDL Suiteは、パラメータのない演算子または戻り値のない演算子をサポートし ています。たとえば、代入ステートメントの代替として、演算子アプリケーション ステートメントは、値を返さない演算子を起動する場合があります。

演算子とパラメータの詳細については、第2章「データ型」81ページの「演算子」 を参照してください。

### 制限事項

次の制限事項は重要です。

- ラインの継承はサポートされていません。
- クラスシンボルに追加されたコメントは、生成されたPRコードには表示され ません。
- クラスシンボルのCIFコードの生成はサポートされていません。
- 同じ関連が複数の場所で発生している場合は、すべてのインスタンスを編集 して関連を変更する必要があります。
- クラス シンボルからの移動は、ツール*>*移動を使用した時のみ可能です。クラ ス シンボルをダブルクリックしても、[クラスの参照および編集] ダイアログ が開かれるだけで、この処理は実行できません。

## クラス シンボルの使用例

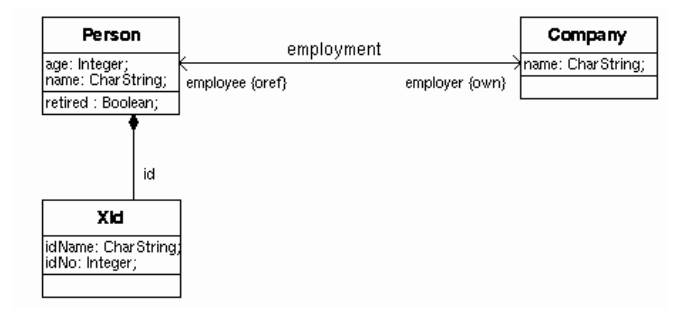

図*211* データ構成のグラフィカルな表現

演算子定義を[クラスの参照および編集]ダイアログのボディ コード部に追加す る必要があります。内容は次のようになります。

```
operator retired returns Boolean { /* ユーザーが定義したボディ コー
  ドの開始 */
  return age > 64;
  /* ボディ コードで定義されたユーザーの終了 */}
上のグラフによって次のPRコードが生成されます。
```
newtype Person struct employer Own\_Company; a Company Ref Company; id Ref\_XId; age Integer; name CharString; operators retired: -> Boolean; operator retired returns Boolean {/\* ユーザーが定義したボディ コードの開始 \*/ return age > 64 /\* ユーザーが定義したボディ コードの終了 \*/} endnewtype; newtype Ref\_Person Ref(Person); endnewtype; newtype Own\_Person Own(Person); endnewtype; newtype Oref Person Oref(Person); endnewtype; newtype XId struct idName CharString; idNo Integer; endnewtype; newtype Ref\_XId ref(XId); endnewtype; newtype Own XId own(XId); endnewtype; newtype Oref\_XId oref(XId); endnewtype; newtype Company struct employee Oref\_Person; a\_Person Ref\_Person; name CharString;
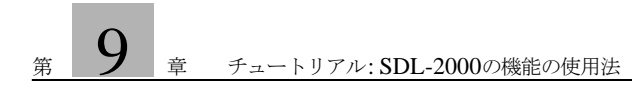

endnewtype; newtype Ref\_Company Ref(Company); endnewtype; newtype Own\_Company Own(Company); endnewtype; newtype Oref\_Company Oref(Company); endnewtype;

<sub>第</sub>10 ■ チュートリアル: スレッド インテグレーション

「スレッド インテグレーション」モデルは、Cのコードを生成し、それをオ ペレーティング システムに統合する際に使う、強力なテンプレートを提供 するものです。チュートリアルでは、このモデルを使って実際にアプリ ケーションを構築する実習を行います。小規模なGSMシステムの実装例と してSDLシステム「Mobile」を構築し、このモデルに基づく開発がどの ようなものか実体験してください。

実習には、SDL Suiteの エディタ、オーガナイザ、ターゲティング エキス パートに関する基本的な知識が必要です。SDLや、オペレーティング シス テムとの統合についても、知っていれば理解の助けになるでしょう。この チュートリアルの前に、第64章「Integration with Operating Systems」 をお読みになるようお勧めします。

理解を深めるため、実習を始める前にチュートリアルを通読しておいてく ださい。実習中は、指示に従って実機でいろいろお試しください。

# はじめに

このチュートリアルの目的は、「スレッド インテグレーション」モデルに慣れてい ただくことです。「スレッド」実行形式ファイルの構築方法、外部コードとの統合 方法について、基本的な手順を理解してください。

このチュートリアルは、SDL Suiteのビルド ツールを使い、指示に従って実習す る形式になっています。配置エディタやターゲティング エキスパートの使い方も 実習します。

メモ:プラットフォームによる違い

このチュートリアルでも、Solaris、Linux、Windowsのいずれにも通用する 説明は、両方に共通の書き方をしてあります。プラットフォームによって違 いがある事項は「Solarisの場合」、「Linuxの場合」、「Windowsの場合のみ」 などというように明記しますので、お使いのプラットフォームに該当しない 部分は無視してください。

画面表示例は、プラットフォームによって表示内容に違いがなければ、通常 は片方の画面だけを示します。お使いの環境で動作しているSDL Suiteの画 面と、**画面配置や表示形状が多少異なる**場合があるので注意してください。 プラットフォームにより表示内容の重要部分に違いがある場合は、両方の画 面を示します。

# 必要条件

#### Windows

- Cコンパイラ
- リソース コンパイラ

#### Solaris/Linux

- Cコンパイラ
- Motif (GUIウィジェットのライブラリ) 第1.2版以降

# 例題システムの説明

# SDLシステム

機能の説明

例題はGSM(Global System for Mobile Communications)方式による電話システ ムです。ここではGSM規格の上位階層だけに限定し、次の機能を実装します。

- ユーザーのPINコード(暗証番号; Personal Identification Number)の確認機 能。ただしPINコードは一桁の数字のみから成るものとします。
- VLR(Visitor Location Register)/HLR(Home Location Register)データベー スによる、携帯電話の追跡。
- 携帯電話が移動した際の、基地局の切り替え。
- 携帯電話のIMEI(国際移動体機器識別; International Mobile Equipment Identity)コードの制御。
- 通話時間および費用を追跡する、課金サービス。

実装についての説明

システムはモジュール分割して実装します。各機能エンティティはブロック タイ プで実装し、これを「GSM」というパッケージにまとめます。

SDLシステムはGSMパッケージを使い、そのブロック タイプを実体化します。 「Mobile」システムには、4つのMobileStationブロック インスタンス、4つの BaseStationTranscieverブロック インスタンス、2つのMobileSwitchingCenter ブロック インスタンスがあります。MobileStationインスタンスには、携帯電話 の所有者に対応して、Marie、John、ParisPizza、LyonPizzaという名前が付い ています。BaseStationTranscieverStationのインスタンスには、その所在地に対 応して、Lyon11、Lyon12、Paris11、Paris12という名前が付いています。

# ターゲット アプリケーション

#### 配置

「Mobile」システムは5つの実行形式ファイルに分かれます。MobileStationの各 ブロック インスタンスに対応して、4つの実行形式ファイルを作ります。それ以 外のブロック インスタンス(Proxy、BaseTranscieverStation、

BaseStationController、MobileSwitchingCenter、Database)は、まとめて1つ の実行形式ファイルになります。

グラフィカル ユーザー インターフェイス

MobileStationブロック用に、グラフィカル ユーザー インターフェイス(GUI)を 用意します。Cのソース コードの形で提供されるものをコンパイルし、

MobileStationに対応する4つの実行形式ファイルを生成する際にリンクすること になります。画面インターフェイスは典型的な携帯電話を模擬したものです。簡 単なメニュー システムが付いており、電話番号簿や課金レポートを呼び出せるよ うになっています。また、ウィンドウ下部のオプション メニューから、基地局を 切り替えることができます。実際のGUIを図[212](#page-364-0)に示します。

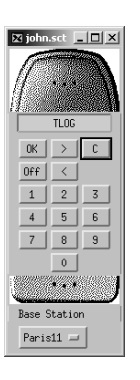

図*212*携帯電話の*GUI*

#### <span id="page-364-0"></span>TCP/IP通信

ターゲット アプリケーションの実行形式ファイルは、TCP/IPを介して、互いに 信号を送り合って通信します。実際に通信処理を行うのはSDL SuiteのTCP/IP通 信モジュールで、Cのソース コードの形で提供されています。これをコンパイル し、実行形式ファイルにリンクすることになります。

信号の受け取り手を特定できるよう、送信先実行形式ファイルのホスト名とTCP ポート番号を、TCP/IPモジュールに知らせる必要があります。そのために、経路 制御機能を主導でCに実装しなければなりません。

モバイル システムにはデフォルトの経路制御機能が付属しているので、経路制御 情報をわざわざ与えなくても、コンピュータ上で実行形式ファイルを動作させる ことは可能です。

図213に、実際に配置されるモバイル システムを構成する実行形式ファイルの、 UMLコンポーネント ダイアグラムを示します。各実行形式ファイルはTCP/IP サーバーを設定し、ある番号のTCPポートを監視します。リモートの実行形式

ファイルがSDL信号を送る際にも、この番号を使います。TCP/IPサーバーは、 各コンポーネントのインターフェイスとして表示されています。破線の矢印は、 あるコンポーネントから別のコンポーネントへの信号の流れを表します。

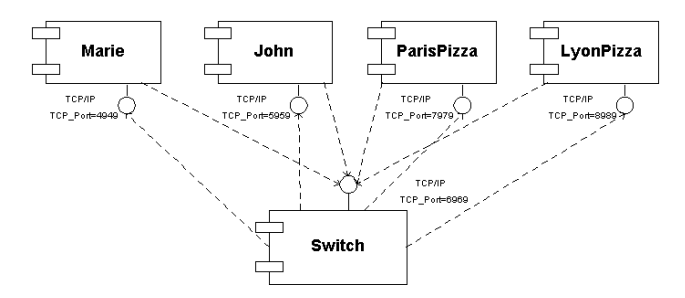

図*213:*配置されるモバイル システムを表すコンポーネント ダイアグラム

# 実習の準備

例題システムのコピー

実習に必要な例題システムを、SDL Suiteの組み込みディレクトリから、適宜作 成した作業ディレクトリにコピーしておきます。

#### UNIX

\$telelogic/sdt/examples/mobile 以下のファイルをすべて、作業ディレクトリ(例: ~/mobile)にコピーしてくだ さい。

#### Windows

C:¥IBM¥Rational¥SDL\_TTCN\_Suite6.3J¥sdt¥examples¥mobile 以下のファイルをすべて、たとえば次のような作業ディレクトリにコピーしてく ださい。

C:¥IBM¥Rational¥SDL\_TTCN\_Suite6.3J¥work¥mobile

### システムの開き方

オーガナイザからシステム ファイルMobile.sdtを開いてください。

# 配置ダイアグラムの作成

<span id="page-366-0"></span>スレッド実行形式ファイルを生成する際、アプリケーションのスレッドに関する 情報を設定する必要があります。すなわち、各スレッドでどのSDLインスタンス セットを実行するか、を指定するのです。その後、SDLシステムをいくつかの実 行形式ファイルに分割することになります。

このような情報は配置ダイアグラムの形でモデル化します。編集には配置エディ タを使います。配置ダイアグラムを見れば、ターゲット プラットフォームに関わ らず、SDLシステムの配置をどのようにモデル化するかがわかります。

#### ここで学習する事項

- 配置エディタの起動
- SDLシステムを実行形式ファイルやスレッドに配置する方法

#### 配置エディタの起動

オーガナイザで配置シンボル「network\_depl」をダブルクリックすると、配置エ  $\vert \epsilon \vert$ ディタが起動され、対応するダイアグラムが開きます。

### SDLシステムの配置

配置ダイアグラムには次のような機能があります:

- SDLシステムの分割
- SDLインスタンス セットを実行形式ファイルにオーガナイズ
- SDLインスタンス セットをスレッドにオーガナイズ(スレッド インテグレー ションの場合のみ)

配置ダイアグラムは、ノード、コンポーネント、スレッド、オブジェクト、コメ ントの、5種類のシンボルを使って作成します。各シンボルについて表1に説明し ます。

| シンボル | 名称                     | 説明                                             |
|------|------------------------|------------------------------------------------|
|      | ノード                    | 計算機資源、すなわちコンピュータ                               |
|      | コンポーネン<br>$\mathbb{R}$ | SDL インスタンス セットを含む実行形<br>式ファイル                  |
|      | スレッド                   | 実行ポイント。このシンボルはスレッドイ<br>ンテグレーションの場合にしか使いませ<br>W |
|      | オブジェクト                 | SDLインスタンス セット。システム、ブ<br>ロック、プロセスの3種類があります      |

<span id="page-367-1"></span><span id="page-367-0"></span>表1:配置ダイアグラムに使われるシンボル

各シンボルはコンポジションを使って接続します。ダイアグラム上でシンボルを 選択すると、その下部にハンドルが現れます。ハンドルをクリックするとコンポ ジション リンクが作られます。次に接続先のシンボルをクリックすると接続され ます。

各シンボルの名称はダイアグラム領域内で編集できます。シンボルによってはほ かにも、「シンボルの詳細]ダイアログ ボックスで情報を編集できます。

配置ダイアグラム「*network\_depl*」を図[214](#page-368-0)に示します。

network\_depl

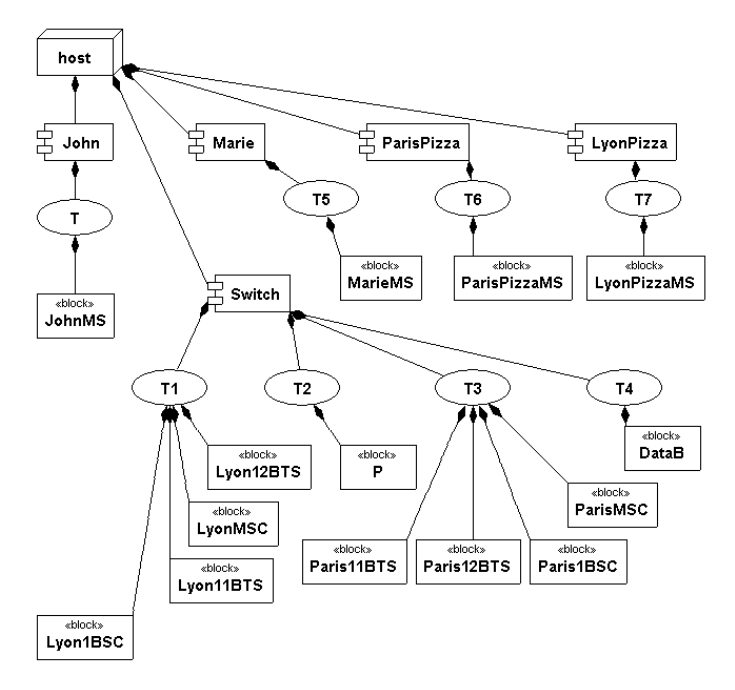

図*214*:配置ダイアグラム「*network\_depl*」

<span id="page-368-0"></span>ダイアグラムにはコンポーネントが5つあり、それぞれ実行形式ファイルを表して います。すべてのコンポーネントは1つのノードに属しています。また、各コン ポーネントには1つ又はいくつかのスレッドがつながっています。さらに各スレッ ドにはオブジェクトが1つ以上属しており、スレッドの内部処理に使われるSDL インスタンス セットを表しています。

たとえば「John」コンポーネントには「T」というスレッドがつながっています。 さらにこのスレッドには「JohnMS」というオブジェクトが属しており、ネット ワークSDLシステムのSDLインスタンス セットを表しています。[オーガナイザ] ウィンドウを開き、システムに現れるブロック インスタンス セットを、配置ダイ アグラム中のオブジェクトと比較してください。

[シンボルの詳細]ダイアログ ボックス

このダイアログ ボックスを開く方法は、次の2とおりがあります。

- ダイアグラム シンボルのダブルクリック。
- ダイアグラム シンボルを右クリックし、ポップアップ メニューから「シンボル の詳細*...*]を起動。

コンポーネント

「John」というコンポーネントをダブルクリックすると、[シンボルの詳細]ダイア ログ ボックスが現れます。そのようすを図[215](#page-369-1)に示します。

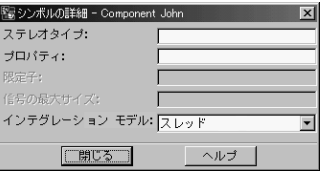

図*215:* コンポーネント「*John*」の、*[*シンボルの詳細*]*ダイアログ ボックス

<span id="page-369-1"></span>ダイアログ ボックス中のドロップダウン リストで、インテグレーション モデルを 選択してください。これにより、コンポーネントから生成される実行形式ファイ ルの、コード生成パラメータが決まります。[ライト]、[スレッド]、[タイト]の3 つの選択肢があります。

コンポーネント「John」については、[スレッド]を選択してください。その他の テキスト ボックスの内容は、コード生成には使われません。

スレッド

スレッド シンボル「T」をクリックすると、ダイアログ ボックスの表示が、この スレッドの内容を反映するものに変わります。そのようすを図[216](#page-369-0)に示します。

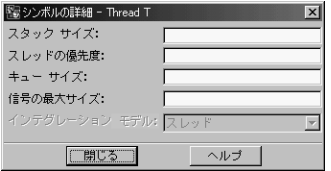

<span id="page-369-0"></span>図*216:* スレッド「*T*」の、*[*シンボルの詳細*]*ダイアログ ボックス

スレッドについては次の4つのパラメータを指定して、実行形式ファイルの処理性 能を最適化できます。

- スタック長
- スレッドの優先度
- キュー長
- 最大信号数

パラメータの値は、ターゲット オペレーティング システムごとに別々に設定して ください。指定しなければデフォルト値になります。「*network\_depl*」配置ダイ アグラムでは、各スレッドともデフォルト値をそのまま採用します。

オブジェクト

オブジェクト シンボル「JohnMS」をクリックすると、ダイアログ ボックスの表 示が、このオブジェクトの内容を反映するものに変わります。そのようすを図 217に示します。

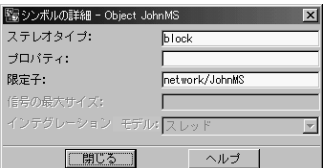

オブジェクトについては、次の2つのパラメータの指定が必須です。 図*217:* オブジェクト「*JohnMS*」の、*[*シンボルの詳細*]*ダイアログ ボックス

- ステレオタイプ
- 限定子

ステレオタイプとは、SDLインスタンス セットのタイプのことです。[システム ]、[ブロック]、[プロセス]の中から選んでください。「JohnMS」のステレオタイ プはブロックなので、[ステレオタイプ]テキストボックスにもそのように入力し ます。

限定子はSDLインスタンス セットの識別に使われます。[オーガナイザ]ウィンド ウで「JohnMS」ブロックをさがすと、ブロック インスタンス セットは 「network」システムのすぐ下にあります。したがって限定子は 「network/johnMS」となります。

これで「*network\_depl*」ダイアグラムが完成したので、次に実行形式ファイルを 生成します。

配置エディタについて詳しくは『User´s Manual』の第40章、「The Deployment Editor」を参照してください。

ターゲティング エキスパートの使い方

#### ここで学習する事項

- ターゲティング エキスパートの起動方法
- 配置記述をもとに実行形式ファイルを生成する手順
- ターゲティング エキスパートGUIを使って、Cのコード生成に関する設定を 行う方法
- ターゲティング エキスパートGUIを使って、コンパイラやリンカの設定を行 う方法

#### ターゲティング エキスパートの起動

配置ダイアグラムを、ターゲティング エキスパートへの入力として使います。

オーガナイザ上の「*network\_depl*」ダイアグラム シンボルを右クリックし、ポッ プアップ メニューから[ターゲティング エキスパート]を起動してください。

配置ダイアグラムの分析が始まります。エラーが見つかると、[オーガナイザ ログ ]ウィンドウにエラー メッセージが表示されます。[オーガナイザ ログ]ツール バーの[エラーの表示]をクリックすると、配置ダイアグラム中にエラー箇所が表 示されます。

これでターゲティング エキスパートが起動されました。

# ターゲット プラットフォームの選択

起動したばかりの状態では、[ターゲティング エキスパート]ウィンドウは図[218](#page-372-0) のようになっています。

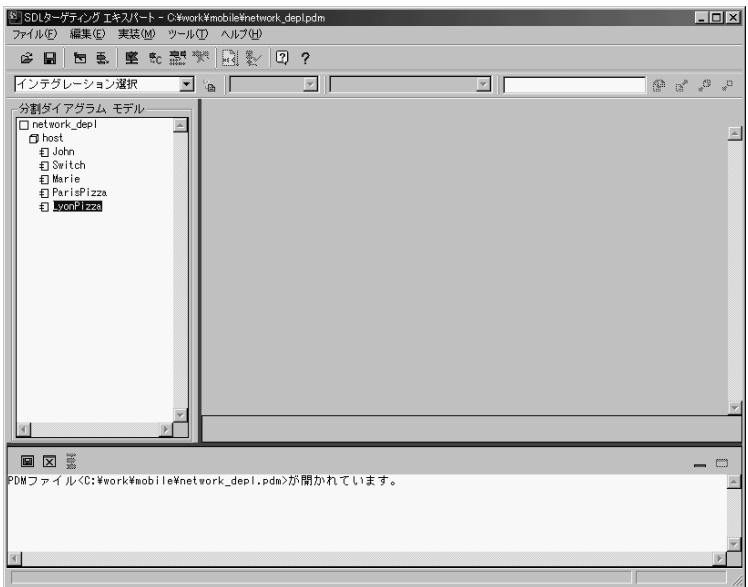

図*218:* 起動直後の*[*ターゲティング エキスパート*]*ウィンドウのようす

<span id="page-372-0"></span>ウィンドウの左側は「分割ダイアグラム モデル」といい、配置ダイアグラムのう ち特定の種類のシンボルを表示する部分です。ノードとコンポーネントが表示さ れています。

各コンポーネントに対し、次の操作を行います。

- 1. [分割ダイアグラム モデル]ウィンドウで、コンポーネントを選択してくださ い。
- 2. 「インテグレーション選択」と表示されているドロップダウン リストをクリッ クすると、適用可能なインテグレーションを列挙したメニューが開きます。 ただしコンポーネントの場合、配置ダイアグラムで[スレッド]が指定されて いるので、ほかの選択肢はありません。
- 3. サブ メニューからプラットフォームを選択してください。
	- **Windows:** [*Win32*スレッド *(CAdvanced)*]を選択
	- **Solaris:**[*Solaris*スレッド *(CAdvanced)*]を選択
	- **Linux:**[*Linux*スレッド *(CAdvanced)*]を選択

SDLシステムを自動生成してよいか問い合わせるダイアログ ボックスが開きま す。[はい]をクリックしてください。

[ターゲティング エキスパート]ウィンドウは図[219](#page-373-0)のようになります。

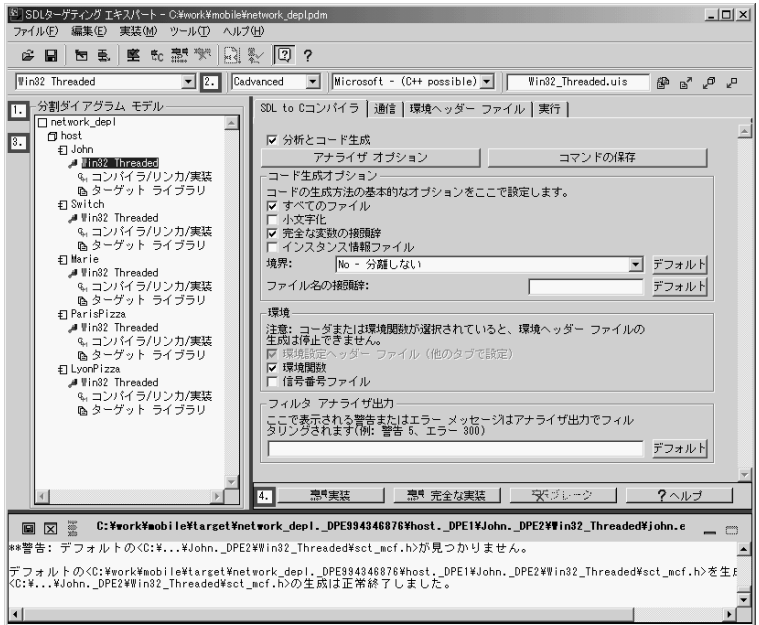

図*219:* インテグレーション モデルが選択されたコンポーネント

### <span id="page-373-0"></span>Cのコード生成に関する設定

ターゲティング エキスパートのうち、Cのコード生成に関するGUIには、[*SDL to C*コンパイラ]、[通信]、[環境ヘッダー ファイル]、[実行]の4つのタブがあり ます。それぞれ、実行形式ファイルのコード生成方法を設定する画面です。

生成される各実行形式ファイルは、外部コードを介して通信し合うことになりま す。実行形式ファイルはすべてTCP/IP通信モジュールを使います。また、携帯電 話に対応する実行形式ファイル(John、Marie、ParisPizza、LyonPizza)には GUIが組み込まれています。外部コードは環境関数を介してSDLシステムと接続 されます。環境関数の生成に関する設定は手動で行わなければなりません。

TCP/IPモジュールを簡単に設定できるよう、ターゲティング エキスパートには ウィザードが付属しています。これを起動すると、必要な環境関数がデフォルト ですべて自動生成されます。

TCP/IPウィザードのダイアログ ボックスを図[220](#page-374-0)に示します。

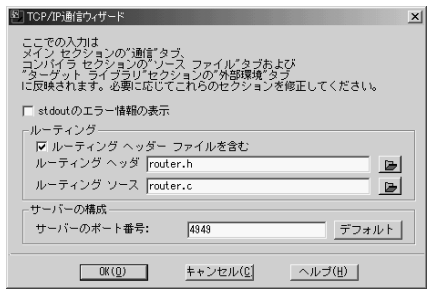

図*220: TCP/IP*ウィザード

<span id="page-374-0"></span>信号を正しい送信先に送るため、TCP/IPモジュールに経路制御情報を与える必要 があります。Cのヘッダー ファイルに経路制御関数を宣言し、これをインクルー ドしなければなりません。また、経路制御関数の定義は、Cのソース ファイルに 記述することになります。入力信号のTCPポート番号も指定しなければなりませ ん。ポート番号はリモートの実行形式ファイルから信号を送る際に必要です。

各コンポーネントに対し、次の操作を行います。

- 1. 左側のサブ ウィンドウで、インテグレーション名をクリックしてください。
	- **Windows:** [*Win32 Threaded*]を選択
	- **Solaris:** [*Solaris Threaded*]を選択
	- **Linux:**[*Linux Threaded*]を選択
- 2. [通信]タブを選択してください。
- 3. [信号の送信]グループ内の[*TCP/IP*]チェック ボックスをオンにすると、 TCP/IPウィザードが開きます。
- 4. [ルーティング ヘッダー ファイルをインクルードする]チェック ボックスをオ ンにしてください。

医

5. ヘッダー ファイル名を指定します。ヘッダー ファイルテキスト ボックスの右 側にあるファイル ボタンをクリックすると、ファイル選択ダイアログ ボック スが開きます。

- 6. 作業ディレクトリにある、ルーティングのヘッダー ファイルを選択してくだ さい。
	- John、Marie、ParisPizza、LyonPizzaのいずれかの実行形式ファイル を生成する場合は*router.h*を選択。
	- 実行形式ファイルSwitchを生成する場合は*switchrouter.h*を選択。
- 7. [開く]をクリックしてください。
- 8. ソース ファイル名を指定します。テキスト ボックスの右側にあるファイル ボ タンをクリックすると、ファイル選択ダイアログ ボックスが開きます。
	- 9. 作業ディレクトリにある、ルーティングのソース ファイルを選択してくださ い。
		- John、Marie、ParisPizza、LyonPizzaのいずれかの実行形式ファイル を生成する場合は*router.c*を選択。
		- 実行形式ファイルSwitchを生成する場合は*switchrouter.c*を選択。

10. [開く]をクリックしてください。

11. 生成する実行形式ファイルに対応したサーバー ポート番号を、表2に従って設 定してください。

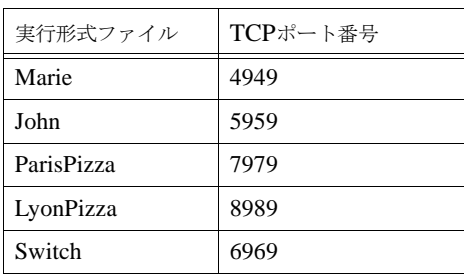

表2:実行形式ファイルのTCPサーバー ポート番号

12. TCP/IPウィザードのダイアログ ボックスにある、[*OK*]をクリックしてくだ さい。

これでコード生成に関する設定は終わりです。

G

# コンパイルやリンクに関する設定

ターゲティング エキスパートの[コンパイラ*/*リンカ*/*実装]セクションには、*[*コン パイラ*]*、*[*ソース ファイル*]*、*[*追加コンパイラ*]*、*[*リンカ*]*、*[*ライブラリ マネー ジャ *]*、*[*実装*]*の6つのタブがあります。画面のようすを図221に示します。

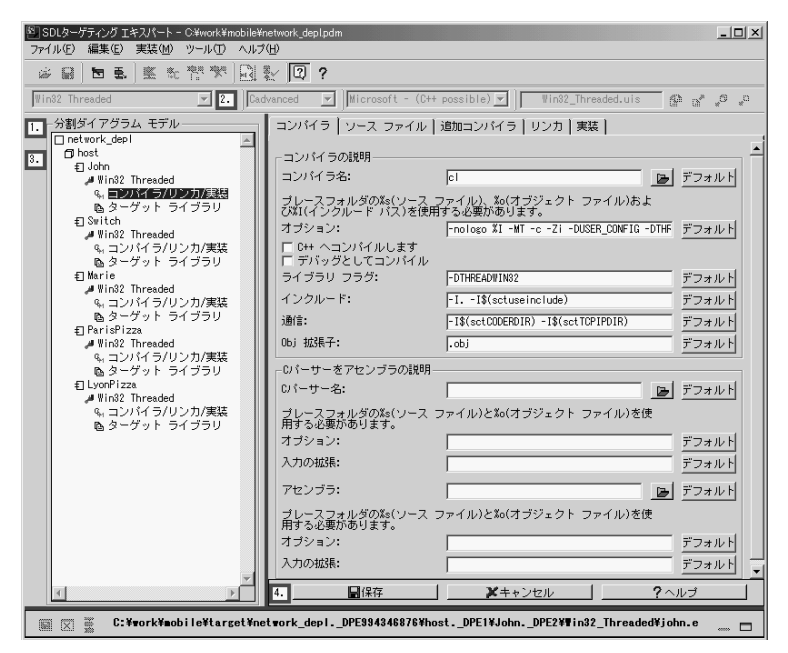

図*221:* ターゲティング エキスパートの*[*コンパイラ*/*リンカ*/*実装*]*セクション

実行形式ファイル*Switch*を生成するためのコンパイル、リンク手順 実行形式ファイル*Switch*を生成するためのコンパイル、リンク手順を以下に示し ます。

- 1. [分割ダイアグラム モデル]ウィンドウで[コンパイラ/リンカ/実装]をクリッ クしてください。
- 2. [インクルード]ボックスに「-I../../../../../」と追記してください。テキスト ボックスは図222のようになります。

インクルード: FI. -I\$(sctuseinclude) -I../../../../../

図*222*: *-I*フラグを追加した*[*インクルード*]*ボックスのようす

- 3. [保存]をクリックしてください。
- 4. [分割ダイアグラム モデル]ウィンドウで、*Switch*に対する[ターゲット ライ ブラ]をクリックしてください。
- 5. 必要に応じ、「カーネル」タブで、次のチェック ボックスを設定してください。
	- [標準出力にエラーを表示する]。オンにすると、実行時にエラーが発生し た場合、ログ メッセージが表示されるようになります。
	- [テキスト トレース]。オンにすると、実行時、標準出力にテキストト レースが出力されるようになります。
- 6. [保存]をクリックしてください。
- 7. [完全な実装]をクリックすると、SDLシステムの分析後、コードおよび実装 ファイルが生成され、ついで実行が始まります。

これでSwitchという実行形式ファイルが生成されました。ファイル拡張子は、 Windowsの場合は「.exe」、Unixの場合は「.sct」になります。

MobileStationの各実行形式ファイルを作成するためのコンパイル、リンク 手順

*MobileStation*の各実行形式ファイルを生成するためのコンパイル、リンク手順を 以下に示します。

- 1. [分割ダイアグラム モデル]ウィンドウで、*MobileStation*の各インスタンス の、[コンパイラ*/*リンカ*/*実装]をクリックしてください。
- 2. [インクルード]ボックスに「-I<your working directory>, e.g. I/home/mobile.」と追記してください。テキスト ボックスは図222のよ うになります。

3. [ライブラリ フラグ]ボックスに、次のフラグを追加してください。

- -DXMAIN\_NAME=SDL\_Main
- -DXEXTENV\_INC="<gui.h>"
- 作成しようとしている実行形式ファイルに応じて、-DMARIE、- DJOHN、-DPARISPIZZA、-DLYONPIZZAのいずれか

「XMAIN\_NAME」フラグを指定すると、SDLシステムの関数名mainが置換され ます。関数自体はGUIソース コード内にあります。SDLのmain関数が 「SDL\_Main」という名前に変わり、スレッド内の新しいmain関数から呼び出さ れるようになります。

「XEXTENV\_INC」フラグは、TCP/IPモジュールから環境コードを使う旨の指定 です。ファイル*gui.h*には、生成される環境ファイルで使われるマクロの定義があ ります。

- 4. [ソース ファイル]タブをクリックすると、コンパイルするべき外部ファイル が列挙されます。
- 5. [追加]をクリックするとファイル検索ダイアログ ボックスが現れます。
- 6. 作業ディレクトリにある*gui.c*を選択し、[開く]をクリックしてください。 ファイル一覧に追加されます。
- 7. **Windows**の場合のみ: リソース コンパイラでGUIをコンパイルする必要があ ります。
	- [コンパイラ名]ボックスに「*rc*」と入力してください。
	- [オプション]ボックスに「*-l 0x41d %I -fo %o %s*」と入力してください。
	- コンパイルするべきファイルとして「*gui.rc*」を追加します。[追加]をク リックし、作業ディレクトリにある*gui.rc*を選択してください。
	- [オブジェクトの拡張子]ボックスに「*.res*」と入力してください。
	- [実装]タブをクリックしてください。
	- [実装ツール]ドロップダウンリストで、「Microsoft nmake (一時応答ファ イルを使用)」を「Microsoft nmake」に変更してください。
- 8. [リンカ]タブをクリックしてください。
- 9. [オプション]ボックスに、次のように入力してください。
	- **Windows:** 「*-subsystem:console*」という記述を「 *subsystem:windows*」に変更。
	- **Unix:** 「*-lXm -lXt -lX11*」という記述を、「*-lpthread*」と「*-L/usr/lib*」 の間に追加。

10. [保存]をクリックしてください。

11. [完全な実装]をクリックすると、SDLシステムの分析後、コードおよびメイ クファイルが生成され、ついで実行が始まります。

これで実行形式ファイルが生成されました。拡張子は、Windowsの場合は 「.exe」、Unixの場合は「.sct」になります。

ターゲット システム

実行形式ファイルは、ターゲティング エキスパートが作成するディレクトリ構造 以下に生成されます。ターゲティング エキスパートは、オーガナイザで指定され たターゲット ディレクトリをルートとして扱います。

モバイル システムでは、ターゲット ディレクトリとして「*target*」が使われま す。生成されるターゲットディレクトリ構造を図223に示します。

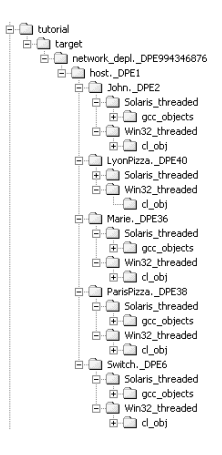

図*223: :* 生成されるターゲット ディレクトリ構造

実行形式ファイルは、プラットフォームによって別々の場所(*Win32\_threaded*ま たは*Solaris/Linux\_threaded*)に生成されます。オブジェクト ファイルが生成さ れるのはそれぞれのサブ ディレクトリです。

システムの実行

### ここで学習する事項

- ターゲティング エキスパートで生成された実行形式ファイルを、実際に動か す方法
- モバイル システムの使い方

#### システムの概要

実行形式ファイルMobileStationの実行時アーキテクチャを図[224](#page-380-0)に示します。

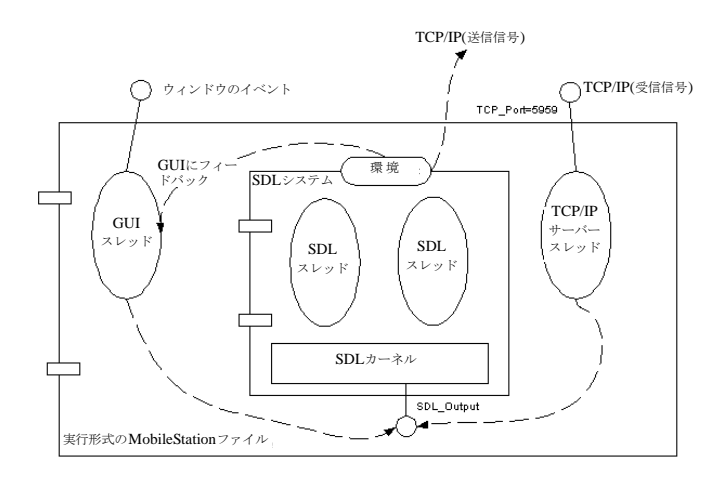

図*224:* 実行形式ファイル*MobileStation*の実行時アーキテクチャ

<span id="page-380-0"></span>SDLシステムは環境を介して外部とやり取りします。GUIメッセージ ループは、 それ自身の実行スレッド内で動作します。TCP/IPサーバー スレッドも同様です。 環境スレッドはSDLシステムと、信号を挿入することによってやり取りします。 これは、SDLカーネル関数SDL\_Outputの呼び出しという形で実現されていま す。

SDLシステムから環境に送信された信号は、GUIを経てフィードバックされる か、またはTCP/IPを使って外部の受け取り手に送られます。

#### システムの使い方

モバイル システムは次の順序で起動してください。

- 1. 実行形式ファイルMarie、John、ParisPizza、LyonPizzaを起動します。そ れぞれのGUIが画面に現れます。
- 2. 次に実行形式ファイルSwitchを起動します。SwitchはMobileStationの各イ ンスタンスの実行形式ファイルに信号を送って初期化します。携帯電話ウィ ンドウの用意が整うと、[オン]ボタンが現れます。

通話は次のような手順で行います。

<span id="page-381-0"></span>1. (発信側)MobileStationの[オン]をクリックしてください。PINコードを入力 するよう求められます。PINコード[は表](#page-381-0)3に示すとおりです。

| 実行形式ファイル   | $PIN = -$ |
|------------|-----------|
| Marie      |           |
| John       | 2         |
| ParisPizza | 3         |
| LyonPizza  |           |

表3:MobileStationのPINコード

- 2. [*OK*]をクリックすると「PIN OK」と表示されます。これで通話の準備が整 いました。
- 3. [*OK*]をクリックするとGUIのメニュー システムが使えるようになります。 [<]ボタン、[>]ボタンで電話番号簿を選び、[*OK*]をクリックしてください。
- 4. 電話番号簿から通話相手の名前を選んで[OK]をクリックしてください。受信 側のMobileStationがオンになっていれば、「Incoming Call」と表示されま す。
- 5. 受信側のMobileStationの[*OK*]をクリックすると呼が確立し、通話状態にな ります。
- 6. 通話を終えるときは、発信側および受信側の[OK]をクリックしてください。

ここでは詳しく述べませんが、システムにはほかにもさまざまな機能があります。 いろいろ実験してみてください。

これでチュートリアルを終わります。スレッドインテグレーションやTCP/IPモ ジュールについてさらに詳しく知りたい方は、『User's Manual』の第64章、 「Integration with Operating Systems」をお読みください。

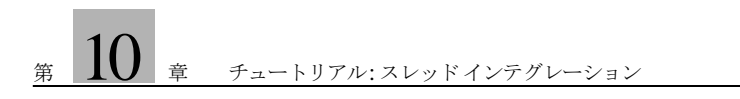

#### A [Abstract Syntax Notation One \(ASN.1\) 17](#page-33-0) [ASN.1 17](#page-33-0) C Cadvanced SDL to  $C = \frac{1}{\sqrt{7}}$  (SDL Suite) 31 [Cbasic SDL to C コンパイラ\(SDL Suite\) 31](#page-47-0) [CIF フォーマット 34](#page-50-0) [Cmicro ライブラリ 272](#page-288-0) Command [next-transition 142](#page-158-0) [output-via 143](#page-159-0) [set-gr-trace 141](#page-157-0) [Set-Trace 141](#page-157-1) [show-next-symbol 142](#page-158-1) D Demon Game システム (例) 41, [128](#page-144-0) DemonGame システム [SDL-92 の適用 229](#page-245-0) DP シンボル [スレッド 351](#page-367-0) [ノード 351](#page-367-1) H [HMSC ダイアグラム 34](#page-50-1) HMSC (MSC の概念) 10 I [IBM Rational 24](#page-40-0) M [MSC 9](#page-25-0) [MSC/GR 11](#page-27-0) [MSC/PR 11,](#page-27-0) [34](#page-50-0) MSC インスタンス (MSC の概念) 9 [MSC 言語 9](#page-25-0) MSC 参照 (MSC 表記) 9 [MSC ダイアグラム 34](#page-50-2) MSC メッセージ (MSC の概念) 9  $\theta$ [OMT 表記 12](#page-28-0) [OM ダイアグラム 35](#page-51-0) [OM 表記 12](#page-28-0) P [PId\(SDL の概念\) 7](#page-23-0) S [SC ダイアグラム 35](#page-51-1) [SC 表記 15](#page-31-0) [SDL 3](#page-19-0) [SDL Suite の概要 25](#page-41-0) [SDL Suite、起動 25,](#page-41-1) [43](#page-59-0)

```
SDL/PR 34
SDL 言語 3
SDL シミュレータ
  起動と生成 137
  再起動 148
  信号の送信 143
  動的エラーの検出 153
  トレース値 155
  内部状況の表示 148
  ブレークポイントの使用 163
  起動と生成 350
SDL ターゲット テスタ 292
SDL ダイアグラム 33
SDL でのオブジェクト指向設計 8
SDL におけるタイプ 8
SDL のデータ型 7
SDL、構造の作成 51
T
Tree and Tabular Combined Notation (TTCN) 18
TTCN 18
TTCN 言語 18
Z
Z.100 3
Z.120 9
あ
アグリゲーション ライン 332
い
一般化(OM 表記) 12
インスタンス(MSC の概念)9
インテグレーション
  タイト 273
  ベア 273
  ライト 273
お
オブジェクト モデル ダイアグラム 35
オブジェクト モデル表記 12
オブジェクト表記(OM 表記) 14
か
各種製品とのインテグレーション機能 25
環境設定 46
  デフォルト プリンタの設定 48
  ドローイング エリア サイズの設定 49
  表示と変更 47
  ヘルプ 47
  保存 49
関連ライン 332
```
く [クラス間のアグリゲーション\(OM 表記\) 13](#page-29-0) [クラス間の関連\(OM 表記\) 13](#page-29-1) [クラス シンボル 331](#page-347-0) [大文字と小文字の区別 338](#page-354-0) [クラスの参照 340](#page-356-0) [制限事項 342](#page-358-0) [ダイアグラムの編集 337](#page-353-0) [例 343](#page-359-0) [クラスの継承\(OM 表記\) 12](#page-28-1) [クラス表記\(OM 表記\) 12](#page-28-2) こ [コントロール ユニット ファイル 36](#page-52-0) さ [サービス\(SDL の概念\) 5](#page-21-0) [サブ表記\(SC 表記\) 17](#page-33-1) し [システム ダイアグラム、印刷 72](#page-88-0) [システム ダイアグラム、チェック 74](#page-90-0) [システム ファイル 35](#page-51-2) [システム\(SDL の概念\) 5](#page-21-0) [終了表記\(SC 表記\) 16](#page-32-0) [仕様記述言語\(SDL\) 3](#page-19-0) 状態表記 (SC 表記) 15 [信号\(SDL の概念\) 6](#page-22-0) す スタート表記 (SC 表記) 16 [ステート チャート ダイアグラム 35](#page-51-1) [ステート チャート表記 15](#page-31-0) せ [遷移\(SC 表記\) 16](#page-32-1) た [多重度\(OM 表記\) 14](#page-30-1) つ [ツールの概要 \(SDL Suite and TTCN Suite\) 28](#page-44-0) [ツールの概要\(SDL Suite\) 29](#page-45-0) て [テキスト ドキュメント 35](#page-51-3) テスト ケース (TTCN の概念) 18 [テスト スイート\(TTCN の概念\) 18](#page-34-1) と [統一モデリング表記 12](#page-28-0) [動作ツリー、例 199](#page-215-0) [特殊化\(OM 表記\) 12](#page-28-1) は [ハイレベル MSC\(HMSC\) 10](#page-26-0) [バッチ機能 27](#page-43-0)

ひ 表記法 [Abstract Syntax Notation One \(ASN.1\) 17](#page-33-0) Tree and Tabular Combined Notation (TTCN) 18 [オブジェクト モデル\(OMT/UML\) 12](#page-28-0) [仕様記述言語\(SDL\) 3](#page-19-0) [ステート チャート 15](#page-31-0) [メッセージ シーケンス チャート\(MSC\) 9](#page-25-0) ふ [プロシージャ\(SDL の概念\) 5](#page-21-0) [プロセス ダイアグラム、作成 96](#page-112-0) [プロセス\(SDL の概念\) 5](#page-21-0) [ブロック\(SDL の概念\) 5](#page-21-0) め [メッセージ シーケンス チャート\(MSC\) 9](#page-25-0) [メッセージ\(MSC の概念\) 9](#page-25-1) ら [ライセンス 27](#page-43-1)  $V<sub>0</sub>$ リモート プロシージャ (SDL の概念) 6 [リンク ファイル 36](#page-52-1)